# Canon

# PowerShot SX730 HS Gebruikershandleiding

- Zorg dat u deze handleiding leest, inclusief het gedeelte "Veiligheidsinstructies" ( $\Box$ 14), voordat u de camera in gebruik neemt.
- Door deze handleiding te lezen, leert u de camera correct te gebruiken.
- Bewaar deze handleiding goed zodat u deze in de toekomst kunt raadplegen.

**NEDERLANDS**

● Klik op de knoppen rechtsonder om andere pagina's te openen.

 $\triangleright$ : Volgende pagina

: Vorige pagina

: Pagina voordat u op een koppeling klikte

● Als u naar het begin van een hoofdstuk wilt gaan, klikt u op de hoofdstuktitel aan de rechterkant.

### **Basishandleiding**

**Vóór gebruik**

**Handleiding voor gevorderden**

**Basishandelingen van de camera**

**Auto-modus/modus Hybride automatisch**

**Andere opnamestanden**

**P-modus**

**Tv-, Av- en M-modus**

**Afspeelmodus**

**Draadloze functies**

**Menu Instellingen**

**Accessoires**

**Bijlage**

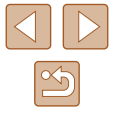

# Vóór gebruik

# <span id="page-1-0"></span>**Informatie om te beginnen**

# **Inhoud van de verpakking**

Controleer, voordat u de camera in gebruik neemt, of de verpakking de onderstaande onderdelen bevat.

Indien er iets ontbreekt, kunt u contact opnemen met uw leverancier.

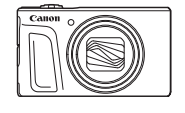

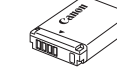

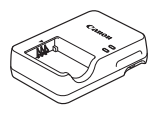

**Batteriilader** Polsriem<br>CB-2LHE Polsriem

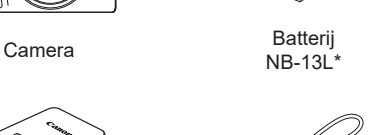

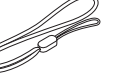

\* Verwijder het stickerlabel niet van een batterij.

- De verpakking bevat ook gedrukt materiaal.
- Een geheugenkaart is niet bijgesloten  $(\Box 2)$ .

# **Compatibele geheugenkaarten**

De volgende geheugenkaarten (afzonderlijk verkrijgbaar) kunnen, ongeacht de capaciteit, worden gebruikt.

- SD-geheugenkaarten\*1
- SDHC-geheugenkaarten\*<sup>1\*2</sup>
- SDXC-geheugenkaarten\*<sup>1\*2</sup>

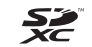

- \*1 Kaarten die voldoen aan de SD-normen. Niet voor alle geheugenkaarten is de werking in deze camera geverifieerd.
- \*2 UHS-I-geheugenkaarten worden ook ondersteund.

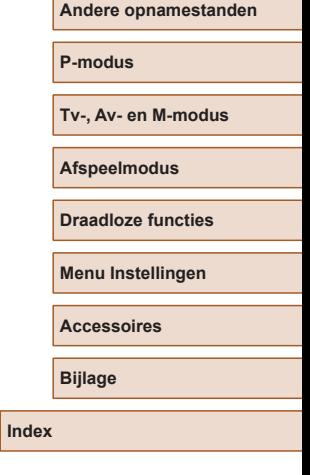

**Vóór gebruik**

**Basishandleiding**

**Handleiding voor gevorderden Basishandelingen van de camera**

**automatisch**

**Auto-modus/modus Hybride** 

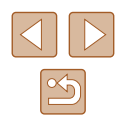

# <span id="page-2-0"></span>**Opmerkingen vooraf en wettelijke informatie**

- Maak enkele proefopnamen en bekijk deze om te controleren of de beelden goed zijn opgenomen. Canon Inc., dochterondernemingen van Canon en andere aangesloten bedrijven en distributeurs zijn niet aansprakelijk voor welke gevolgschade dan ook die voortvloeit uit enige fout in de werking van een camera of accessoire, inclusief kaarten, die ertoe leidt dat een opname niet kan worden gemaakt of niet kan worden gelezen door apparaten.
- Wanneer de gebruiker onrechtmatig mensen of materiaal waarop auteursrecht rust fotografeert of opneemt (video en/of geluid), kan dit de privacy van deze mensen schenden en/of een inbreuk zijn op de juridische rechten van anderen, waaronder auteursrechten en andere intellectuele eigendomsrechten, zelfs wanneer dergelijke foto's of opnamen uitsluitend voor persoonlijk gebruik zijn bedoeld.
- Meer informatie over de garantie voor uw camera of de Canon Klantenservice vindt u in de garantie-informatie in het pakket met het instructieboekje dat bij uw camera wordt geleverd.
- Hoewel het scherm (de monitor) onder productieomstandigheden voor uitzonderlijk hoge precisie is vervaardigd en meer dan 99,99% van de pixels voldoet aan de ontwerpspecificaties, kunnen pixels in zeldzame gevallen gebreken vertonen, of als rode en zwarte punten zichtbaar zijn. Dit is geen teken van beschadiging van de camera en heeft geen invloed op de opgenomen beelden.
- De camera kan warm worden als deze gedurende langere tijd wordt gebruikt. Dit is geen teken van beschadiging.

# **Conventies die in deze handleiding worden gebruikt**

- In deze handleiding worden pictogrammen gebruikt om de bijbehorende cameraknoppen en controleknoppen, waarop de pictogrammen zijn afgebeeld of die er op lijken, aan te duiden.
- De onderstaande cameraknoppen en bedieningselementen worden met de volgende pictogrammen aangeduid: nummers tussen haakjes geven de nummers weer van de overeenkomstige bedieningselementen in "Onderdeelnamen" ( $\Box$ 4).
	- [A] Knop omhoog (12) aan de achterkant
	- [ $\blacktriangleleft$ ] Knop links (8) aan de achterkant
	- [ $\blacktriangleright$ ] Knop rechts (13) aan de achterkant
	- [ ] Knop omlaag (15) aan de achterkant
	- [<sup>3</sup>] Controleknop (7) aan de achterkant
- Opnamestanden en pictogrammen en tekst op het scherm worden tussen haakjes weergegeven.
- $\bullet$   $\circ$   $\circ$   $\circ$  Wat u beslist moet weten
- $)$ : Opmerkingen en tips voor deskundig cameragebruik
- $\Box$  xx: Pagina's met verwante informatie (in dit voorbeeld staat "xx" voor een paginanummer)
- De instructies in deze handleiding gelden voor een camera die op de standaardinstellingen is ingesteld.
- Voor het gemak verwijst "de geheugenkaart" naar alle ondersteunde geheugenkaarten.
- De symbolen "▶ Foto's" en "▶ Films" onder titels geven aan of de functie wordt gebruikt voor foto's of films.

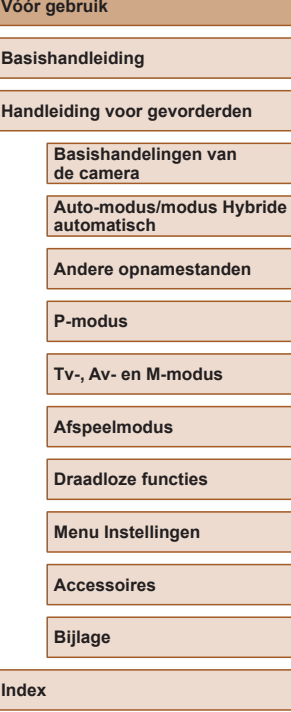

# <span id="page-3-0"></span>**Onderdeelnamen**

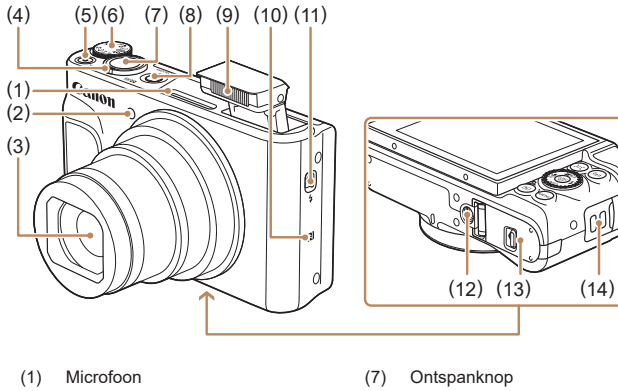

(8) ON/OFF-knop (9) Flitser  $(10)$   $\mathbb{R}$  (N-teken)\*

(12) Aansluiting statief (13) Klepje van geheugenkaart/ batterijhouder (14) Riembevestigingspunt

(11) Schakelaar  $\left[ 4 \right]$  (Flitser omhoog)]

- 
- (2) Lampje
- (3) Lens
- (4) Zoomknop Opnamen maken: [[4] (telelens)] / [MI] (groothoek)] Afspelen: [Q (vergroten)]/  $[\Box \Box]$  (index)]
- (5) Filmknop
- (6) Programmakeuzewiel
- $*$  Gebruikt bij NFC-functies ( $\Box$ [115\)](#page-114-0).

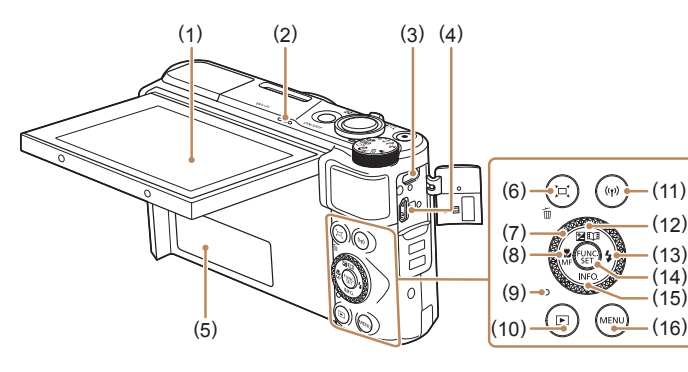

(9) Indicator

(12) Knop

(10) Knop  $\boxed{\blacktriangleright}$  (Afspeel)] (11) Knop  $[(\phi)]$  (Wi-Fi)]

(13) Knop [ $\frac{1}{2}$  (Flitser)]/Rechts (14) Knop FUNC. (functie)/SET (15) Knop  $[INFO]$  (Informatie)]/

Omlaag  $(16)$  Knop  $MENU$ ● U kunt de controleknop draaien om de meeste bewerkingen uit te voeren die mogelijk zijn met de knoppen  $[\triangle][\blacktriangledown][\blacktriangle][]$  ), zoals items selecteren en naar een andere

afbeelding gaan.

[ (Belichtingscompensatie)]/ [ (Story Highlights)]/Omhoog

- (1) Scherm (monitor)
- (2) Luidspreker
- (3) DIGITAL-aansluiting
- (4) HDMITM-aansluiting
- (5) Serienummer (bodynummer)
- (6) Knop  $\boxed{\Box}$  (Framing Assist Zoeken)]/ $\sqrt{\frac{1}{10}}$  (1 beeld wissen)]
- (7) Controleknop
- $(8)$  Knop  $\left[\frac{10}{10}\right]$  (Macro)]/ [ (Handmatig scherpstellen)]/ Links

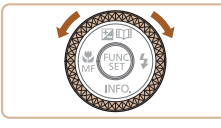

**Vóór gebruik Basishandleiding Handleiding voor gevorderden Basishandelingen van de camera Index Auto-modus/modus Hybride automatisch Andere opnamestanden P-modus Tv-, Av- en M-modus Afspeelmodus Draadloze functies Menu Instellingen Accessoires Bijlage**

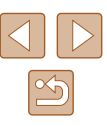

# **Inhoudsopgave**

### **[Vóór gebruik](#page-1-0)**

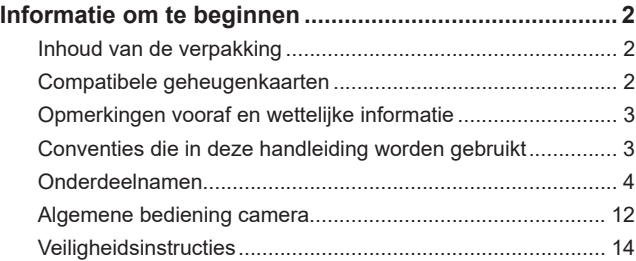

## **[Basishandleiding](#page-16-0)**

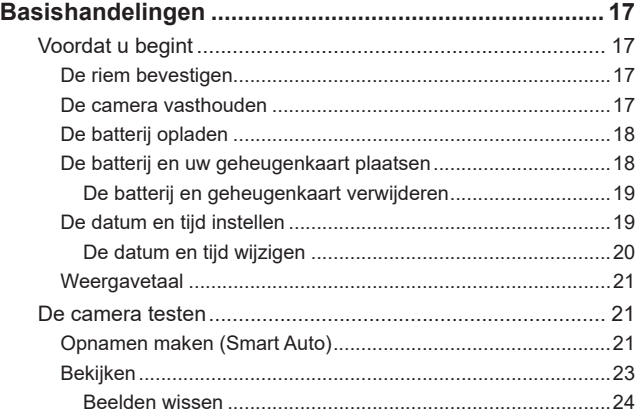

# **[Handleiding voor gevorderden](#page-24-0)**

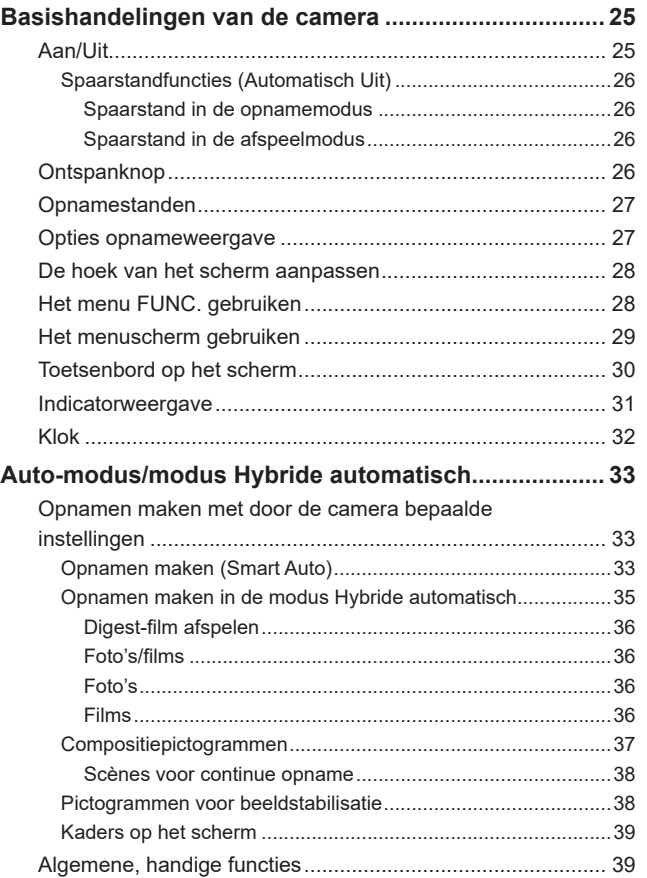

[Nader inzoomen op het onderwerp \(Digitale Zoom\)..................39](#page-38-0)

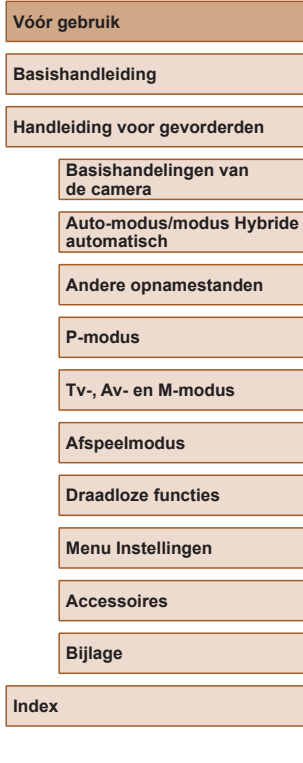

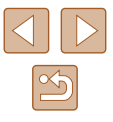

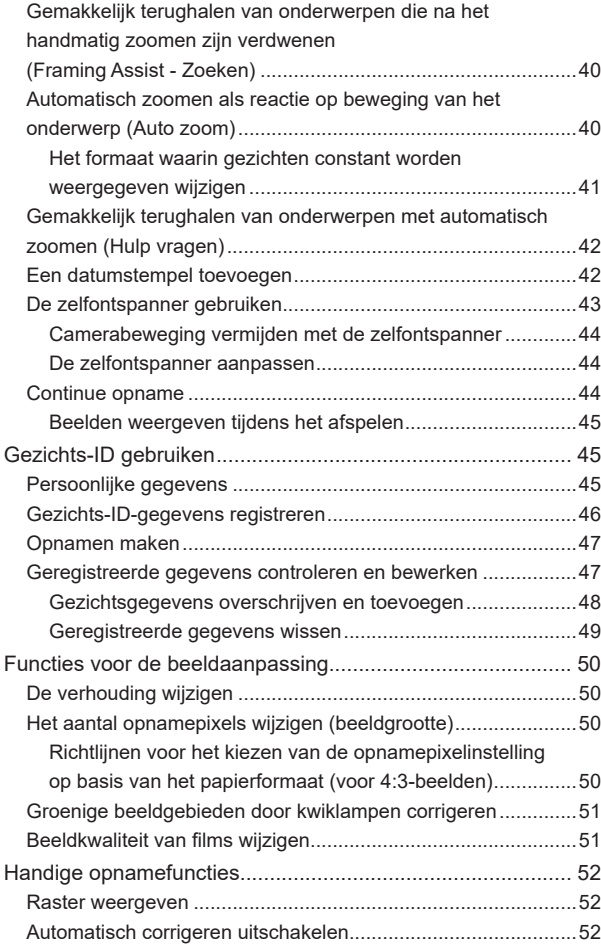

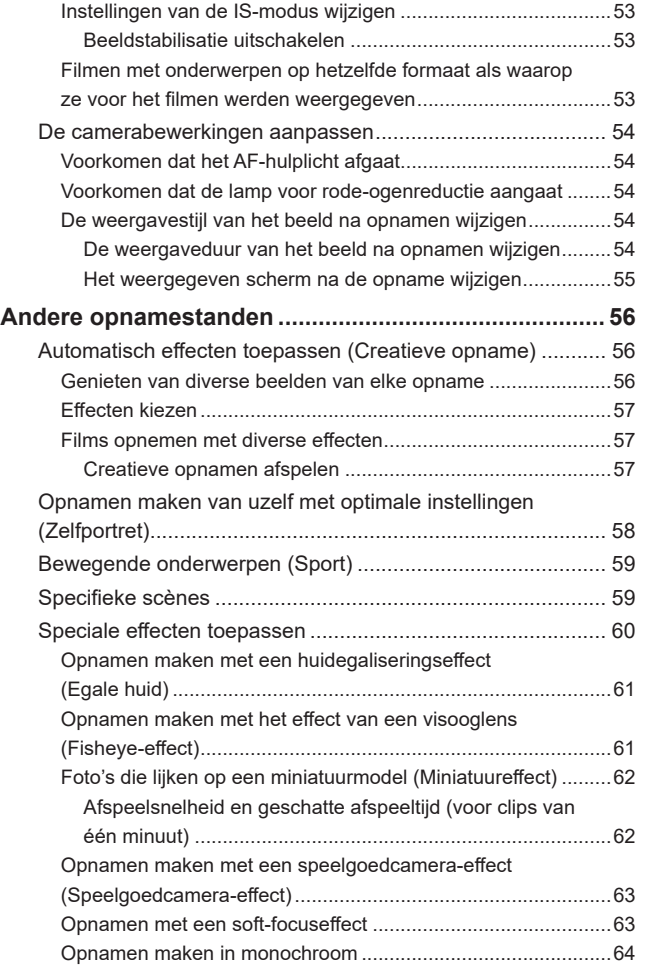

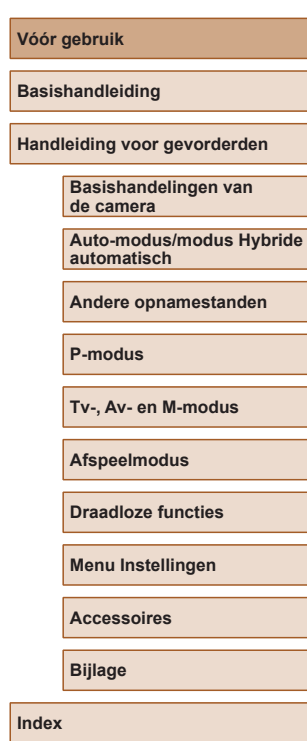

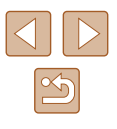

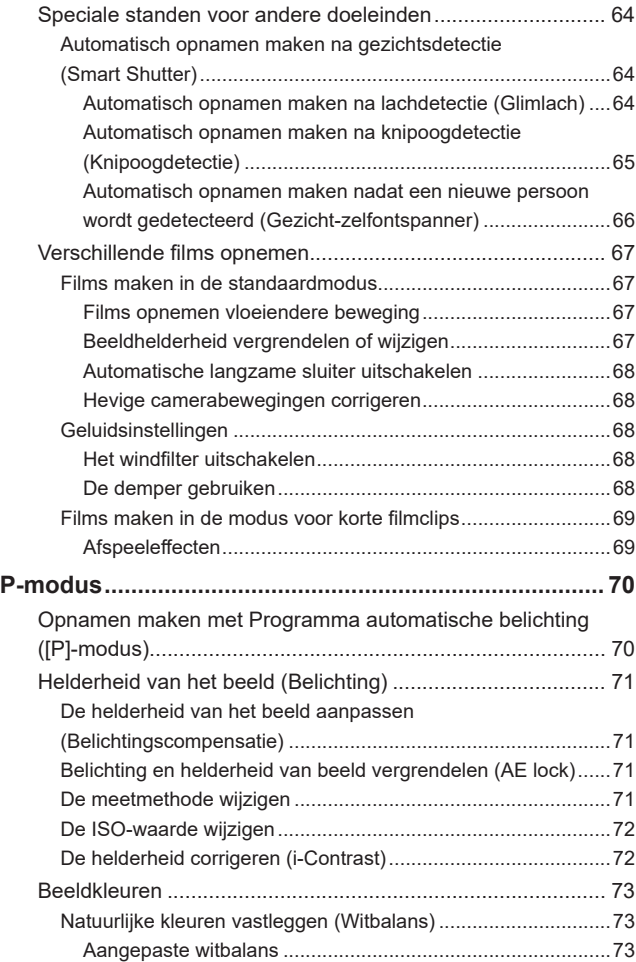

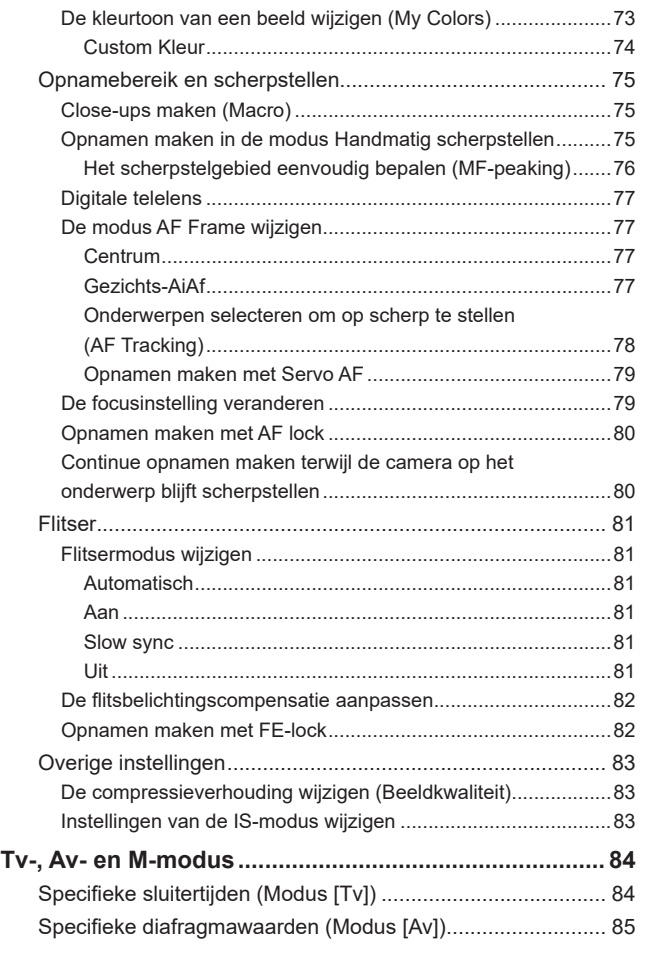

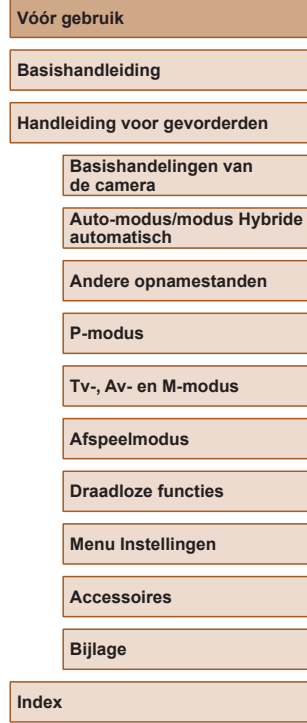

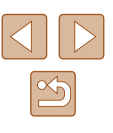

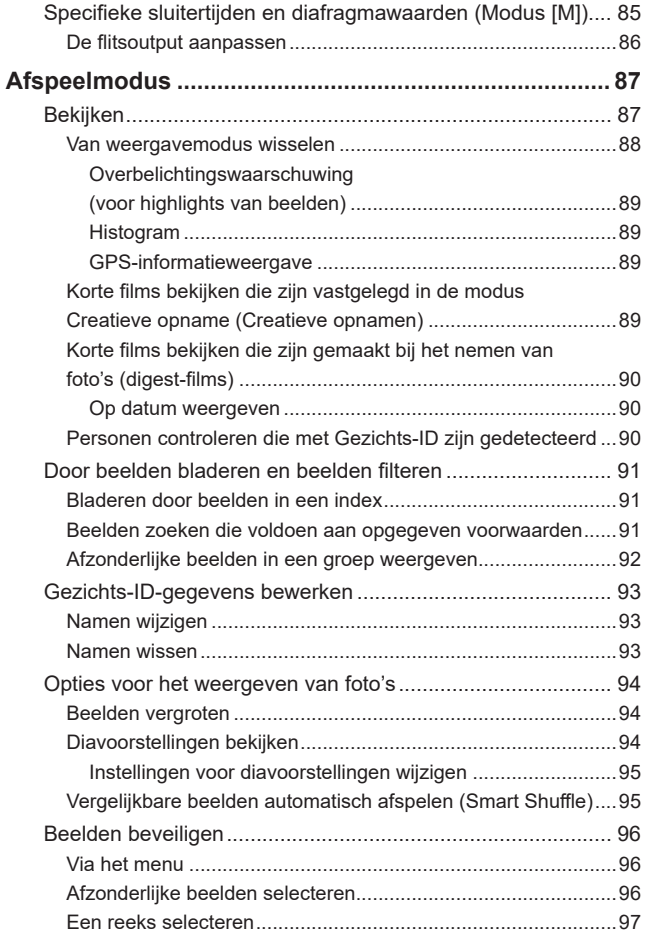

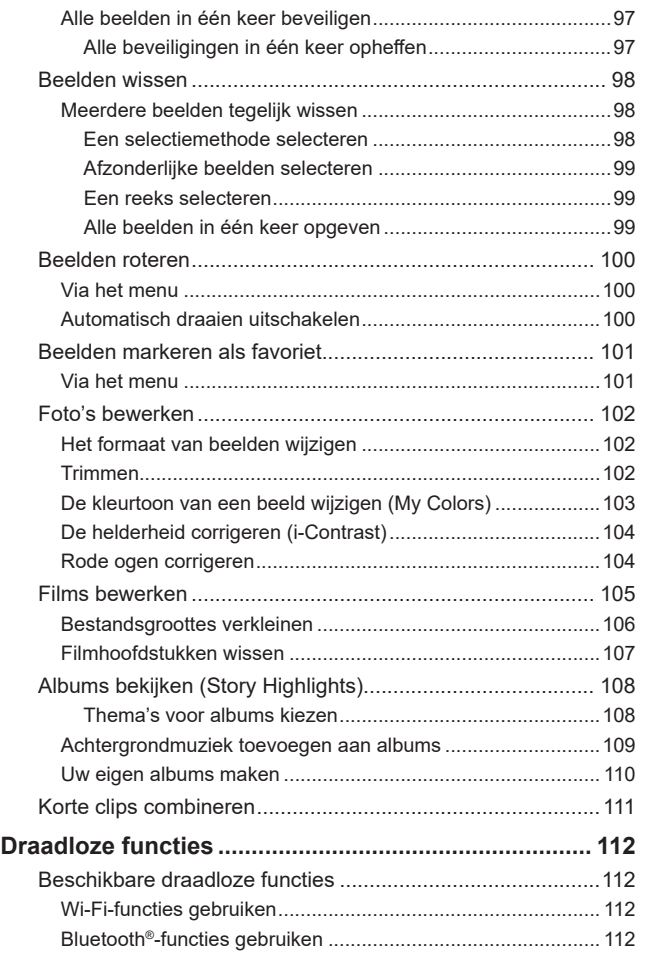

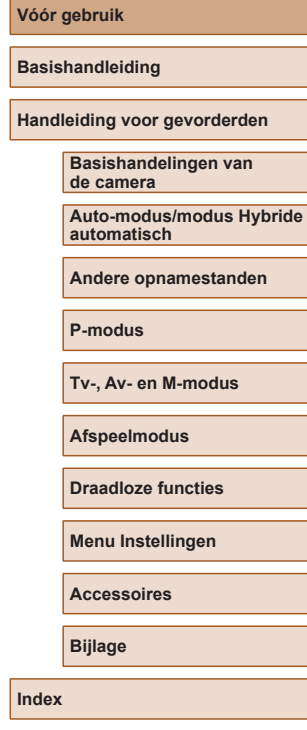

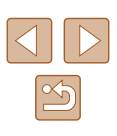

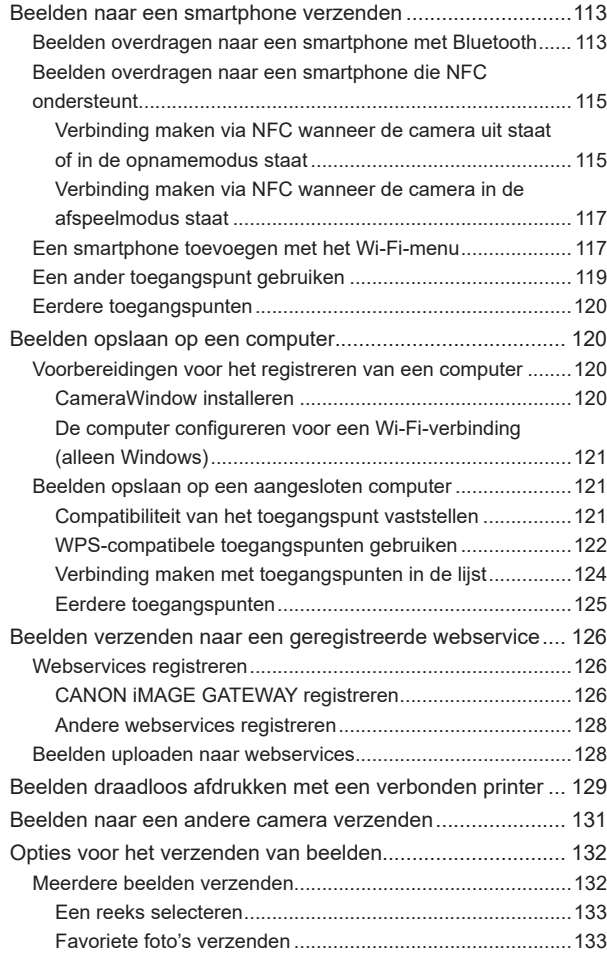

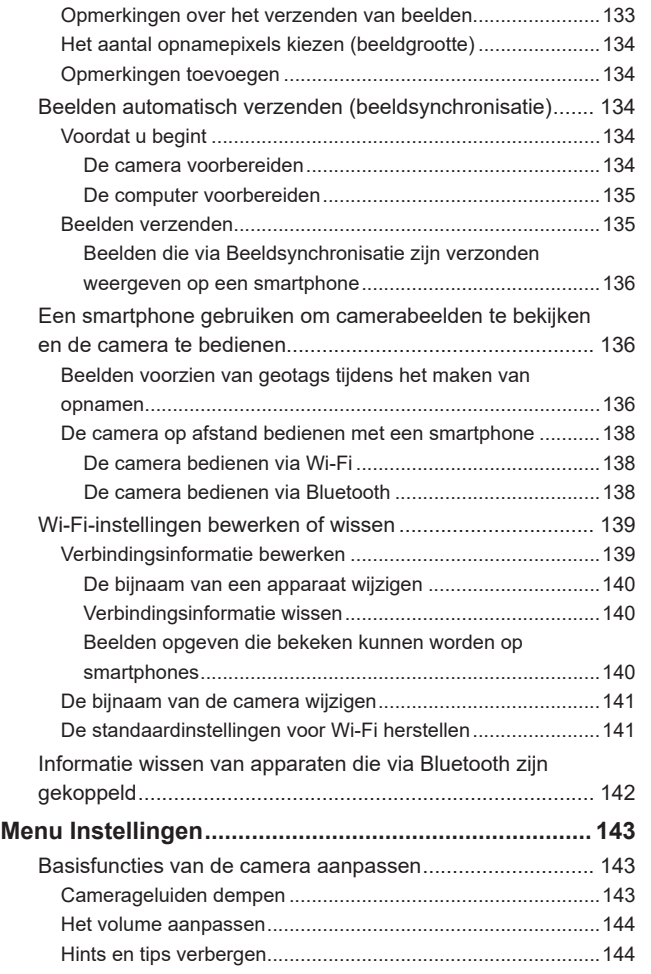

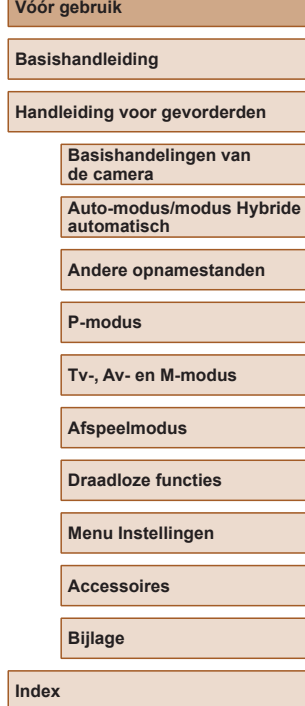

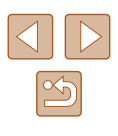

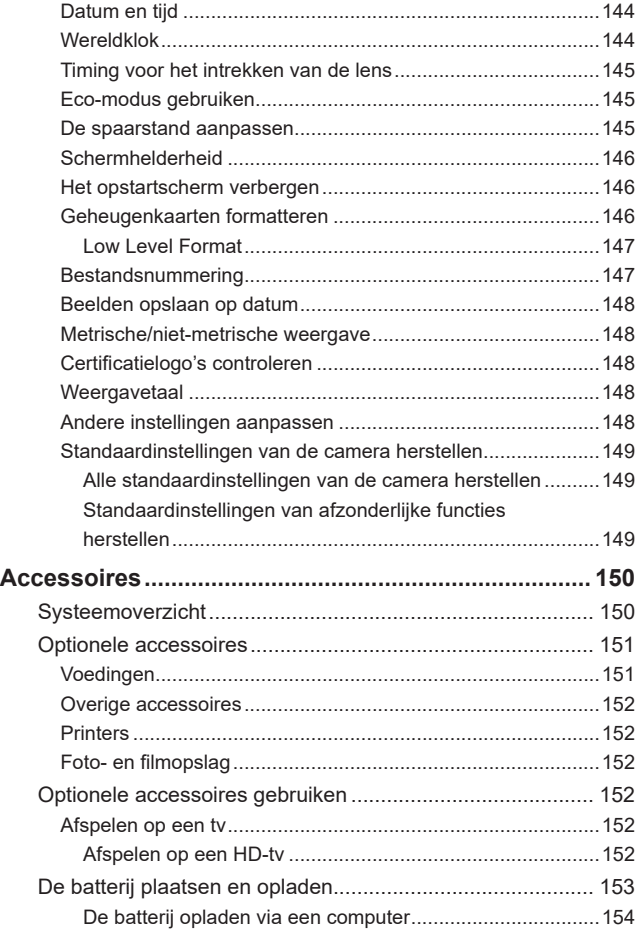

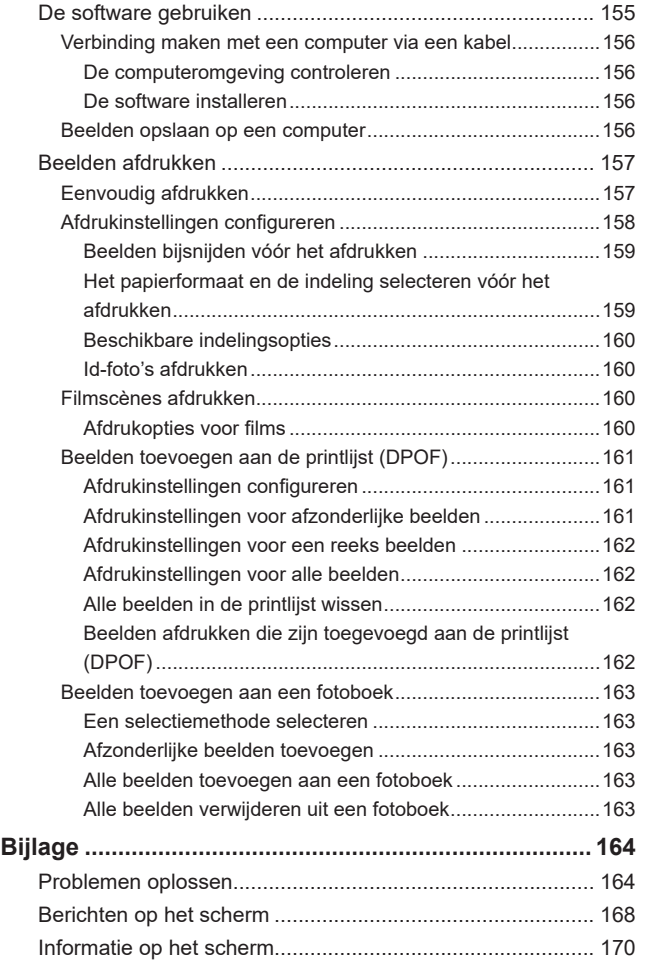

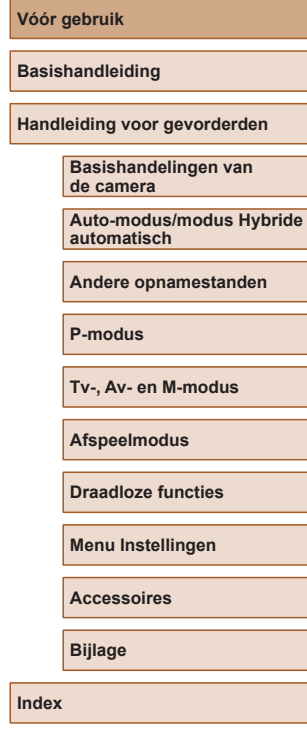

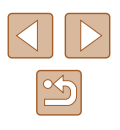

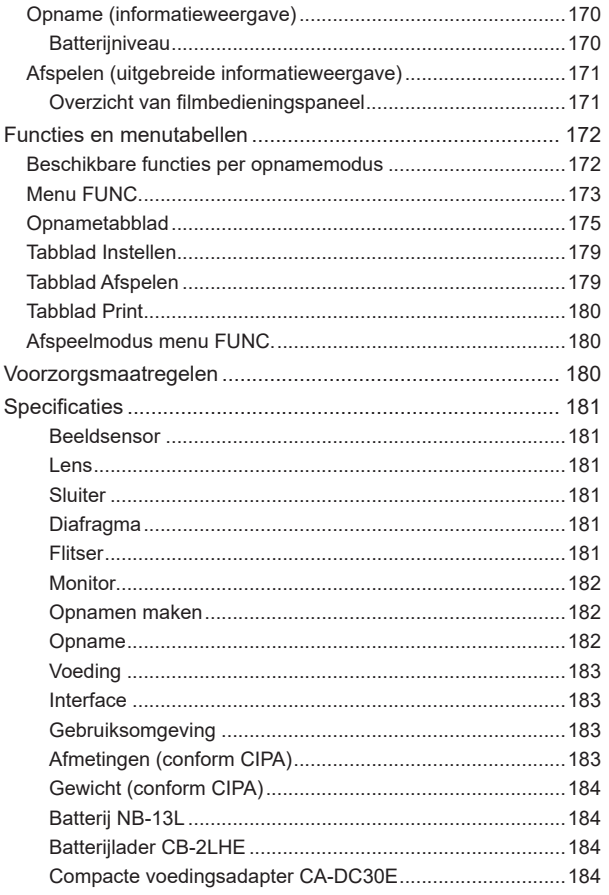

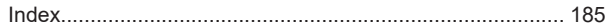

[Voorzorgsmaatregelen voor draadloze functies](#page-186-0)  [\(Wi-Fi, Bluetooth en overige\)...............................................187](#page-186-0) [Voorzorgsmaatregelen voor storing van radiogolven](#page-186-0) ..........187 Veiligheidsmaatregelen [.......................................................187](#page-186-0) Software van derden [...........................................................188](#page-187-0) [Persoonsgegevens en veiligheidsmaatregelen...................189](#page-188-0) Handelsmerken en licenties [................................................189](#page-188-0) [Vrijwaring.............................................................................190](#page-189-0)

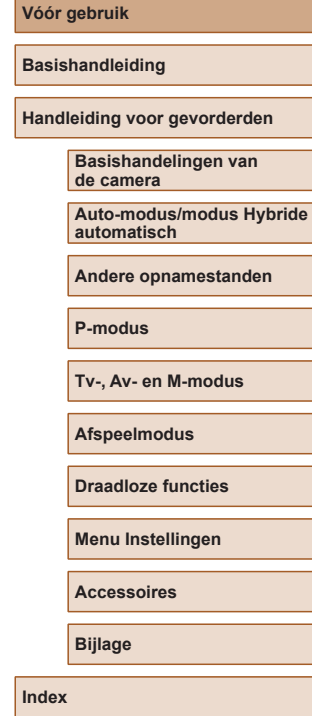

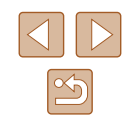

# <span id="page-11-0"></span>**Algemene bediening camera**

### **O** Opnamen maken

- Door de camera bepaalde instellingen gebruiken (Auto-modus, modus Hybride automatisch)
	- $\Box$ 33,  $\Box$ 35
- Verschillende effecten bekijken die zijn toegepast op elke opname met behulp van door de camera bepaalde instellingen (modus Creatieve opname)
	- $\Box$ 56
- Opnamen maken van uzelf met optimale instellingen (Zelfportret)  $\Box$ 58

Goede opnamen van mensen maken

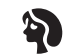

Portretten  $($  $\Box$ 59)

Specifieke scènes afstemmen

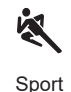

 $($  $\Box$  59)

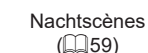

Pa

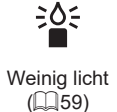

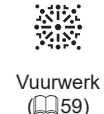

Speciale effecten toepassen

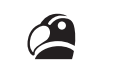

Levendige kleuren  $($  $($  $)$  $60)$  $\bullet$  8

> Fisheye-effect  $($  $\Box$ 61)

 $\tilde{q}, \tilde{p}$ 

Poster-effect  $($  $\Box$  $60)$ 

Miniatuureffect  $($  $\Box$  62)

,身

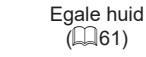

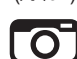

R

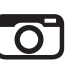

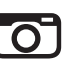

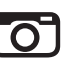

Speels effect

 $($  $\Box$ 63)

**P-modus**

**Tv-, Av- en M-modus**

**Afspeelmodus**

**Draadloze functies**

**Menu Instellingen**

**Accessoires**

**Bijlage**

**Index**

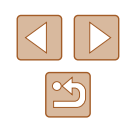

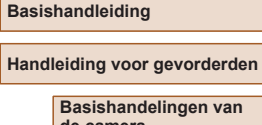

Soft focus  $($  $\Box$ 63)

- Scherpstellen op gezichten
	- $\Box$ 33,  $\Box$ 59,  $\Box$ 77
- Zonder gebruik van de flitser (Flitser Uit)  $\Box$ 33
- Een foto maken met uzelf erbij (zelfontspanner)  $\Box$ 43,  $\Box$ 66
- Een datumstempel toevoegen

 $\Box$ 42

● Filmclips en foto's combineren (Filmsynopsis)  $\Box$ 35

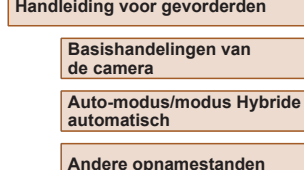

**Vóór gebruik**

 $($  $\Box$  64)

Monochroom

### **Weergeven**

- Beelden bekijken (afspeelmodus)  $\Box$ 87
- Automatisch afspelen (diavoorstelling)
	- $\Box$ 94
- Op een tv
	- $\Box$ [152](#page-151-1)
- Op een computer
	- $\Box$ [156](#page-155-2)
- Snel door beelden bladeren
	- $\Box$ 91
- Beelden wissen
	- $\Box$ 98
- Meteen een album maken
	- $\Box$ [108](#page-107-1)

### **Films opnemen/bekijken**

- Films opnemen
	- $\Box$ 33,  $\Box$ 67
- Films bekijken (afspeelmodus)
	- $\Box$ 87

### **Afdrukken**

- Foto's afdrukken
	- $\Box$ [157](#page-156-1)

### **Opslaan**

● Beelden opslaan op een computer  $\Box$ [156](#page-155-1)

### **Wi -Fi-functies gebruiken**

- Beelden naar een smartphone verzenden
	- $\Box$ [113](#page-112-1)
- Beelden online delen
	- $\Box$ [126](#page-125-1)
- Beelden naar een computer verzenden
	- $\Box$ [134](#page-133-1)

### **Vóór gebruik**

**Basishandleiding**

**Handleiding voor gevorderden**

**Basishandelingen van de camera**

**Auto-modus/modus Hybride automatisch**

**Andere opnamestanden**

**P-modus**

**Tv-, Av- en M-modus**

**Afspeelmodus**

**Draadloze functies**

**Menu Instellingen**

**Accessoires**

**Bijlage**

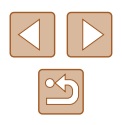

# <span id="page-13-0"></span>**Veiligheidsinstructies**

- Zorg dat u deze instructies leest om het product veilig te kunnen gebruiken.
- Volg deze instructies om letsel of schade aan de gebruiker van het product of anderen te voorkomen.

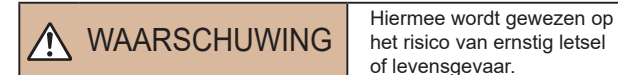

het risico van ernstig letsel of levensgevaar.

● Houd het product buiten bereik van jonge kinderen.

Een draagriem rond de nek van een persoon wikkelen kan leiden tot verstikking.

Het klepje van het accessoiresschoentie kan gevaarlijk zijn als dit wordt ingeslikt. Zoek onmiddellijk medische hulp indien het klepje wordt ingeslikt.

- Gebruik alleen stroombronnen waarvan in deze gebruiksaanwiizing wordt vermeld dat ze kunnen worden gebruikt voor dit product.
- Demonteer of wijzig het product niet.
- Stel het product niet bloot aan harde schokken of trillingen.
- Raak geen blootliggende interne onderdelen aan.
- Stop onmiddellijk met het gebruik van het product in geval van vreemde verschijnselen zoals de aanwezigheid van rook of een vreemde geur.
- Gebruik geen organische oplosmiddelen zoals alcohol, wasbenzine of verfverdunner om het product schoon te maken.
- Laat het product niet nat worden. Stop geen vreemde voorwerpen of vloeistoffen in het product.
- Gebruik het product niet op plaatsen waar brandbare gassen aanwezig kunnen zijn.

Dit kan een elektrische schok, explosie of brand veroorzaken.

- Heeft uw product een zoeker, kijk dan niet door de zoeker of de lens naar sterke lichtbronnen zoals de zon op een heldere dag of lasers en andere sterke kunstmatige lichtbronnen.
- Dit kan uw gezichtsvermogen beschadigen.
- Neem de volgende instructies in acht bij gebruik van in de winkel verkrijgbare batterijen of bijgeleverde batterijen.
	- Gebruik alleen de batterij/batterijen die voor het product bedoeld zijn.
	- Verwarm de batterij/batterijen niet en stel ze niet bloot aan vuur.
	- Laad de batterij/batterijen niet op met niet-goedgekeurde batterijladers.
	- Stel de polen niet bloot aan vuil en laat ze niet in contact komen met metalen spelden of andere metalen objecten.
	- Gebruik geen lekkende batterij/batterijen.
	- Breng tape of ander isolatiemateriaal aan over de polen van de batterij/batterijen wanneer u deze weggooit.

Dit kan een elektrische schok, explosie of brand veroorzaken. Indien een batterij lekt en het materiaal in contact komt met uw huid of kleding, moet u het getroffen gebied grondig afspoelen met stromend water. In geval van contact met de ogen moet u de ogen grondig spoelen met ruime hoeveelheden schoon, stromend water en onmiddellijk medische hulp inroepen.

- Neem de volgende instructies in acht bij gebruik van een batterijlader.
- Neem de volgende instructies in acht bij gebruik van een batterijlader of netadapter .
	- Verwijder regelmatig met een droge doek stof dat zich op de stekker en het stopcontact ophoopt.
	- Steek of trek de stekker van het product niet in of uit het stopcontact met natte handen.
	- Gebruik het product niet als de stekker niet volledig in het stopcontact is gestoken.
	- Stel de stekker en de polen niet bloot aan vuil en laat ze niet in contact komen met metalen spelden of andere metalen objecten.
	- Raak de batterijlader of netadapter niet aan tijdens onweer indien deze in het stopcontact is gestoken.
	- Plaats geen zware voorwerpen op het netsnoer. Demonteer, breek of wijzig het netsnoer niet.
	- Wikkel het product niet in doek of andere materialen tijdens of kort na gebruik, wanneer het product nog steeds een warme temperatuur heeft.

- Houd het product niet langdurig aangesloten op een stroombron. Dit kan een elektrische schok, explosie of brand veroorzaken.

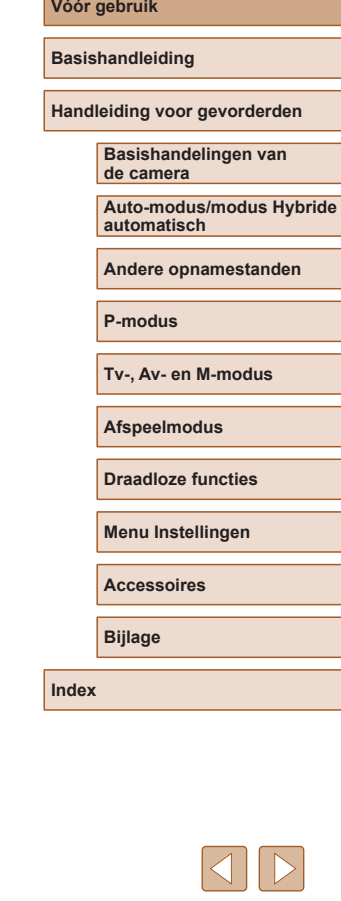

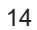

● Laat het product tijdens gebruik niet langdurig in contact komen met hetzelfde gebied van de huid.

Dit kan leiden tot eerstegraads verbrandingen zoals een rode huid of blaren, zelfs als het product niet heet aanvoelt. Het gebruik van een statief of vergelijkbare apparatuur wordt aanbevolen wanneer het product wordt gebruikt op hete locaties of door mensen met een slechte bloedsomloop of een minder gevoelige huid.

● Volg aanwijzingen op om het product uit te schakelen op plaatsen waar het gebruik ervan verboden is.

Als u dit niet doet, kan de werking van andere apparatuur verstoord raken door het effect van elektromagnetische golven en kunt u zelfs ongelukken veroorzaken.

> VOORZICHTIG Hiermee wordt gewezen op het risico van letsel.

● Laat de flitser niet flitsen in de buurt van de ogen. Dit kan de ogen beschadigen.

- De riem is alleen bedoeld voor gebruik op het lichaam. Door de riem met een bevestigd product op te hangen aan een haak of ander object, kan het product beschadigd raken. Schud daarnaast het product niet en stel het product niet bloot aan harde schokken.
- Oefen geen sterke druk uit op de lens en laat geen voorwerpen de lens raken.

Dit kan letsel of schade aan het product veroorzaken.

● De flitser krijgt een hoge temperatuur wanneer deze flitst. Houd vingers, andere lichaamsdelen en voorwerpen uit de buurt van de flitsereenheid terwijl u foto's maakt.

Dit kan brandwonden of een storing van de flitser veroorzaken.

● Laat het product niet achter op plaatsen die worden blootgesteld aan extreem hoge of lage temperaturen.

Het product kan extreem heet/koud worden en brandwonden of letsel veroorzaken wanneer het wordt aangeraakt.

# aan eigendommen.

Voorzichtig Hiermee wordt gewezen op het risico van schade

● Richt de camera niet op krachtige lichtbronnen, zoals de zon op een heldere dag of een krachtige kunstmatige lichtbron.

Als u dit wel doet, kunt u de beeldsensor of andere interne onderdelen beschadigen.

- Als u de camera gebruikt op een zandstrand of op een winderige plek moet u erop letten dat er geen zand of stof in het apparaat terechtkomt.
- Veeg stof, vuil of andere stoffen die niet op de flitser thuishoren af met een wattenstaafie of doek.

De warmte die de flitser produceert, kan ervoor zorgen dat stoffen die niet op de flitser thuishoren rook afgeven. Ook kan de werking van het product verstoord raken.

● Verwijder de batterij/batterijen en berg deze op wanneer u het product niet gebruikt.

Elke batterijlekkage die zich voordoet kan schade aan het product veroorzaken.

- Breng, voordat u de batterij/batterijen weggooit, tape of ander isolatiemateriaal aan over de polen van de batterij/batterijen. Contact met andere metalen kan leiden tot brand of een explosie.
- Haal een batterijlader die u voor het product gebruikt, uit het stopcontact wanneer deze niet gebruikt wordt. Bedek de lader niet met een doek of andere voorwerpen wanneer deze gebruikt wordt.

Als u de lader gedurende een lange periode in het stopcontact laat, kan deze oververhit en beschadigd raken, waardoor brand kan ontstaan.

● Laat batterijen van het product niet in de buurt van huisdieren liggen. Als huisdieren op de batterij kauwen kan dit leiden tot lekkage, oververhitting of een explosie, met brand of schade aan het product als gevolg.

● Als uw product meerdere batterijen gebruikt, dient u geen combinatie van batterijen te gebruiken met verschillende spanningsniveaus. Gebruik verder geen oude en nieuwe batterijen samen. Let er bij het plaatsen van de batterijen op dat u de + en – polen niet verwisselt. Dit kan de werking van het product negatief beïnvloeden.

**Vóór gebruik**

**Basishandleiding**

**Handleiding voor gevorderden**

**Basishandelingen van de camera**

**Auto-modus/modus Hybride automatisch**

**Andere opnamestanden**

**P-modus**

**Tv-, Av- en M-modus**

**Afspeelmodus**

**Draadloze functies**

**Menu Instellingen**

**Accessoires**

**Bijlage**

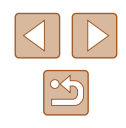

● Ga niet zitten terwijl u de camera in uw broekzak hebt. Dit kan leiden tot storingen of schade aan het scherm.

● Let erop dat harde voorwerpen niet in contact komen met het scherm als u de camera in uw tas stopt. Doe ook het scherm dicht (zodat het naar de camerabody is gericht), als uw product een scherm heeft dat ingeklapt kan worden.

● Bevestig geen harde voorwerpen aan het product. Dit kan leiden tot storingen of schade aan het scherm.

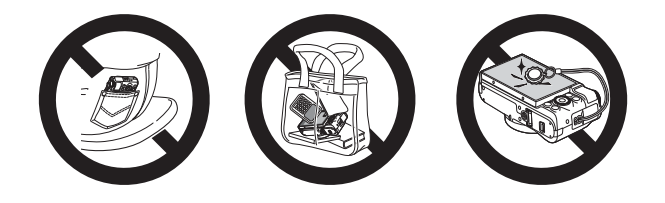

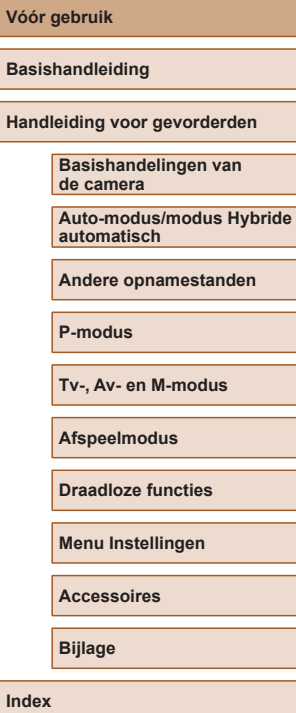

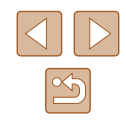

# Basishandleiding

# <span id="page-16-0"></span>**Basishandelingen**

Algemene informatie en instructies, van de eerste voorbereidingen tot opnamen maken en afspelen

# **Voordat u begint**

Tref de volgende voorbereidingen voordat u opnamen maakt.

### **De riem bevestigen**

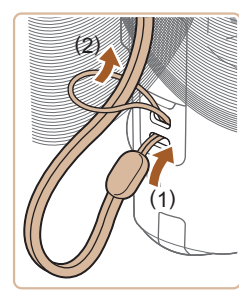

● Steek het uiteinde van de riem door het riembevestigingspunt (1) en haal het andere uiteinde van de riem door het oog aan het draadeinde (2).

### **Basishandleiding Handleiding voor gevorderden**

**Basishandelingen van de camera**

**Auto-modus/modus Hybride automatisch**

**Andere opnamestanden**

**P-modus**

**Vóór gebruik**

**Tv-, Av- en M-modus**

**Afspeelmodus**

**Draadloze functies**

**Menu Instellingen**

**Accessoires**

**Bijlage**

**Index**

### **De camera vasthouden**

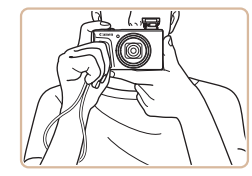

- Doe de riem om uw pols.
- Houd bij het maken van opnamen uw armen tegen uw lichaam gedrukt en houd de camera stevig vast om te voorkomen dat deze beweegt. Laat uw vingers niet op de uitgeklapte flitser rusten.

### <span id="page-17-0"></span>**De batterij opladen**

Laad voor gebruik de batterij op met de meegeleverde oplader. Bij aankoop van de camera is de batterij niet opgeladen. Zorg er daarom voor dat u de batterij eerst oplaadt.

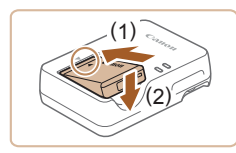

### *1* **Plaats de batterij.**

 $\bullet$  Zorg eerst dat de markering  $\blacktriangle$  op de batterij overeenkomt met die op de oplader en plaats dan de batterij door deze naar binnen (1) en naar beneden (2) te drukken.

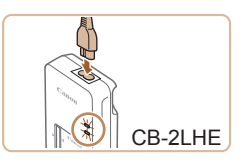

### *2* **Laad de batterij op.**

- CB-2LHE: sluit het netsnoer aan op de oplader en steek het andere uiteinde in een stopcontact.
- Het oplaadlampje gaat oranje branden en het opladen begint.
- Wanneer het opladen is voltooid, wordt het lampje groen.

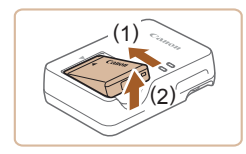

### *3* **Verwijder de batterij.**

● Haal het netsnoer van de batterijlader uit het stopcontact en verwijder de batterij door deze naar binnen (1) en omhoog (2) te drukken.

Laad de batterij niet langer dan 24 uur achtereen op, om de batterij te beschermen en in goede staat te houden.

● Bij batterijladers die gebruik maken van een netsnoer mag u de lader of het snoer niet op andere voorwerpen aansluiten. Dit kan defect of schade aan het product tot gevolg hebben.

- Zie ["Voeding" \(](#page-182-1) $\Box$ 183) en ["Batterijlader CB-2LHE" \(](#page-183-1) $\Box$ 184) voor meer informatie over de oplaadduur, het aantal opnamen en de opnametijd met een volledig opgeladen batterij.
- Opgeladen batterijen verliezen geleidelijk hun lading, ook als ze niet worden gebruikt. Laad de batterij op de dag dat u deze wilt gebruiken op, of vlak daarvoor.
- De lader kan worden gebruikt in gebieden met een wisselspanning van 100–240 V (50/60 Hz). Als de stekker niet in het stopcontact past, moet u een geschikte stekkeradapter gebruiken. Gebruik geen elektrische transformator die is bedoeld voor op reis, omdat deze de batterij kan beschadigen.

### **De batterij en uw geheugenkaart plaatsen**

Plaats de meegeleverde batterij en een geheugenkaart (afzonderlijk verkrijgbaar).

Voordat u een nieuwe geheugenkaart gaat gebruiken of een geheugenkaart die in een ander apparaat is geformatteerd, moet de geheugenkaart met deze camera worden geformatteerd  $(11146)$  $(11146)$  $(11146)$ .

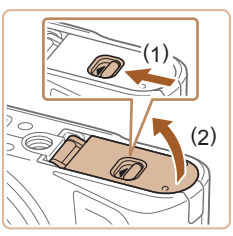

### *1* **Open het klepje.**

● Verschuif de schakelaar (1) en open het klepje (2).

# **Vóór gebruik**

**Basishandleiding**

**Handleiding voor gevorderden**

**Basishandelingen van de camera**

**Auto-modus/modus Hybride automatisch**

**Andere opnamestanden**

**P-modus**

**Tv-, Av- en M-modus**

**Afspeelmodus**

**Draadloze functies**

**Menu Instellingen**

**Accessoires**

**Bijlage**

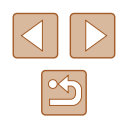

<span id="page-18-0"></span>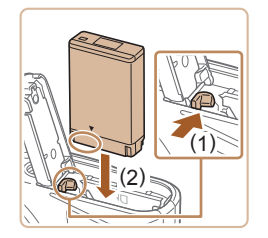

### *2* **Plaats de batterij.**

- Houd de batterij vast met de aansluitpunten in de getoonde positie. Duw de batterijvergrendeling richting (1) en plaats de batterij richting (2) totdat de vergrendeling vastklikt.
- Als u de batterij verkeerd om plaatst, kan deze niet in de juiste positie worden vergrendeld. Controleer altijd of de batterij in de juiste richting is geplaatst en wordt vergrendeld.

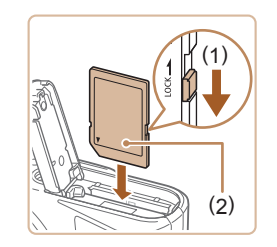

### *3* **Controleer het schuifje voor schrijfbeveiliging van de kaart en plaats de geheugenkaart.**

- Bij geheugenkaarten met een schuifje voor schrijfbeveiliging kunt u geen opnamen maken als het schuifje is ingesteld op vergrendeld. Verschuif het schuifie naar (1).
- Plaats de geheugenkaart met het label (2) in de getoonde richting totdat deze vastklikt.
- Controleer altiid of de geheugenkaart in de juiste richting geplaatst wordt. Als u de geheugenkaart in de verkeerde richting probeert te plaatsen, kunt u de camera beschadigen.

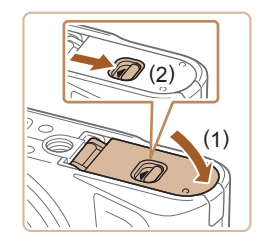

### *4* **Sluit het klepje.**

● Sluit het klepje (1) en duw het lichtjes aan terwijl u de schakelaar verschuift, totdat het klepje vastklikt (2).

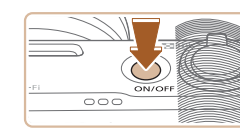

met de datum erop.

### *1* **Schakel de camera in.**

● Zie ["Opname" \(](#page-181-1) $\Box$ 182) voor richtlijnen over hoeveel foto's of uren aan opnamen op één geheugenkaart passen.

**Verwijder de batterij.**

van de pijl.

langzaam los.

Stel de datum en tijd als volgt in als het [Datum/Tijd] verschijnt wanneer u de camera aanzet. Informatie die u op deze manier opgeeft, wordt opgeslagen in de beeldeigenschappen wanneer u een foto maakt en wordt gebruikt bij het beheer van uw foto's of wanneer u foto's afdrukt

● Open het klepje en duw de batterijvergrendeling in de richting

● De batterij wipt nu omhoog.

**Verwijder de geheugenkaart.**

● Duw de geheugenkaart naar binnen tot u een klik hoort en laat de kaart

• De geheugenkaart wipt nu omhoog.

**De batterij en geheugenkaart verwijderen**

- Druk op de ON/OFF-knop.
- Het scherm [Datum/Tijd] verschijnt.

### **Vóór gebruik**

**Basishandleiding**

**Handleiding voor gevorderden**

**Basishandelingen van de camera**

**Auto-modus/modus Hybride automatisch**

**Andere opnamestanden**

**P-modus**

**Tv-, Av- en M-modus**

**Afspeelmodus**

**Draadloze functies**

**Menu Instellingen**

**Accessoires**

**Bijlage**

**Index**

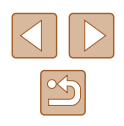

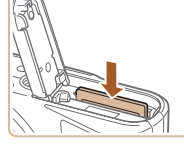

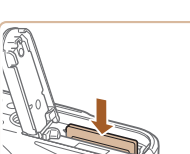

<span id="page-18-1"></span>**De datum en tijd instellen**

<span id="page-19-0"></span>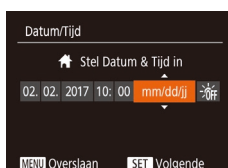

### *2* **Stel de datum en tijd in.**

- Druk op de knoppen [◀][▶] om een item te selecteren.
- Druk op de knoppen  $[\triangle][\blacktriangledown]$  of draai aan de knop [<sup>2</sup> ] om de datum in te voeren.
- $\bullet$  Als u klaar bent, drukt u op de knop  $\lceil \frac{m}{2} \rceil$ .

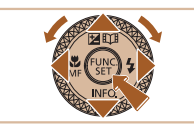

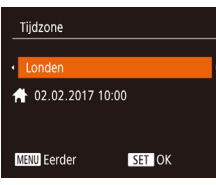

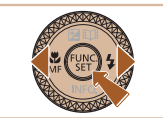

### *3* **Geef uw thuistijdzone op.**

● Druk op de knoppen [◀][▶] om de tijdzone thuis te selecteren.

### *4* **Voltooi de instellingsprocedure.**

- $\bullet$  Als u klaar bent, drukt u op de knop  $\lbrack \mathcal{C} \rbrack$ . Nadat een bevestigingsbericht is weergegeven, wordt het instellingenscherm niet meer weergegeven.
- Druk op de ON/OFF-knop om de camera uit te schakelen.
- Het scherm [Datum/Tijd] verschijnt telkens wanneer u de camera inschakelt, tenzij u de datum, tijd en tijdzone al hebt ingesteld. Geef de juiste informatie op.
- Om de zomertijd in te stellen (normale tijd plus 1 uur), kiest u [న్మీ҈<sub>FF</sub>] bij stap 2. Kies vervolgens [ಸ್ಸ] door op de knoppen [▲][▼] te drukken of aan de knop [●] te draaien.

### **De datum en tijd wijzigen**

Wijzig de datum en tijd als volgt.

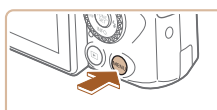

 $\Omega$  T

### *1* **Open het menuscherm.**

 $\bullet$  Druk op de knop  $[MENU].$ 

### *2* **Kies [Datum/Tijd].**

- Beweeg de zoomknop om het tabblad [**f'T**] te selecteren.
- Druk op de knoppen  $[\triangle][\blacktriangledown]$  of draai aan de knop [ ] om [ Datum/Tijd] te selecteren. Druk vervolgens op de knop [].

### *3* **Wijzig de datum en tijd.**

- Volg stap 2 bij "Datum en tijd instellen"<br>[\(](#page-18-1)□19) om de instellingen aan te passen.
- Druk op de knop [MENU] om het menuscherm te sluiten.
- Dankzij de ingebouwde datum/tijd-batterij (reservebatterij) kunnen de datum- en tijdinstellingen ongeveer 3 weken behouden blijven nadat de batterij is verwijderd.
- De datum/tijd-batterij wordt in ongeveer 4 uur opgeladen nadat u een opgeladen batterij hebt geplaatst, zelfs als de camera is uitgeschakeld.
- Zodra de datum/tijd-batterij leeg is, verschijnt het scherm [Datum/Tijd] als u de camera inschakelt. Stel de juiste datum en tijd in zoals beschreven bij ["De datum en tijd instellen" \(](#page-18-1)LL19).

### **Vóór gebruik**

**Basishandleiding**

**Handleiding voor gevorderden**

**Basishandelingen van de camera**

**Auto-modus/modus Hybride automatisch**

**Andere opnamestanden**

**P-modus**

**Tv-, Av- en M-modus**

**Afspeelmodus**

**Draadloze functies**

**Menu Instellingen**

**Accessoires**

**Bijlage**

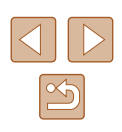

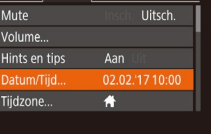

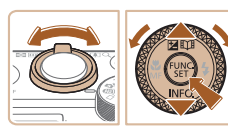

### <span id="page-20-0"></span>**Weergavetaal**

U kunt de weergavetaal desgewenst wijzigen.

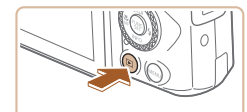

- *1* **Open de afspeelmodus.**
- Druk op de knop  $[\triangleright]$ .

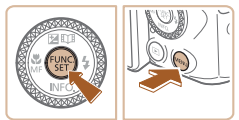

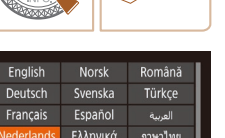

简体中文

繁體中文

한국어

- 
- *2* **Open het instellingenscherm.**
- Houd de knop [ ] ingedrukt en druk direct op de knop [MENU].

### *3* **Stel de weergavetaal in.**

- Druk op de knoppen  $[\triangle][\blacktriangledown][\triangle][\triangleright]$  of draai aan de knop [ ] om een taal te selecteren. Druk vervolgens op de  $k$ nop  $\lceil \binom{F(k)}{k} \rceil$ .
- Nadat u de weergavetaal hebt ingesteld, wordt het instellingenscherm niet langer weergegeven.

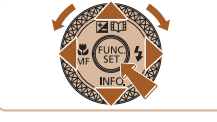

Русский

Polski

Čeština

Dansk

Português

Suomi

- De huidige tijd wordt weergegeven als u bij stap 2, nadat u op de knop  $\binom{m}{2}$  hebt gedrukt, te lang wacht voordat u op de knop [MENU] drukt. Druk in dat geval op [ ] om de tijdweergave verwijderen en herhaal stap 2.
- U kunt de weergavetaal ook wijzigen door op de knop [MENU] te drukken en [Taal  $\sqrt{2}$ ] te selecteren op het tabblad  $\sqrt{2}$ ].

# **De camera testen**

### **Foto's Films**

Probeer de camera uit door deze in te schakelen, enkele foto- of filmopnamen te maken en ze te bekijken.

### <span id="page-20-1"></span>**Opnamen maken (Smart Auto)**

Laat de camera het onderwerp en de opnameomstandigheden bepalen voor volledig automatische selectie van de optimale instellingen voor specifieke scènes.

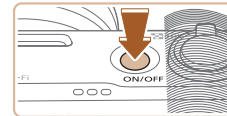

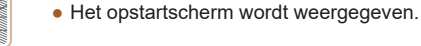

### *2* **Open de modus [ ].**

*1* **Schakel de camera in.** ● Druk op de ON/OFF-knop.

- Stel het programmakeuzewiel in op [AUTO].
- Richt de camera op het onderwerp. Terwijl de camera de compositie bepaalt, maakt deze een licht klikkend geluid.
- De pictogrammen die de modus voor composities en de beeldstabilisatiemodus aanduiden worden linksboven in het scherm weergegeven.
- Kaders rond gedetecteerde onderwerpen geven aan dat de camera daarop is scherpgesteld.

### *3* **Kies de compositie.**

● Om in te zoomen en het onderwerp te vergroten, duwt u de zoomknop naar [[ $\Box$ ] (telelens) en om uit te zoomen duwt u de knop naar [[44] (groothoek).

### **Vóór gebruik**

**Basishandleiding**

**Handleiding voor gevorderden**

**Basishandelingen van de camera**

**Auto-modus/modus Hybride automatisch**

**Andere opnamestanden**

**P-modus**

**Tv-, Av- en M-modus**

**Afspeelmodus**

**Draadloze functies**

**Menu Instellingen**

**Accessoires**

**Bijlage**

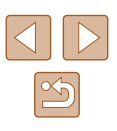

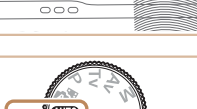

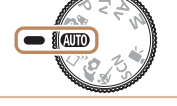

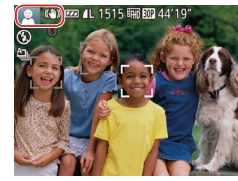

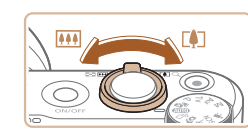

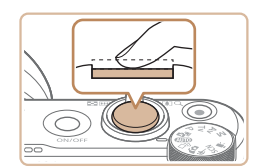

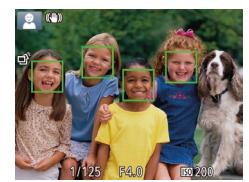

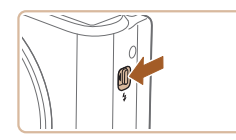

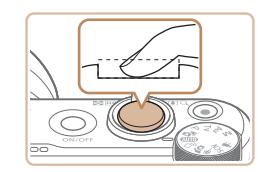

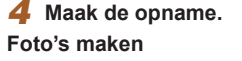

**1) Stel scherp.**

● Druk de ontspanknop half in. Nadat is scherpgesteld, hoort u tweemaal een pieptoon en worden kaders weergegeven om aan te geven op welke beeldgebieden is scherpgesteld.

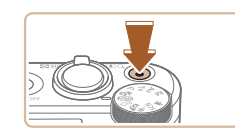

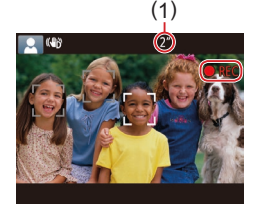

### **Films opnemen**

### **1) Start de opname.**

- Druk op de filmknop. Zodra de camera met opnemen begint, hoort u één pieptoon en verschijnen [ REC] en de verstreken tijd op het scherm (1).
- Er verschijnen zwarte balken aan de boven- en onderkant van het scherm en het onderwerp wordt iets vergroot. De zwarte balken geven beeldgebieden aan die niet worden vastgelegd.
- Kaders rond gedetecteerde gezichten geven aan dat de camera daarop is scherpgesteld.
- Zodra de opname is begonnen, haalt u uw vinger van de filmknop.

### **2) Beëindig de opname.**

● Druk nogmaals op de filmknop om de filmopname te stoppen. De camera piept tweemaal als de opname stopt.

**Vóór gebruik**

**Basishandleiding**

**Handleiding voor gevorderden**

**Basishandelingen van de camera**

**Auto-modus/modus Hybride automatisch**

**Andere opnamestanden**

**P-modus**

**Tv-, Av- en M-modus**

**Afspeelmodus**

**Draadloze functies**

**Menu Instellingen**

**Accessoires**

**Bijlage**

**Index**

#### ● Als [Flitser Opklappen] wordt weergegeven, verschuift u de schakelaar [<del>\$</del>] om de flitser uit te klappen. De flitser flitst wanneer u een opname maakt. Als u liever geen flitser gebruikt, drukt u de flitser met uw vinger omlaag.

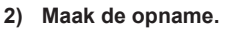

- Druk de ontspanknop helemaal naar beneden.
- Wanneer de camera de opname maakt, hoort u het sluitergeluid en wanneer er weinig licht is, gaat de flitser, als u deze hebt uitgeklapt, automatisch af.
- Houd de camera stil tot het sluitergeluid stopt.
- Nadat de opname is weergegeven, schakelt de camera weer over naar het opnamescherm.

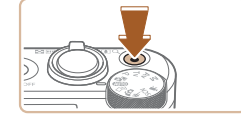

### <span id="page-22-0"></span>**Bekijken**

Na het maken van foto's of het opnemen van films kunt u deze, zoals hieronder is beschreven, op het scherm bekijken.

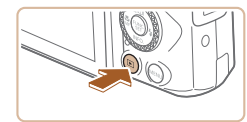

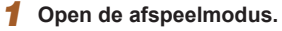

- Druk op de knop  $[\blacksquare]$ .
- Uw laatste opname wordt weergegeven.

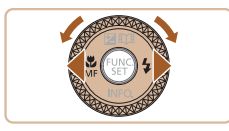

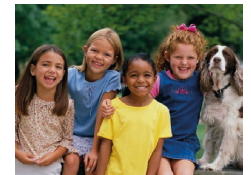

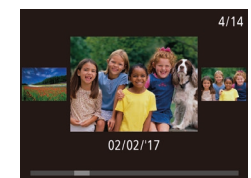

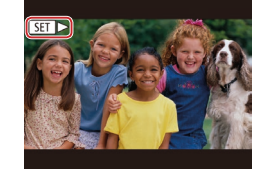

- U kunt dit scherm (modus Beeld scrollen) openen door snel aan de knop [ ] te draaien. Draai in deze modus aan de knop [<sup>2</sup>] om door beelden te bladeren.
- Druk op de knop [ ) om terug te keren naar de enkelvoudige weergave.
- Films zijn herkenbaar aan het pictogram [STT >]. Ga naar stap 3 als u films wilt afspelen.

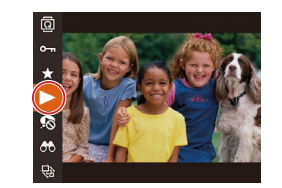

### *3* **Speel films af.**

- Druk op de knop  $[\mathcal{A}]$ , kies  $[\blacktriangleright]$  (druk op de knoppen [▲][▼] of draai aan de knop  $[$ ()) en druk vervolgens nogmaals op de knop [ ).
- Het afspelen begint en na de film verschijnt  $\boxed{\phantom{0}}$ .
- Om het volume aan te passen, drukt u tijdens het afspelen op de knoppen  $[\triangle][\blacktriangledown]$ .
- Om vanuit de afspeelmodus naar de opnamemodus te gaan, drukt u de ontspanknop half in.

**Vóór gebruik**

**Basishandleiding**

**Handleiding voor gevorderden**

**Basishandelingen van de camera**

**Auto-modus/modus Hybride automatisch**

**Andere opnamestanden**

**P-modus**

**Tv-, Av- en M-modus**

**Afspeelmodus**

**Draadloze functies**

**Menu Instellingen**

**Accessoires**

**Bijlage**

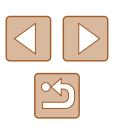

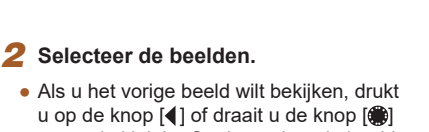

- tegen de klok in. Om het volgende beeld te bekijken, drukt u op de knop [ $\blacktriangleright$ ] of draait u de knop [<sup>2</sup> ] met de klok mee.
- Houd de knoppen [◀][▶] ingedrukt om snel door beelden te bladeren.

#### <span id="page-23-0"></span>**Beelden wissen** a n

U kunt beelden die u niet meer nodig hebt één voor één selecteren en wissen. Wees voorzichtig bij het wissen van beelden, want ze kunnen niet worden hersteld.

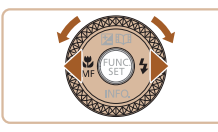

### *1* **Selecteer het beeld dat u wilt wissen.**

● Druk op de knoppen [◀][▶] of draai aan de knop [ ] om een beeld te selecteren.

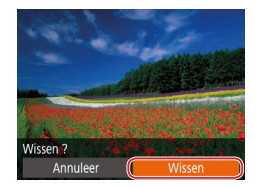

 $\oslash$ 

### *2* **Wis het beeld.**

- $\bullet$  Druk op de knop  $\lceil \frac{1}{10} \rceil$ .
- Als [Wissen ?] verschijnt, drukt u op de knoppen [◀][▶] of draait u aan de knop [<sup>2</sup>] om [Wissen] te selecteren. Druk vervolgens op de knop [ ).
- Het huidige beeld wordt nu gewist.
- Om het wissen te annuleren, drukt<br>u op de knoppen [◀][▶] of draait u aan de knop [ ] om [Annuleer] te kiezen. Druk vervolgens op de knop [ ).

● U kunt meerdere beelden selecteren om in één keer te wissen<br>(□98).

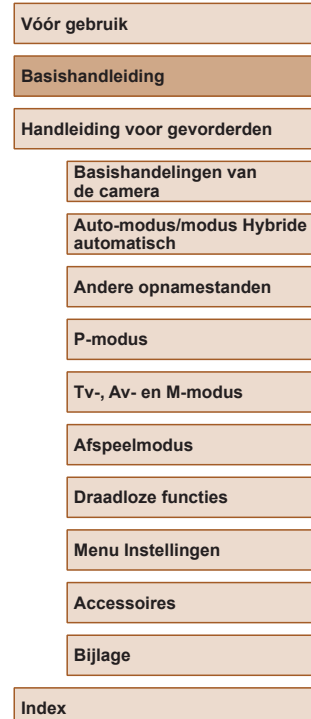

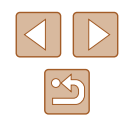

# Handleiding voor gevorderden

# <span id="page-24-0"></span>**Basishandelingen van de camera**

Overige basishandelingen en meer manieren om van de camera te genieten, inclusief opties voor opnemen en afspelen

# **Aan/Uit**

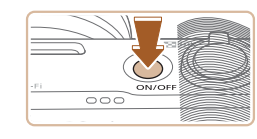

### **Opnamemodus**

- Druk op de ON/OFF-knop om de camera in te schakelen en gereed te maken om op te nemen.
- Druk opnieuw op de ON/OFF-knop om de camera uit te schakelen.

#### **Afspeelmodus**

- Druk op de knop [D] om de camera in te schakelen en uw foto's te bekijken.
- Om de camera uit te schakelen drukt u opnieuw op de knop  $[\blacksquare]$ .
- Om van de afspeelmodus naar de opnamemodus te gaan, drukt u op de knop  $[\triangleright]$ ].
- Om vanuit de afspeelmodus naar de opnamemodus te gaan, drukt u de ontspanknop half in  $(226)$ .
- Als de camera in de afspeelmodus is, wordt ongeveer na één minuut de lens ingetrokken. U kunt de camera uitschakelen terwijl de lens is ingetrokken door op de knop [▶] te drukken.

**Basishandleiding**

**Vóór gebruik**

**Handleiding voor gevorderden**

**Basishandelingen van de camera**

**Auto-modus/modus Hybride automatisch**

**Andere opnamestanden**

**P-modus**

**Tv-, Av- en M-modus**

**Afspeelmodus**

**Draadloze functies**

**Menu Instellingen**

**Accessoires**

**Bijlage**

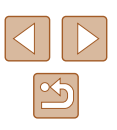

### <span id="page-25-2"></span><span id="page-25-0"></span>**Spaarstandfuncties (Automatisch Uit)**

Om de batterij te sparen worden het scherm (Display uit) en de camera automatisch uitgeschakeld na een bepaalde inactieve periode.

### **Spaarstand in de opnamemodus**

Het scherm wordt automatisch uitgeschakeld nadat het ongeveer één minuut inactief is geweest. Ongeveer na nog 2 minuten wordt de lens ingetrokken en de camera uitgeschakeld. Als het scherm is uitgeschakeld maar de lens nog niet is ingetrokken, kunt u het scherm weer inschakelen en gereedmaken voor het maken van opnamen door de ontspanknop half in te drukken  $(226)$ .

### **Spaarstand in de afspeelmodus**

De camera wordt na ongeveer 5 minuten inactiviteit automatisch uitgeschakeld.

- U kunt desgewenst Automatisch Uit uitschakelen en de timing van Display uit aanpassen  $(145)$  $(145)$ .
	- De spaarstand is niet actief wanneer de camera via Wi-Fi op andere apparaten is aangesloten ([112] of als deze is aangesloten op een computer (Q[156\)](#page-155-1).

# <span id="page-25-1"></span>**Ontspanknop**

Om de scherpte van uw foto's te waarborgen, houdt u de ontspanknop altijd eerst half ingedrukt. Zodra het onderwerp is scherpgesteld, drukt u de knop helemaal in om de foto te maken.

In deze handleiding wordt de bediening van de ontspanknop omschreven als de knop *half* of *helemaal* indrukken.

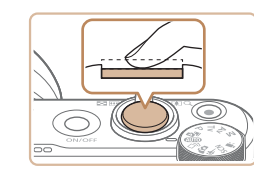

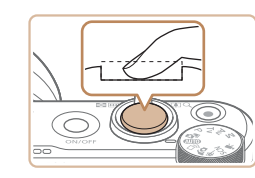

### *1* **Druk half in. (Licht indrukken om scherp te stellen.)**

- Druk de ontspanknop half in. De camera piept twee keer en er worden kaders weergegeven rond de beeldgebieden waarop is scherpgesteld.
- *2* **Druk helemaal in. (Druk, vanaf de positie halverwege, helemaal in om de opname te maken.)**
- De camera maakt de opname en er klinkt een sluitergeluid.
- Houd de camera stil tot het sluitergeluid stopt.
- De beelden worden mogelijk onscherp als u de opname maakt zonder eerst de ontspanknop half in te drukken.
- Het geluid van de sluiter kan korter of langer duren, afhankelijk van de tijd die nodig is om de opname te maken. Bij sommige opnamecomposities kan het langer duren en de beelden worden vaag als u de camera beweegt (of als het onderwerp beweegt) voordat het geluid van de sluiter stopt.

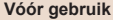

**Basishandleiding**

**Handleiding voor gevorderden**

**Basishandelingen van de camera**

**Auto-modus/modus Hybride automatisch**

**Andere opnamestanden**

**P-modus**

**Tv-, Av- en M-modus**

**Afspeelmodus**

**Draadloze functies**

**Menu Instellingen**

**Accessoires**

**Bijlage**

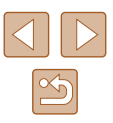

# <span id="page-26-0"></span>**Opnamestanden**

Gebruik het programmakeuzewiel om de gewenste opnamemodus te openen.

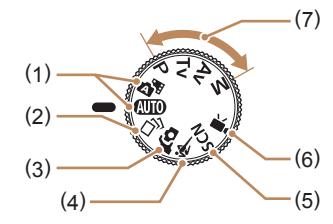

- (1) Auto-modus/modus Hybride automatisch Volledig automatische opnamen met door de camera bepaalde instellingen  $($  $\Box$ 21,  $\Box$ 33,  $\Box$ 35).
- (2) Modus Creatieve opname Zie hoe automatisch allerlei effecten worden toegepast op elke foto  $($  $\Box$ 56).
- (3) Zelfportretmodus Een foto maken van uzelf met optimale instellingen  $($ 4 58).
- (4) Modus Sport Maak continue opnamen terwijl de camera scherpstelt op bewegende onderwerpen ( $\Box$ 59).
- (5) Modus voor speciale composities Opnamen maken met instellingen die voor specifieke scènes zijn ontworpen of diverse effecten toevoegen  $($  $\Box$ 59).
- (6) Filmmodus Voor het maken van films

 $(\Box$ 67). Als u op de filmknop drukt, kunt u ook een film maken zonder het programmakeuzewiel in te stellen op de filmmodus.

(7) P-, Tv-, Av-en M-modus Verschillende soorten opnamen maken met behulp van uw voorkeursinstellingen  $(\Box$ 70,  $\Box$ 84).

# **Opties opnameweergave**

Druk op de knop [▼] om andere informatie weer te geven op het scherm of om de informatie te verbergen. Zie ["Informatie op het scherm" \(](#page-169-1) $\Box$ 170) voor meer informatie over de weergegeven gegevens.

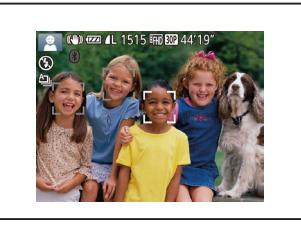

Informatie wordt weergegeven

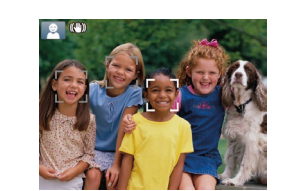

Geen informatie weergegeven

- Als u in een omgeving met weinig licht opnamen maakt, wordt met de nachtschermfunctie de helderheid van het scherm automatisch verhoogd. Zo kunt u de compositie van uw opnamen gemakkelijker controleren. Mogelijk komen de beeldhelderheid op het scherm en de helderheid van uw foto's niet overeen. Vervorming van het beeld op het scherm of schokkerige bewegingen van het onderwerp hebben geen invloed op vastgelegde beelden.
	- Zie ["Van weergavemodus wisselen" \(](#page-87-0) $\Box$ 88) voor weergaveopties.

# **Basishandleiding Handleiding voor gevorderden Basishandelingen van de camera Auto-modus/modus Hybride automatisch Andere opnamestanden P-modus Tv-, Av- en M-modus Afspeelmodus Draadloze functies Menu Instellingen Accessoires**

**Bijlage**

**Vóór gebruik**

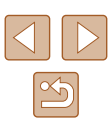

# <span id="page-27-0"></span>**De hoek van het scherm aanpassen**

U kunt de hoek en stand van het scherm aanpassen aan de scène of aan de manier waarop u filmt.

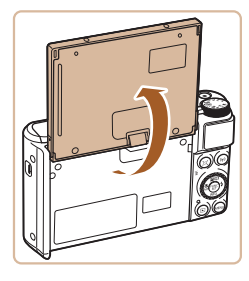

- Het scherm kan tot 180° worden geopend.
- Wanneer u zelf ook op een foto wilt staan. kunt u uzelf in spiegelbeeld bekijken door het scherm in de richting van de voorkant van de camera te draaien.

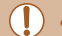

Sluit het scherm wanneer u de camera niet gebruikt. ● Trek het scherm niet te ver open, anders kan de camera beschadigd raken.

Om de functie voor omgekeerde weergave te annuleren, selecteert u MENU ( $\Box$ 29) > tabblad  $\Box$  | > [Omg. weergave] > [Uit].

# **Het menu FUNC. gebruiken**

Configureer veelgebruikte opnamefuncties als volgt via het menu FUNC. Menu-items en -opties zijn afhankelijk van de opnamemodus ( $\Box$ [173\)](#page-172-1).

*1* **Open het menu FUNC.**

 $\bullet$  Druk op de knop  $[$  .

### *2* **Selecteer een menu-item.**

- $\bullet$  Druk op de knoppen  $[\triangle][\blacktriangledown]$  of draai aan de knop [ ] om een menu-item (1) te selecteren en druk vervolgens op de knop  $[\circledast]$  of  $[\bullet]$ .
- De beschikbare opties (2) worden naast menu-items weergegeven, aan de rechterkant.
- Afhankelijk van het menu-item kunnen functies eenvoudig worden opgegeven door op de knop [ ] of [  $\blacktriangleright$ ] te drukken, of er wordt een ander scherm weergegeven om de functie te configureren.

### *3* **Selecteer een optie.**

- Druk op de knoppen  $[\triangle][\blacktriangledown]$  of draai aan de knop [<sup>3</sup>] om een optie te selecteren.
- Items met het pictogram [**MENU**] kunnen worden geconfigureerd door op de knop [MENU] te drukken.
- Druk op de knop [◀] om terug te gaan naar de menu-items.

#### **Vóór gebruik**

**Basishandleiding**

**Handleiding voor gevorderden**

**Basishandelingen van de camera**

**Auto-modus/modus Hybride automatisch**

**Andere opnamestanden**

**P-modus**

**Tv-, Av- en M-modus**

**Afspeelmodus**

**Draadloze functies**

**Menu Instellingen**

**Accessoires**

**Bijlage**

**Index**

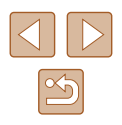

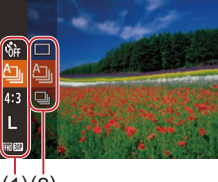

 $(1)(2)$ 

<span id="page-28-0"></span>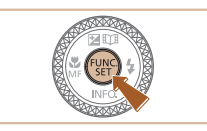

 $\varnothing$ 

### *4* **Bevestig uw keuze en verlaat het menu.**

- $\bullet$  Druk op de knop  $\lbrack \mathcal{C} \rbrack$ .
- Het scherm voordat u in stap 1 op de knop [(,) drukte, wordt opnieuw weergegeven en toont de optie die u hebt geconfigureerd.

● Als u per ongeluk een instelling hebt gewijzigd, kunt u dat ongedaan maken door de standaardinstellingen van de camera te herstellen (=[149\)](#page-148-1).

# <span id="page-28-1"></span>**Het menuscherm gebruiken**

Configureer verschillende camerafuncties als volgt via het menuscherm. De menu-items zijn op tabbladen per doel gegroepeerd, zoals opnamen maken  $[$  afspelen  $[$   $]$ , enzovoort. De beschikbare menu-items verschillen afhankelijk van de geselecteerde opname- of afspeelstand  $($  $\Box$ [175](#page-174-1)– $\Box$ [179\)](#page-178-1).

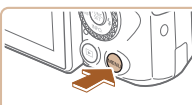

#### $\sqrt{2}$  it Mute Uitsch. Volume... Hints en tips Aan Datum/Tijd. 02.02.'17 10:00 Tijdzone..  $\bullet$

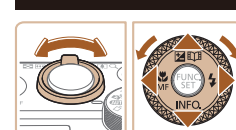

### • Druk op de knop [MENU].

*1* **Open het menuscherm.**

### *2* **Selecteer een tabblad.**

- Beweeg de zoomknop om een tabblad te selecteren.
- Nadat u eerst op de knoppen  $[\triangle][\blacktriangledown]$ hebt gedrukt of aan de knop [<sup>2</sup>] hebt gedraaid om een tabblad te selecteren, kunt u van tabblad wisselen door op de koppen  $\left[\blacktriangleleft\right]$   $\right]$  te drukken.

### **Vóór gebruik Basishandleiding Handleiding voor gevorderden Basishandelingen van de camera Auto-modus/modus Hybride automatisch**

**Andere opnamestanden**

**P-modus**

**Tv-, Av- en M-modus**

**Afspeelmodus**

**Draadloze functies**

**Menu Instellingen**

**Accessoires**

**Bijlage**

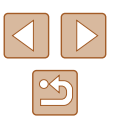

<span id="page-29-0"></span>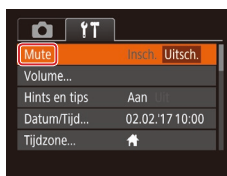

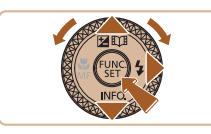

### *3* **Selecteer een menu-item.**

- Druk op de knoppen  $[\triangle][\blacktriangledown]$  of draai aan de knop [<sup>2</sup> ] om een menu-item te selecteren.
- Bij menu-items met opties die niet worden weergegeven, drukt u eerst op de knop [ ] of [  $\blacktriangleright$ ] om van scherm te wisselen. Daarna drukt u op de knoppen  $[\triangle] [\blacktriangledown]$  of draait u aan de knop [ ] om het menu-item te selecteren.
- Druk op de knop [MENU] om terug te keren naar het vorige scherm.

● Druk op de knoppen [◀][▶] om een optie

*5* **Bevestig uw keuze en verlaat** 

• Druk op de knop [MENU] om terug te gaan naar het scherm dat werd weergegeven voordat u bij stap 1 op de knop [MENU] drukte.

*4* **Selecteer een optie.**

te selecteren.

**het menu.**

 $\Box$  11 [Insch.] Hints en tips Aan 02.02.'17 10:00 Datum/Tijd. Tijdzone..  $\bigstar$ 

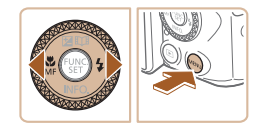

Als u per ongeluk een instelling hebt gewijzigd, kunt u dat ongedaan maken door de standaardinstellingen van de camera te herstellen [\(](#page-148-1) $\Box$ 149).

# **Toetsenbord op het scherm**

Gebruik het toetsenbord op het scherm om informatie in te voeren voor Gezichts-ID (ﷺ45), Wi-Fi-verbindingen (ﷺ[122\)](#page-121-1), enzovoort. De lengte en het soort informatie dat u in kunt voeren hangt af van de functie die u gebruikt.

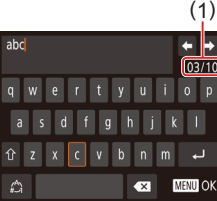

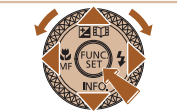

### **Tekens invoeren**

- Druk op de knoppen [▲][▼][4][  $\blacktriangleright$ ] of draai aan de knop [<sup>226</sup>] om een toets te selecteren waarop een teken wordt aangegeven. Druk vervolgens herhaaldelijk op de knop [ ] om het gewenste teken in te voeren.
	- De hoeveelheid informatie die u in kunt voeren (1) hangt af van de functie die u gebruikt.

### **Cursor verplaatsen**

● Selecteer [ $\bigoplus$ ] of [ $\bigoplus$ ] en druk op de knop [].

### **Regeleindes invoeren**

• Selecteer  $[\Box]$  en druk op de knop  $[\degree]$ .

### **Van invoerstand wisselen**

- Om op dit scherm over te schakelen naar andere soorten tekens (zoals cijfers of symbolen), kiest u [@] en drukt u op de  $k$ nop  $\lceil \frac{m}{k} \rceil$ .
- Om hoofdletters in te voeren, kiest u  $\lceil \hat{\gamma} \rceil$  en drukt u op de knop  $\lceil \hat{\gamma} \rceil$ .
- De beschikbare invoermethodes zijn afhankelijk van de functie die u gebruikt.

### **Vóór gebruik**

**Basishandleiding**

**Handleiding voor gevorderden**

**Basishandelingen van de camera**

**Auto-modus/modus Hybride automatisch**

**Andere opnamestanden**

**P-modus**

**Tv-, Av- en M-modus**

**Afspeelmodus**

**Draadloze functies**

**Menu Instellingen**

**Accessoires**

**Bijlage**

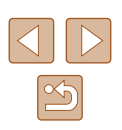

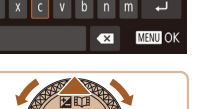

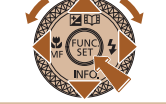

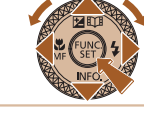

#### <span id="page-30-0"></span>**Tekens verwijderen**

- Selecteer  $[\sqrt{x}]$  en druk op de knop  $[$ Het vorige teken wordt gewist.
- Als u de knop [ X ] selecteert en de knop [ ] ingedrukt houdt, worden er vijf tekens tegelijk verwijderd.

### **Terugkeren naar het vorige scherm**

 $\bullet$  Druk op de knop  $[MENU].$ 

## **Indicatorweergave**

De indicator op de achterkant van de camera  $(\Box 4)$  brandt of knippert afhankelijk van de status van de camera.

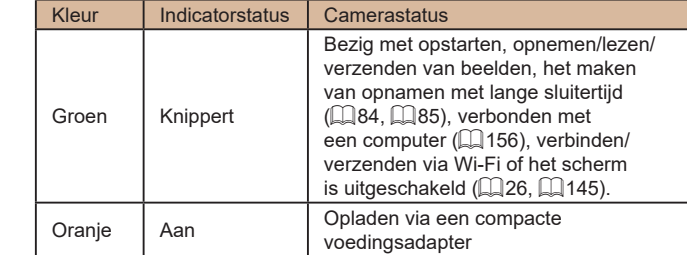

Als het lampje groen knippert, mag u de camera niet uitschakelen, het klepje van de geheugenkaart/batterijhouder niet openen en de camera niet schudden of aanstoten, omdat hierdoor de beelden, camera of geheugenkaart beschadigd kunnen raken.

**Vóór gebruik Basishandleiding Handleiding voor gevorderden Basishandelingen van de camera Index Auto-modus/modus Hybride automatisch Andere opnamestanden P-modus Tv-, Av- en M-modus Afspeelmodus Draadloze functies Menu Instellingen Accessoires Bijlage**

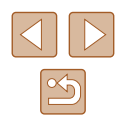

# <span id="page-31-0"></span>**Klok**

U kunt kijken hoe laat het is.

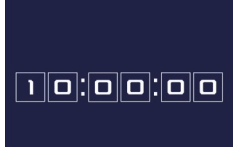

- Houd de knop [ ] ingedrukt.
- De huidige tijd verschijnt.
- Als u de camera verticaal houdt wanneer u de klokfunctie gebruik, schakelt het scherm over naar verticale weergave. Druk op de knoppen [<][ D] of draai aan de knop [<sup>3</sup>] om de weergavekleur te wijzigen.

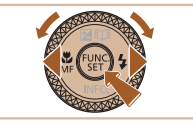

Ø

● Druk nogmaals op de knop [ ] om de klokweergave te annuleren.

● Als de camera is uitgeschakeld, houdt u de knop [ | ingedrukt en drukt u op de ON/OFF-knop om de klok weer te geven.

**Vóór gebruik Basishandleiding Handleiding voor gevorderden Basishandelingen van de camera Index Auto-modus/modus Hybride automatisch Andere opnamestanden P-modus Tv-, Av- en M-modus Afspeelmodus Draadloze functies Menu Instellingen Accessoires Bijlage**

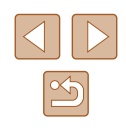

# <span id="page-32-0"></span>**Auto-modus/modus Hybride automatisch**

Handige modus voor eenvoudige opnamen met een betere controle bij het maken van opnamen

# <span id="page-32-1"></span>**Opnamen maken met door de camera bepaalde instellingen**

Laat de camera het onderwerp en de opnameomstandigheden bepalen voor volledig automatische selectie van de optimale instellingen voor specifieke scènes.

### <span id="page-32-2"></span>**Opnamen maken (Smart Auto)**

**Foto's Films**

### *1* **Schakel de camera in.**

- Druk op de ON/OFF-knop.
- Het opstartscherm wordt weergegeven.

### *2* **Open de modus [ ].**

- Stel het programmakeuzewiel in op [AUTO].
- Richt de camera op het onderwerp. Terwijl de camera de compositie bepaalt, maakt deze een licht klikkend geluid.
- De pictogrammen die de modus voor composities en de beeldstabilisatiemodus aanduiden, worden linksboven in het scherm weergegeven  $(237, 238)$ .
- Kaders rond gedetecteerde onderwerpen geven aan dat de camera daarop is scherpgesteld.

### **Vóór gebruik Basishandleiding**

**Handleiding voor gevorderden**

**Basishandelingen van de camera**

**Auto-modus/modus Hybride automatisch**

**Andere opnamestanden**

**P-modus**

**Tv-, Av- en M-modus**

**Afspeelmodus**

**Draadloze functies**

**Menu Instellingen**

**Accessoires**

**Bijlage**

**Index**

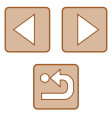

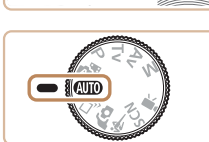

 $\overline{\circ\circ}$ 

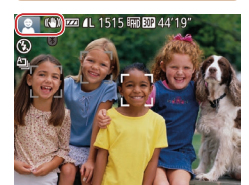

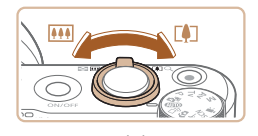

( 1 )

( 2 )

 $\circledcirc$ 

### *3* **Kies de compositie.**

- Om in te zoomen en het onderwerp te<br>vergroten, duwt u de zoomknop naar **[[4]** (telelens) en om uit te zoomen duwt<br>u de knop naar [ **[ ]** (groothoek). (Op het scherm verschijnt een zoombalk (1) die de zoompositie aangeeft, samen met het scherpstelbereik (2).)
- Om snel in of uit te zoomen, beweegt u de zoomknop helemaal naar [[1] (telelens) of [W] (groothoek) en om langzaam in of uit te zoomen, beweegt u de zoomknop een beetje in de gewenste richting.

### *4* **Maak de opname. Foto's maken**

- **1) Stel scherp.**
- Druk de ontspanknop half in. Nadat is scherpgesteld, hoort u tweemaal een pieptoon en worden kaders weergegeven om aan te geven op welke beeldgebieden is scherpgesteld.
- Wanneer op meer dan één gebied is scherpgesteld, worden meerdere kaders weergegeven.

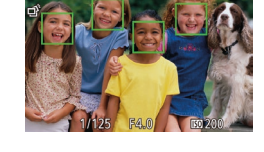

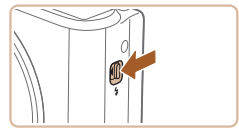

● Als [Flitser Opklappen] wordt weergegeven, verschuift u de schakelaar [*‡*] om de flitser uit te klappen. De flitser flitst wanneer u een opname maakt. Als u liever geen flitser gebruikt, drukt u de flitser met uw vinger omlaag.

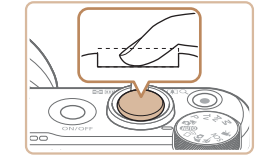

### **2) Maak de opname.**

- Druk de ontspanknop helemaal naar beneden.
- Wanneer de camera de opname maakt, hoort u het sluitergeluid en wanneer er weinig licht is, gaat de flitser, als u deze hebt uitgeklapt, automatisch af.
- Houd de camera stil tot het sluitergeluid stopt.
- Nadat de opname is weergegeven, schakelt de camera weer over naar het opnamescherm.

### **Films opnemen**

### **1) Start de opname.**

- Druk op de filmknop. Zodra de camera met opnemen begint, hoort u één pieptoon en verschijnen [ REC] en de verstreken tijd op het scherm (1).
- Er verschijnen zwarte balken aan de boven- en onderkant van het scherm en het onderwerp wordt iets vergroot. De zwarte balken geven beeldgebieden aan die niet worden vastgelegd.
- Kaders rond gedetecteerde gezichten geven aan dat de camera daarop is scherpgesteld.
- Zodra de opname is begonnen, haalt u uw vinger van de filmknop.

### **2) Pas de grootte van het onderwerp aan en wijzig zo nodig de compositie van de opname.**

• Om de grootte van het onderwerp te wijzigen, herhaalt u de bewerkingen van stap 3.

Denk er echter wel aan dat het geluid van de camerabewerkingen ook wordt opgenomen. Houd er rekening mee dat films die worden opgenomen met zoomfactoren die blauw worden weergegeven, er korrelig uit zullen zien.

### **Vóór gebruik**

**Basishandleiding**

**Handleiding voor gevorderden**

**Basishandelingen van de camera**

**Auto-modus/modus Hybride automatisch**

**Andere opnamestanden**

**P-modus**

**Tv-, Av- en M-modus**

**Afspeelmodus**

**Draadloze functies**

**Menu Instellingen**

**Accessoires**

**Bijlage**

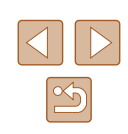

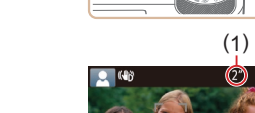

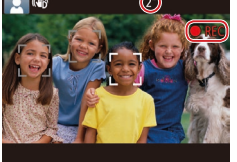

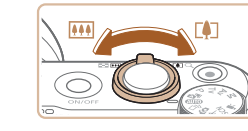

● Als u tijdens de opname de compositie wijzigt, worden de focus, helderheid en kleurtoon automatisch aangepast.

<span id="page-34-0"></span>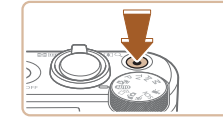

#### **3) Beëindig de opname.**

- Druk nogmaals op de filmknop om de filmopname te stoppen. De camera piept tweemaal als de opname stopt.
- De camera stopt automatisch met opnemen zodra de geheugenkaart vol raakt.

● Wanneer de flitser tijdens de opname afgaat, geeft dat aan dat de camera automatisch heeft geprobeerd te zorgen voor optimale kleuren in het hoofdonderwerp en de achtergrond (Witbalans voor meerdere gebieden).

### <span id="page-34-1"></span>**Opnamen maken in de modus Hybride automatisch**

#### **Foto' s Films**

U kunt eenvoudig een korte film van de dag maken door foto's te maken. De camera neemt voor elke opname clips van 2–4 seconden op van scènes, die later worden gecombineerd in een digest-film. Clips die in deze modus worden opgenomen, worden toegevoegd aan Story Highlights-albums (ﷺ[108\)](#page-107-1).

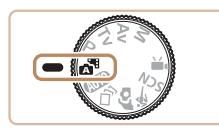

### *1* **Open de modus [ ].**

● Volg stap 2 bij "Opnamen maken (Smart Auto)" (ﷺ) (Smart Auto)" (ﷺ)

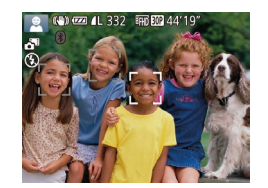

### *2* **Kies de compositie.**

- Volg stap 3–4 bij "Opnamen maken (Smart Auto)" ( [=](#page-32-2)33) om de compositie te kiezen en scherp te stellen.
- Voor indrukwekkendere digest-films richt u de camera ongeveer vier seconden op onderwerpen voordat u foto's maakt.

### *3* **Maak de opname.**

- Volg stap 4 bij "Opnamen maken (Smart Auto)" (ﷺ33) om een foto te maken.
- De camera maakt zowel een foto als een filmclip. De clip, die wordt beëindigd met de foto en een sluitergeluid, is één hoofdstuk in de digest-film.
- De batterij gaat in deze modus minder lang mee dan in de modus [A], omdat er voor iedere opname digest-films worden opgenomen.
- Een digest-film wordt mogelijk niet opgenomen als u een foto<br>maakt direct nadat u de camera hebt ingeschakeld, de modus  $\mathbb{R}^{\mathbb{N}}$  hebt geselecteerd of de camera op andere wijze bedient.
- Geluid en trillingen veroorzaakt door de bediening van de camera worden opgenomen in digest-films.
- De kwaliteit van digest-films is [ **Film ROP** ] en kan niet worden gewijzigd.
- Er worden geen geluiden afgespeeld wanneer u de ontspanknop half indrukt of de zelfontspanner instelt (LL[143](#page-142-1)).
- In de volgende gevallen worden digest-films opgeslagen als aparte filmbestanden, zelfs als ze op dezelfde dag zijn gemaakt met de modus  $\begin{bmatrix} 1 & 1 \\ 1 & 1 \end{bmatrix}$ .
	- Het digest-filmbestand is ongeveer 4 GB groot of er is in totaal ongeveer 16 minuten en 40 seconden lang opgenomen.
	- De digest-film is beveiligd (ﷺ) -
	- De instellingen voor zomertijd (LL19) of tijdzone (LL[144](#page-143-1)) worden gewijzigd.
	- Er wordt een nieuwe map gemaakt (ﷺ[148\)](#page-147-1).
- Opgenomen sluitergeluiden kunnen niet worden aangepast of gewist.
- Als u liever digest-films opneemt zonder foto's, kunt u de instelling van tevoren aanpassen. Kies MENU ( $\downarrow$  29) > tabblad  $\lbrack \bullet \rbrack$  > [Digest-type] > [Geen foto's].
- De verschillende hoofdstukken kunnen worden bewerkt (LL[107](#page-106-1)).

#### **Vóór gebruik**

**Basishandleiding**

**Handleiding voor gevorderden**

**Basishandelingen van de camera**

**Auto-modus/modus Hybride automatisch**

**Andere opnamestanden**

**P-modus**

**Tv-, Av- en M-modus**

**Afspeelmodus**

**Draadloze functies**

**Menu Instellingen**

**Accessoires**

**Bijlage**

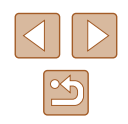

### <span id="page-35-0"></span>**Digest-film afspelen**

Geef een foto weer in de modus [ $\frac{1}{2}$ ] om de digest-film af te spelen die op dezelfde dag is vastgelegd, of geef de datum op van de digest-film die  $u$  wilt afspelen  $(190)$ .

### **Foto's/films**

Als de camera geen bedieningsgeluiden maakt, is deze<br>misschien ingeschakeld terwijl de knop **IMENU** werd ingedrukt. U geeft geluiden weer door op de knop  $\overline{I} \overline{N} \overline{E} \overline{N} \overline{U}$  te drukken en [Mute] te kiezen op het tabblad [ $\hat{f}$ ]. Druk vervolgens op de knoppen [◀][ ▶] om [Uitsch.] kiezen.

### **Foto's**

- Een knipperend  $[**Q**]$ -pictogram is een waarschuwing dat de beelden mogelijk onscherp worden door camerabewegingen. Bevestig in dat geval de camera op een statief of neem andere maatregelen om de camera stil te houden.
- Zijn uw opnamen te donker, ondanks dat er is geflitst, ga dan dichter naar het onderwerp toe. Zie ["Flitser" \(](#page-180-1) =181) voor meer informatie over het flitsbereik.
- Het onderwerp is mogelijk te dichtbij als de camera maar één keer piept wanneer u de ontspanknop half ingedrukt houdt. Zie ["Lens" \(](#page-180-2) =181) voor meer informatie over het scherpstelbereik (opnamebereik).
- Om rode ogen te corrigeren en om het scherpstellen te vergemakkelijken, kan de lamp worden ingeschakeld bij opnamen in omgevingen met weinig licht.
- Als een knipperend  $\left[\frac{1}{2}\right]$ -pictogram wordt weergegeven als u een opname probeert te maken, geeft dat aan dat u pas een opname kunt maken als de flitser klaar is met opladen. U kunt weer opnemen zodra de flitser gereed is. U kunt nu de ontspanknop helemaal indrukken en wachten, of u laat de knop los en drukt de ontspanknop opnieuw in.
- Het geluid van de sluiter is niet te horen wanneer de pictogrammen voor Slapen en Baby's (Slapen) ( [=](#page-36-1)37) worden weergegeven.
- Hoewel u nog een opname kunt maken voordat het opnamescherm wordt weergegeven, worden de gebruikte focus, helderheid en kleuren mogelijk bepaald door uw vorige opname.

● U kunt wijzigen hoe lang beelden worden weergegeven na opnamen ( [=](#page-53-1)54).

### **Films**

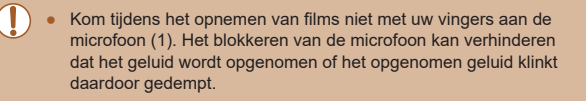

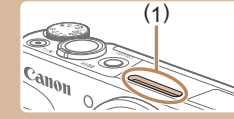

- Vermijd tijdens het opnemen van een film om andere camerabediening dan de Movie-knop aan te raken, omdat de geluiden van de camera ook worden opgenomen.
- Zodra de filmopname begint, wijzigt het beeldgebied dat wordt weergegeven en worden onderwerpen uitvergroot. Op deze manier worden vervormingen gecorrigeerd die bijvoorbeeld ontstaan door een sterk bewegende camera. Als u onderwerpen wilt vastleggen met dezelfde afmetingen als waarmee de onderwerpen voor de opname worden weergegeven, volgt u de stappen bij ["Filmen met onderwerpen op hetzelfde formaat als](#page-52-1)  [waarop ze voor het filmen werden weergegeven" \(](#page-52-1)ﷺ

Het geluid wordt in stereo opgenomen.

**Vóór gebruik**

**Basishandleiding**

**Handleiding voor gevorderden**

**Basishandelingen van de camera**

**Auto-modus/modus Hybride automatisch**

**Andere opnamestanden**

**P-modus**

**Tv-, Av- en M-modus**

**Afspeelmodus**

**Draadloze functies**

**Menu Instellingen**

**Accessoires**

**Bijlage**
### <span id="page-36-0"></span>**Compositiepictogrammen**

#### **Foto' s Films**

In de standen [ $\triangle$ <sup>E]</sup> en [AUTO] wordt de door de camera vastgestelde compositie aangeduid met een pictogram op het scherm. De bijbehorende instellingen voor optimale scherpstelling, helderheid en kleur van het onderwerp worden automatisch geselecteerd. Afhankelijk van de compositie worden er mogelijk continu beelden vastgelegd (ﷺ38).

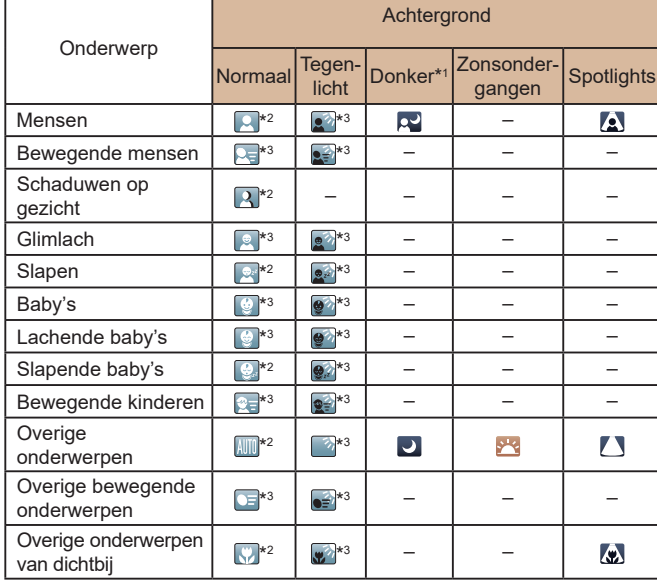

- \*1 Met statief.
- \*2 De achtergrondkleur van pictogrammen is lichtblauw wanneer de achtergrond een blauwe lucht is, donkerblauw wanneer de achtergrond donker is en grijs bij alle overige achtergronden.
- \*3 De achtergrondkleur van pictogrammen is lichtblauw wanneer de achtergrond een blauwe lucht is en grijs bij alle overige achtergronden.
- De achtergrondkleur van  $\lceil \cdot \cdot \rceil$ ,  $\lceil \cdot \cdot \rceil$ ,  $\lceil \cdot \cdot \rceil$ ,  $\lceil \cdot \rceil$ , en  $\lceil \cdot \rceil$ , is donkerblauw en de achtergrondkleur van [<sup>542</sup>] is oranje.
- Bij films worden alleen de pictogrammen Mensen, Overige onderwerpen en Overige onderwerpen van dichtbij weergegeven.
- In de modus [ <del>. ■</del>] worden alleen de pictogrammen Mensen, Schaduwen op gezicht, Overige onderwerpen en Overige onderwerpen van dichtbij weergegeven.
- Bij opnamen met de zelfontspanner worden voor de volgende onderwerpen geen pictogrammen weergegeven: bewegende, glimlachende of slapende personen, lachende of slapende baby's, bewegende kinderen en overige bewegende onderwerpen.
- Wanneer de transportmodus niet is ingesteld op  $[\underline{\mathbb{A}}]$  ( $[\underline{\mathbb{A}}]$ 38,  $[\underline{\mathbb{A}}]$ 44) en wanneer [Hg lampcorr.] is ingesteld op [Aan] en scènes automatisch worden gecorrigeerd ( [=](#page-50-0)51), worden geen pictogrammen weergegeven voor glimlachende of slapende onderwerpen en bewegende kinderen.
- Als de flitser is ingesteld op  $\left[\frac{1}{2}A\right]$ , worden de tegenlichtpictogrammen voor bewegende kinderen en glimlachende mensen niet weergegeven.
- Pictogrammen voor baby's (waaronder lachende en slapende baby's) en bewegende kinderen worden weergegeven wanneer [Gezichts -ID] is ingesteld op [Aan] en gezichten van geregistreerde baby's (jonger dan twee jaar) of kinderen (van twee tot twaalf jaar) worden gedetecteerd (ﷺ46). Controleer vooraf of de datum en tijd correct zijn ingesteld (ﷺ19).
	- Probeer om op te nemen in de modus  $[P]$  ( $\Box$ 70) als het compositiepictogram niet bij de huidige opnameomstandigheden past of als het niet mogelijk is om een opname te maken met de effecten, kleuren of helderheid die u verwacht.

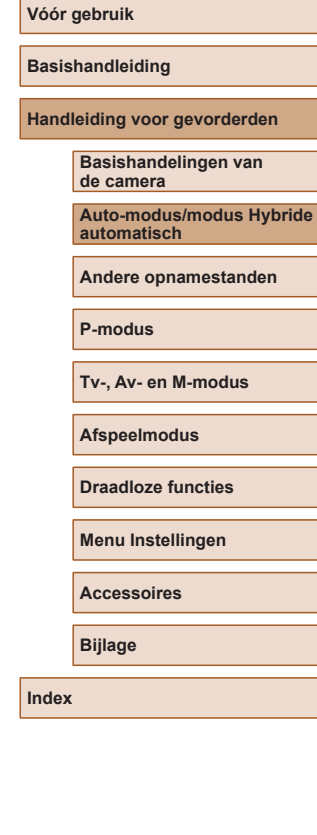

## <span id="page-37-0"></span>**Scènes voor continue opname**

Als u een foto neemt wanneer het pictogram voor een van de volgende scènes wordt weergeven (in de linkerkolom van de tabel), neemt de camera continu opnamen. Als u de ontspanknop half indrukt wanneer het pictogram voor een van de volgende scènes (in de linkerkolom van de  $\frac{1}{2}$  tabel) wordt weergegeven, wordt een van de volgende pictogrammen [ $\frac{1}{2}$ ]. [**国**] of [그] weergegeven om u te laten weten dat de camera continu opnamen neemt:

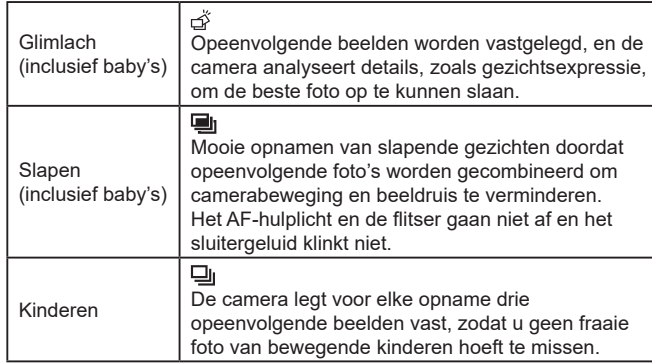

In sommige scènes worden de verwachte beelden mogelijk niet opgeslagen en kunnen beelden er anders uitzien dan verwacht.

● Focus, beeldhelderheid en kleur worden bij de eerste opname vastgesteld.

● Als u alleen losse foto's wilt maken, drukt u op de knop [ | en selecteert u [ $\Delta$ ] in het menu. Selecteer vervolgens [

## <span id="page-37-1"></span>**Pictogrammen voor beeldstabilisatie**

#### **Foto's Films**

Optimale beeldstabilisatie voor de opnameomstandigheden (Intelligent IS) wordt automatisch toegepast en de volgende pictogrammen worden weergegeven.

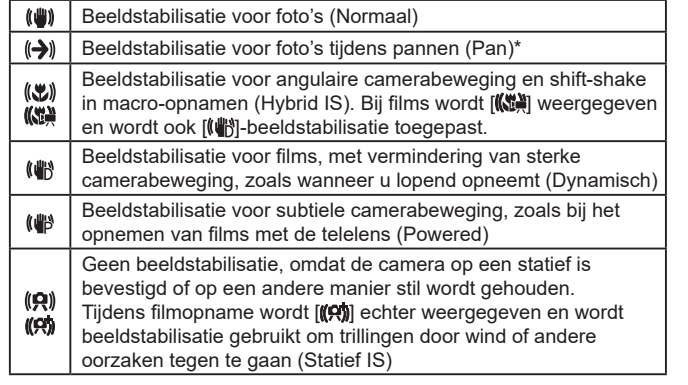

\* Wordt weergegeven tijdens panning, terwijl u met de camera bewegende onderwerpen volgt. Wanneer u een onderwerp volgt dat zich horizontaal verplaatst, heft beeldstabilisatie alleen het effect van verticale camerabeweging op en stopt de horizontale beeldstabilisatie. Op dezelfde wijze wordt, wanneer u een onderwerp volgt dat zich verticaal verplaatst, alleen het effect van horizontale camerabeweging door beeldstabilisatie opgeheven en stopt de verticale beeldstabilisatie.

> ● Om de beeldstabilisatie te annuleren stelt u [IS modus] in op [Uit] ([=](#page-82-0)83). In dat geval wordt het IS-pictogram niet weergegeven.

•  $\left[\left(\bigright\rightarrow\right)]$  is niet beschikbaar in de modus  $\left[\right\arrow\right]$ .

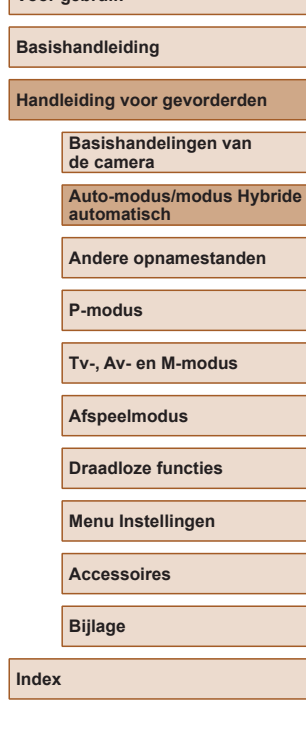

**Vóór gebruik**

### **Kaders op het scherm**

**Foto's Films**

Zodra de camera in de modus [AUTO] onderwerpen waarneemt waarop u de camera richt, worden verschillende kaders weergegeven.

- Rond het onderwerp (of het gezicht) dat door de camera als hoofdonderwerp wordt vastgesteld, wordt een wit kader weergegeven en om andere gezichten die zijn herkend worden grijze kaders weergegeven. De kaders volgen bewegende onderwerpen binnen een bepaald bereik om de camera er steeds op scherpgesteld te houden. Als de camera echter waarneemt dat het onderwerp beweegt, blijft alleen het witte kader op het scherm staan.
- Als de camera beweging van het onderwerp detecteert terwijl u de ontspanknop half indrukt, dan wordt een blauw kader weergegeven en worden de focus en helderheid voortdurend aangepast (Servo AF).
	- Probeer in de [P]-modus (QQ70) op te nemen als er geen kaders worden weergegeven, als er geen kaders om de gewenste onderwerpen worden weergegeven, of als kaders worden weergegeven op de achtergrond of dergelijke gebieden.

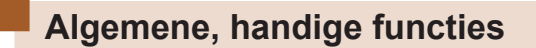

## **Nader inzoomen op het onderwerp (Digitale Zoom)**

#### **Foto's Films**

Als onderwerpen te ver weg zijn om met behulp van de optische zoom te vergroten, gebruikt u de digitale zoom om tot 160x te vergroten.

#### *1* **Duw de zoomknop naar [ ].**

- Houd de zoomknop vast totdat het zoomen stopt.
	- Het inzoomen stopt wanneer de grootst mogelijke zoomfactor voordat het beeld merkbaar korrelig wordt, is bereikt. Dit wordt vervolgens weergegeven op het scherm.
- *2* **Duw de zoomknop nogmaals naar [ ].**
- De camera zoomt nog verder in op het onderwerp.
- (1) is de huidige zoomfactor.

Als u de zoomknop tijdens de opname beweegt, wordt de zoombalk weergegeven (die de zoompositie aangeeft). De zoombalk heeft een kleurcodering waarmee het zoombereik wordt aangegeven.

- Wit bereik: optisch zoombereik waarbij het beeld niet korrelig oogt.
- Geel bereik: digitaal zoombereik waarbij het beeld niet merkbaar korrelig wordt (ZoomPlus).
- Blauw bereik: digitaal zoombereik waarbij het beeld korrelig oogt.
- Omdat het blauwe bereik bij bepaalde opnamepixelinstellingen ([=](#page-49-0)50) niet beschikbaar is, kunt u de maximale zoomfactor bereiken door stap 1 te volgen.

#### **Vóór gebruik**

**Basishandleiding**

**Handleiding voor gevorderden**

**Basishandelingen van de camera**

**Auto-modus/modus Hybride automatisch**

**Andere opnamestanden**

**P-modus**

**Tv-, Av- en M-modus**

**Afspeelmodus**

**Draadloze functies**

**Menu Instellingen**

**Accessoires**

**Bijlage**

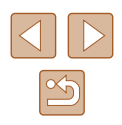

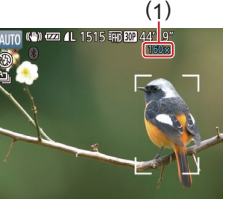

Als u de digitale zoomfunctie wilt uitschakelen, kiest u MENU<br>(□29) > tabblad [■ > [Digitale Zoom] > [Uit].

**Gemakkelijk terughalen van onderwerpen die na het handmatig zoomen zijn verdwenen (Framing Assist - Zoeken)**

**Foto' s Films**

Als u een onderwerp tijdens het inzoomen uit het oog verliest, kunt u het gemakkelijker terugvinden door even uit te zoomen.

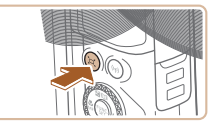

- *1* **Kijk waar het verdwenen onderwerp zich bevindt.**
- $\bullet$  Houd de knop  $\Gamma$  ingedrukt.
- De camera zoomt uit en er verschijnt een wit kader om het gebied dat werd weergegeven voordat u op de knop [[0] drukte.

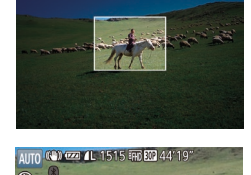

AITO (G)

### *2* **Haal het onderwerp weer terug.**

- Richt de camera zo dat het onderwerp binnen het witte kader valt en druk daarna op de knop ['<del></del>□'].
- De eerdere vergroting wordt nu hersteld. zodat het gebied binnen het witte kader het scherm weer vult.
- Bepaalde opname-informatie verschijnt niet op het scherm als de camera is uitgezoomd.
	- Tijdens het opnemen van films wordt het witte kader niet weergegeven als u op de knop [ $\Box$ ] drukt. Houd er rekening mee dat de geluiden van een gewijzigde zoomfactor en van bediening van de camera ook worden opgenomen.
- Als u er de voorkeur aan geeft op te nemen met de zoomfactor van het scherm in stap 1, druk de ontspanknop dan helemaal in.
- U kunt aanpassen naar welke zoomfactor de camera terugkeert wanneer u de knop  $[\Box]$  loslaat. U doet dit door de zoomknop te bewegen om het formaat van het witte kader te wijzigen, terwijl u de knop [ dingedrukt houdt.
- Om aan te passen welk gebied wordt weergegeven wanneer de knop [ $\Box$ ] wordt ingedrukt, opent u MENU (LL29) > tabblad [O ] > [ Beeldgebied]. Kies vervolgens een van de drie opties.
- De zoomfactor kan niet met de knop  $\tilde{C}$  worden gewijzigd nadat u de ontspanknop helemaal hebt ingedrukt in de zelfontspannermodus (ﷺ43).

## <span id="page-39-0"></span>**Automatisch zoomen als reactie op beweging van het onderwerp (Auto zoom)**

#### **Foto' s Films**

De camera zoomt automatisch in en uit om de grootte van een gedetecteerd gezicht (ﷺ) constant te houden. Als de persoon dichterbij komt, zoomt de camera automatisch uit. Omgekeerd geldt hetzelfde. De grootte van de weergave kan naar wens worden aangepast.

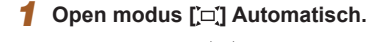

- Druk op de knop [  $\Box$ ] en laat deze snel weer los.
- [[□] wordt weergegeven.
- Er wordt een wit kader weergegeven rond het gedetecteerde gezicht en de camera zoomt in en uit om het onderwerp op het scherm te houden.
- Als er meerdere gezichten worden gedetecteerd, wordt een wit kader weergegeven rond het gezicht van het hoofdonderwerp en maximaal twee grijze kaders rond andere gezichten terwijl de camera in- en uitzoomt om deze onderwerpen op het scherm te houden.

**Vóór gebruik**

**Basishandleiding**

**Handleiding voor gevorderden**

**Basishandelingen van de camera**

**Auto-modus/modus Hybride automatisch**

**Andere opnamestanden**

**P-modus**

**Tv-, Av- en M-modus**

**Afspeelmodus**

**Draadloze functies**

**Menu Instellingen**

**Accessoires**

**Bijlage**

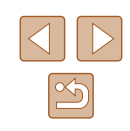

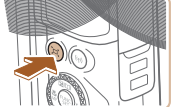

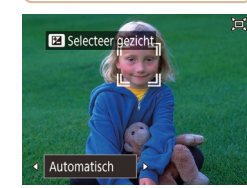

### *2* **Maak de opname.**

- Zelfs nadat u een opname hebt gemaakt, blijft automatisch zoomen actief en worden de kaders nog steeds weergegeven.
- Om automatisch zoomen te annuleren, drukt u nogmaals op de knop [j̇̀⊐j̇́].<br>['̇̀⊡' Automatisch: Uit] wordt weergegeven.

- 
- Een gezicht wordt bij sommige zoomfactoren mogelijk niet weergegeven met een formaat dat in een constante verhouding tot het scherm staat, of wanneer de persoon het hoofd schuin houdt of niet recht naar de camera kijkt.
- Tijdens filmopname wordt het geluid van een gewijzigde zoomfactor en van bediening van de camera opgenomen.
- Sommige opname-informatie wordt niet weergegeven wanneer Automatisch ingeschakeld is, en sommige opname-instellingen kunnen niet worden ingesteld.
- Automatisch zoomen om meerdere onderwerpen op het scherm te houden wordt niet uitgevoerd tijdens het maken van films, zelfs niet wanneer gezichten worden gedetecteerd.
- Automatisch zoomen wordt niet uitgevoerd tijdens continue opnamen.
- 
- Als meerdere gezichten worden gedetecteerd in stap 1, kunt u het gezicht van het hoofdonderwerp dat wordt gebruikt voor automatisch zoomen, wisselen door op de knop [ $\triangle$ ] te drukken.
- Als een gedetecteerd gezicht dichtbij de rand van het scherm komt, zoomt de camera uit om het onderwerp in beeld te houden.
- De zoomfactor kan niet worden gewijzigd nadat u de ontspanknop helemaal hebt ingedrukt in de zelfontspannermodus (ﷺ) helemaal hebt ingedrukt in de zelfontspannermodus
- De camera zal prioriteit geven aan zoomen om onderwerpen in beeld te houden. Daarom is het misschien niet mogelijk om het formaat van gezichten even groot te houden, afhankelijk van de beweging van het onderwerp en de opnameomstandigheden.
- Als er geen gezicht is gedetecteerd, zoomt de camera naar een bepaald niveau en stopt het zoomen wanneer een gezicht is gedetecteerd.

#### **Het formaat waarin gezichten constant worden weergegeven wijzigen**

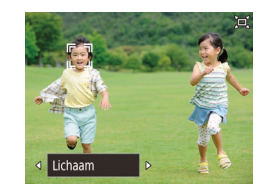

- $\bullet$  Als  $\Box'$  Automatisch is ingeschakeld. drukt u op de knoppen [4][b] om de gewenste optie te kiezen.
- De camera zoomt automatisch om gezichten op de ingestelde grootte te houden.

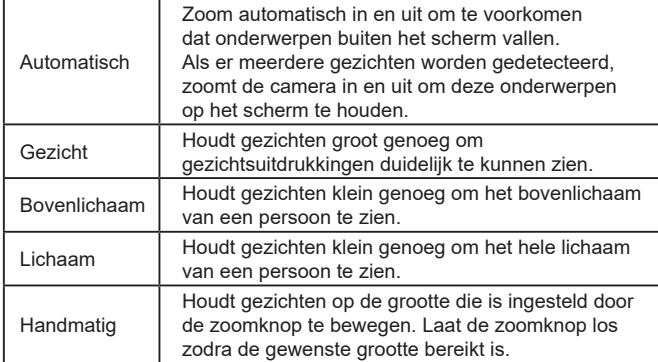

- [De gro](#page-28-0)otte van het gezicht kan ook worden gewijzigd in MENU<br>[\(](#page-28-0) $\Box$ 29) > [  $\Box$ ] tabblad > [  $\Box$  Automatische instellingen] ><br>[  $\Box$  Auto zoom]. U kunt [Uit] selecteren om deze functie te deactiveren en alleen de functie gebruiken die wordt beschreven bij ["Gemakkelijk terughalen van onderwerpen met automatisch](#page-41-0)  [zoomen \(Hulp vragen\)" \(](#page-41-0)LL42).
- U kunt in- of uitzoomen met de zoomknop wanneer [Gezicht], [Bovenlichaam] of [Lichaam] geselecteerd is, maar de oorspronkelijk zoomfactor wordt enkele seconden nadat u de knop loslaat, hersteld.
- U kunt uw opgegeven gezichtsgrootte wissen tijdens filmopname door op de knop [[□] te drukken.
- De grootte van gezichten kan niet worden gewijzigd tijdens filmopname.

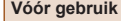

**Basishandleiding**

**Handleiding voor gevorderden**

**Basishandelingen van de camera**

**Auto-modus/modus Hybride automatisch**

**Andere opnamestanden**

**P-modus**

**Tv-, Av- en M-modus**

**Afspeelmodus**

**Draadloze functies**

**Menu Instellingen**

**Accessoires**

**Bijlage**

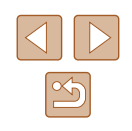

## <span id="page-41-0"></span>**Gemakkelijk terughalen van onderwerpen met automatisch zoomen (Hulp vragen)**

#### **Foto's Films**

Als een onderwerp uit beeld verdwijnt terwijl u hebt ingezoomd en u de camera beweegt om ernaar te zoeken, detecteert de camera deze beweging en zoomt de camera automatisch uit. Zo kunt u het onderwerp gemakkelijker terugvinden.

> *1* **Open modus [ ] Automatisch (**[=](#page-39-0)**40)**

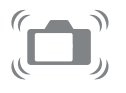

- *2* **Kijk waar het verdwenen onderwerp zich bevindt.**
- Als u de camera beweegt om het onderwerp te zoeken, zoomt de camera uit om u te helpen het onderwerp te vinden.

*3* **Haal het onderwerp weer terug.** ● Zodra u het onderwerp gevonden hebt en de camera niet meer beweegt, zoomt de

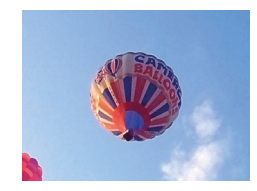

### *4* **Maak de opname.**

camera weer in.

• Om deze modus te annuleren, drukt u nogmaals op de knop [[0]. [ Automatisch: Uit] wordt weergegeven.

- De camera zoomt niet automatisch uit terwijl [" "I wordt weergegeven rond een gedetecteerd gezicht, zelfs niet als u de camera beweegt.
- Als de functie die wordt beschreven bij ["Automatisch zoomen](#page-39-0)  [als reactie op beweging van het onderwerp \(Auto zoom\)"](#page-39-0)  (=[40\)](#page-39-0) wordt uitgeschakeld, wordt [ ] weergegeven rond een gedetecteerd gezicht en zoomt de camera automatisch uit als deze bewogen wordt.
- Zoomen is niet mogelijk terwijl de ontspanknop half wordt ingedrukt.
- Om deze functie uit te schakelen en alleen de functie te gebruiken die wordt beschreven bij ["Automatisch zoomen als reactie op](#page-39-0)  [beweging van het onderwerp \(Auto zoom\)" \(](#page-39-0) $\Box$ 40), kiest u MENU  $(\Box$ 29) > tabblad  $[\Box]$  >  $[\Box]$  Automatische instellingen] > [Hulp vragen] > [Uit].

## **Een datumstempel toevoegen**

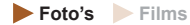

De camera kan de opnamedatum aan beelden toevoegen, rechtsonder in het beeld.

Datumstempels kunnen echter niet worden bewerkt of verwijderd. Zorg er dus voor dat datum en tijd correct zijn ingesteld  $(119)$ .

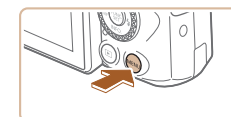

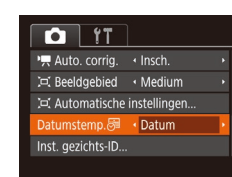

#### *1* **Configureer de instelling.**

• Druk op de knop [MENU] en kies [Datumstemp.  $\overline{\otimes}$ ] op het tabblad  $\begin{bmatrix} \bullet \\ \bullet \end{bmatrix}$ . Druk vervolgens op de knoppen [ $\blacksquare$ ] om [Datum & Tijd] of [Datum] te kiezen  $\mathbb{Q}$  ( $\mathbb{Q}$  29).

## **Vóór gebruik Basishandleiding Handleiding voor gevorderden Basishandelingen van de camera Auto-modus/modus Hybride automatisch Andere opnamestanden P-modus Tv-, Av- en M-modus Afspeelmodus Draadloze functies**

**Menu Instellingen**

**Accessoires**

**Bijlage**

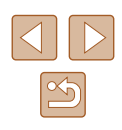

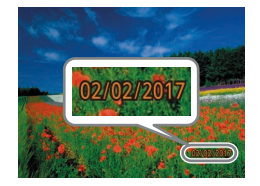

#### *2* **Maak de opname.**

- Wanneer u opnamen maakt, voegt de camera de opnamedatum of -tijd in de rechterbenedenhoek van een beeld toe.
- Als u wilt terugkeren naar de oorspronkelijke instelling, selecteert u [Uit] in stap 1.

#### Datumstempels kunnen niet worden bewerkt of verwijderd.

Opnamen die zonder datumstempel zijn gemaakt, kunnen als volgt met stempel worden afgedrukt.

Als u echter een datumstempel toevoegt aan beelden die al van deze informatie zijn voorzien, kan het gevolg zijn dat deze tweemaal wordt afgedrukt.

- De printerfuncties gebruiken om af te drukken (|ৣ∭[158](#page-157-0))
- De DPOF-afdrukinstellingen van uw camera gebruiken [\(](#page-160-0) $\Box$ 161) om af te drukken
- De software die kan worden gedownload van de Canon-website [\(](#page-154-0) $\Box$ 155) gebruiken om af te drukken

<span id="page-42-0"></span>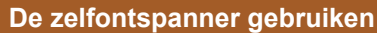

#### **Foto' s Films**

Met de zelfontspanner kunt u een groepsfoto maken waar u zelf ook op staat. De camera maakt de foto ongeveer 10 seconden nadat u de ontspanknop indrukt.

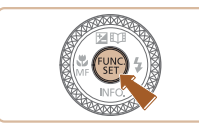

- *1* **Configureer de instelling.**
- Druk op de knop [ , kies [ ) in het menu en selecteer vervolgens [cn].
- Zodra de instelling is voltooid, wordt [Go] weergegeven.

#### *2* **Maak de opname.**

- Voor foto's: druk de ontspanknop half in om scherp te stellen op het onderwerp en druk de knop daarna helemaal naar beneden.
- Voor films: druk op de filmknop.
- Zodra u de zelfontspanner start, gaat het lampje knipperen en speelt de camera het geluid van de zelfontspanner af.
- Twee seconden voor de opname versnellen het knipperen en het geluid. (In het geval dat de flitser afgaat, blijft de lamp branden.)
- Om het maken van opnamen met de zelfontspanner te annuleren nadat u deze hebt ingesteld, drukt u op de knop [**MENU**].
- Als u wilt terugkeren naar de oorspronkelijke instelling, selecteert u [t͡çi] bij stap 1.

**Vóór gebruik**

**Basishandleiding**

**Handleiding voor gevorderden**

**Basishandelingen van de camera**

**Auto-modus/modus Hybride automatisch**

**Andere opnamestanden**

**P-modus**

**Tv-, Av- en M-modus**

**Afspeelmodus**

**Draadloze functies**

**Menu Instellingen**

**Accessoires**

**Bijlage**

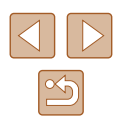

#### **Camerabeweging vermijden met de zelfontspanner**

**Foto' s Films**

Met deze optie reageert de sluiter nadat u de ontspanknop indrukt met een vertraging van ongeveer twee seconden. Zou de camera dan bewegen terwijl u de ontspanknop indrukt, dan heeft dat geen invloed op uw opname.

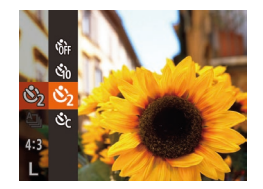

- Voer stap 1 bij "De zelfontspanner gebruiken" uit (ﷺ43) en kies [نَ).
- Zodra de instelling is voltooid. wordt [  $\delta$  ] weergegeven.
- Voer stap 2 uit in "De zelfontspanner gebruiken" (ﷺ43) om de opname te maken.

## **De zelfontspanner aanpassen**

**Foto' s Films**

U kunt de vertraging (0–30 seconden) en het aantal opnamen (1–10 opnamen) aangeven.

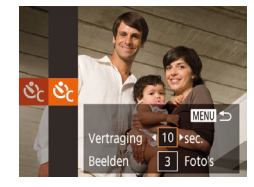

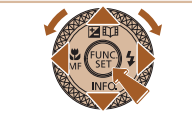

## daarna op de knop [MENU]. *2* **Configureer de instelling.**

**Selecteer [** $\odot$ **].** 

• Druk op de knoppen  $[\triangle][\blacktriangledown]$  om de vertraging of het aantal opnamen te selecteren.

● Voer stap 1 uit bij "De zelfontspanner gebruiken" (ﷺ43), kies [وَكَاءِ en druk

- $\bullet$  Druk op de knoppen  $[4]$ [ $\bullet$ ] of draai aan de knop [ ] om een waarde te selecteren. Druk vervolgens op de knop [].
- $\bullet$  Zodra de instelling is voltooid, wordt  $[$ weergegeven.
- Voer stap 2 uit in "De zelfontspanner gebruiken" (口43) om de opname te maken.
- - Voor films die worden opgenomen met behulp van de zelfontspanner, begint het opnemen na de door u opgegeven vertragingstijd, maar het instellen van het aantal opnamen heeft geen effect.
	- Wanneer u meerdere opnamen opgeeft, worden de beeldhelderheid en kleurtoon bij de eerste opname vastgesteld. Tussen de opnamen in is meer tijd nodig als de flitser afgaat of als u hebt opgegeven dat u veel opnamen wilt maken. De camera stopt automatisch met opnemen zodra de geheugenkaart vol raakt.
	- Als u een vertraging van meer dan twee seconden instelt, versnellen het geluid en het lampje van de zelfontspanner twee seconden voor de opname. (In het geval dat de flitser afgaat, blijft de lamp branden.)

## <span id="page-43-0"></span>**Continue opname**

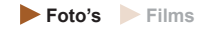

Houd in de stand [AUTO] de ontspanknop volledig ingedrukt om continue opnamen te maken.

Zie ["Opnamen maken" \(](#page-181-0)ﷺ182) voor meer informatie over de snelheid van continue opnamen.

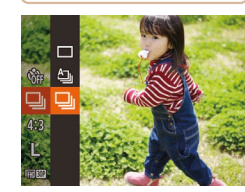

## *1* **Configureer de instelling.**

- Druk op de knop [ ], kies [ ] in het menu en selecteer vervolgens  $[\Box]$ <br>[\(](#page-27-0) $\Box$ 28).
- $\bullet$  Zodra de instelling is voltooid, wordt  $\Box$ weergegeven.

### *2* **Maak de opname.**

● Houd de ontspanknop volledig ingedrukt om continue opnamen te maken.

#### **Vóór gebruik**

**Basishandleiding**

**Handleiding voor gevorderden**

**Basishandelingen van de camera**

**Auto-modus/modus Hybride automatisch**

**Andere opnamestanden**

**P-modus**

**Tv-, Av- en M-modus**

**Afspeelmodus**

**Draadloze functies**

**Menu Instellingen**

**Accessoires**

**Bijlage**

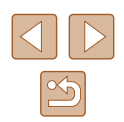

- Tijdens continue opnamen zijn de scherpstelling, belichting en kleuren vergrendeld op de positie/het niveau die/dat wordt vastgesteld wanneer u de ontspanknop half indrukt.
- Kan niet worden gebruikt met de zelfontspanner (L. 43).
- De opname kan tijdelijk onderbroken worden of een continue opname kan langzamer worden, afhankelijk van de opnameomstandigheden, camera-instellingen en zoompositie.
- Opnamen maken kan langzamer worden wanneer meer opnamen worden gemaakt.
- Als u flitst, kan de opnamesnelheid afnemen.
- Witbalans voor meerdere gebieden  $($  $\Box$ 33) is niet beschikbaar. Ook [Hg lampcorr.] (ﷺ) Ook [Hg lampcorr.] (ﷺ) Ook [Hg lampcorr.] worden gewijzigd.

### **Beelden weergeven tijdens het afspelen**

Elke set met doorlopende beelden wordt behandeld als één groep, en alleen het eerste beeld dat is opgenomen in de groep wordt weergegeven. Om aan te geven dat het beeld onderdeel is van een groep, wordt  $[ST]$   $\Box$  weergegeven linksboven in het scherm.

> Als u een gegroepeerd beeld wist  $(298)$ , worden alle andere beelden in de groep ook gewist. Pas op bij het wissen van beelden.

- Gegroepeerde beelden kunnen afzonderlijk (LLI92) en nietgegroepeerd (<sub>192</sub>) worden afgespeeld.
- Als u een gegroepeerd beeld beveiligt (↓↓96), worden alle beelden in de groep beveiligd.
- Als u gegroepeerde beelden afspeelt met Beeld zoeken  $(\Box \Box 91)$ of Smart Shuffle (ﷺ)95), kunnen beelden afzonderlijk worden bekeken. In dit geval worden beelden tijdelijk niet gegroepeerd.
- De volgende acties zijn niet beschikbaar voor gegroepeerde beelden: gezichts-ID-gegevens bewerken (口93), vergroten ( [=](#page-93-0)94), als favoriet markeren ( =[101](#page-100-0)), bewerken ( =[102\)](#page-101-0), afdrukken ( =[157](#page-156-0)), afzonderlijke beelden afdrukken instellen ( =[161](#page-160-1)) of aan een fotoboek toevoegen ( =[163](#page-162-0)). Speel de gegroepeerde beelden afzonderlijk af (ﷺ) gegroepeerde beelden afzonderlijk af (ﷺ) g groepering ( [=](#page-91-0)92) om deze bewerkingen uit te voeren.

## **Gezichts-ID gebruiken**

Als u van tevoren een persoon had geregistreerd, zal de camera bij het maken van foto's het gezicht van die persoon detecteren en de scherpstelling, helderheid en kleur voor die persoon instellen. In modus [**AUTO**] kan de camera baby's en kinderen waarnemen op basis van geregistreerde verjaardagen. Zo kunt u met de optimale instellingen opnamen van hen maken.

Deze functie is ook nuttig wanneer u in een groot aantal foto's naar een specifieke geregistreerde persoon zoekt (ﷺ) specifieke geregistreerde persoon zoekt

Als u personen vooraf registreert, kunt u ze gemakkelijker toevoegen wanneer u Story Highlights-albums maakt (ﷺ [108](#page-107-0)).

## **Persoonlijke gegevens**

- Gegevens zoals beelden van een gezicht (gezichtsinfo) die middels de gezichts-ID zijn geregistreerd en persoonlijke gegevens (naam, verjaardag) worden op de camera opgeslagen. Wanneer er geregistreerde personen worden gedetecteerd, worden hun namen bovendien in de foto's vastgelegd. Wees bij het gebruik van de functie Gezichts-ID voorzichtig als u de camera of beelden met anderen deelt en als u beelden online plaatst waar vele anderen ze kunnen bekijken.
- Wanneer u de camera afdankt of aan een andere persoon overdraagt nadat u Gezichts-ID hebt gebruikt, zorg dan dat u alle gegevens [\(](#page-48-0)geregistreerde gezichten, namen en verjaardagen) van de camera wist<br>(口49).

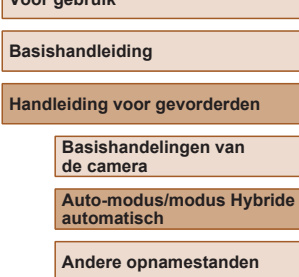

**P-modus**

**Vóór gebruik**

**Tv-, Av- en M-modus**

**Afspeelmodus**

**Draadloze functies**

**Menu Instellingen**

**Accessoires**

**Bijlage**

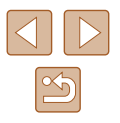

## <span id="page-45-0"></span>**Gezichts-ID-gegevens registreren**

U kunt voor maximaal twaalf personen gegevens (gezichtsinfo, namen en verjaardagen) registreren voor gebruik met Gezichts-ID.

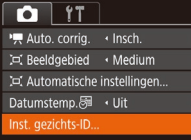

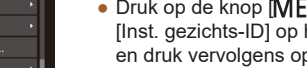

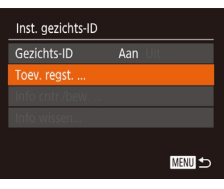

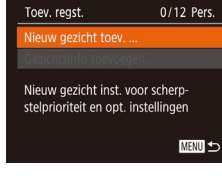

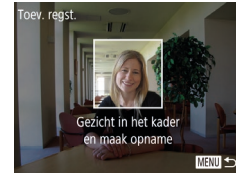

## *1* **Open het instellingenscherm.**

- Druk op de knop [MENU], kies [Inst. gezichts-ID] op het tabblad  $[$ en druk vervolgens op de knop [<mark>]</mark><br>(<u></u>[ 29).
- Druk op de knoppen  $[\triangle][\blacktriangledown]$  of draai aan de knop [<sup>2</sup>] om [Toev. regst.] te selecteren en druk vervolgens op de knop  $\lceil \binom{F(W)}{5} \rceil$ .
- Druk op de knoppen  $[\triangle][\blacktriangledown]$  of draai aan de knop [<sup>3</sup>] om [Nieuw gezicht toev.] te selecteren en druk vervolgens op de  $k$ nop  $\lceil \binom{f(k)}{k} \rceil$ .

#### *2* **Registreer gezichtsgegevens.**

- Richt de camera zodanig dat het gezicht van de persoon die u wilt registreren zich binnen het grijze kader midden op het scherm bevindt.
- Een wit kader over het gezicht van de persoon geeft aan dat het gezicht is herkend. Zorg dat er een wit kader rond het gezicht van de persoon wordt weergegeven en maak een foto.

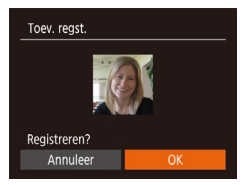

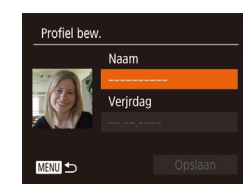

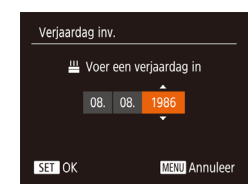

Profiel bew. **Naam** Amy Verjrdag 08.08.1986 **MENU 5** 

- Als het gezicht niet wordt herkend, kunt u geen gezichtsgegevens registreren.
- Als [Registreren?] verschijnt, drukt<br>u op de knoppen [◀][▶] of draait u aan de knop [<sup>2</sup>] om [OK] te selecteren. Druk vervolgens op de knop [(;)].
- Het scherm [Profiel bew.] wordt weergegeven.

#### *3* **Registreer de naam en verjaardag van de persoon.**

- Druk op de knop [ ] om het toetsenbord t[e open](#page-29-0)en en voer vervolgens de naam in [\(](#page-29-0) $\square$ 30).
- Als u een verjaardag wilt registreren, kiest u [Verjrdag] in het scherm [Profiel bew.] (druk op de knoppen [▲][▼] of draai aan de knop [()). Druk vervolgens op de knop [<del>⑥</del>].
- Druk op de knoppen [◀][ ▶] om een optie te selecteren.
- Druk op de knoppen  $[\triangle][\blacktriangledown]$  of draai aan de knop [ ] om de datum op te geven.
- $\bullet$  Als u klaar bent, drukt u op de knop [ $\circledast$ ].
- *4* **Sla de instellingen op.**
- Druk op de knoppen  $[\triangle][\blacktriangledown]$  of draai aan de knop [ ] om [ Opslaan] te selecteren. Druk vervolgens op de knop [(,)].
- Nadat er een bericht wordt weergegeven,<br>drukt u op de knoppen [◀][▶] of draait u aan de knop [ ] om [Ja] te selecteren. Druk vervolgens op de knop [(w)].

#### **Vóór gebruik**

**Basishandleiding**

**Handleiding voor gevorderden**

**Basishandelingen van de camera**

**Auto-modus/modus Hybride automatisch**

**Andere opnamestanden**

**P-modus**

**Tv-, Av- en M-modus**

**Afspeelmodus**

**Draadloze functies**

**Menu Instellingen**

**Accessoires**

**Bijlage**

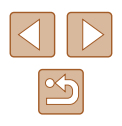

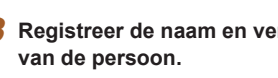

#### *5* **Ga verder met gezichtsgegevens registreren.**

- Voor het registreren van maximaal vier extra punten met gezichtsinformatie (uitdrukkingen of hoeken) herhaalt u stap 2.
- Geregistreerde gezichten worden sneller herkend als u diverse gezichtsgegevens toevoegt. Voeg naast een rechte invalshoek bijvoorbeeld een enigszins schuine hoek, een opname van een glimlach en binnen- en buitenopnames toe.

De flitser gaat niet af wanneer u stap 2 volgt.

- Als u bij stap 3 geen verjaardag registreert, worden de pictogrammen Baby's of Kinderen ( [=](#page-36-0)37) niet weergegeven  $\overline{a}$  in de modus  $\overline{A}$ .
- U kunt geregistreerde gezichtsinformatie overschrijven of deze later toevoegen als u nog niet alle 5 velden met gezichtsinfo hebt ingevuld (ﷺ46).

### **Opnamen maken**

Als u een persoon van tevoren registreert, zal de camera bij het maken van foto's het gezicht van die persoon detecteren en de scherpstelling, helderheid en kleur voor die persoon instellen.

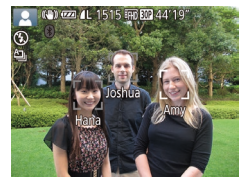

- Als u de camera op mensen richt. worden de namen van maximaal drie geregistreerde personen weergegeven wanneer zij worden gedetecteerd.
- Maak de opname.
- De weergegeven namen worden in de foto's vastgelegd. De namen van detecteerde personen (maximaal 5 in totaal) worden vastgelegd, zelfs als hun namen niet worden weergegeven.

Inst. aezichts-ID Gezichts-ID

Toev. reast. fo cntr./be Info wissen..

 $\Delta$ an

**MENU S** 

Het is mogelijk dat andere dan de geregistreerde personen als de geregistreerde persoon worden gedetecteerd indien zij vergelijkbare gezichtskenmerken hebben.

- Geregistreerde personen worden mogelijk niet correct gedetecteerd als het vastgelegde beeld of de compositie aanzienlijk afwijkt van de geregistreerde gezichtsgegevens.
- Als een geregistreerd gezicht niet wordt gedetecteerd, of niet snel wordt gedetecteerd, overschrijft u de geregistreerde gegevens met de nieuwe gezichtsgegevens. Door voorafgaand aan het maken van foto's de gezichtsinfo te registreren, worden geregistreerde gezichten sneller gedetecteerd.
- Als een persoon onterecht als een andere persoon wordt gedetecteerd en u gaat door met het maken van foto's, kunt u de in het beeld vastgelegde naam tijdens het afspelen van het beeld wijzigen of wissen ( [=](#page-92-0)93).
- Omdat gezichten van baby's of kinderen snel veranderen naarmate ze opgroeien, moet u hun gezichtsgegevens regelmatig bijwerken [\(](#page-45-0) $\square$ 46).
- Als u geen namen in foto's wilt vastleggen, selecteert<br>u [Inst. gezichts-ID] op het tabblad [○], selecteert<br>u [Gezichts-ID] en vervolgens [Uit].
- U kunt de in de beelden vastgelegde namen controleren bij het afspelen (korte informatieweergave) ( [=](#page-87-0)88).
- In de modus [ ] worden namen niet weergegeven op het opnamescherm, maar wel in de foto's vastgelegd.
- [Namen](#page-43-0) [die w](#page-79-0)erden vastgelegd tijdens continue opnamen<br>[\(](#page-43-0)□44, □80) worden verder op dezelfde positie vastgelegd als bij de eerste opname, zelfs als de onderwerpen bewegen.

### <span id="page-46-0"></span>**Geregistreerde gegevens controleren en bewerken**

- *1* **Open het scherm [Info cntr./bew.].**
- Voer stap 1 uit bij "Gezichts-ID-gegevens registreren" ( [=](#page-45-0)46), kies [Info cntr./bew.] en druk op de knop [().

**Vóór gebruik**

**Basishandleiding**

**Handleiding voor gevorderden**

**Basishandelingen van de camera**

**Auto-modus/modus Hybride automatisch**

**Andere opnamestanden**

**P-modus**

**Tv-, Av- en M-modus**

**Afspeelmodus**

**Draadloze functies**

**Menu Instellingen**

**Accessoires**

**Bijlage**

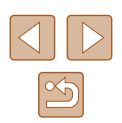

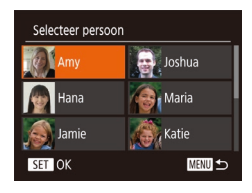

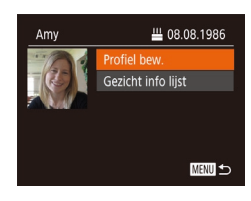

## *<sup>2</sup>* **Selecteer een persoon van wie u gegevens wilt controleren of bewerken.**

• Druk op de knoppen  $[\triangle][\blacktriangledown][\blacktriangle][]$  of draai aan de knop [ ] om de naam<br>van een persoon te kiezen van wie u gegevens wilt controleren of bewerken. Druk vervolgens op de knop [(.).

#### *3* **Controleer of bewerk desgewenst de geregistreerde gegevens.**

- Om een naam of verjaardag te controleren, kiest u [Profiel bew.] (druk op de knoppen [▲][▼] of draai aan de knop [∰]). Druk vervolgens op de knop []. In het weergegeven scherm kunt u de naam of verjaardag bewerken zoals wordt beschreven bij stap 3 van "Gezichts-IDgegevens registreren" ( $\Box$ 46).
- Als u gezichtsgegevens wilt controleren, kiest u [Gezicht info lijst] (druk op de knoppen [▲][▼] of draai aan de knop [∰]). Druk vervolgens op de knop []. Om gezichtsgegevens te wissen, drukt<br>u op de knop [ ] die op het scherm wordt weergegeven. Kies de gezichtsinformatie<br>die u wilt wissen door op de knoppen [▲][▼][4][ I le drukken of door aan de knop [<sup>2</sup>] te draaien. Druk vervolgens op de knop [ ]. Wanneer [Wissen ?] verschijnt, kiest u [OK] (druk op de knoppen  $\left[\left(\right]$  of draai aan de knop  $\left[\left(\right]\right]$ ). Druk vervolgens op de knop [(;).

Zelfs als u namen in [Profiel bew.] wijzigt blijven de namen die in eerdere opnamen werden vastgelegd, ongewijzigd.

#### **Gezichtsgegevens overschrijven en toevoegen**

Toev. reast.

.<br>Nieuw gezicht toev

Selecteer persoon

**Hana** 

SET OK

Meer hoeken of uitdrukkingen

toevoeg voor betere herkenning

11/12 Pers.

**MENU** 

**MENU SO** 

 $\bigoplus$ , Joshua **A** Maria

**Katie** 

U kunt bestaande gezichtsgegevens met nieuwe overschrijven. Omdat gezichten van met name baby's of kinderen snel veranderen naarmate ze opgroeien, moet u gezichtsgegevens regelmatig bijwerken. U kunt ook gezichtsgegevens toevoegen wanneer nog niet alle vijf gezichtsinfovelden zijn ingevuld.

#### *1* **Open het scherm [Gezichtsinfo toevoegen].**

- Voer stap 1 uit bij "Gezichts-ID-gegevens registreren" ( [=](#page-45-0)46), kies [Gezichtsinfo toevoegen] en druk op de knop [ ...
- *2* **Selecteer een persoon van wie u gezichtsinformatie wilt overschrijven.**
- Druk op de knoppen  $[\triangle][\blacktriangledown][\blacktriangle][\triangleright]$  of draai aan de knop [ ] om de naam van de persoon te kiezen van wie u gezichtsinformatie wilt overschrijven. Druk vervolgens op de knop [ [6].
- Wanneer u al gezichtsgegevens voor vijf personen hebt geregistreerd, wordt er een bericht weergegeven. Selecteer [OK] (druk op de knoppen [ | ] of draai aan de knop [(i)). Druk vervolgens op de knop [(wo)].
- Als er minder dan vijf items met gezichtsinfo zijn geregistreerd, voert u stap 4 uit om gezichtsinformatie toe te voegen.

## **Vóór gebruik Basishandleiding Handleiding voor gevorderden Basishandelingen van de camera Auto-modus/modus Hybride automatisch Andere opnamestanden**

**P-modus**

**Tv-, Av- en M-modus**

**Afspeelmodus**

**Draadloze functies**

**Menu Instellingen**

**Accessoires**

**Bijlage**

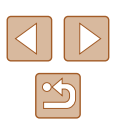

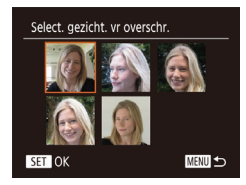

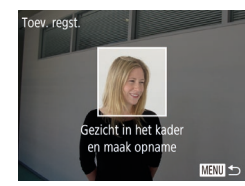

### *3* **Selecteer de te overschrijven gezichtsinfo.**

 $\bullet$  Druk op de knoppen  $[\triangle][\blacktriangledown][\blacktriangle][\blacktriangleright]$ of draai aan de knop [ ] om de gezichtsgegevens te selecteren die u wilt overschrijven en druk vervolgens op de knop  $\widehat{\mathbb{R}}$ 

#### *4* **Registreer gezichtsgegevens.**

- Volg stap 2 in "Gezichts-ID-gegevens registreren" ( $\Box$ 46) om foto's te maken en registreer daarna de nieuwe gezichtsgegevens.
- Geregistreerde gezichten worden sneller herkend als u diverse gezichtsgegevens toevoegt. Voeg naast een rechte invalshoek bijvoorbeeld een enigszins schuine hoek, een opname van een glimlach en binnen- en buitenopnames toe.
- U kunt geen gezichtsgegevens toevoegen als alle vijf gezichtsinfovelden zijn ingevuld. Volg de bovenstaande stappen om de gezichtsgegevens te overschrijven.
- U kunt de bovenstaande stappen volgen om nieuwe gezichtsgegevens te registreren wanneer er ten minste één veld ongebruikt is, maar u kunt geen gezichtsgegevens overschrijven. In plaats van gezichtsinformatie te overschrijven, wist u eerst de ongewenste bestaande informatie (QQ47). Vervolgens kunt u nieuwe gezichtsinformatie registreren  $($

### <span id="page-48-0"></span>**Geregistreerde gegevens wissen**

**MENU** 5

U kunt gegevens (gezichtsinfo, namen en verjaardagen) wissen die in Gezichts-ID zijn geregistreerd. Namen die in eerder genomen beelden zijn vastgelegd, worden echter niet gewist.

#### *1* **Open het scherm [Info wissen].**

● Voer stap 1 uit in "Gezichts-ID-gegevens registreren" ( $\Box$ 46) en kies [Info wissen].

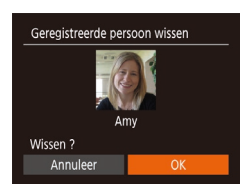

 $\Delta$ an

Inst. aezichts-ID Gezichts-ID

Toey reast

Info cntr./bew. **Ifo wissel** 

#### *2* **Selecteer een persoon van wie u gegevens wilt wissen.**

- Druk op de knoppen  $[\triangle][\blacktriangledown][\triangle][\triangleright]$  of draai aan de knop [ ] om de naam te kiezen van de persoon die u wilt wissen en druk vervolgens op de knop [ ).
- Als [Wissen ?] verschijnt, drukt u op de knoppen [4][b] of draait u aan de knop [<sup>3</sup>] om [OK] te selecteren. Druk vervolgens op de knop [().
- Als u de gegevens van geregistreerde personen wist, is het niet mogelijk om hun naam weer te geven  $($  $\Box$ 90), hun gegevens te overschrijven ([193) of naar beelden van die personen te  $z$ oeken ( $\Box$ 91).

U kunt ook alleen namen in beeldgegevens wissen ( $\Box$ 93).

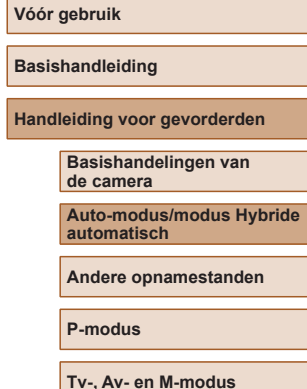

**Afspeelmodus**

**Draadloze functies**

**Menu Instellingen**

**Accessoires**

**Bijlage**

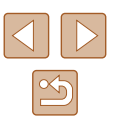

## **Functies voor de beeldaanpassing**

 $(\square$  28).

## <span id="page-49-0"></span>**Het aantal opnamepixels wijzigen (beeldgrootte)**

**Foto's Films**

Kies als volgt uit 4 niveaus het aantal opnamepixels van het beeld. Zie ["Opname" \(](#page-181-1) $\Box$ 182) voor richtlijnen over hoeveel opnamen bij elke opnamepixelinstelling op een geheugenkaart passen.

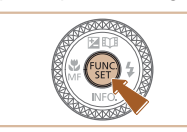

凸  $4:3$ 

**M1** 

 $M<sub>2</sub>$ 

- Druk op de knop [ | en kies [ $\Box$ ] in het menu. Kies vervolgens de gewenste optie  $(\Box$  28).
- De optie die u hebt ingesteld, wordt nu weergegeven.
- Als u wilt terugkeren naar de oorspronkelijke instelling, herhaalt u deze procedure, maar selecteert u  $[$

**Richtlijnen voor het kiezen van de opnamepixelinstelling op basis van het papierformaat (voor 4:3-beelden)**

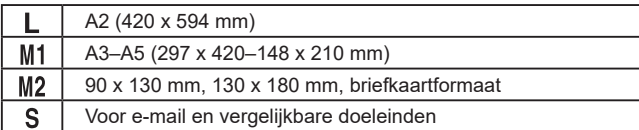

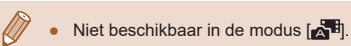

**Basishandleiding**

**Vóór gebruik**

**Auto-modus/modus Hybride automatisch**

**Andere opnamestanden**

**Handleiding voor gevorderden**

**P-modus**

**Tv-, Av- en M-modus**

**Afspeelmodus**

**Draadloze functies**

**Menu Instellingen**

**Accessoires**

**Bijlage**

**Index**

÷

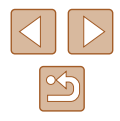

## <span id="page-49-1"></span>**De verhouding wijzigen**

**Foto's Films**

• Druk op de knop  $[$  en kies  $[4:3]$  in het menu. Kies vervolgens de gewenste optie

● Zodra de instelling is voltooid, wordt de verhouding van het scherm gewijzigd.

oorspronkelijke instelling, herhaalt u deze procedure, maar selecteert u  $[4:3]$ .

● Als u wilt terugkeren naar de

Wijzig de verhouding (breedte-hoogteverhouding) als volgt:

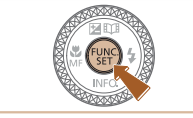

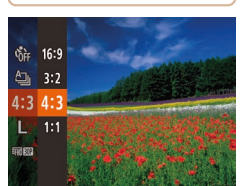

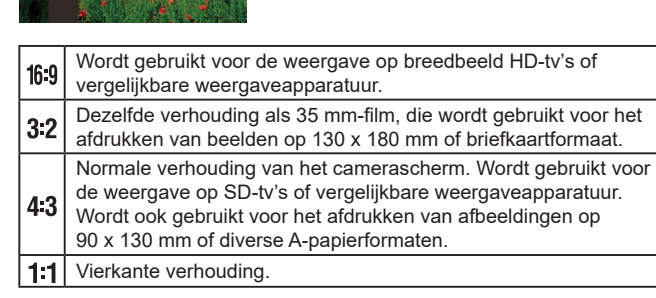

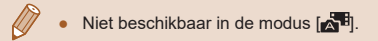

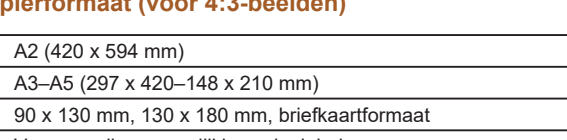

## <span id="page-50-0"></span>**Groenige beeldgebieden door kwiklampen corrigeren**

**Foto's Films**

In de modus [AUTO] kunnen de onderwerpen of de achtergrond bij opnamen van avondscènes die door kwiklampen worden verlicht, een groenige zweem vertonen. Deze groenige zweem kan automatisch worden gecorrigeerd door opnamen te maken met behulp van Witbalans voor meerdere gebieden.

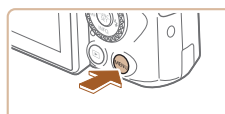

- $T$  11 standaard Digitale Zoom AF-hulplicht  $\Delta$ an Flits Instellingen. Aan Ho lampcorr Afbeelding direct bekijken..
- Druk op de knop [MENU], kies [Hg lampcorr.] op het tabblad  $\Box$ ] en kies vervolgens [Aan] ( $\Box$ 29).
- Zodra de instelling is voltooid, wordt  $[$   $\bigoplus$   $]$ weergegeven.
- Als u wilt terugkeren naar de oorspronkelijke instelling, herhaalt u deze procedure, maar selecteert u [Uit].

<span id="page-50-1"></span>**Beeldkwaliteit van films wijzigen**

**Foto's Films**

Er zijn drie instellingen voor beeldkwaliteit beschikbaar. Zie ["Opname"](#page-181-1)  (=[182\)](#page-181-1) voor richtlijnen voor de totale opnametijd voor films die bij elk beeldkwaliteitsniveau op een geheugenkaart past.

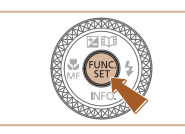

- het menu. Kies vervolgens de gewenste optie  $(\Box$  28). ● De optie die u hebt ingesteld, wordt nu
	- weergegeven. ● Als u wilt terugkeren naar de

 $\bullet$  Druk op de knop  $[\circledast]$  en kies  $[\circledast]$  in

oorspronkelijke instelling, herhaalt u deze procedure, maar selecteert u [ FIN ].

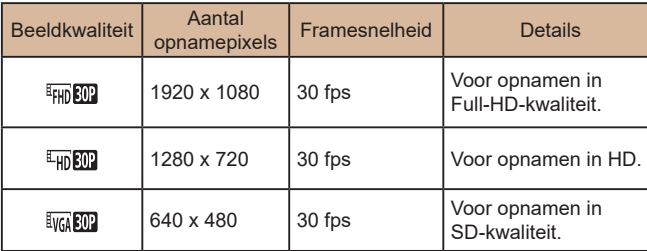

- $\bullet$  In de standen  $[$ <sup>[[</sup>]  $|$ []]]]]]]]]]]]]]]]] geven zwarte balken aan de boven- en onderkant van het scherm aan welke gebieden niet worden vastgelegd.
	- $\bullet$  In de modus  $\left(\frac{1}{2}\right)$  is  $\left[\frac{1}{2}\right]$  ook beschikbaar, wat vloeiendere beweging mogelijk maakt  $($  $\Box$ 67).

**Vóór gebruik**

**Basishandleiding**

**Handleiding voor gevorderden**

**Basishandelingen van de camera**

**Auto-modus/modus Hybride automatisch**

**Andere opnamestanden**

**P-modus**

**Tv-, Av- en M-modus**

**Afspeelmodus**

**Draadloze functies**

**Menu Instellingen**

**Accessoires**

**Bijlage**

**Index**

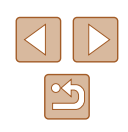

Als u klaar bent met opnamen onder kwiklampen, dient u [Hg lampcorr.] weer op [Uit] te zetten. Anders worden groene tinten die niet door kwiklampen zijn veroorzaakt, per vergissing gecorrigeerd.

Probeer eerst een aantal testopnamen te maken om er zeker van te zijn dat u het gewenste resultaat verkrijgt.

 $\bullet$  Bij continue opnamen ( $\Box$ 44) is deze instelling ingesteld op [Uit]. Deze instelling kan niet worden gewijzigd.

## **Handige opnamefuncties**

## <span id="page-51-0"></span>**Automatisch corrigeren uitschakelen**

**Foto's Films**

Automatisch corrigeren zorgt ervoor dat films recht blijven. U kunt deze functie annuleren door [Uitsch.] te selecteren.

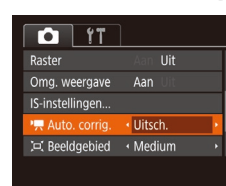

● Druk op de knop [MENU], selecteer [<sup> $P$ </sup>], Auto. corrig.] op het tabblad [ $\bigcirc$ ] en selecteer vervolgens [Uitsch.] (29).

● Als de opname start, wordt het weergavegebied versmald en worden de onderwerpen vergroot  $($  53).

**Handleiding voor gevorderden**

**Basishandelingen van de camera**

**Auto-modus/modus Hybride automatisch**

**Andere opnamestanden**

**P-modus**

**Vóór gebruik**

**Basishandleiding**

**Tv-, Av- en M-modus**

**Afspeelmodus**

**Draadloze functies**

**Menu Instellingen**

**Accessoires**

**Bijlage**

**Index**

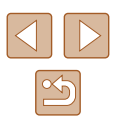

**Raster weergeven**

**Foto's Films**

Als verticale en horizontale referentie tijdens het opnemen kunnen op het scherm rasterlijnen worden weergegeven.

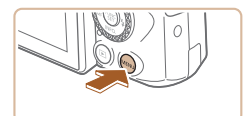

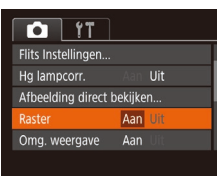

- Druk op de knop [MENU], selecteer [Raster] op het tabblad [<sup>1</sup>] en selecteer vervolgens  $[Aan]$  ( $[29]$ ).
- Zodra de instelling is voltooid, wordt het raster op het scherm weergegeven.
- Als u wilt terugkeren naar de oorspronkelijke instelling, herhaalt u deze procedure, maar selecteert u [Uit].

● Rasterlijnen worden niet opgeslagen bij de opname.

#### <span id="page-52-2"></span>**Instellingen van de IS-modus wijzigen**

**Foto's Films**

#### <span id="page-52-1"></span>**Beeldstabilisatie uitschakelen**

Als de camera stil wordt gehouden (bijvoorbeeld bij gebruik op een statief), moet u beeldstabilisatie instellen op [Uit] om de functie uit te schakelen.

#### *1* **Open het instellingenscherm.**

• Druk op de knop [MENU], selecteer [IS-instellingen] op het tabblad [<sup>1</sup>] en druk daarna op de knop [ ] (29).

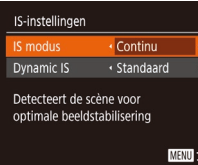

#### *2* **Configureer de instelling.**

• Druk op de knoppen  $[\triangle][\blacktriangledown]$  of draai aan de knop [<sup>3</sup>] om [IS modus] te selecteren. Kies vervolgens [Uit] door op de knoppen [(I] ] te drukken.

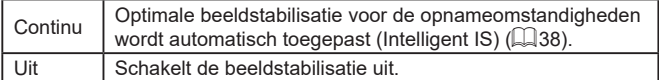

## <span id="page-52-0"></span>**Filmen met onderwerpen op hetzelfde formaat als waarop ze voor het filmen werden weergegeven**

#### **Foto's Films**

Zodra de filmopname begint, wijzigt normaal gesproken het beeldgebied dat wordt weergegeven en worden onderwerpen uitvergroot. Op deze manier wordt het beeld recht gemaakt en worden vervormingen gecorrigeerd die bijvoorbeeld ontstaan door een sterk bewegende camera. Als u films wilt opnemen met onderwerpen met dezelfde afmetingen als waarop ze voor het filmen worden weergegeven, kunt u beeldstabilisatie verminderen en automatisch corrigeren annuleren.

- IS-instellingen Continu IS modus  $\sqrt{2a}$ mamic IS
- Beweging camera aanpassen tiidens filmen

■

- Stel  $\mathsf{P}\overline{\mathsf{P}}$  Auto. corrig.1 in op [Uitsch.] zoals wordt beschreven in ["Automatisch](#page-51-0)  [corrigeren uitschakelen" \(](#page-51-0)QQ52).
- Volg stap 1 in "Beeldstabilisatie [uitschakelen" \(](#page-52-1)[153) om het scherm [IS-instellingen] te openen.
- Kies [Dynamic IS] en kies [Laag]  $($ 29).
- U kunt ook [IS modus] op [Uit] zetten, zodat onderwerpen op hetzelfde formaat worden opgenomen als waarop ze voor het filmen worden weergegeven.
	- [Dynamic IS] is niet beschikbaar als IIS modus] is ingesteld op  $[Uit]$   $(1, 53)$ .
	- Alleen [Standaard] is beschikbaar als de filmkwaliteit is ingesteld op **Evga** 30<sup>1</sup>.

# **Basishandelingen van de camera Auto-modus/modus Hybride automatisch Andere opnamestanden P-modus Tv-, Av- en M-modus**

**Afspeelmodus**

**Draadloze functies**

**Menu Instellingen**

**Accessoires**

**Bijlage**

**Index**

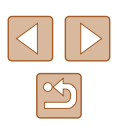

**Basishandleiding**

**Handleiding voor gevorderden**

## **De camerabewerkingen aanpassen**

Pas de opnamefuncties als volgt aan op het tabblad [ **d**] van het menuscherm.

Zie ["Het menuscherm gebruiken" \(](#page-28-0) =29) voor instructies over menufuncties.

### **Voorkomen dat het AF-hulplicht afgaat**

**Foto' s Films**

U kunt de lamp, die normaal als u de ontspanknop half indrukt gaat branden als hulp bij het scherpstellen, uitschakelen in omstandigheden met weinig licht.

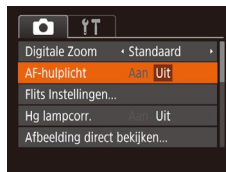

- $\bullet$  Druk op de knop  $[MENU]$ , kies  $[AF-hulplicht]$  op het tabblad  $[$ en kies vervolgens [Uit] (ﷺ29).
- Als u wilt terugkeren naar de oorspronkelijke instelling, herhaalt u deze procedure, maar selecteert u [Aan].

## **Voorkomen dat de lamp voor rode-ogenreductie aangaat**

#### **Foto' s Films**

U kunt het lampje voor rode-ogenreductie uitschakelen, dat gaat branden u opnamen maakt met de flitser in een omgeving met weinig licht.

- *1* **Open het scherm [Flits Instellingen].**
- Druk op de knop [MENU], selecteer [Flits Instellingen] op het tabblad [<sup>1</sup>] en druk daarna op de knop [ (ﷺ29).

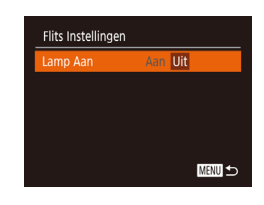

Afbeelding direct bekiiken **Jeergavetiid** 

Korte weergave na opname

+ Snel

**MENU** 5

#### *2* **Configureer de instelling.**

- $\bullet$  Selecteer [Uit] ( $\Box$ 29).
- Als u wilt terugkeren naar de oorspronkelijke instelling, herhaalt u deze procedure, maar selecteert u [Aan].

### <span id="page-53-1"></span>**De weergavestijl van het beeld na opnamen wijzigen**

#### **Foto' s Films**

U kunt instellen hoe lang na de opname beelden worden weergegeven en welke informatie wordt weergegeven.

### <span id="page-53-0"></span>**De weergaveduur van het beeld na opnamen wijzigen**

- *1* **Open het scherm [Afbeelding direct bekijken].**
- Druk op de knop [MFNU], kies [Afbeelding direct bekijken] op het tabblad [<sup>1</sup>] en druk daarna op de knop [] (L. 29).

#### *2* **Configureer de instelling.**

- Selecteer [Weergavetijd] en druk op de knoppen [ $\parallel$ ][ $\triangleright$ ] om de gewenste optie te selecteren.
- Als u wilt terugkeren naar de oorspronkelijke instelling, herhaalt u deze procedure, maar selecteert u [Snel].

#### **Vóór gebruik**

**Basishandleiding**

**Handleiding voor gevorderden**

**Basishandelingen van de camera**

**Auto-modus/modus Hybride automatisch**

**Andere opnamestanden**

**P-modus**

**Tv-, Av- en M-modus**

**Afspeelmodus**

**Draadloze functies**

**Menu Instellingen**

**Accessoires**

**Bijlage**

**Index**

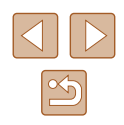

54

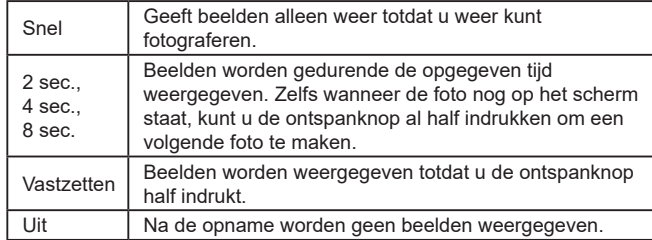

### **Het weergegeven scherm na de opname wijzigen**

Wijzig als volgt de manier waarop beelden na de opname worden weergegeven.

> *1* **Stel [Weergavetijd] in op [2 sec.], [4 sec.], [8 sec.] of [Vastzetten] (**[=](#page-53-1)**54).**

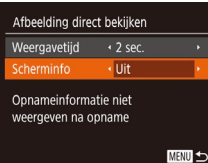

## *2* **Configureer de instelling.**

- Druk op de knoppen  $[\triangle][\blacktriangledown]$  of draai aan de knop [ ] om [Scherminfo] te selecteren. Druk op de knoppen [4][ $\blacktriangleright$ ] om de gewenste optie te kiezen.
- Als u wilt terugkeren naar de oorspronkelijke instelling, herhaalt u deze procedure, maar selecteert u [Uit].

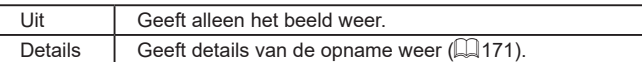

● Wanneer [Weergavetijd] ([=](#page-53-0)54) is ingesteld op [Uit] of [Snel], is [Scherminfo] ingesteld op [Uit]. Dit kan niet worden gewijzigd.

 $\oslash$ 

 $\bullet$  U kunt de scherminformatie wijzigen door op de knop  $[\nabla]$  te drukken terwijl na de opname een beeld wordt weergegeven. De instellingen van [Scherminfo] worden niet gewijzigd. U kunt ook beelden wissen door op de knop [10] te drukken of beelden beschermen (Q96) of als favorieten markeren (Q[101\)](#page-100-0) door op de knop [(,)) te drukken.

**Vóór gebruik Basishandleiding Handleiding voor gevorderden Index Basishandelingen van de camera Auto-modus/modus Hybride automatisch Andere opnamestanden P-modus Tv-, Av- en M-modus Afspeelmodus Draadloze functies Menu Instellingen Accessoires Bijlage**

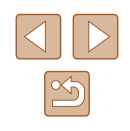

# **Andere opnamestanden**

Maak effectiever opnamen in verschillende composities en maak betere opnamen met unieke beeldeffecten of vastgelegd met speciale functies

## **Automatisch effecten toepassen (Creatieve opname)**

**Foto's Films**

## **Genieten van diverse beelden van elke opname**

De camera bepaalt het onderwerp en de opnameomstandigheden. Daarbij worden automatisch speciale effecten toegepast en de compositie van de opname aangepast om het onderwerp te benadrukken. Voor elke opnamen worden zes foto's opgeslagen. U kunt meerdere foto's met effecten vastleggen met door de camera bepaalde instellingen.

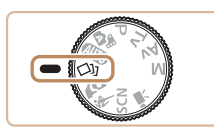

### *1* **Open de modus [ ].**

- $\bullet$  Stel het programmakeuzewiel in op  $\lceil \text{min} \rceil$ .
- *2* **Maak de opname.**
- Druk de ontspanknop helemaal naar beneden. Terwijl u de opname maakt, hoort u driemaal het sluitergeluid.
- Nadat de zes beelden achter elkaar zijn weergegeven, worden ze gedurende circa twee seconden tegelijkertijd weergegeven.
- Om de beelden weergegeven te houden totdat u de ontspanknop half indrukt, drukt u op de knop [(). U kunt een beeld selecteren om op volledig scherm weer te geven door op de knoppen [▲][▼][4][▶] te drukken of aan de knop [ ] te draaien en vervolgens op de knop [ ] te drukken.
- $\bullet$  Druk op de knop  $[MEN|J]$  om terug te keren naar de oorspronkelijke weergave.

#### **Vóór gebruik**

**Basishandleiding**

**Handleiding voor gevorderden**

**Basishandelingen van de camera**

**Auto-modus/modus Hybride automatisch**

**Andere opnamestanden**

**P-modus**

**Tv-, Av- en M-modus**

**Afspeelmodus**

**Draadloze functies**

**Menu Instellingen**

**Accessoires**

**Bijlage**

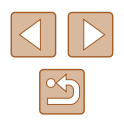

Opnamen maken kan even duren als de flitser wordt geactiveerd, maar houd de camera stil totdat het sluitergeluid drie keer wordt afgespeeld.

- De zes beelden worden samen als een groep beheerd  $($
- Gelijktijdige weergave van de zes beelden, zoals getoond bij stap 2, is alleen direct na de opname beschikbaar.

## <span id="page-56-0"></span>**Effecten kiezen**

U kunt effecten kiezen voor beelden die zijn vastgelegd in de modus [<a>[</a>1].

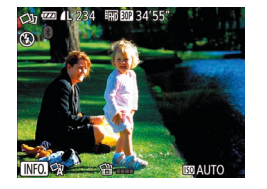

- Nadat u de modus  $[\sqrt{]}]$  gekozen hebt, drukt u op de knop  $[\nabla]$ .
- Druk op de knoppen [◀][▶] of draai aan de knop [ ] om het effect te selecteren. Druk vervolgens op de knop [ ).

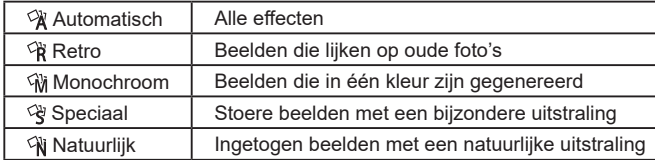

## **Films opnemen met diverse effecten**

Laat de camera onderwerpen en opnameomstandigheden bepalen wanneer u films opneemt. Filters en effecten zoals afspelen in slow of fast motion worden automatisch toegevoegd. Zodra u een aantal films hebt opgenomen, worden er maximaal vier automatisch gecombineerd om een creatieve opname van 15–25 seconden te maken. Het geluid wordt niet opgenomen in deze modus.

#### **1** Open de modus  $\left[\sqrt{3}n\right]$ .

 $\bullet$  Stel het programmakeuzewiel in op  $[\circlearrowright]$ .

#### *2* **Neem de eerste films op.**

- Druk op de filmknop. De opname begint en er wordt een balk weergegeven om de verstreken tijd aan te geven.
- De opname stopt automatisch na 3–6 seconden.
- *3* **Neem de tweede tot en met de vierde film op.**
- Herhaal stap 2 drie keer om vier films op te nemen.

Zelfs wanneer u die dag geen vier films opneemt, wordt een creatieve opname als afzonderlijk bestand opgeslagen zodra de datum wijzigt.

Effecten worden doorgaans consequent toegepast op films 1–4, maar u kunt ook het effect in elke film wijzigen  $($ 

• De verschillende hoofdstukken kunnen worden bewerkt ( $\Box$ [107](#page-106-0)).

### **Creatieve opnamen afspelen**

U kunt creatieve opnamen die zijn vastgelegd in de modus  $[\circlearrowright]$  ( $[$ ] (89) selecteren en afspelen.

#### **Vóór gebruik**

**Basishandleiding**

**Handleiding voor gevorderden**

**Basishandelingen van de camera**

**Auto-modus/modus Hybride automatisch**

**Andere opnamestanden**

**P-modus**

**Tv-, Av- en M-modus**

**Afspeelmodus**

**Draadloze functies**

**Menu Instellingen**

**Accessoires**

**Bijlage**

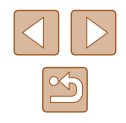

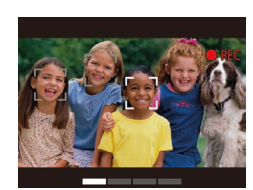

## **Opnamen maken van uzelf met optimale instellingen (Zelfportret)**

**Foto's Films**

Bij het maken van zelfportretten kunt u diverse beeldverwerkingsinstellingen aanpassen. Zo kunt u uw huid egaler laten lijken op het beeld of de helderheid en de achtergrond aanpassen zodat u beter opvalt.

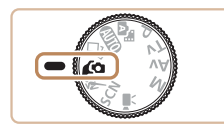

*1* **Open de modus [ ].**

 $\bullet$  Stel het programmakeuzewiel in op  $[$ 

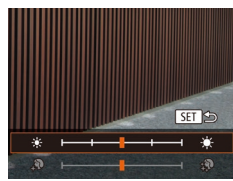

#### *2* **Configureer de instelling.**

- $\bullet$  Druk op de knop  $[\nabla]$  om het instellingenscherm voor een egale huid en helderheid te openen. Druk op de knoppen  $[\triangle][\blacktriangledown]$  om een instellingsoptie te selecteren. Druk vervolgens terwijl u naar het scherm kijkt op de knoppen [ $\left($ ][ $\right)$ ] of draai aan de knop [ id om de waarde aan te passen.
- Achtergrondvervaging kan ook worden uitgeschakeld. Nadat u bij stap 1  $\left[$   $\Box\right]$ hebt geselecteerd, drukt u op de knop [ $\blacksquare$ ].

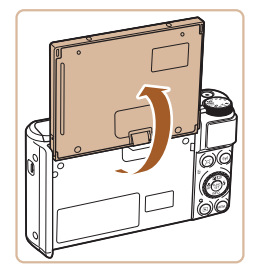

#### *3* **Open het scherm.**

• Open het scherm zoals wordt geïllustreerd.

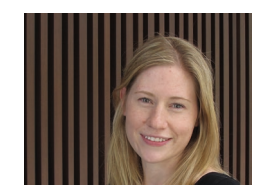

#### *4* **Maak de opname.**

● Houd de camera stil terwijl u een opname maakt. Wanneer u de ontspanknop volledig indrukt terwijl achtergrondvervaging is ingesteld op [Auto], maakt de camera twee opnamen en worden de beelden verwerkt.

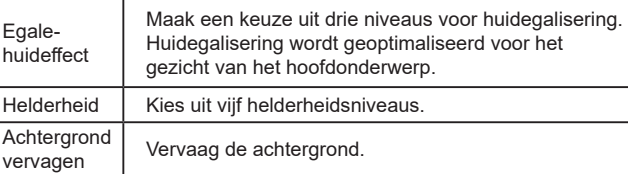

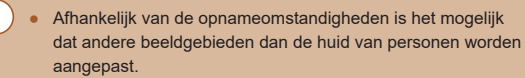

- Probeer eerst een aantal testopnamen te maken om er zeker van te zijn dat u het gewenste resultaat verkrijgt.
- In de flitsmodus  $\mathfrak{z}_1$  wordt achtergrondvervaging ingesteld op [Uit]. Deze instelling kan niet worden gewijzigd.
	- Wanneer u de zelfontspanner activeert door  $[$ ( $\cdot$ ) $\cdot$ )] te selecteren of door  $[\hat{C}]$  te selecteren en de tijd in te stellen op 3 seconden of meer, wordt boven in het scherm de resterende tijd tot de opname getoond.

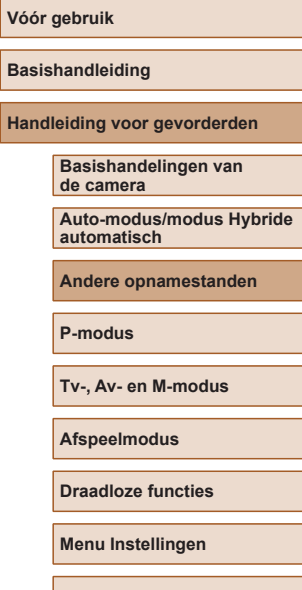

**Accessoires**

**Bijlage**

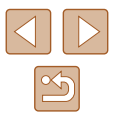

## **Bewegende onderwerpen (Sport)**

**Foto' s Films**

Maak continue opnamen terwijl de camera scherpstelt op bewegende onderwerpen.

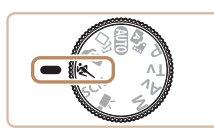

## *1* **Open de modus [ ].**

● Stel het programmakeuzewiel in op  $[$ 

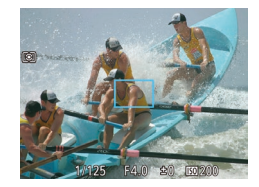

#### *2* **Stel scherp.**

● Terwijl u de ontspanknop half indrukt, blijft de camera de focus en beeldhelderheid aanpassen waar het blauwe kader wordt weergegeven.

## *3* **Maak de opname.**

- Houd de ontspanknop volledig ingedrukt om continue opnamen te maken.
- In de modus [ \] kunnen de beelden korrelig lijken omdat de ISO-waarde ( [=](#page-71-0)72) wordt verhoogd om bij de opnameomstandigheden te passen.
	- Zie ["Lens" \(](#page-180-0) $\downarrow$  181) voor meer informatie over het opnamebereik in de modus  $\mathbb{R}$ ].
	- Na het maken van continue opnamen kan een vertraging optreden voordat u opnieuw opnamen kunt maken. Door sommige typen geheugenkaarten kan er zelfs een nog grotere vertraging optreden voor uw volgende opname.
	- Afhankelijk van de opnameomstandigheden, de camerainstellingen en de zoompositie kan de opnamesnelheid afnemen.
	- Continue opname is niet mogelijk in de modus  $[\Box]$  Automatisch ( $\Box$ 40).

## <span id="page-58-0"></span>**Specifieke scènes**

Kies een modus die past bij de opnamelocatie en de camera configureert automatisch de instellingen voor optimale foto's.

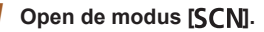

● Stel het programmakeuzewiel in op [**SCN**].

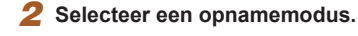

• Druk op de knop [(). kies [20] in het menu en kies een opnamemodus (ﷺ28).

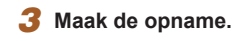

**Portretopnamen maken (Portret)**

**Foto' s Films**

● Mensen fotograferen met een verzachtend effect.

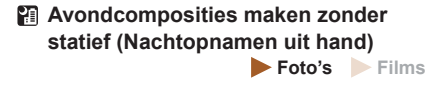

- Fraaie opnamen van composities of portretten in avondlicht, zonder dat u de camera heel stil hoeft te houden (zoals met een statief).
- Eén beeld wordt gemaakt door opeenvolgende foto's te combineren, waardoor camerabeweging en beeldruis worden verminderd.

#### **Vóór gebruik**

**Basishandleiding**

**Handleiding voor gevorderden**

**Basishandelingen van de camera**

**Auto-modus/modus Hybride automatisch**

**Andere opnamestanden**

**P-modus**

**Tv-, Av- en M-modus**

**Afspeelmodus**

**Draadloze functies**

**Menu Instellingen**

**Accessoires**

**Bijlage**

**Index**

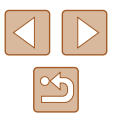

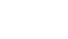

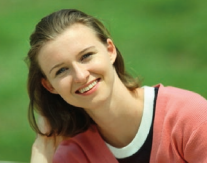

 $\mathfrak{D}$ n si

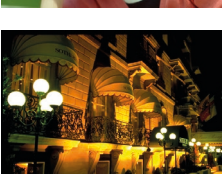

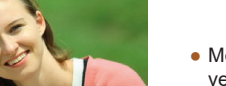

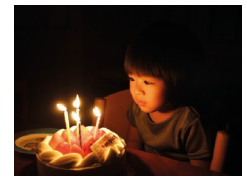

#### **Opnamen maken bij weinig licht (Weinig licht)**

**Foto' s Films**

• Opnamen maken met minimale beweging van de camera en het onderwerp, zelfs in omstandigheden met weinig licht.

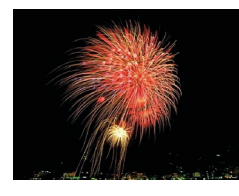

- **Vuurwerk fotograferen (Vuurwerk) Foto' s Films**
- Levendige foto's van vuurwerk.

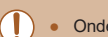

- Onderwerpen lijken in de modus [ $\blacksquare$ ] groter dan in andere standen. ● In de modus [ ] kunnen de beelden korrelig lijken omdat
- de ISO-waarde ( [=](#page-71-0)72) wordt verhoogd om bij de opnameomstandigheden te passen.
- Stabiliseer de camera aangezien deze in de modus [21] continue opnamen maakt.
- In de modus [  $[$  ]] kunnen overmatige onscherpte door beweging of bepaalde opnameomstandigheden ervoor zorgen dat u mogelijk niet het verwachte resultaat verkrijgt.
- Plaats de camera op een statief of neem andere maatregelen om de camera stil te houden en camerabeweging te voorkomen in de modus [.]. Stel daarnaast [IS modus] in op [Uit] als u opnamen maakt met een statief of een ander middel gebruikt om de camera stil te houden (**Q**83).

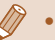

- Wanneer u een statief gebruikt voor avondscènes, krijgt u betere resultaten als u opnamen maakt in de modus  $[AUTO]$  in plaats van de modus [∰]] (LL33).
- De opnamepixelinstelling van de modus  $\left[\frac{36}{1}\right]$  is  $\left[\text{M}\right]$  (2592 x 1944) en kan niet worden gewijzigd.
- In de modus [ ] wordt de optimale scherpstelling nog steeds bepaald, ook al worden er geen kaders weergegeven wanneer u de ontspanknop half indrukt.

## **Speciale effecten toepassen**

Voeg diverse effecten toe aan uw opnamen.

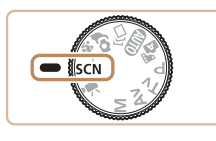

- *1* **Selecteer een opnamemodus.**
- Voer de stappen 1–2 in "Specifieke scènes" ( [=](#page-58-0)59) uit om een opnamemodus te kiezen.
- *2* **Maak de opname.**
- **Opnamen maken in levendige kleuren (Extra levendig)**

**Foto' s Films**

• Opnamen met rijke, levendige kleuren.

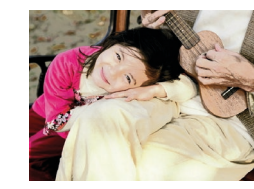

**Foto's met postereffect (Poster-effect)**

- **Foto' s Films**
- Foto's die lijken op oude posters of illustraties.

Probeer in de standen [2] en [7] eerst een aantal testopnamen te maken te om zeker te zijn dat u het gewenste resultaat verkrijgt.

#### **Vóór gebruik**

**Basishandleiding**

**Handleiding voor gevorderden**

**Basishandelingen van de camera**

**Auto-modus/modus Hybride automatisch**

**Andere opnamestanden**

**P-modus**

**Tv-, Av- en M-modus**

**Afspeelmodus**

**Draadloze functies**

**Menu Instellingen**

**Accessoires**

**Bijlage**

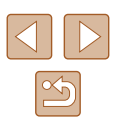

## **Opnamen maken met een huidegaliseringseffect (Egale huid)**

**Foto's Films**

Deze functie verwerkt beelden om de huid er egaler te laten uitzien.

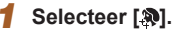

● Voer stap 1–2 bij "Specifieke scènes"  $\Box$  59) uit en kies  $\Box$ .

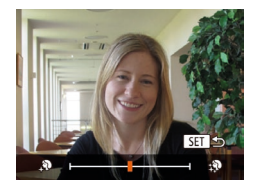

#### *2* **Kies een effectniveau.**

- $\bullet$  Druk op de knop  $\blacktriangledown$ l, kies een effectniveau (druk op de knoppen [4][ $\blacktriangleright$ ] of draai aan de knop [ ]) en druk vervolgens op de knop [(.).
- U ziet een voorbeeld van uw foto waarop het effect is toegepast.

## *3* **Maak de opname.**

- Afhankelijk van de opnameomstandigheden is het mogelijk dat andere beeldgebieden dan de huid van personen worden aangepast.
- Probeer eerst een aantal testopnamen te maken om er zeker van te zijn dat u het gewenste resultaat verkrijgt.

## **Opnamen maken met het effect van een visooglens (Fisheye-effect)**

#### **Foto's Films**

Opnamen maken met het vervormende effect van een visooglens.

- *1* **Selecteer [ ].**
- Voer stap 1–2 bij "Specifieke scènes"  $(\Box$  59) uit en kies [ $\ddot{\bullet}$ ].

#### *2* **Kies een effectniveau.**

- Druk op de knop [▼], kies een effectniveau (druk op de knoppen [ $||$ ] of draai aan de knop [ ]) en druk vervolgens op de knop [(;).
- U ziet een voorbeeld van uw foto waarop het effect is toegepast.
- *3* **Maak de opname.**

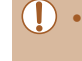

**Hectniveau** 

Middel

SET 5

Probeer eerst een aantal testopnamen te maken om er zeker van te zijn dat u het gewenste resultaat verkrijgt.

**Vóór gebruik**

**Basishandleiding**

**Handleiding voor gevorderden**

**Basishandelingen van de camera**

**Auto-modus/modus Hybride automatisch**

**Andere opnamestanden**

**P-modus**

**Tv-, Av- en M-modus**

**Afspeelmodus**

**Draadloze functies**

**Menu Instellingen**

**Accessoires**

**Bijlage**

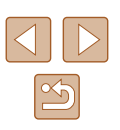

## **Foto's die lijken op een miniatuurmodel (Miniatuureffect)**

#### **Foto's Films**

Geeft het effect van een miniatuurmodel door beeldgebieden boven en onder uw geselecteerde gebied te vervagen.

U kunt ook films maken die lijken op scènes in miniatuurmodellen door de afspeelsnelheid te kiezen voordat de film wordt opgenomen. Mensen en onderwerpen in de scène zullen tijdens het afspelen snel bewegen. Het geluid wordt niet opgenomen.

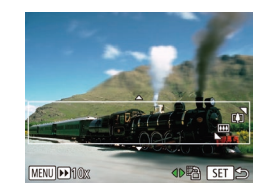

## $($  $\Box$ 59) uit en kies [ $\Box$ .

*1* **Selecteer [ ].**

● Op het scherm verschijnt een wit kader dat het beeldgebied aangeeft dat scherp blijft.

● Voer stap 1–2 bij "Specifieke scènes"

#### *2* **Kies het gebied waarop u wilt scherpstellen.**

- $\bullet$  Druk op de knop  $[\nabla]$ .
- Beweeg de zoomknop om de afmetingen van het kader te wijzigen en druk op de knoppen [▲][▼] om het kader te verplaatsen.

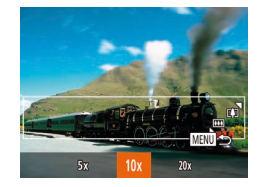

#### *3* **Selecteer voor films de afspeelsnelheid van de film.**

● Druk op de knop [MENU] en kies de snelheid door op de knoppen [4][b] te drukken of door aan de knop [.W] te draaien.

- *4* **Ga terug naar het opnamescherm en maak de opname.**
- Druk op de knop [MFNU] om terug te keren naar het opnamescherm en maak de opname.

### **Afspeelsnelheid en geschatte afspeeltijd (voor clips van één minuut)**

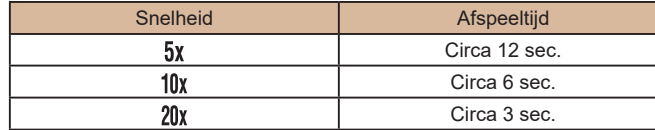

Films worden op 30 fps afgespeeld.

- De zoomfunctie is niet beschikbaar voor het opnemen van films. Stel de zoomfunctie in voordat u de opname start.
	- Probeer eerst een aantal testopnamen te maken om er zeker van te zijn dat u het gewenste resultaat verkrijgt.
- Als u bij stap 2 op de knoppen [ | ] drukt, verandert u de richting van het kader (van horizontaal naar verticaal of omgekeerd). U kunt het kader in verticale richting verplaatsen door op de knoppen  $[$   $\blacksquare$   $\blacksquare$   $\blacksquare$  te drukken.
	- Houd de camera verticaal om de richting van het kader te wijzigen.
	- De beeldkwaliteit van films is  $\overline{[}$  bij een verhouding van  $[4:3]$  en  $[4.6]$  bij een verhouding van  $[16:9]$  ( $\Box$  50). Deze kwaliteitsinstellingen kunnen niet worden gewijzigd.
	- De zoomfactor kan niet worden gewijzigd met de knop [ $\Box$ ] op de schermen bij stap 2 en 3 of tijdens het maken van filmopnamen.

## **Vóór gebruik Basishandleiding Handleiding voor gevorderden Basishandelingen van de camera Auto-modus/modus Hybride automatisch Andere opnamestanden P-modus Tv-, Av- en M-modus**

**Afspeelmodus**

**Draadloze functies**

**Menu Instellingen**

**Accessoires**

**Bijlage**

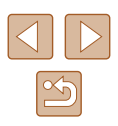

## **Opnamen maken met een speelgoedcamera-effect (Speelgoedcamera-effect)**

**Foto's Films**

Met dit effect lijkt het alsof het beeld is gemaakt met een speelgoedcamera doordat vignetvorming optreedt (donkerder, vage hoeken) en de algehele kleur wordt aangepast.

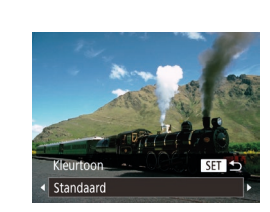

## *1* **Selecteer [ ].**

● Voer stap 1–2 bij "Specifieke scènes"  $[$  59) uit en kies  $[$   $]$ .

*2* **Selecteer een kleurtoon.**

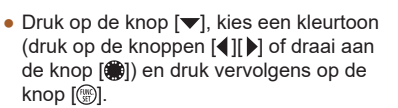

● U ziet een voorbeeld van uw foto waarop het effect is toegepast.

## *3* **Maak de opname.**

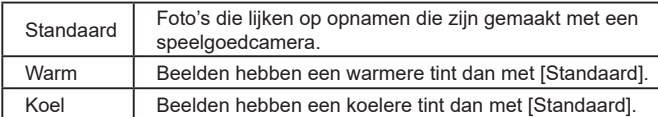

Probeer eerst een aantal testopnamen te maken om er zeker van te zijn dat u het gewenste resultaat verkrijgt.

## **Opnamen met een soft-focuseffect**

#### **Foto's Films**

Met deze functie kunt u opnamen maken alsof er een soft-focusfilter op de camera is gemonteerd. U kunt het effectniveau naar wens instellen.

## *1* **Selecteer [ ].**

- Voer stap 1–2 bij "Specifieke scènes"  $($  $\Box$ 59) uit en kies  $[$ **\exacts** $]$ .
- *2* **Kies een effectniveau.**

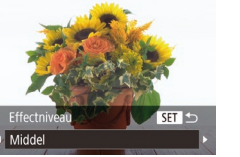

- $\bullet$  Druk op de knop  $[\nabla]$ , kies een effectniveau (druk op de knoppen [4][ $\blacktriangleright$ ] of draai aan de knop [ ]) en druk vervolgens op de knop [ ....
- U ziet een voorbeeld van uw foto waarop het effect is toegepast.
- *3* **Maak de opname.**

Probeer eerst een aantal testopnamen te maken om er zeker van te zijn dat u het gewenste resultaat verkrijgt.

**Basishandleiding**

**Vóór gebruik**

**Handleiding voor gevorderden**

**Basishandelingen van de camera**

**Auto-modus/modus Hybride automatisch**

**Andere opnamestanden**

**P-modus**

**Tv-, Av- en M-modus**

**Afspeelmodus**

**Draadloze functies**

**Menu Instellingen**

**Accessoires**

**Bijlage**

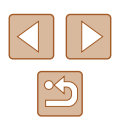

#### **Opnamen maken in monochroom**

**Foto's Films**

Opnamen maken in zwart-wit, sepia of blauw en wit.

## *1* **Selecteer [ ].**

● Voer stap 1–2 bij "Specifieke scènes"  $\Box$  59) uit en kies  $\Box$ .

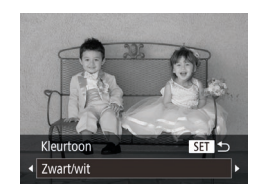

#### *2* **Selecteer een kleurtoon.**

- $\bullet$  Druk op de knop  $[\blacktriangledown]$ , kies een kleurtoon (druk op de knoppen [<][ D] of draai aan de knop [(iii) en druk vervolgens op de  $k$ nop  $\lceil \binom{F(k)}{kT} \rceil$ .
- U ziet een voorbeeld van uw foto waarop het effect is toegepast.

## *3* **Maak de opname.**

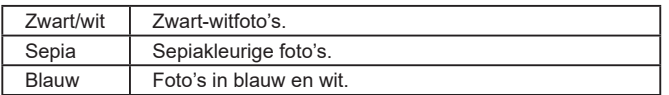

## **Speciale standen voor andere doeleinden**

**Automatisch opnamen maken na gezichtsdetectie (Smart Shutter)**

**Foto's Films**

### **Automatisch opnamen maken na lachdetectie (Glimlach)**

**Foto's Films**

Als de camera een glimlach detecteert, wordt automatisch een opname gemaakt, zelfs wanneer u niet op de ontspanknop drukt.

### *1* **Selecteer [ ].**

- Voer stap 1–2 uit bij "Specifieke scènes" (□59) en kies [n.j. Druk daarna op de knop  $[\nabla]$ .
- Druk op de knoppen [◀][▶] of draai aan de knop [ ] om  $[\hat{L}]$  te selecteren. Druk vervolgens op de knop [ ).
- De camera gaat nu in de stand-bystand voor opname en op het scherm verschijnt [Lachdetectie aan].

### *2* **Richt de camera op een persoon.**

- Elke keer als de camera een glimlach detecteert, gaat het lampje branden en wordt een foto gemaakt.
- Druk op de knop [◀] om de lachdetectie te onderbreken. Druk nogmaals op de knop  $[4]$  om de detectie te hervatten.

# **Basishandleiding Handleiding voor gevorderden**

**Vóór gebruik**

**Basishandelingen van de camera**

**Auto-modus/modus Hybride automatisch**

**Andere opnamestanden**

**P-modus**

**Tv-, Av- en M-modus**

**Afspeelmodus**

**Draadloze functies**

**Menu Instellingen**

**Accessoires**

**Bijlage**

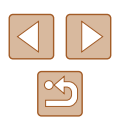

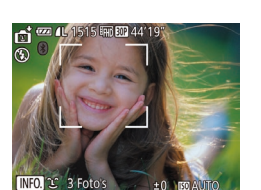

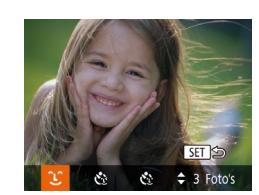

Selecteer een andere modus als u klaar bent, anders blijft de camera opnamen maken van elke gedetecteerde glimlach.

- U kunt ook foto's maken zoals gebruikelijk door gewoon de ontspanknop in te drukken.
- Een glimlach wordt sneller gedetecteerd als het gezicht naar de camera is gericht en als de mond een beetje geopend is zodat de tanden zichtbaar zijn.
- Als u het aantal foto's wilt wijzigen, drukt u op de knoppen  $[\triangle]$ nadat u [ق.] hebt gekozen bij stap 1.
- Automatisch opnemen is niet beschikbaar wanneer u de knop<br>
[  $\text{I}^{\bullet}$ ] ingedrukt houdt.

#### **Automatisch opnamen maken na knipoogdetectie (Knipoogdetectie)**

**Foto' s Films**

Richt de camera op een persoon en druk de ontspanknop helemaal naar beneden. De camera maakt de foto ongeveer twee seconden nadat een knipoog wordt gedetecteerd.

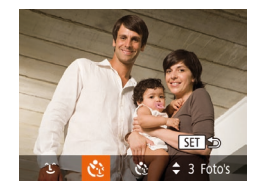

### *1* **Selecteer [ ].**

- Voer stap 1–2 uit bij "Specifieke scènes"  $\Box$  59) en kies [ $\Box$ ]. Druk daarna op de knop  $[\nabla]$ .
- Druk op de knoppen [◀][▶] of draai aan de knop [ ] om [  $\ddot{\cdot}$  ] te selecteren. Druk vervolgens op de knop [().
- *2* **Kies de scène en druk de ontspanknop half in.**
- Controleer of een groen kader wordt weergegeven rond het gezicht van de persoon die gaat knipogen.
- *3* **Druk de ontspanknop helemaal naar beneden.**
- De camera gaat nu in de stand-bystand voor opname en op het scherm verschijnt [Glimlach voor foto].
- Het lampie knippert en u hoort het geluid van de zelfontspanner.

#### *4* **Kijk naar de camera en knipoog.**

- Ongeveer twee seconden nadat een knipoog wordt gedetecteerd, maakt de camera een foto van de persoon wiens gezicht in het kader valt.
- Om het maken van opnamen met de zelfontspanner te annuleren nadat u deze hebt ingesteld, drukt u op de knop [**MENU**].
- Als de knipoog niet wordt gedetecteerd, knipoog dan nogmaals langzaam en opzettelijk.
- Knipogen is moeilijker te herkennen als de ogen zijn bedekt door haren, een hoed of een bril.
- Als beide ogen tegelijk worden gesloten en geopend, wordt dit ook gedetecteerd als een knipoog.
- Wanneer geen knipoog wordt gedetecteerd, maakt de camera ongeveer 15 seconden later een foto.
- Als u het aantal foto's wilt wijzigen, drukt u op de knoppen  $[\triangle][\blacktriangledown]$ nadat u [Coo] hebt gekozen bij stap 1.
- Als er geen personen aanwezig zijn in het opnamegebied wanneer de ontspanknop volledig wordt ingedrukt, wordt de foto gemaakt nadat een persoon in het opnamegebied komt en knipoogt.
- U kunt de zoomfactor niet wijzigen met de knop [ $\square$ ] nadat u de ontspanknop helemaal naar beneden hebt gedrukt.

**Vóór gebruik**

**Basishandleiding**

**Handleiding voor gevorderden**

**Basishandelingen van de camera**

**Auto-modus/modus Hybride automatisch**

**Andere opnamestanden**

**P-modus**

**Tv-, Av- en M-modus**

**Afspeelmodus**

**Draadloze functies**

**Menu Instellingen**

**Accessoires**

**Bijlage**

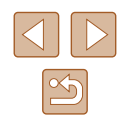

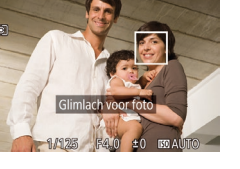

## **Automatisch opnamen maken nadat een nieuwe persoon wordt gedetecteerd (Gezicht-zelfontspanner)**

**Foto' s Films**

Ongeveer twee seconden nadat het gezicht van een andere persoon (zoals de fotograaf) het opnamegebied betreedt, maakt de camera een foto ( [=](#page-76-0)77). Dit is handig wanneer u zelf ook op een groepsfoto of een vergelijkbare foto wilt staan.

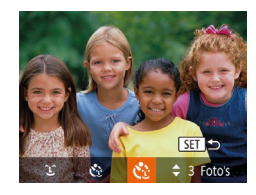

#### *1* **Selecteer [ ].**

- Voer stap 1–2 uit bij "Specifieke scènes"  $\binom{1}{2}$ 59) en kies  $\binom{1}{2}$ . Druk daarna op de knop  $[\nabla]$ .
- Druk op de knoppen [◀][▶] of draai aan de knop [(iii) om  $[\mathbf{C}^{\bullet}]$ ] te selecteren. Druk vervolgens op de knop [(,)].
- *2* **Kies de scène en druk de ontspanknop half in.**
- Controleer of een groen kader wordt weergegeven rond het gezicht waarop is scherpgesteld en of er witte kaders rond de andere gezichten worden weergegeven.

#### *3* **Druk de ontspanknop helemaal naar beneden.**

- De camera gaat nu in stand-bystand voor de opname en op het scherm verschijnt [Kijk recht naar camera om aftellen te starten].
- Het lampje knippert en u hoort het geluid van de zelfontspanner.

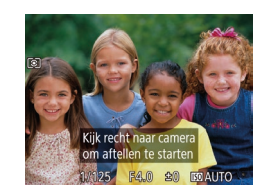

#### *4* **Ga bij de anderen staan in het opnamegebied en kijk naar de camera.**

- Nadat de camera een nieuw gezicht detecteert, knippert het lampje en het geluid van de zelfontspanner versnelt. (Wanneer de flitser afgaat, blijft de lamp branden.) Ongeveer twee seconden later maakt de camera een foto.
- Om het maken van opnamen met de zelfontspanner te annuleren nadat u deze hebt ingesteld, drukt u op de knop [**MENU**].
- Ook als uw gezicht niet wordt gedetecteerd nadat u bij de anderen bent gaan staan, maakt de camera na ongeveer 15 seconden een opname.
- Als u het aantal foto's wilt wijzigen, drukt u op de knoppen  $[\triangle] [\blacktriangledown]$ nadat u [**(`**..}] hebt gekozen bij stap 1.
- U kunt de zoomfactor niet wijzigen met de knop [j□] nadat u de ontspanknop helemaal naar beneden hebt gedrukt.

## **Basishandleiding**

**Vóór gebruik**

**Handleiding voor gevorderden**

**Basishandelingen van de camera**

**Auto-modus/modus Hybride automatisch**

**Andere opnamestanden**

**P-modus**

**Tv-, Av- en M-modus**

**Afspeelmodus**

**Draadloze functies**

**Menu Instellingen**

**Accessoires**

**Bijlage**

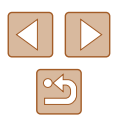

## <span id="page-66-0"></span>**Verschillende films opnemen**

**Foto's Films**

### <span id="page-66-1"></span>**Films maken in de standaardmodus**

**Foto's Films**

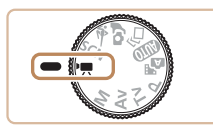

#### *1* **Open de modus [ ].**

- Stel het programmakeuzewiel in op  $\mathbb{P}$ .
- Druk op de knop  $\lceil \frac{m}{2} \rceil$ , kies  $\lceil \frac{m}{2} \rceil$  in het menu en selecteer vervolgens  $\mathbf{P}$  $($  $\Box$ 28).
- Er verschijnen zwarte balken aan de boven- en onderkant van het scherm en het onderwerp wordt iets vergroot. De zwarte balken geven beeldgebieden aan die niet worden vastgelegd.
- *2* **Configureer de instellingen zo dat ze passen bij de film (**=**[172\)](#page-171-0).**
- *3* **Maak de opname.**
- Druk op de filmknop.
- Druk nogmaals op de filmknop om de filmopname te stoppen.

## **Films opnemen vloeiendere beweging**

Maak als volgt films met vloeiendere beweging met een bijna dubbele framesnelheid.

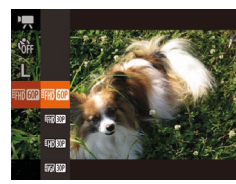

● Voer de stappen in ["Beeldkwaliteit van](#page-50-1)  films wijzigen"  $($  $\Box$ 51) uit om [ $\Box$   $\Box$ ] te selecteren.

## **Beeldhelderheid vergrendelen of wijzigen**

**Foto's Films**

Voor of tijdens een opname kunt u de belichting vergrendelen of wijzigen met stappen van 1/3 stop in een bereik van -2 tot +2 stops.

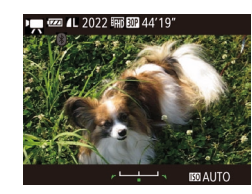

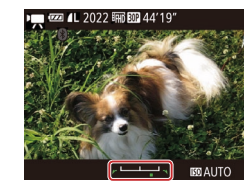

### *1* **Vergrendel de belichting.**

- Druk op de knop  $[$   $\triangle$  om de belichting te vergrendelen. De belichtingsschuifbalk wordt weergegeven.
- Druk nogmaals op de knop [▲] om de belichting te ontgrendelen.

#### *2* **Pas de belichting aan.**

● Kijk naar het scherm en draai aan de knop [<sup>3</sup>] om de belichting aan te passen.

**3** Maak de opname ( $\Box$ 67).

## **Vóór gebruik**

**Basishandleiding**

**Handleiding voor gevorderden**

**Basishandelingen van de camera**

**Auto-modus/modus Hybride automatisch**

**Andere opnamestanden**

**P-modus**

**Tv-, Av- en M-modus**

**Afspeelmodus**

**Draadloze functies**

**Menu Instellingen**

**Accessoires**

**Bijlage**

**Index**

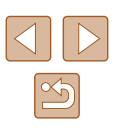

67

#### **Automatische langzame sluiter uitschakelen**

**Foto's Films**

De automatische langzame sluiter kan worden uitgeschakeld indien er ruw bewogen wordt in films. Bij weinig licht kunnen de films echter donker worden.

#### **DER** TT

- Auto corrig. Insch. To Beeldgebied . Medium e: Automatische instellingen. Auto. langzame sluiter Inst. gezichts-ID...
- Druk op de knop [MENU], selecteer [ Auto. langzame sluiter] op het tabblad  $\lceil$  en selecteer vervolgens  $[Uitsch.](\Box 29).$
- Als u wilt terugkeren naar de oorspronkelijke instelling, herhaalt u deze procedure, maar selecteert u [Insch.].

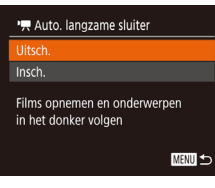

Automatische langzame sluiter is alleen beschikbaar voor  $[4$  $\text{H\textsc{ii}}$   $60$ <sup> $\text{h\textsc{ii}}$ </sup> $\text{m\textsc{ii}}$ 

#### **Hevige camerabewegingen corrigeren**

**Foto's Films**

Compenseer hevige camerabewegingen, bijvoorbeeld wanneer u opnames maakt terwijl u beweegt. Het gedeelte van beelden dat wordt weergegeven verandert meer dan bij [Standaard] en onderwerpen worden meer vergroot.

- IS-instellingen IS modus ← Continu Hoog **Dynamic IS** Maximale correctie beweging camera bij filmen MENU S
- Volg de stappen in "Filmen met onderwerpen op hetzelfde formaat als waarop ze voor het filmen werden weergegeven" ([[53) en kies [Hoog].

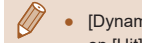

- [Dynamic IS] is niet beschikbaar als [IS modus] is ingesteld op  $[Uit]$   $(1)$ 53).
- Alleen [Standaard] is beschikbaar als de filmkwaliteit is ingesteld op **Eva** 30Ph

#### **Geluidsinstellingen**

**Foto's Films**

### **Het windfilter uitschakelen**

Ruis die wordt veroorzaakt door harde wind, kan worden beperkt. Als er geen wind is, kan het opgenomen geluid bij gebruik van deze optie echter onnatuurlijk gaan klinken. In dit geval kunt u het windfilter uitschakelen.

- $\boxed{0}$  it AF-hulplicht Aan Veiligheids MF Aan MF-peaking-instellingen.. **find Filt** • Uit ← Automatisch Demper
- Druk op de knop [MFNU], kies [Wind Filter] op het tabblad [<sup>1</sup>] en kies vervolgens [Uit]  $(129)$ .

## **De demper gebruiken**

De demper kan audiovervorming beperken in luidruchtige omgevingen. In stille omgevingen wordt echter het niveau van de geluidsopname beperkt.

- $\overline{\mathbf{C}}$  it Veiligheids MF Aan MF-peaking-instellingen **Wind Filter** · Automatisch · Automatisch emne Raster
- Druk op de knop [MENU], kies [Demper] op het tabblad [ ] en kies vervolgens de gewenste optie  $(29)$ .

#### **Vóór gebruik**

**Basishandleiding**

**Handleiding voor gevorderden**

**Basishandelingen van de camera**

**Auto-modus/modus Hybride automatisch**

**Andere opnamestanden**

**P-modus**

**Tv-, Av- en M-modus**

**Afspeelmodus**

**Draadloze functies**

**Menu Instellingen**

**Accessoires**

**Bijlage**

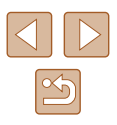

#### **Films maken in de modus voor korte filmclips**

**Foto's Films**

Pas afspeeleffecten toe op korte clips van een paar seconden, zoals versneld afspelen, vertraagd afspelen of herhalen. Clips die in deze modus worden opgenomen, kunnen worden opgenomen in Story Highlights-albums  $(1108)$  $(1108)$  $(1108)$ .

### *Open de modus* [  $\sqrt{2}$ ].

- Stel het programmakeuzewiel in op  $\mathbb{P}$ .
- Druk op de knop  $\lceil \frac{m}{2} \rceil$ , kies  $\lceil \frac{m}{2} \rceil$  in het menu en selecteer vervolgens  $\left[\mathbb{R}\right]$  $($  $\Box$  $28$ ).
- Zwarte balken aan de boven- en onderkant van het scherm geven aan welke gebieden niet worden opgenomen.

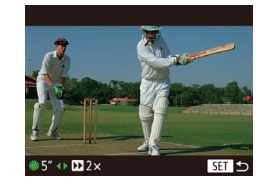

#### *2* **Geef de opnametijd en het afspeeleffect op.**

- $\bullet$  Druk op de knop  $[\nabla]$ .
- Draai aan de knop [ ] om de opnametijd (4–6 sec.) in te stellen en druk op de knoppen [ $\blacksquare$ ] om het afspeeleffect in te stellen.

## **3** Maak de opname ( $\Box$ 67).

● Een balk met de verstreken tijd wordt weergegeven.

## **Afspeeleffecten**

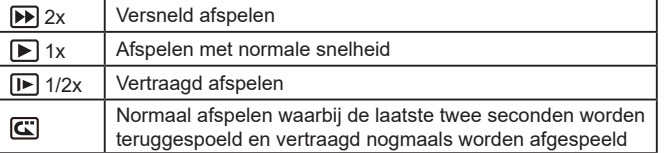

● Het geluid in deze clips wordt niet opgenomen. • De filmkwaliteit is  $\left[\frac{\mathbb{E}_{\mathbf{H}}[f](\mathbf{H})}{\mathbb{E}_{\mathbf{H}}[f](\mathbf{H})}\right](\mathbf{H})$  en kan niet worden gewijzigd. **Basishandleiding Handleiding voor gevorderden**

> **Basishandelingen van de camera**

**Auto-modus/modus Hybride automatisch**

**Andere opnamestanden**

**P-modus**

**Vóór gebruik**

**Tv-, Av- en M-modus**

**Afspeelmodus**

**Draadloze functies**

**Menu Instellingen**

**Accessoires**

**Bijlage**

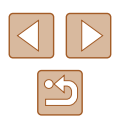

# <span id="page-69-0"></span>**P-modus**

Meer onderscheidende foto's in de opnamestijl van uw voorkeur

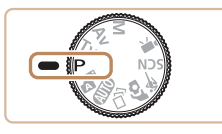

- In dit hoofdstuk wordt verondersteld dat het programmakeuzewiel is ingesteld op de modus  $[P]$ .
- $\bullet$   $[{\bf P}]$ : programma AE: AE: automatische belichting
- Voordat u een in dit hoofdstuk beschreven functie gebruikt in een andere modus dan  $[P]$ , dient u te controleren of de functie in die modus beschikbaar is  $($  $($  $)$ [172](#page-171-0)).

## **Opnamen maken met Programma automatische belichting ([P]-modus)**

#### **Foto's Films**

U kunt tal van functie-instellingen aanpassen aan uw favoriete opnamestijl.

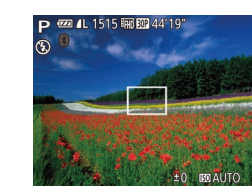

- **1** Open de modus [P].
- $\bullet$  Stel het programmakeuzewiel in op  $[P]$ .
- *2* **Pas de instellingen naar wens aan (**[=](#page-70-0)**71 –** [=](#page-82-0)**83) en maak een opname.**
- Als er geen optimale belichting kan worden verkregen wanneer u de ontspanknop half indrukt, worden de sluitertijd en de diafragmawaarde in het oranje weergegeven. Probeer in dit geval de ISO-waarde aan te passen ([1]72) of de flitser te activeren (bij donkere onderwerpen, [181) om zo de optimale belichting te verkrijgen.
	- U kunt ook films opnemen in de modus [P] door op de filmknop te drukken. Sommige FUNC.- ([128) en MENU-instellingen ([=](#page-28-0)29) kunnen echter automatisch worden aangepast voor filmopnamen.

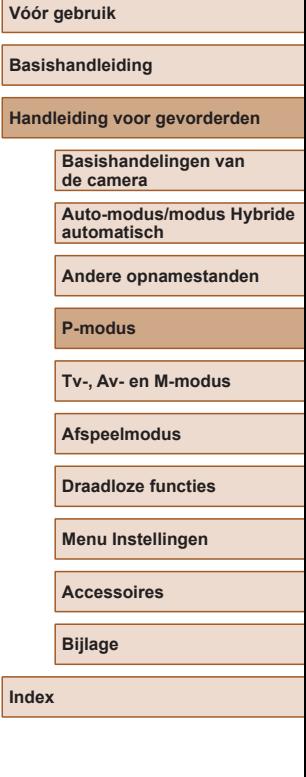

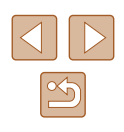

## <span id="page-70-0"></span>**Helderheid van het beeld (Belichting)**

## **De helderheid van het beeld aanpassen (Belichtingscompensatie)**

**Foto' s Films**

U kunt de standaardbelichting die door de camera wordt ingesteld, aanpassen in stappen van 1/3 stop in een bereik van -2 tot +2.

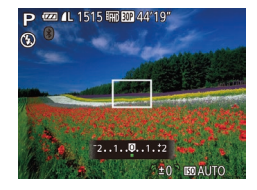

- $\bullet$  Druk op de knop  $[\triangle]$ . Kijk naar het scherm en draai aan de knop [<sup>2</sup>] om de helderheid aan te passen. Druk nogmaals op de knop [ $\triangle$ ] wanneer u klaar bent.
- Het correctieniveau dat u hebt opgegeven wordt nu weergegeven.

## **Belichting en helderheid van beeld vergrendelen (AE lock)**

**Foto' s Films**

Voordat u een opname maakt, kunt u de belichting vergrendelen, of u kunt de focus en belichting afzonderlijk instellen.

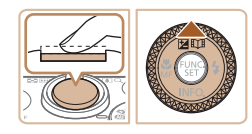

#### *1* **Vergrendel de belichting.**

- Richt de camera met vergrendelde belichting op het onderwerp waarvan u een opname wilt maken. Houd de ontspanknop half ingedrukt en druk op de knop  $[\triangle]$ .
- $\bullet$  [ $\bigstar$ ] wordt weergegeven en de belichting wordt vergrendeld.
- Om AE te ontgrendelen laat u de ontspanknop los en drukt u opnieuw op de knop  $[\triangle]$ . In dit geval wordt  $[\triangle]$  niet meer weergegeven.
- *2* **Kies de compositie en maak een opname.**
- Na één opname wordt AE ontgrendeld en wordt [ $\angle$ ] niet langer weergegeven.

#### AE: automatische belichting

● Nadat u de belichting hebt vergrendeld, kunt u de combinatie van sluitertijd en diafragmawaarde wijzigen door aan de knop [....................... draaien (Program Shift).

## **De meetmethode wijzigen**

**Foto' s Films**

U kunt op de volgende manier de meetmethode (functie voor meten van helderheid) aanpassen aan de opnameomstandigheden.

- Druk op de knop [ ] en kies [  $\circledast$  in het [menu.](#page-27-0) Kies vervolgens de gewenste optie [\(](#page-27-0) $\Box$ 28).
	- De optie die u hebt ingesteld, wordt nu weergegeven.

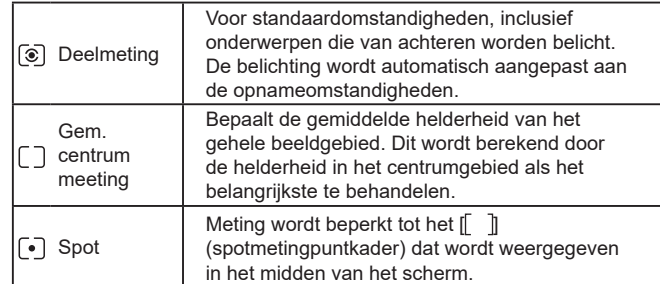

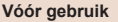

**Basishandleiding**

**Handleiding voor gevorderden**

**Basishandelingen van de camera**

**Auto-modus/modus Hybride automatisch**

**Andere opnamestanden**

**P-modus**

**Tv-, Av- en M-modus**

**Afspeelmodus**

**Draadloze functies**

**Menu Instellingen**

**Accessoires**

**Bijlage**

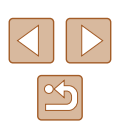

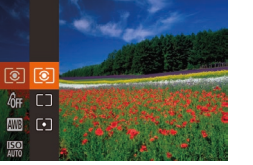

## <span id="page-71-0"></span>**De ISO-waarde wijzigen**

**Foto's Films**

Stel de ISO-waarde in op [AUTO] voor automatische aanpassing aan de opnamemodus en -omstandigheden. Anders stelt u een hogere ISO-waarde in voor hogere gevoeligheid of een lagere waarde voor lagere gevoeligheid.

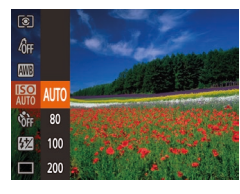

- Druk op de knop [ ] en kies [ ] in het menu. Kies vervolgens de gewenste optie  $($  $\Box$ 28).
- De optie die u hebt ingesteld, wordt nu weergegeven

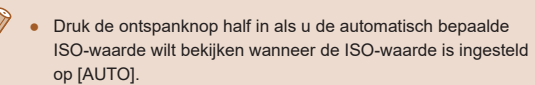

- Kiezen voor een lagere ISO-waarde levert wel scherpere beelden, maar onder bepaalde opnameomstandigheden neemt de kans op een onscherp onderwerp en bewogen beelden toe.
- De keuze voor een hogere ISO-waarde zal de sluitertijd verhogen, wat onscherpe en bewogen onderwerpen vermindert en het flitserbereik vergroot. Foto's kunnen er echter wel korrelig uitzien.

**De helderheid corrigeren (i-Contrast)**

**Foto's Films**

Voordat u een opname maakt, kunnen extreem heldere of donkere gebieden (zoals gezichten of achtergronden) worden gedetecteerd en automatisch worden aangepast aan de optimale helderheid. Als het gehele beeld niet genoeg contrast heeft, kan dat ook automatisch worden gecorrigeerd, zodat onderwerpen beter opvallen.

- $T$   $T$ Veiligheids MF Aan MF-peaking-instellingen... Flits Instellingen... · Automatisch Contrar ← Automatisch **Wind Filter**
- Druk op de knop [MENU], kies  $[i-Contrast]$  op het tabblad  $[$ en kies [Automatisch] ( $\Box$ 29).
- $\bullet$  Zodra de instelling is voltooid, wordt  $[$  $\bullet$ ] weergegeven.
- In sommige opnameomstandigheden kan de correctie onnauwkeurig zijn of korrelige beelden veroorzaken.
- $\bullet$  U kunt ook bestaande beelden corrigeren ( $\Box$ [104\)](#page-103-0).

**Basishandleiding Handleiding voor gevorderden Index Basishandelingen van de camera Auto-modus/modus Hybride automatisch Andere opnamestanden P-modus Tv-, Av- en M-modus Afspeelmodus Draadloze functies Menu Instellingen Accessoires Bijlage**

**Vóór gebruik**

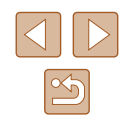
# **Beeldkleuren**

# <span id="page-72-0"></span>**Natuurlijke kleuren vastleggen (Witbalans)**

#### **Foto's Films**

Door de witbalans aan te passen kunt u beeldkleuren natuurlijker laten lijken voor de compositie waarvan u een opname maakt.

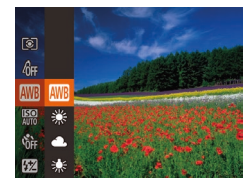

 $\overline{\bullet}$ 

- Druk op de knop  $\lceil \frac{m}{2} \rceil$  en kies  $\lceil \frac{m}{2} \rceil$  in menu. Kies vervolgens de gewenste  $(\Box$  28).
- $\bullet$  De optie die u hebt ingesteld, wordt weergegeven.

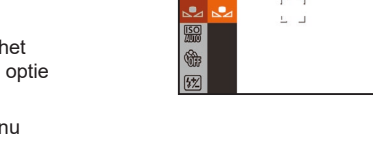

**Q** 鹽 **As** 

#### **Foto's Films**

Pas de witbalans aan de lichtbron aan terwijl u opnamen maakt voor beeldkleuren die natuurlijk lijken in het licht van uw opname. Stel de witbalans in onder dezelfde lichtbron die uw opname zal verlichten.

<span id="page-72-1"></span>**Aangepaste witbalans**

MENU Berekenen Witbelens

- Voer de stappen in ["Natuurlijke kleuren](#page-72-0)  [vastleggen \(Witbalans\)" \(](#page-72-0)QQ73) uit om [ $\Box$ ] te selecteren.
- Richt de camera op een effen wit onderwerp, zodat het hele scherm wit is. Druk op de knop [MENU].
- De schermtint verandert nadat de witbalansgegevens zijn vastgelegd.

Kleuren kunnen onnatuurlijk lijken wanneer u de camerainstellingen wijzigt nadat de witbalansgegevens zijn vastgelegd.

# <span id="page-72-2"></span>**De kleurtoon van een beeld wijzigen (My Colors)**

**Foto's Films**

U kunt naar wens de kleurtonen van het beeld wijzigen, zoals beelden converteren naar sepia of zwart-wit.

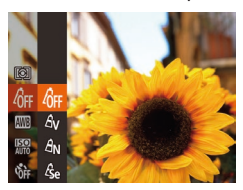

- Druk op de knop [ ] en kies [  $\frac{1}{2}$  in het menu. Kies vervolgens de gewenste optie  $($  $\Box$  $28$ ).
- De optie die u hebt ingesteld, wordt nu weergegeven.

### **Vóór gebruik**

**Basishandleiding**

**Handleiding voor gevorderden**

**Basishandelingen van de camera**

**Auto-modus/modus Hybride automatisch**

**Andere opnamestanden**

**P-modus**

**Tv-, Av- en M-modus**

**Afspeelmodus**

**Draadloze functies**

**Menu Instellingen**

**Accessoires**

**Bijlage**

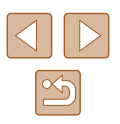

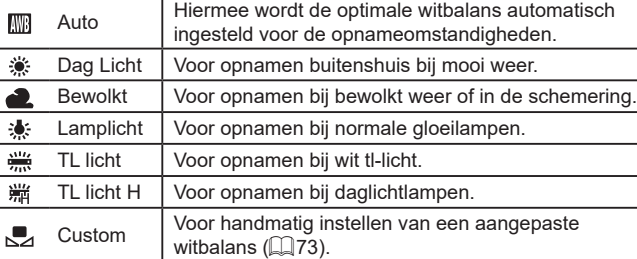

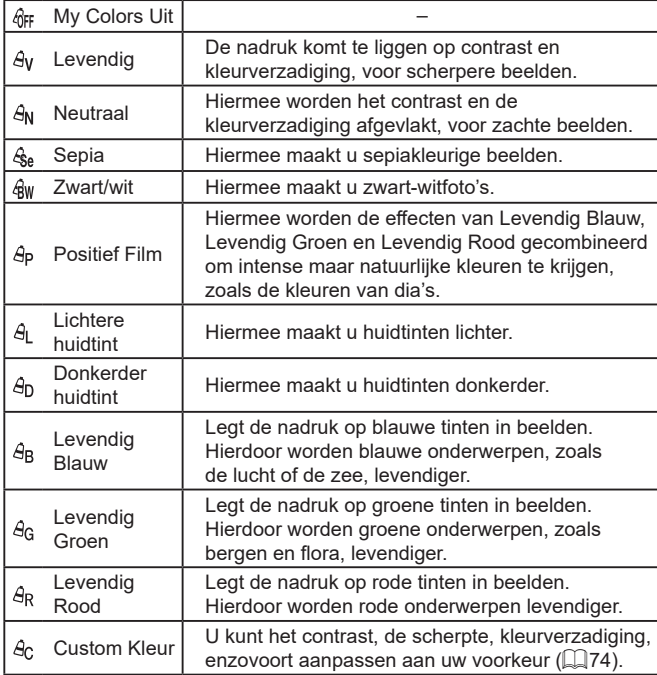

• U kunt de witbalans  $( \Box 73)$  niet instellen in de modus  $[ \mathcal{E}_{rel} ]$  of  $[ \mathcal{E}_{rel} ]$ .

• Met de modus  $[{\mathcal A}_L]$  of  $[{\mathcal A}_D]$  kunnen mogelijk andere kleuren dan huidtinten worden gewijzigd. Deze instellingen geven mogelijk niet het verwachte resultaat met sommige huidtinten.

# <span id="page-73-0"></span>**Custom Kleur**

**Custom Kleur**  $\div$  Contrast

### **Foto's Films**

Kies het gewenste niveau voor beeldcontrast, scherpte, kleurverzadiging en rode, groene, blauwe en huidkleurige tinten uit een bereik van 1–5.

### *1* **Open het instellingenscherm.**

- Voer de stappen bij ["De kleurtoon van](#page-72-2)  [een beeld wijzigen \(My](#page-72-2) Colors)" (273) uit om  $[ $\theta$ <sub>C</sub>]$  te selecteren. Druk vervolgens op de knop [MENU].
- *2* **Configureer de instelling.**
- Druk op de knoppen  $[\triangle][\blacktriangledown]$  om een item te selecteren. Voer vervolgens de waarde in door op de knoppen [◀ ][ ▶] te drukken of door aan de knop [<sup>3</sup>] te draaien.
- Pas de waarde naar rechts aan voor sterkere/intensere effecten (of donkerdere huidtinten) en pas de waarde naar links aan voor zwakkere/ lichtere effecten (of lichtere huidtinten).
- Druk op de knop [MENU] om de instelling te voltooien.

# **Basishandleiding**

**Vóór gebruik**

**Handleiding voor gevorderden**

**Basishandelingen van de camera**

**Auto-modus/modus Hybride automatisch**

**Andere opnamestanden**

**P-modus**

**Tv-, Av- en M-modus**

**Afspeelmodus**

**Draadloze functies**

**Menu Instellingen**

**Accessoires**

**Bijlage**

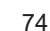

# **Opnamebereik en scherpstellen**

# **Close-ups maken (Macro)**

**Foto's Films**

Stel de camera in op [ $\mathbb{Z}$ ] om de scherpte te beperken tot onderwerpen die zich dichtbij bevinden. Zie ["Lens" \(](#page-180-0)[181) voor meer informatie over het scherpstelbereik.

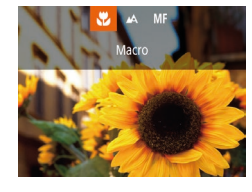

- Druk op de knop [◀], kies [♥] (druk op de knoppen  $\lceil \left( \bullet \right) \rceil$  of draai aan de knop  $\lceil \left( \bullet \right) \rceil$ en druk vervolgens op de knop [(;).
- $\bullet$  Als de instelling is voltooid, wordt  $\mathbb{R}$ weergegeven.

● Als u flitst, kan vignetvorming optreden.

● In het weergavegebied in de gele balk onder de zoombalk wordt [U] grijs en de camera stelt niet scherp.

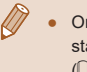

Om camerabeweging te voorkomen, plaatst u de camera op een statief en maakt u opnamen met de camera ingesteld op  $[\hat{O}]$  $(\Box$ 44).

# <span id="page-74-0"></span>**Opnamen maken in de modus Handmatig scherpstellen**

### **Foto's Films**

Gebruik handmatig scherpstellen wanneer automatisch scherpstellen in AF-stand niet mogelijk is. U kunt de algemene focuspositie opgeven en dan de ontspanknop half indrukken om de camera de optimale scherpstelpositie te laten vastleggen die het dichtst bij de door u opgegeven positie ligt. Zie ["Lens" \(](#page-180-0) $\Box$ 181) voor meer informatie over het scherpstelbereik.

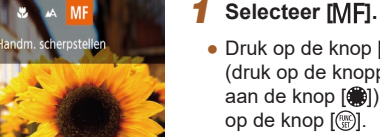

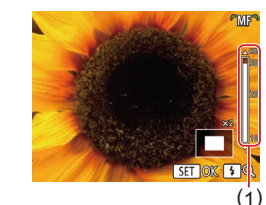

- $\bullet$  Druk op de knop  $[4]$ , kies  $[MF]$ (druk op de knoppen [ | ] of draai aan de knop [ ]) en druk vervolgens op de knop [(wii)].
- $\bullet$  [ $\mathsf{MF}$ ] en de MF-indicator worden weergegeven.

### *2* **Geef de algemene focuspositie op.**

- Let op de MF-indicator op het scherm (1, die de afstand en de scherpstelpositie aangeeft) en de vergrote weergave en druk op de knoppen [▲][▼] of draai aan de knop [<sup>3</sup>] om de algemene scherpstelpositie aan te geven. Druk vervolgens op de knop [(;)].
- Druk op de knop [▶] om de vergroting aan te passen.

# *3* **Pas de focus verder aan.**

● Druk de ontspanknop half in om de camera de focuspositie verder te laten afstellen (Veiligheids MF).

# **Basishandleiding**

**Vóór gebruik**

**Handleiding voor gevorderden**

**Basishandelingen van de camera**

**Auto-modus/modus Hybride automatisch**

**Andere opnamestanden**

**P-modus**

**Tv-, Av- en M-modus**

**Afspeelmodus**

**Draadloze functies**

**Menu Instellingen**

**Accessoires**

**Bijlage**

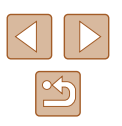

Wanneer u handmatig scherpstelt, is de modus AF-kader ( $\Box$ 77) ingesteld op [Centrum] en de afmeting van het AF-kader (QQ77) op [Normaal]. Deze instellingen kunnen niet worden gewijzigd.

- Scherpstellen is mogelijk bij gebruik van digitale zoom  $($  $\Box$ 39) of de digitale telelens (Q) 77), maar de vergrote weergave zal niet verschijnen.
- - U kunt de camera op een statief plaatsen om deze te stabiliseren en nauwkeuriger scherp te stellen.
	- U kunt het vergrote weergavegebied vergroten of verbergen door instellingen aan te passen via MENU ( $\Box$ 29) > tabblad  $\Box$ [MF-Punt Zoom].
	- Om de verdere afstelling van automatische scherpstelling uit te schakelen wanneer de ontspanknop half wordt ingedrukt, kiest u MENU ( $\Box$ 29) > tabblad  $\Box$  > [Veiligheids MF] > [Uit].

# **Het scherpstelgebied eenvoudig bepalen (MF-peaking)**

**Foto's Films**

Randen van onderwerpen waarop is scherpgesteld worden in kleur weergegeven om handmatig scherpstellen te vereenvoudigen. U kunt de kleuren en de gevoeligheid (niveau) van de randdetectie aanpassen.

MF-peaking-instellingen

akind Level

Kleur

Aan

· Hoog

← Rood

**MENU** 

- *1* **Open het instellingenscherm.**
- Druk op de knop [MENU], selecteer [MF-peaking-instellingen] op het tabblad [<sup>1</sup>] en selecteer vervolgens  $[Aan]$  ( $[29]$ ).
- *2* **Configureer de instelling.**
- Kies het menu-item dat u wilt configureren en kies de gewenste optie  $(129)$ .

Kleuren die worden weergegeven voor MF-peaking worden niet opgeslagen in uw afbeeldingen.

# **Basishandleiding Handleiding voor gevorderden Basishandelingen van de camera**

**Auto-modus/modus Hybride automatisch**

**Andere opnamestanden**

**P-modus**

**Vóór gebruik**

**Tv-, Av- en M-modus**

**Afspeelmodus**

**Draadloze functies**

**Menu Instellingen**

**Accessoires**

**Bijlage**

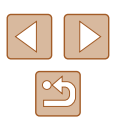

## <span id="page-76-1"></span>**Digitale telelens**

**Foto's Films**

De brandpuntsafstand van de lens kan worden vergroot met ongeveer 1,6x of 2,0x. Dit kan camerabeweging verminderen doordat de sluitertijd hoger is dan wanneer u zou zoomen (inclusief het gebruik van digitale zoom) in dezelfde zoomfactor.

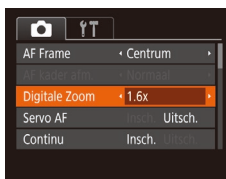

- Druk op de knop [MENU], kies [Digitale Zoom] op het tabblad [<sup>1</sup> en kies de gewenste optie  $($  $\Box$ 29).
- Het beeld wordt vergroot en de zoomfactor verschijnt op het scherm.

De sluitertijd kan equivalent zijn wanneer u de zoomknop helemaal naar [ $\bigcirc$ ] duwt voor een maximale telelensinstelling en wanneer u inzoomt om het onderwerp te vergroten tot hetzelfde formaat door stap 2 van "Nader inzoomen op het onderwerp (Digitale Zoom)" (Q39) uit te voeren.

# <span id="page-76-0"></span>**De modus AF Frame wijzigen**

#### **Foto's Films**

Pas de modus AF Frame (automatisch scherpstellen) als volgt aan de opnameomstandigheden aan.

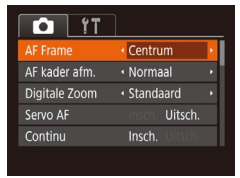

 $\bullet$  Druk op de knop  $[MFMJ]$ , kies  $[AF$  Frame] op het tabblad  $[6]$ en kies de gewenste optie  $(129)$ .

### **Centrum**

**Foto's Films**

Eén AF-kader wordt in het midden weergegeven. Effectief voor betrouwbaar scherpstellen.

> Een geel AF-kader wordt weergegeven met [<sup>0</sup>] als de camera niet kan scherpstellen wanneer u de ontspanknop half indrukt.

- Druk op de knop [MENU] en stel [AF kader afm.] op het tabblad [  $\Box$ ] in op [Klein] ( $\Box$ 29) om de afmetingen van het AF-kader te verkleinen.
- De afmetingen van het AF-kader worden ingesteld op [Normaal] wanneer u de digitale zoom  $($  $\Box$ 39) of de digitale telelens  $($  $\Box$ 77) gebruikt en in de modus voor handmatig scherpstellen ( $\Box$ 75).
- Om composities te maken met de onderwerpen aan de rand of in een hoek, richt u de camera eerst zo dat u het onderwerp in het AF kader ziet en vervolgens houdt u de ontspanknop half ingedrukt. Terwijl u de ontspanknop half ingedrukt blijft houden, creëert u de gewenste compositie en vervolgens drukt u de ontspanknop helemaal in (Focusvergrendeling).

# **Gezichts-AiAf**

**Foto's Films**

- Hiermee kan de camera gezichten detecteren en erop scherpstellen, en de belichting (alleen deelmeting) en witbalans (alleen [[[]]) instellen.
- Nadat u de camera op het onderwerp hebt gericht, wordt een wit kader weergegeven rondom het gezicht, dat door de camera als hoofdonderwerp wordt vastgesteld. Maximaal twee grijze kaders worden weergegeven rond andere gedetecteerde gezichten.
- Wanneer de camera beweging detecteert, volgen de kaders de bewegende onderwerpen binnen een bepaald bereik.
- Als u de ontspanknop half indrukt, worden er maximaal negen groene kaders weergegeven rond de gezichten waarop de camera scherpstelt.

### **Vóór gebruik**

**Basishandleiding**

**Handleiding voor gevorderden**

**Basishandelingen van de camera**

**Auto-modus/modus Hybride automatisch**

**Andere opnamestanden**

**P-modus**

**Tv-, Av- en M-modus**

**Afspeelmodus**

**Draadloze functies**

**Menu Instellingen**

**Accessoires**

**Bijlage**

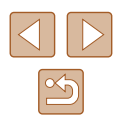

Als er geen gezichten worden gedetecteerd of wanneer er alleen grijze kaders (zonder wit kader) worden weergegeven, worden maximaal negen groene kaders weergegeven in de scherpgestelde gebieden wanneer u de ontspanknop half indrukt.

- Wanneer geen gezichten worden gedetecteerd wanneer Servo AF  $(\Box$ 79) is ingesteld op [Insch.], verschijnt het AF-kader in het midden van het scherm als u de ontspanknop half indrukt.
- Voorbeelden van gezichten die niet kunnen worden gedetecteerd:
- Onderwerpen die ver weg zijn of extreem dichtbij
- Onderwerpen die donker of licht zijn
- Gezichten en profil, vanuit een hoek of gedeeltelijk verborgen
- De camera kan niet-menselijke onderwerpen identificeren als gezichten.
- Als de camera niet kan scherpstellen wanneer u de ontspanknop half indrukt, worden er geen AF-kaders weergegeven.

### **Onderwerpen selecteren om op scherp te stellen (AF Tracking)**

**Foto' s Films**

Maak als volgt een opname nadat u het onderwerp hebt gekozen waarop moet worden scherpgesteld.

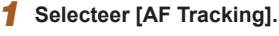

- Voer de stappen bij ["De modus AF Frame](#page-76-0)  [wijzigen" \(](#page-76-0)ﷺ) wijzigen" (ﷺ) wijzigen" ( te selecteren.
- $\bullet$  [ $\rightleftharpoons$ ] wordt weergegeven in het midden van het scherm.

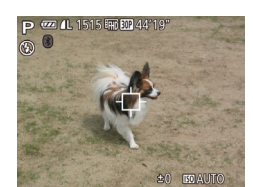

### *2* **Kies een onderwerp waarop u wilt scherpstellen.**

 $\bullet$  Richt de camera zo dat  $\Box$  op het gewenste onderwerp valt en druk op de knop  $[$ 

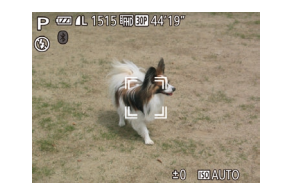

- $\bullet$  De camera piept en  $\left[\begin{array}{cc} \cdot \end{array}\right]$  verschijnt zodra het onderwerp is gedetecteerd. De camera blijft het onderwerp binnen een bepaald bereik volgen, zelfs als het onderwerp beweegt.
- [ $\oplus$ ] wordt weergegeven wanneer geen onderwerp is gedetecteerd.
- Druk nogmaals op de knop [4] om het volgen te stoppen.

### *3* **Maak de opname.**

- Druk de ontspanknop half in.<br> $\int_{a}^{b} \int_{a}^{b}$  verandert in een blauw  $\int_{a}^{b} \int_{a}^{b}$  dat het onderwerp volgt terwijl de scherpstelling en belichting worden aangepast (Servo AF) (ﷺ79).
- Druk de ontspanknop helemaal naar beneden om de opname te maken.
- Zelfs nadat de opname is gemaakt. wordt [[ ]] nog steeds weergegeven en blijft de camera het onderwerp volgen.

● [Servo AF] ( $\downarrow$  79) is ingesteld op [Insch.] en kan niet worden gewijzigd.

- Mogelijk kan de camera het onderwerp niet volgen als dit te klein is, te snel beweegt of als het contrast tussen het onderwerp en de achtergrond te klein is.
- [N] is niet beschikbaar.
- De camera kan zelfs onderwerpen detecteren wanneer u de ontspanknop half ingedrukt houdt zonder op de knop [(1) te drukken. Nadat u de opname hebt gemaakt, wordt  $\left[\begin{matrix} \cdot \\ \cdot \end{matrix}\right]$ weergegeven in het midden van het scherm.
- Houd de knop  $[MF]$  minstens een seconde ingedrukt als u opnamen maakt in de modus  $[$  ( $\Box$ 75).
- Als [Gezichts-ID] is ingesteld op [Aan], worden namen niet weergegeven wanneer er geregistreerde personen worden gedetecteerd, maar de namen worden wel in de foto's vastgelegd [\(](#page-44-0) $\Box$ 45). Als u echter een geregistreerd persoon kiest als het onderwerp, wordt de naam van deze persoon weergegeven.

**Vóór gebruik**

**Basishandleiding**

**Handleiding voor gevorderden**

**Basishandelingen van de camera**

**Auto-modus/modus Hybride automatisch**

**Andere opnamestanden**

**P-modus**

**Tv-, Av- en M-modus**

**Afspeelmodus**

**Draadloze functies**

**Menu Instellingen**

**Accessoires**

**Bijlage**

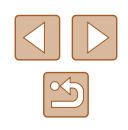

## <span id="page-78-0"></span>**Opnamen maken met Servo AF**

**Foto's Films**

Deze modus helpt u om te voorkomen dat u foto's mist van bewegende onderwerpen, omdat de camera blijft scherpstellen op het onderwerp en de belichting aanpast zolang u de ontspanknop half ingedrukt houdt.

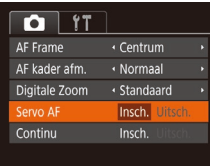

### *1* **Configureer de instelling.**

• Druk op de knop [MENU], selecteer [Servo AF] op het tabblad [<sup>1</sup>] en selecteer vervolgens [Insch.] ([129).

### *2* **Stel scherp.**

- De focus en belichting blijven behouden als het blauwe AF-kader wordt weergegeven wanneer u de ontspanknop half indrukt.
- In sommige opnameomstandigheden kan de camera mogelijk niet scherpstellen.
	- In omstandigheden met weinig licht wordt Servo AF mogelijk niet geactiveerd (en worden de AF-kaders mogelijk niet blauw) wanneer u de ontspanknop half indrukt. In dat geval worden de focus en belichting ingesteld overeenkomstig de opgegeven modus voor AF Frame.
	- Als er geen optimale belichting kan worden verkregen, worden de sluitertijd en de diafragmawaarde in het oranje weergegeven. Laat de ontspanknop los en druk deze opnieuw half in.
	- Opnamen maken met AF lock is niet beschikbaar.
	- $\bullet$  Niet beschikbaar als u de zelfontspanner gebruikt ( $\Box$ 43).

# **De focusinstelling veranderen**

**Foto's Films**

U kunt de standaardwaarden van de camera zo instellen dat deze constant scherpstelt op de onderwerpen waarop deze wordt gericht, zelfs wanneer de ontspanknop niet wordt ingedrukt. U kunt in plaats hiervan de camera beperken tot scherpstellen op het moment waarop u de ontspanknop half indrukt.

- $\overline{\mathbf{a}}$  it AF kader afm. . Normaal Standaard Digitale Zoom Servo AF Uitsch. ontinu Uitsch. Aan AF-hulplicht
- Druk op de knop [MENU], kies [Continu] op het tabblad [<sup>1</sup>] en kies vervolgens  $[Uitsch.]$  ( $[1]29$ ).

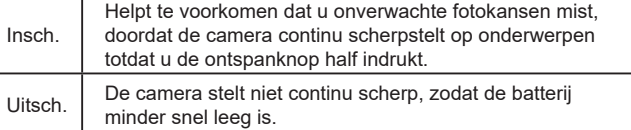

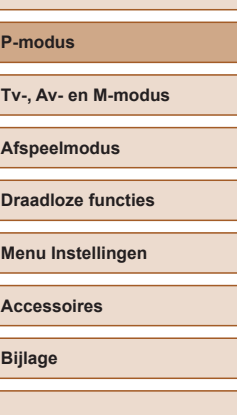

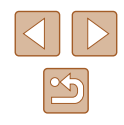

**Basishandleiding**

**Handleiding voor gevorderden**

**Basishandelingen van de camera**

**Auto-modus/modus Hybride automatisch**

**Andere opnamestanden**

**Tv-, Av- en M-modus**

**Afspeelmodus**

**Bijlage**

# <span id="page-79-0"></span>**Opnamen maken met AF lock**

**Foto's Films**

U kunt de focus vergrendelen. Als de focus is vergrendeld, wordt de focuspositie niet gewijzigd, zelfs niet als u de ontspanknop loslaat.

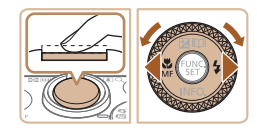

### *1* **Vergrendel de focus.**

- Houd de ontspanknop half ingedrukt en druk op de knop  $[4]$ .
- De scherpstelling is nu vergrendeld en [MF] en de MF-indicator verschijnen op het scherm.
- Als u de scherpstelling wilt ontgrendelen nadat u de ontspanknop hebt losgelaten, drukt u opnieuw op de knop [1] en kiest u [A] (druk op de knoppen [4][D] of draai aan de knop [(iii)]).
- *2* **Kies de compositie en maak een opname.**

# <span id="page-79-1"></span>**Continue opnamen maken terwijl de camera op het onderwerp blijft scherpstellen**

#### **Foto's Films**

Maak continue opnamen terwijl de camera op het onderwerp blijft scherpstellen. Zie ["Opnamen maken" \(](#page-181-0)Q182) voor meer informatie over de snelheid van continue opnamen.

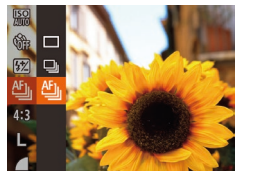

## *1* **Configureer de instelling.**

- $\bullet$  Druk op de knop  $\lceil \mathcal{O} \rceil$ , kies  $\lceil \overline{\phantom{a}} \rceil$  in het menu en selecteer vervolgens [ [ ]]  $($  $\Box$  $28$ ).
- $\bullet$  Zodra de instelling is voltooid, wordt  $[$ <sup>erfin</sup>l weergegeven.

### *2* **Maak de opname.**

- Houd de ontspanknop volledig ingedrukt om continue opnamen te maken.
- De beelden worden samen als een groep beheerd  $($  $\Box$ 92).
- In de modus [ 159 ] (□59 ], bij handmatig scherpstellen (□75) of wanneer AF is vergrendeld ( $\Box$ 80), wordt  $f_{\Box}^{(n)}$  gewijzigd in  $f_{\Box}^{(n)}$ .
- Kan niet worden gebruikt met de zelfontspanner  $(1, 43)$ .
- De opname kan tijdelijk onderbroken worden of een continue opname kan langzamer worden, afhankelijk van de opnameomstandigheden, camera-instellingen en zoompositie.
- Opnamen maken kan langzamer worden wanneer meer opnamen worden gemaakt.
- Als u flitst, kan de opnamesnelheid afnemen.
- Continue opname is niet mogelijk in de modus  $[\Box]$  Automatisch  $\Box$ 40), zelfs wanneer u  $\Box$  selecteert.

#### **Vóór gebruik**

**Basishandleiding**

**Handleiding voor gevorderden**

**Basishandelingen van de camera**

**Auto-modus/modus Hybride automatisch**

**Andere opnamestanden**

**P-modus**

**Tv-, Av- en M-modus**

**Afspeelmodus**

**Draadloze functies**

**Menu Instellingen**

**Accessoires**

**Bijlage**

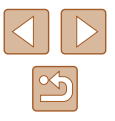

# **Flitser**

# <span id="page-80-0"></span>**Flitsermodus wijzigen**

**Foto's Films**

U kunt de flitsermodus wijzigen en aanpassen aan de opnamecompositie. Zie ["Flitser" \(](#page-180-1) $\Box$ 181) voor meer informatie over het flitsbereik.

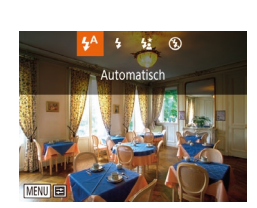

### *1* **Klap de flitser uit.**

 $\bullet$  Verschuif de schakelaar [ $\sharp$ ].

# *2* **Configureer de instelling.**

- Druk op de knop [▶], kies een flitsmodus (druk op de knoppen [(I] of draai aan de knop [(iii) en druk daarna op de knop [().
- De optie die u hebt ingesteld, wordt nu weergegeven.

Als de flitser is ingeklapt, kan het instellingenscherm niet worden geopend door op de knop [ $\blacktriangleright$ ] te drukken. Verschuif de schakelaar [ $\frac{1}{2}$ ] om de flitser uit te klappen en configureer de instelling.

# **Automatisch**

Als er weinig licht is, wordt er automatisch geflitst.

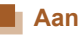

Er wordt bij elke opname geflitst.

# **Slow sync**

Er wordt geflitst om de helderheid van het hoofdonderwerp (zoals mensen) te verbeteren terwijl er opnamen gemaakt worden met een langere sluitertijd, zodat de achtergrond buiten het flitsbereik verlicht wordt.

- Plaats de camera op een statief of neem andere maatregelen om de camera stil te houden en camerabeweging te voorkomen in de modus [ $\frac{1}{2}$ ]. Stel daarnaast [IS modus] in op [Uit] als u opnamen maakt met een statief of een ander middel gebruikt om de camera stil te houden (QQ83).
- In de modus  $\left[\stackrel{\star}{\bullet}\right]$  mag het hoofdonderwerp niet bewegen totdat het geluid van de ontspanknop stopt, zelfs nadat de flitser geflitst heeft.

# **Uit**

Voor het maken van opnamen zonder flitser.

● Als bij omstandigheden die ervoor zorgen dat de camera bewogen wordt of bij situaties met weinig licht een knipperend pictogram [ $\mathbf{Q}$ ] wordt weergegeven wanneer u de ontspanknop half indrukt, plaatst u de camera op een statief of neemt u andere maatregelen om de camera stil te houden.

#### **Vóór gebruik**

**Basishandleiding**

**Handleiding voor gevorderden**

**Basishandelingen van de camera**

**Auto-modus/modus Hybride automatisch**

**Andere opnamestanden**

**P-modus**

**Tv-, Av- en M-modus**

**Afspeelmodus**

**Draadloze functies**

**Menu Instellingen**

**Accessoires**

**Bijlage**

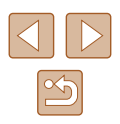

# **De flitsbelichtingscompensatie aanpassen**

**Foto's Films**

Net als bij de normale belichtingscompensatie (QQ71) kunt u de flitsbelichting aanpassen met stappen van 1/3 stop in een bereik van -2 tot +2.

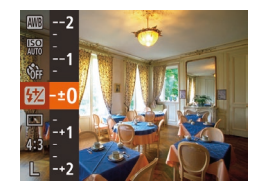

- Druk op de knop [ ], selecteer [ 2] in het menu en pas de instelling aan door op de knoppen [▲][▼] te drukken of aan de knop  $\left[\begin{matrix} 1 \\ 0 \end{matrix}\right]$  te draaien ( $\left[\begin{matrix} 2 \\ 0 \end{matrix}\right]$ 28).
- Het correctieniveau dat u hebt opgegeven wordt nu weergegeven.

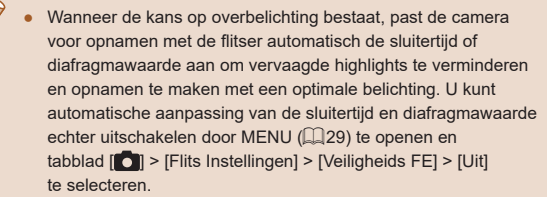

- U kunt de flitsbelichtingscompensatie ook instellen door MENU  $\Box$  ( $\Box$ ) te openen en tabblad  $\Box$ ) > [Flits Instellingen] > [Flitsbel. comp.] te selecteren.
- U kunt het MENU-scherm [Flits Instellingen] (□29) ook openen als de flitser is uitgeklapt, door op de knop [ $\blacktriangleright$ ] te drukken en direct daarna op de knop  $[MENU]$  te drukken.

# **Opnamen maken met FE-lock**

**Foto's Films**

Net als met AE lock (QQ71) kunt u de belichting vergrendelen voor het maken van opnamen met de flitser.

### *1* **Klap de flitser uit en stel deze in op [ ] (**[=](#page-80-0)**81).**

### *2* **Vergrendel de flitsbelichting.**

- Richt de camera met vergrendelde belichting op het onderwerp waarvan u een opname wilt maken. Houd de ontspanknop half ingedrukt en druk op de knop  $[$ **.**].
- $\bullet$  De flitser gaat af en wanneer  $[\frac{11}{11}]$  wordt weergegeven, blijf het flitsuitvoerniveau behouden.
- Om FE te ontgrendelen, laat u de ontspanknop los en drukt u opnieuw op de knop  $[\triangle]$ . In dit geval wordt  $[\triangle]$  niet meer weergegeven.

### *3* **Kies de compositie en maak een opname.**

● Na één opname wordt FE ontgrendeld en wordt  $[\frac{\mathcal{L}}{\mathcal{L}}]$  niet meer weergegeven.

FE: flitsbelichting

**Basishandleiding**

**Vóór gebruik**

**Handleiding voor gevorderden**

**Basishandelingen van de camera**

**Auto-modus/modus Hybride automatisch**

**Andere opnamestanden**

**P-modus**

**Tv-, Av- en M-modus**

**Afspeelmodus**

**Draadloze functies**

**Menu Instellingen**

**Accessoires**

**Bijlage**

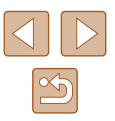

# **Overige instellingen**

# **De compressieverhouding wijzigen (Beeldkwaliteit)**

**Foto's Films**

Selecteer als volgt een van de twee compressieverhoudingen, [S] (Superfijn) en [ | (Fijn). Zie ["Opname" \(](#page-181-1)Q182) voor richtlijnen over hoeveel opnamen bij elke compressieverhouding op een geheugenkaart passen.

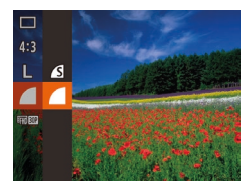

● Druk op de knop [ ] en kies [ | in het menu. Kies vervolgens de gewenste optie  $(\Box$  28).

# <span id="page-82-0"></span>**Instellingen van de IS-modus wijzigen**

**Foto's Films**

U kunt beeldstabilisatie uit laten tot het moment dat u opnames gaat maken.

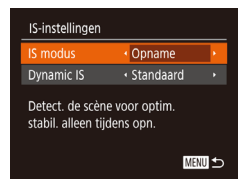

● Volg stap 1–2 bij "Beeldstabilisatie uitschakelen" ([153) en selecteer [Opname].

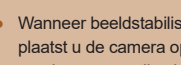

Wanneer beeldstabilisatie camerabeweging niet kan voorkomen, plaatst u de camera op een statief of neemt u andere maatregelen om de camera stil te houden. Stel in dat geval [IS modus] in op [Uit]. ● De instelling wordt gewijzigd in [Continu] voor filmopnamen.

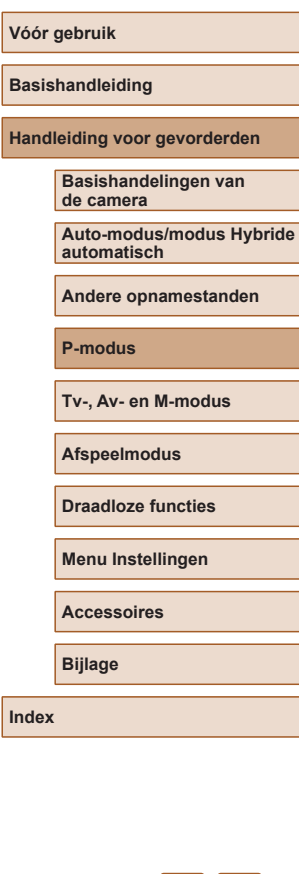

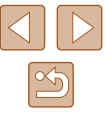

# **Tv-, Av- en M-modus**

Maak slimmer geraffineerde opnamen en pas de camera aan uw favoriete opnamestijl aan

# ● In dit hoofdstuk wordt verondersteld dat de camera is ingesteld op de betreffende modus.

# **Specifieke sluitertijden (Modus [Tv])**

**Foto's Films**

Stel de gewenste sluitertijd in voordat u met het opnemen begint. Op de camera wordt de diafragmawaarde automatisch aangepast aan de ingestelde sluitertijd.

Zie ["Sluiter" \(](#page-180-2) $\Box$ 181) voor informatie over de beschikbare sluitertijden.

# **1** Open de modus [Tv].

- $\bullet$  Stel het programmakeuzewiel in op  $[Tv]$ .
- *2* **Stel de sluitertijd in.**
- Draai aan de knop [ ] om de sluitertiid in te stellen.

- Bij opnameomstandigheden met langere sluitertijden treedt mogelijk een vertraging op voordat u opnieuw een foto kunt maken. Dit komt doordat de camera de beelden verwerkt om ruis te voorkomen.
	- Stel IIS modus1 in op IUit1 wanneer u een langere sluitertiid gebruikt en opnamen maakt met een statief  $(183)$ .
	- De kortste sluitertijd voor het maken van opnamen met een flitser is 1/2.000 seconde. Als u een kortere sluitertijd selecteert, wordt de sluitertijd voordat u opnamen kunt maken automatisch ingesteld op 1/2.000 seconde.
	- Als u een sluitertijd van 1,3 seconde of langer gebruikt, is de ISO-waarde [80]. Deze waarde kan niet worden gewijzigd.
	- Als de diafragmawaarde in het oranje wordt weergegeven als u de ontspanknop half indrukt, betekent dat dat de optimale belichting niet is bereikt. Pas de sluitertijd aan totdat de diafragmawaarde wit wordt weergegeven. U kunt ook Safety Shift gebruiken ( $\Box$ 85).

#### **Vóór gebruik**

**Basishandleiding**

**Handleiding voor gevorderden**

**Basishandelingen van de camera**

**Auto-modus/modus Hybride automatisch**

**Andere opnamestanden**

**P-modus**

**Tv-, Av- en M-modus**

**Afspeelmodus**

**Draadloze functies**

**Menu Instellingen**

**Accessoires**

**Bijlage**

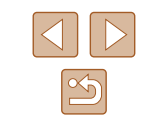

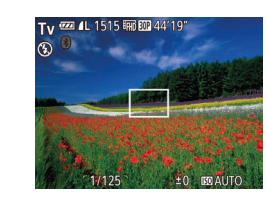

# <span id="page-84-0"></span>**Specifieke diafragmawaarden (Modus [Av])**

### **Foto's Films**

Stel de gewenste diafragmawaarde in voordat u begint met opnemen. Op de camera wordt de sluitertijd automatisch aangepast aan de ingestelde diafragmawaarde.

Zie ["Diafragma" \(](#page-180-3)[181) voor informatie over de beschikbare diafragmawaarden.

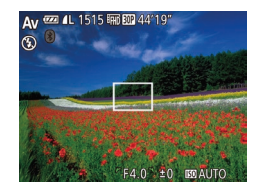

# *<u>Open de modus [Av]</u>*.

- $\bullet$  Stel het programmakeuzewiel in op  $[Av]$ .
- *2* **Stel de diafragmawaarde in.** ● Draai aan de knop [ ] om de
	- diafragmawaarde in te stellen.

- Als de sluitertijd in het oranje wordt weergegeven als u de ontspanknop half indrukt, betekent dat dat de optimale belichting niet is bereikt. Pas de diafragmawaarde aan totdat de sluitertijd wit wordt weergegeven. U kunt ook Safety Shift gebruiken (zie hieronder).
	- $[Av]$ : diafragmawaarde (de grootte van de irisopening in de lens) Druk in de modus  $[Tv]$  of  $[Av]$  op de knop  $[MENU]$  en stel [Veiligheidsshift] op het tabblad [  $\bigcap$  ] in op [Aan] ([129) om de sluitertijd en de diafragmawaarde van de camera automatisch aan te passen wanneer er belichtingsproblemen zijn, zodat u opnamen kunt maken met een optimale belichting. Veiligheidsshift is echter uitgeschakeld wanneer de flitser flitst.

# **Specifieke sluitertijden en diafragmawaarden (Modus [M])**

### **Foto's Films**

Voer voordat u opnamen maakt de volgende stappen uit voor het instellen van de gewenste sluitertijd en diafragmawaarde, zodat u de gewenste belichting krijgt.

Zie ["Sluiter" \(](#page-180-2)[1481) en ["Diafragma" \(](#page-180-3)[1481) voor informatie over beschikbare sluitertijden en diafragmawaarden.

# *1* **Open de modus [ ].**

 $\bullet$  Stel het programmakeuzewiel in op [ $\blacksquare$ ].

### *2* **Configureer de instelling.**

- Druk op de knop  $[\triangle]$  om de sluitertijd (1) of diafragmawaarde (2) te kiezen en draai aan de knop [ ] om een waarde in te voeren.
- Het belichtingsniveauteken (4), gebaseerd op de door u opgegeven waarden, wordt weergegeven op de indicator van het belichtingsniveau ter vergelijking met de optimale belichting (3).
- Als het verschil ten opzichte van de optimale belichting groter is dan 2 stops, wordt het belichtingsniveauteken oranje weergegeven.

# **Handleiding voor gevorderden Basishandelingen van**

**de camera**

**Auto-modus/modus Hybride automatisch**

**Andere opnamestanden**

**P-modus**

**Vóór gebruik**

**Basishandleiding**

**Tv-, Av- en M-modus**

**Afspeelmodus**

**Draadloze functies**

**Menu Instellingen**

**Accessoires**

**Bijlage**

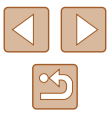

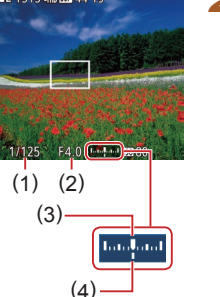

- 
- Na het instellen van de sluiterijd en de diafragmawaarde kan het belichtingsniveau wijzigen als u de zoom aanpast of een nieuwe compositie voor de opname maakt.
- Afhankelijk van de ingestelde sluitertijd en diafragmawaarde, wordt de helderheid van het scherm mogelijk aangepast. De helderheid van het scherm wijzigt echter niet als de flitser is uitgeklapt en de modus  $\left[\frac{1}{2}\right]$  is ingesteld.
- Als u de instelling die u niet hebt gekozen bij stap 2 (sluitertijd of diafragmawaarde), automatisch wilt laten aanpassen aan de optimale belichting, drukt u op de knop [▲] terwijl u de ontspanknop half ingedrukt houdt. Optimale belichting is in combinatie met bepaalde instellingen niet mogelijk.
- Als u een sluitertijd van 1,3 seconde of langer gebruikt, is de ISO-waarde [80]. Deze waarde kan niet worden gewijzigd.
- De modus  $[\Box]$  Automatisch is niet beschikbaar in de modus  $[\mathbf{M}]$ .

### [MI: handmatig

● De optimale belichting wordt berekend op basis van de opgegeven meetmethode  $(1/71)$ .

# **De flitsoutput aanpassen**

#### **Foto's Films**

Maak een keuze uit de drie flitsniveaus in modus  $[M]$ .

# *1* **Open de modus [ ].**

 $\bullet$  Stel het programmakeuzewiel in op  $\blacksquare$ .

# *2* **Configureer de instelling.**

- Druk op de knop [ ], selecteer [  $\sqrt{2}$  in het menu en pas de instelling aan door op de knoppen [▲][▼] te drukken of aan de knop  $\left[\frac{1}{28}\right]$  te draaien ( $\left[\frac{1}{28}\right]$ 28).
- Als de instelling is voltooid, wordt het flitsuitvoerniveau weergegeven.  $[\mathbf{Z}_{\text{all}}]$ : Minimum,  $[\mathbf{Z}_{\text{all}}]$ : Medium, [**W**. ]: Maximum
- U kunt het flitsniveau ook instellen door MENU (□29) te openen en tabblad [  $\bigcap$  | > [Flits Instellingen] > [Flits output] te selecteren.
- $\bullet$  U kunt het flitsniveau in de modus  $[Tv]$  of  $[Av]$  instellen door MENU ( $\Box$ ) te openen en tabblad  $\Box$ ) > [Flits Instellingen] > [Flits-modus] > [Handmatig] te selecteren.
- U kunt het MENU-scherm [Flits Instellingen] (□29) ook openen als de flitser is uitgeklapt, door op de knop [▶] te drukken en direct daarna op de knop  $[MENU]$  te drukken.

### **Basishandleiding**

**Vóór gebruik**

**Handleiding voor gevorderden**

**Basishandelingen van de camera**

**Auto-modus/modus Hybride automatisch**

**Andere opnamestanden**

**P-modus**

**Tv-, Av- en M-modus**

**Afspeelmodus**

**Draadloze functies**

**Menu Instellingen**

**Accessoires**

**Bijlage**

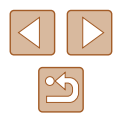

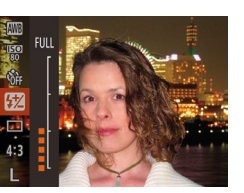

# **Afspeelmodus**

Veel plezier bij het bekijken van uw opnamen. U kunt ze op tal van manieren doorbladeren en bewerken

• Druk op de knop  $[\triangleright]$  om de afspeelmodus te openen en de camera voor te bereiden op deze handelingen.

> Beelden die zijn bewerkt op een computer, beelden waarvan de bestandsnaam is gewijzigd en beelden die met een andere camera zijn gemaakt, kunnen mogelijk niet worden afgespeeld of bewerkt.

# <span id="page-86-0"></span>**Bekijken**

### **Foto's Films**

Na het maken van foto's of het opnemen van films kunt u deze, zoals hieronder is beschreven, op het scherm bekijken.

- *1* **Open de afspeelmodus.**
- Druk op de knop  $[\triangleright]$ .
- Uw laatste opname wordt weergegeven.

### *2* **Selecteer de beelden.**

- Als u het vorige beeld wilt bekijken, drukt u op de knop [4] of draait u de knop [ $\blacksquare$ ] tegen de klok in. Om het volgende beeld te bekijken, drukt u op de knop [ $\blacktriangleright$ ] of draait u de knop [<sup>2</sup> ] met de klok mee.
- Houd de knoppen [◀][▶] ingedrukt om snel door beelden te bladeren.

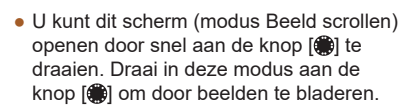

- Druk op de knop [ ] om terug te keren naar de enkelvoudige weergave.
- Druk in de modus Beeld scrollen op de knoppen [▲][▼] om door beelden te bladeren die per opnamedatum gegroepeerd zijn.

#### **Vóór gebruik**

**Basishandleiding**

**Handleiding voor gevorderden**

**Basishandelingen van de camera**

**Auto-modus/modus Hybride automatisch**

**Andere opnamestanden**

**P-modus**

**Tv-, Av- en M-modus**

**Afspeelmodus**

**Draadloze functies**

**Menu Instellingen**

**Accessoires**

**Bijlage**

**Index**

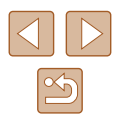

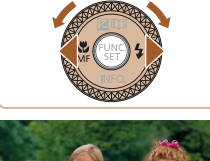

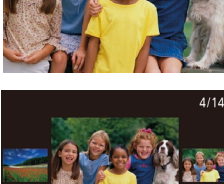

02/02/17

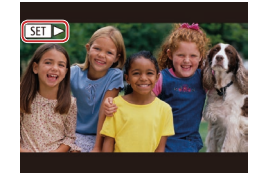

● Films zijn herkenbaar aan het pictogram **[SET**  $\blacktriangleright$ ]. Ga naar stap 3 als u films wilt afspelen.

# <span id="page-87-0"></span>**Van weergavemodus wisselen**

#### **Foto's Films**

**Bas Han** 

**Index**

Druk op de knop [▼] om andere informatie weer te geven op het scherm of om de informatie te verbergen. Zie ["Afspelen \(uitgebreide](#page-170-0)  [informatieweergave\)" \(](#page-170-0)[171] voor meer informatie over de weergegeven gegevens.

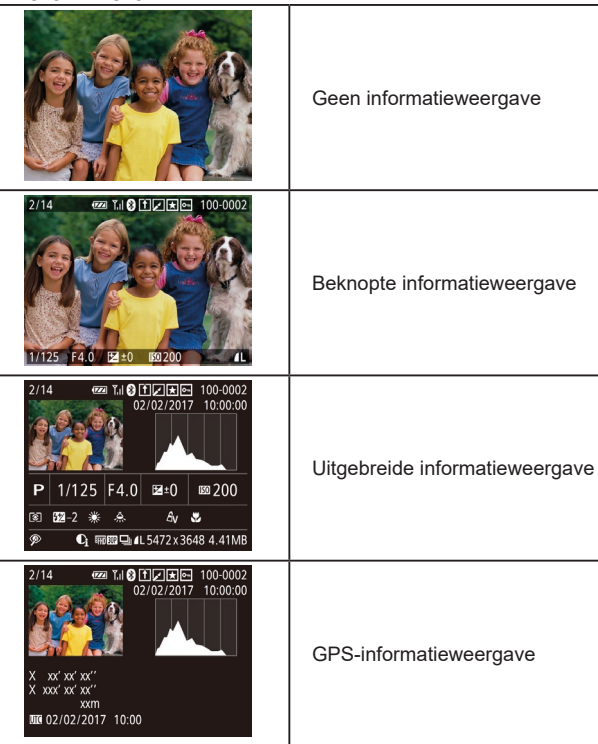

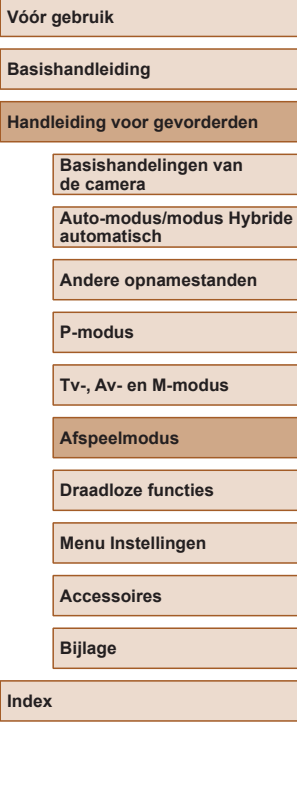

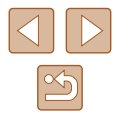

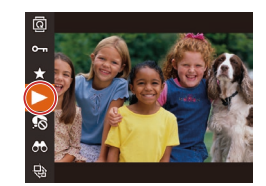

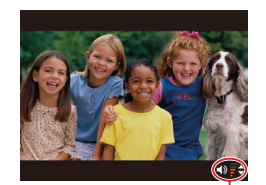

(1)

# *4* **Pas het volume aan.**

afspelen te starten.

*3* **Speel films af.**

• Druk op de knoppen  $[\triangle][\blacktriangledown]$  om het volume aan te passen.

• Druk op de knop  $[\circledast]$ , selecteer  $[\bullet]$ (druk op de knoppen [▲][▼] of draai aan de knop [<sup>3</sup>)) en druk vervolgens nogmaals op de knop [ ] om het

- Om het volume aan te passen wanneer de volumeaanduiding (1) niet langer wordt weergegeven, drukt u op de knoppen  $[$   $\blacksquare$  $]$  $\blacktriangledown$ ].
- *5* **Onderbreek het afspelen.**
- Druk op de knop [ ] als u het afspelen wilt onderbreken of hervatten.
- $\bullet$  Na de film verschijnt  $[$  $]$  $\bullet$  $]$ .
- Om vanuit de afspeelmodus naar de opnamemodus te gaan, drukt u de ontspanknop half in.
	- Als u Beeld scrollen wilt uitschakelen, kiest u MENU ( $\Box$ 29) >  $tabblad [$  |  $] >$  [Beeld scrollen] > [Uit].
	- Als u de meest recente opname wilt weergeven wanneer de afspeelmodus wordt geopend, kiest u MENU ( $\Box$ ) 29) > tabblad  $\lceil \blacktriangleright \rceil$  >  $\lceil \mathsf{Ga} \rangle$  verder $\lceil > \lceil \mathsf{Laatste} \rceil$ .
	- Om de weergegeven overgang tussen beelden te wijzigen, opent u MENU ( $\Box$ 29) en vervolgens kiest u het door u gewensteeffect op het tabblad  $[\triangleright]$  > [Overgangseff.].

88

## **Overbelichtingswaarschuwing (voor highlights van beelden)**

**Foto's Films**

**Foto's Films**

**Foto's Films**

In de uitgebreide informatieweergave (Qaso) knipperen de vervaagde highlights van het beeld op het scherm.

# **Histogram**

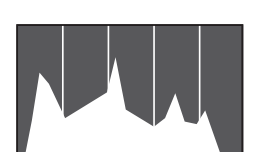

● De grafiek die verschijnt in de uitgebreide  $informatieweera$ ve $($  $\Box$ 88) is een histogram dat de distributie van de helderheid in het beeld toont. Op de horizontale as staat de helderheidsgraad en de verticale geeft aan welk gedeelte van het beeld zich op elk helderheidsniveau bevindt. Het histogram bekijken is een manier om de belichting te controleren.

# **GPS-informatieweergave**

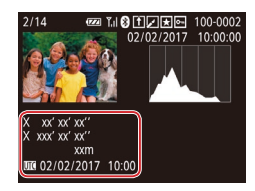

- De foto's en films die u maakt, kunnen worden voorzien van een geotag met behulp van GPS-informatie (zoals breedtegraad, lengtegraad en hoogte) van een smartphone met ingeschakelde Bluetooth-functie  $(1136)$  $(1136)$ . U kunt deze informatie controleren in de GPS-informatieweergave.
- Van boven naar onder worden breedtegraad, lengtegraad, hoogte en UTC (opnamedatum en -tijd) getoond.
- De GPS-informatieweergave is niet beschikbaar voor beelden waarvoor deze informatie ontbreekt.
- [---] wordt weergegeven in plaats van numerieke waarden voor items die niet beschikbaar zijn op uw smartphone of voor items die niet juist zijn vastgelegd.

UTC: staat voor "Coordinated Universal Time" en komt vrijwel overeen met Greenwich Mean Time.

# **Korte films bekijken die zijn vastgelegd in de modus Creatieve opname (Creatieve opnamen)**

<span id="page-88-0"></span>**Foto's Films**

Speel creatieve opnamen af die zijn vastgelegd in de modus [<a>[</a>[  $\Box$ ] (<a>[  $\Box$  56).

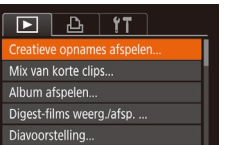

 $\frac{1}{2}$  02/02/2017

 $\frac{1}{2}$   $\frac{1}{2}$   $\frac{02}{10:00}$ 

**MENU** 

Creatieve opnames afspelen

 $2/02/2017$  $10:00$ 

SET OK

### *1* **Selecteer een film.**

● Druk op de knop [MFNU] en kies [Creatieve opnames afspelen] op het tabblad  $[\blacksquare]$  ( $\Box$ 29).

### *2* **Speel de film af.**

 $\bullet$  Selecteer een film en druk op de knop  $\lceil \frac{m}{n} \rceil$ om deze af te spelen.

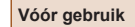

**Basishandleiding**

**Handleiding voor gevorderden**

**Basishandelingen van de camera**

**Auto-modus/modus Hybride automatisch**

**Andere opnamestanden**

**P-modus**

**Tv-, Av- en M-modus**

**Afspeelmodus**

**Draadloze functies**

**Menu Instellingen**

**Accessoires**

**Bijlage**

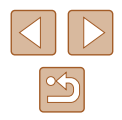

# **Korte films bekijken die zijn gemaakt bij het nemen van foto's (digest-films)**

### <span id="page-89-1"></span>**Foto's Films**

U kunt als volgt een filmsynopsis bekijken met digest-films die automatisch zijn opgenomen in de modus [ $\blacksquare$ ] ([135) op een dag waarop u foto's hebt genomen.

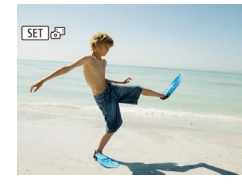

### *1* **Selecteer een beeld.**

● Druk op de knoppen [4][D] of draai aan de knop [<sup>3</sup> ] om een foto met de aanduiding  $[$   $S$   $\overline{1}$   $]$   $S$ <sup> $\overline{3}$ </sup> te selecteren.

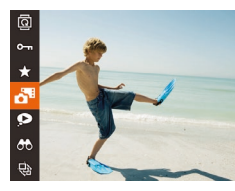

# *2* **Speel de digest-film af.**

- Druk op de knop  $\lceil \frac{m}{2} \rceil$  en selecteer  $\lceil \frac{m}{2} \rceil$ in het menu  $($  $\Box$ 28).
- De digest-film die automatisch is opgenomen op de dag dat de foto's zijn gemaakt, wordt vanaf het begin afgespeeld.

Na een kort moment wordt [SET] o<sup>11</sup> niet meer weergegeven wanneer u de camera gebruikt met uitgeschakelde informatieweergave  $(1988)$ .

# **Op datum weergeven**

 $F A H$ Creatieve opnames afspelen.. Mix van korte clips Album afspelen... igest-films weerg./afsp. Diavoorstelling.

Digest-films kunnen op datum worden bekeken.

### *1* **Selecteer een film.**

• Druk op de knop [MENU], kies [Digest-films weerg./afsp.] op het  $tabblad$   $\sqrt{ }$  en kies vervolgens een datum  $(229)$ .

# *2* **Speel de film af.**

● Druk op de knop [ ) als u het afspelen wilt starten.

# <span id="page-89-0"></span>**Personen controleren die met Gezichts-ID zijn gedetecteerd**

#### **Foto's Films**

Als u de camera overschakelt naar de korte informatieweergave  $(1, 88)$ . worden de namen weergegeven van maximaal vijf personen die zijn geregistreerd in Gezichts-ID  $(145)$ .

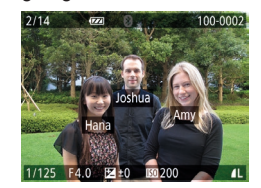

- $\bullet$  Druk meerdere keren op de knop  $\blacktriangledown$ totdat de eenvoudige informatieweergave wordt geactiveerd en druk op de knoppen  $\lceil \blacktriangleleft \rceil \rceil$  of draai aan de knop  $\lceil \binom{2}{1} \rceil$ om een beeld te selecteren.
- De namen worden op gedetecteerde personen weergegeven.

● Als u liever geen namen wilt weergeven in foto's die met behulp van Gezichts-ID zijn gemaakt, kiest u MENU ( $\Box$ 29) > tabblad  $[\triangleright]$  > [Info gezichts-ID] > [Naam weerg.] > [Uit].

**Vóór gebruik**

**Basishandleiding**

**Handleiding voor gevorderden**

**Basishandelingen van de camera**

**Auto-modus/modus Hybride automatisch**

**Andere opnamestanden**

**P-modus**

**Tv-, Av- en M-modus**

**Afspeelmodus**

**Draadloze functies**

**Menu Instellingen**

**Accessoires**

**Bijlage**

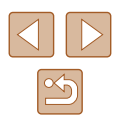

# **Door beelden bladeren en beelden filteren**

# <span id="page-90-0"></span>**Bladeren door beelden in een index**

**Foto' s Films**

U kunt snel de beelden vinden die u zoekt door meerdere beelden in een index weer te geven.

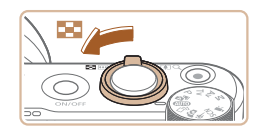

### *1* **Geef beelden weer in een index.**

- Verschuif de zoomknop naar [ $\frac{2}{\sqrt{2}}$ ] als<br>u beelden in een index wilt weergeven. Als u de zoomknop nogmaals verschuift, worden meer beelden weergegeven.
- $\bullet$  Verschuif de zoomknop naar [ $Q$ ] om minder beelden weer te geven. Het aantal beelden neemt elke keer af wanneer u de zoomknop verschuift.

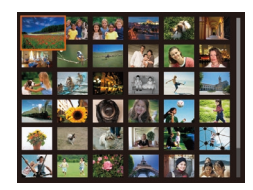

#### *2* **Selecteer een beeld.**

- Draai aan de knop [● ] om door de beelden te bladeren.
- Druk op de knoppen  $[\triangle][\blacktriangledown][\blacktriangle][\triangleright]$  om een beeld te selecteren.
- Er wordt een oranje kader rond het geselecteerde beeld weergegeven.
- Druk op de knop [ ] om het geselecteerde beeld in de enkelvoudige weergave te bekijken.

● Als u het 3D-weergave-effect wilt uitschakelen (wordt weergegeven als u de knoppen  $[\triangle]$  ingedrukt houdt of snel aan de knop  $[\clubsuit]$ draait), kiest u MENU (口29) > tabblad [D] > [Indexeffect] > [Uit].

# <span id="page-90-1"></span>**Beelden zoeken die voldoen aan opgegeven voorwaarden**

#### **Foto' s Films**

Vind snel de gewenste beelden op een geheugenkaart vol beelden door de beeldweergave te filteren op de door u opgegeven voorwaarden. U kunt deze beelden ook allemaal tegelijk beveiligen  $($  $\Box$ 96) of verwijderen (L. 198).

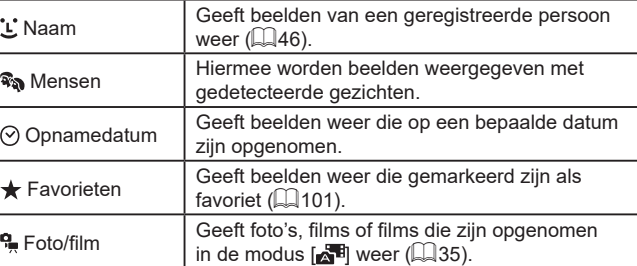

### *1* **Kies een zoekvoorwaarde.**

- Druk op de knop [ ), kies [ <del>11</del> in het menu en selecteer vervolgens een voorwaarde (LL28).
- Wanneer u  $[\mathbf{L}]$ ,  $[\odot]$  of  $[\mathbf{R}]$  hebt geselecteerd, kiest u de voorwaarde door op de knoppen [▲][▼][4][▶] op het weergegeven scherm te drukken. Druk vervolgens op de knop [ [6].

# *2* **Bekijk de gefilterde beelden.**

- Beelden die voldoen aan uw voorwaarden. worden in gele kaders weergegeven. Druk op de knoppen [ | ][ **)** of draai aan de knop<br>[ **...**) om alleen deze beelden te bekijken.
- $\bullet$  Kies  $[**0**]$  bij stap 1 om gefilterde weergave te stoppen.

**Vóór gebruik Basishandleiding**

**Handleiding voor gevorderden**

**Basishandelingen van de camera**

**Auto-modus/modus Hybride automatisch**

**Andere opnamestanden**

**P-modus**

**Tv-, Av- en M-modus**

**Afspeelmodus**

**Draadloze functies**

**Menu Instellingen**

**Accessoires**

**Bijlage**

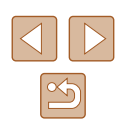

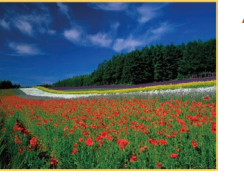

Als op de camera voor bepaalde voorwaarden geen overeenkomende beelden zijn gevonden, zijn die voorwaarden niet beschikbaar .

- Druk op de knop [ J bij stap 2 om informatie weer te geven of te verbergen.
- Opties voor het bekijken van de gevonden beelden (stap 2) zijn ["Bladeren door beelden in een index" \(](#page-90-0)ﷺ) 91), "Beelden [vergroten" \(](#page-93-0)LLI94) en ["Diavoorstellingen bekijken" \(](#page-93-1)LLI94). U kunt ook beeldbewerkingen toepassen op alle gevonden beelden, door [Alle beelden in zoekopdr. bev.] te selecteren in ["Beelden beveiligen" \(](#page-95-0) =96) of [Alle beelden zoekopdr. sel.] in ["Meerdere beelden tegelijk wissen" \(](#page-97-1)ﷺ) sel.] in "Meerdere beelden tegelijk wissen" (ﷺ) [toevoegen aan de printlijst \(DPOF\)" \(](#page-160-0) =161) of ["Beelden](#page-162-0)  [toevoegen aan een fotoboek" \(](#page-162-0) =163).
- Als u beelden bewerkt en opslaat als nieuwe beelden  $(\Box 102 \Box 106)$  wordt een bericht weergegeven en worden de gevonden beelden niet meer weergegeven.

# <span id="page-91-0"></span>**Afzonderlijke beelden in een groep weergeven**

#### **Foto' s Films**

Beelden die continu zijn opgenomen (LLI44, LLI59, LLI80) en beelden die zijn opgenomen in de modus [زلاب] (إِلَيْكَ] (Laselden die zijn opgenomen in de modus gegroepeerd en alleen het eerste beeld wordt weergegeven. U kunt de beelden echter ook afzonderlijk bekijken.

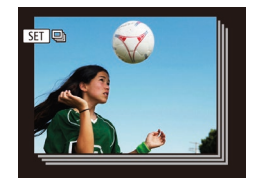

### *1* **Kies een gegroepeerd beeld.**

● Druk op de knoppen [◀][▶] of draai aan de knop [ ] om een beeld met de aanduiding  $[$  $\Box$   $\Box$  te selecteren.

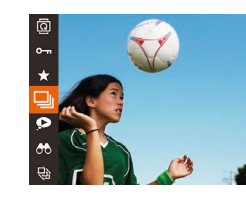

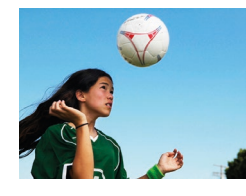

# *2* **Selecteer [ ].**

• Druk op de knop  $[$  ( $)$  en selecteer  $[$  $\Box$ <sub>I</sub> $]$  in het menu (ﷺ28).

### *3* **Geef de beelden in de groep afzonderlijk weer.**

- Als u op de knoppen [◀][▶] drukt of aan de knop [<sup>2</sup>] draait, worden alleen de beelden in de groep weergegeven.
- Om gegroepeerd afspelen te stoppen, drukt u op de knop [], kiest u [<del>❑</del>]] in het menu en drukt u nogmaals op de knop [] (السلام).
- Bij afspelen in een groep (stap 3) kunt u snel door beelden bladeren ["Bladeren door beelden in een index" \(](#page-90-0)LU91) en deze vergroten ["Beelden vergroten" \(](#page-93-0) =94). Door [Alle beelden in groep bev.] in ["Beelden beveiligen" \(](#page-95-0)ﷺ) groep bev.] in "Beelden beveiligen" (ﷺ) groeperen] in ["Meerdere beelden tegelijk wissen" \(](#page-97-1)ﷺ) [Hele groep selecteren] in ["Beelden toevoegen aan de printlijst](#page-160-0)  [\(DPOF\)" \(](#page-160-0) =161) of [Hele groep selecteren] in ["Beelden](#page-162-0)  [toevoegen aan een fotoboek" \(](#page-162-0) =163) te selecteren, kunt u uw bewerking op alle beelden in de groep tegelijk toepassen.
- Als u de groepering voor beelden wilt opheffen zodat ze worden weergegeven als losse foto's, kiest u MENU (ﷺ) 29) tabblad [D] > [Beelden groep.] > [Uit]. Het groeperen van gegroepeerde beelden kan echter tijdens het afspelen van afzonderlijke beelden niet worden opgeheven.
- Gelijktijdige weergave in de modus [  $[$   $[$   $]$ ] zoals beschreven bij stap 2 van "Genieten van diverse beelden van elke opname" [\(](#page-55-1) $\Box$ 56) wordt alleen direct na de opname weergegeven.

#### **Vóór gebruik**

**Basishandleiding**

**Handleiding voor gevorderden**

**Basishandelingen van de camera**

**Auto-modus/modus Hybride automatisch**

**Andere opnamestanden**

**P-modus**

**Tv-, Av- en M-modus**

**Afspeelmodus**

**Draadloze functies**

**Menu Instellingen**

**Accessoires**

**Bijlage**

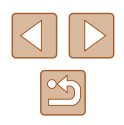

# **Gezichts-ID-gegevens bewerken**

Als u tijdens het afspelen merkt dat een naam incorrect is, kunt u deze wijzigen of wissen.

U kunt echter geen namen toevoegen voor personen die niet door Gezichts-ID gedetecteerd zijn (namen worden niet weergegeven) en voor personen waarvan de naam is gewist.

# <span id="page-92-0"></span>**Namen wijzigen**

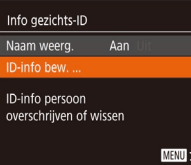

### *1* **Open het instellingenscherm.**

- Druk op de knop [MENU] en kies [Info gezichts-ID] op het tabblad  $[\blacksquare]$ <br>( $\Box$ 29).
- $\bullet$  Druk op de knoppen  $[\triangle][\blacktriangledown]$  of draai aan de knop [ ] om [ ID-info bew.] te selecteren. Druk vervolgens op de knop [].

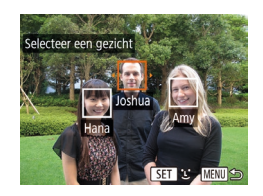

### *2* **Selecteer een beeld.**

- Volg de procedure bij ["Personen](#page-89-0)  [controleren die met Gezichts-ID zijn](#page-89-0)  [gedetecteerd" \(](#page-89-0) =90), kies een beeld en druk op de knop [( $\blacksquare$ ).
- Er wordt een oranje kader rond het geselecteerde gezicht weergegeven. Wanneer er meerdere namen in een beeld worden weergegeven, drukt u op de knoppen [4][D] of draait u aan de knop [●] om de naam te selecteren die<br>u wilt wijzigen. Druk vervolgens op de knop  $\left[\binom{f(R)}{S(T)}\right]$ .

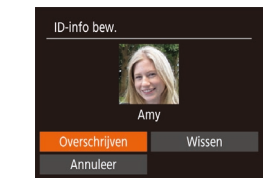

### *3* **Kies de optie om te bewerken.**

- Druk op de knoppen  $[\triangle][\blacktriangledown][\blacktriangle][\blacktriangleright]$  of draai aan de knop [ ] om [Overschrijven] te selecteren en druk vervolgens op de knop  $\lceil \binom{f(x)}{31} \rceil$ .
- *4* **Selecteer de naam van de persoon die u wilt overschrijven.**
- Voer stap 2 in "Gezichtsgegevens overschrijven en toevoegen" (ﷺ) 48 uit en kies de naam van de persoon die u wilt overschrijven.

# **Namen wissen**

- Op het scherm dat wordt weergegeven bij stap 3 van "Namen wijzigen" (ﷺ) kiest u [Wissen] en drukt u op de knop [ ... ].
- Als [Wissen ?] verschijnt, drukt u op de knoppen [ | ] of draait u aan de knop [∰] om [OK] te selecteren. Druk vervolgens op de knop [ ).

**Vóór gebruik**

**Basishandleiding**

**Handleiding voor gevorderden**

**Basishandelingen van de camera**

**Auto-modus/modus Hybride automatisch**

**Andere opnamestanden**

**P-modus**

**Tv-, Av- en M-modus**

**Afspeelmodus**

**Draadloze functies**

**Menu Instellingen**

**Accessoires**

**Bijlage**

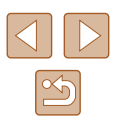

# **Opties voor het weergeven van foto's**

# <span id="page-93-1"></span>**Diavoorstellingen bekijken**

 $\bullet$ **AR** 

#### **Foto's Films**

<span id="page-93-0"></span>**Beelden vergroten**

**Foto's Films**

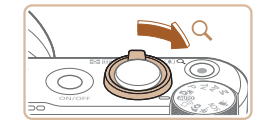

 $(1)$ 

 $\overline{\mathbf{R}}$ **MENT** 

# *1* **Vergroot een beeld.**

- $\bullet$  Verschuif de zoomknop naar  $[Q]$  als u wilt inzoomen op het beeld en het beeld wilt vergroten. Als u de zoomknop vasthoudt, wordt er verder ingezoomd tot een factor van 10x.
- Voor de duidelijkheid wordt het weergegeven gebied (1) bij benadering getoond.
- Verschuif de zoomknop naar [ $\blacksquare$ ] om uit te zoomen. Als u de zoomknop vasthoudt, keert u terug naar de enkelvoudige weergave.

### *2* **Verschuif de weergavelocatie en wissel indien nodig van beeld.**

- Als u de weergavepositie wilt verschuiven. drukt u op de knoppen [▲][▼][4][▶].
- Draai tijdens het inzoomen aan de knop [<sup>2</sup>] als u van beeld wilt wisselen.

● U kunt direct van de vergrote weergave naar de enkelvoudige weergave gaan door op de knop [MENU] te drukken.

Beelden die zijn opgeslagen op een geheugenkaart, kunt u als volgt automatisch afspelen. Elk beeld wordt ongeveer 3 seconden weergegeven.

- Druk op de knop [ ] en kies [  $\bigcirc$  in het menu. Kies vervolgens de gewenste optie  $($  $\Box$  $28$ ).
- De diavoorstelling begint nadat [Laden van beeld] enkele seconden wordt weergegeven.
- Druk op de knop [MFNU] om de diavoorstelling te beëindigen.

De spaarstandfuncties van de camera (QQ 26) werken niet tijdens diavoorstellingen.

- Druk op de knop [ ] als u het afspelen van diavoorstellingen wilt onderbreken of hervatten.
- Tijdens het afspelen kunt u naar andere beelden gaan als u op de knoppen [ $\bigcap$ ] drukt of aan de knop [ $\bigcirc$ ] draait. Houd voor vooruitspoelen of achteruitspoelen de knoppen [<a>[</a>]</a> ingedrukt.
- $\bullet$  Bij gefilterde weergave ( $\Box$ 91) worden alleen beelden afgespeeld die overeenkomen met de zoekvoorwaarden.

**Handleiding voor gevorderden**

**Basishandelingen van de camera**

**Auto-modus/modus Hybride automatisch**

**Andere opnamestanden**

**P-modus**

**Tv-, Av- en M-modus**

**Afspeelmodus**

**Draadloze functies**

**Menu Instellingen**

**Accessoires**

**Bijlage**

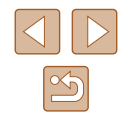

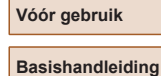

# **Instellingen voor diavoorstellingen wijzigen**

U kunt instellen dat de diavoorstelling wordt herhaald of u kunt overgangen tussen beelden en de weergaveduur van elk beeld wijzigen.

- *1* **Open het instellingenscherm.**
- Druk op de knop [MENU] en kies vervolgens [Diavoorstelling] op het tabblad  $[\triangleright]$  ( $\square$ 29).

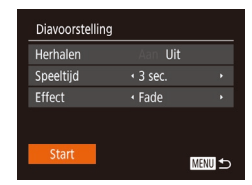

### *2* **Configureer de instelling.**

- Kies het menu-item dat u wilt configureren en kies de gewenste optie  $(1229)$ .
- Selecteer [Start] en druk op de knop [ .] als u de diavoorstelling volgens uw instellingen wilt starten.
- Druk op de knop [MENU] om terug te gaan naar het menuscherm.

# <span id="page-94-0"></span>**Vergelijkbare beelden automatisch afspelen (Smart Shuffle)**

**Foto's Films**

Op basis van het huidige beeld biedt de camera vier beelden aan die u wellicht wilt bekijken. Nadat u een van deze beelden hebt geselecteerd, worden op de camera opnieuw vier beelden weergegeven, zodat u beelden in een onverwachte volgorde kunt weergeven. Probeer deze functie eens als u veel opnamen hebt gemaakt, in verschillende omgevingen.

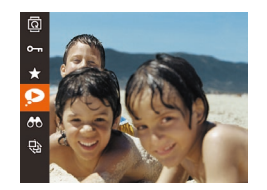

### *1* **Selecteer Smart Shuffle.**

- Druk op de knop [ ] en selecteer vervolgens  $\left[ \bigotimes \right]$  in het menu ( $\left[ \bigotimes \right]$ 28).
- Vier beelden worden weergegeven als mogelijke optie.

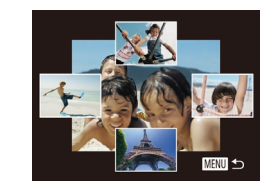

### *2* **Selecteer een beeld.**

- Druk op de knoppen  $[\triangle][\blacktriangledown][\triangle]$  om het beeld te selecteren dat u wilt weergeven.
- Het geselecteerde beeld wordt in het midden weergegeven, omgeven door de volgende vier mogelijke beelden.
- Als u op de knop [ | drukt, verschijnt het middelste beeld op volledige grootte. Druk nogmaals op de knop [ ] om terug te keren naar de oorspronkelijke weergave.
- Druk op de knop [MFNIJ] om terug te keren naar de enkelvoudige weergave.
- Smart Shuffle is niet beschikbaar in de volgende situaties:
- Als er minder dan 50 beelden met deze camera zijn gemaakt
- Als op dit moment een niet-ondersteund beeld wordt weergegeven
- Beelden worden weergegeven in gefilterde weergave ( $\Box$ 91)
- Tijdens groep afspelen  $($  $\Box$ 92)

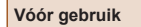

**Basishandleiding**

**Handleiding voor gevorderden**

**Basishandelingen van de camera**

**Auto-modus/modus Hybride automatisch**

**Andere opnamestanden**

**P-modus**

**Tv-, Av- en M-modus**

**Afspeelmodus**

**Draadloze functies**

**Menu Instellingen**

**Accessoires**

**Bijlage**

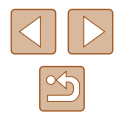

# <span id="page-95-0"></span>**Beelden beveiligen**

**Foto's Films**

Beveilig belangrijke beelden, zodat ze niet per ongeluk kunnen worden  $q$ ewist ( $\Box$ 98).

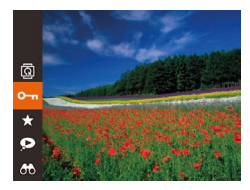

- Druk op de knop [ ] en selecteer vervolgens  $[O_{\overline{1}}]$  in het menu ( $[2]$ 28). [Beveiligd] wordt weergegeven.
- Als u de beveiliging wilt annuleren, herhaalt u deze procedure en selecteert u [O n] nogmaals. Druk vervolgens op de knop [ ).

Beveiligde beelden op een geheugenkaart worden gewist als u de kaart formatteert  $(1146)$  $(1146)$ .

Beveiligde beelden kunnen niet worden gewist met de wisfunctie van de camera. Als u het ze wel op die manier wilt wissen, moet u eerst de beveiliging opheffen.

### <span id="page-95-1"></span>**Via het menu**

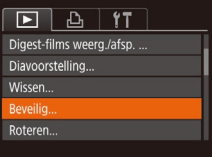

- *1* **Open het instellingenscherm.**
- Druk op de knop [MENU] en selecteer [Beveilig] op het tabblad  $[\blacksquare]$  ( $\Box$ 29).

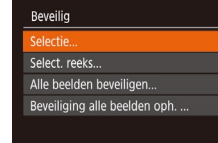

### *2* **Selecteer een selectiemethode.**

- $\bullet$  Selecteer de gewenste optie ( $\Box$ 29).
- Druk op de knop [MENU] om terug te gaan naar het menuscherm.

# <span id="page-95-2"></span>**Afzonderlijke beelden selecteren**

<u>ො 100-0002</u>

**MENU** 5

### *1* **Selecteer [Selectie].**

- $\bullet$  Volg stap 2 bij "Via het menu" ( $\Box$ 96), kies [Selectie] en druk op de knop [ ].
- *2* **Selecteer een beeld.**
- Druk op de knoppen [◀][▶] of draai aan de knop [ ] om een beeld te selecteren. Druk vervolgens op de knop [(,)]. [ $\boxed{\circ}$ ] wordt weergegeven.
- Druk nogmaals op de knop [ ) als u de selectie wilt opheffen. [o] wordt niet meer weergegeven.
- Herhaal deze procedure om andere beelden op te geven.

### *3* **Beveilig het beeld.**

- Druk op de knop [MENU]. Er verschijnt een bevestigingsbericht op het scherm.
- Druk op de knoppen [◀][▶] of draai aan de knop [ ] om [ OK] te selecteren. Druk vervolgens op de knop [ ).

Als u overschakelt naar de opnamemodus of de camera uitschakelt voordat u de instellingsprocedure in stap 3 hebt voltooid, worden de beelden niet beveiligd.

**Vóór gebruik**

**Basishandleiding**

**Handleiding voor gevorderden**

**Basishandelingen van de camera**

**Auto-modus/modus Hybride automatisch**

**Andere opnamestanden**

**P-modus**

**Tv-, Av- en M-modus**

**Afspeelmodus**

**Draadloze functies**

**Menu Instellingen**

**Accessoires**

**Bijlage**

**Index**

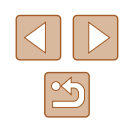

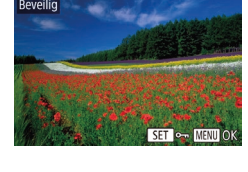

Wiizigingen accepteren?

Beveilig

Stop

# <span id="page-96-0"></span>**Een reeks selecteren**

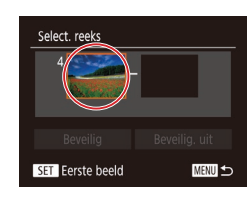

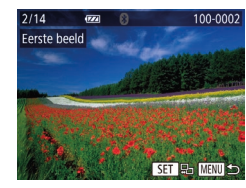

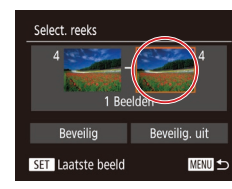

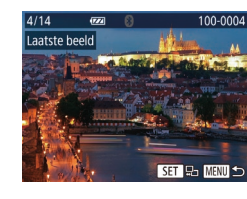

# *1* **Selecteer [Select. reeks].**

- $\bullet$  Volg stap 2 bij "Via het menu" ( $\Box$ 96), kies [Select. reeks] en druk op de knop  $\lceil \binom{f(k)}{k!} \rceil$ .
- $\bullet$  Druk op de knop  $[$

● Druk op de knoppen [◀][▶] of draai aan de knop [<sup>1</sup>] om een beeld te selecteren. Druk vervolgens op de knop [(;).

*3* **Selecteer het laatste beeld.** ● Druk op de knop [▶] om [Laatste beeld] te selecteren en druk vervolgens op de

 $k$ nop  $\lceil \binom{F(k)}{k} \rceil$ .

- Druk op de knoppen [◀][▶] of draai aan de knop [<sup>2</sup>] om een beeld te selecteren.
- Beelden vóór het eerste beeld kunt u niet als het laatste beeld selecteren.

Druk vervolgens op de knop [(,)].

# Select, reeks 3 Reelden Beveilia, uit Beveilig

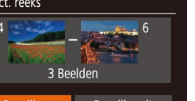

**MENU** 

### *4* **Beveilig de beelden.**

 $\bullet$  Druk op de knop  $[\nabla]$  om [Beveilig] te kiezen en druk daarna op de knop [ ).

U kunt ook het eerste of het laatste beeld kiezen door aan de knop [ ] te draaien terwijl het bovenste scherm bij stap 2 en 3 wordt weergegeven.

● Selecteer [Beveilig. uit] in stap 4 als u de beveiliging wilt opheffen voor groepen beelden.

## **Alle beelden in één keer beveiligen**

### *1* **Selecteer [Alle beelden beveiligen].**

 $\bullet$  Volg stap 2 bij "Via het menu" ( $\Box$ 96), kies [Alle beelden beveiligen] en druk op de knop [().

### *2* **Beveilig de beelden.**

● Druk op de knoppen [◀][▶] of draai aan de knop [<sup>3</sup>] om [OK] te selecteren. Druk vervolgens op de knop [(,)].

#### **Vóór gebruik**

**Basishandleiding**

**Handleiding voor gevorderden**

**Basishandelingen van de camera**

**Auto-modus/modus Hybride automatisch**

**Andere opnamestanden**

**P-modus**

**Tv-, Av- en M-modus**

**Afspeelmodus**

**Draadloze functies**

**Menu Instellingen**

**Accessoires**

**Bijlage**

**Index**

# **Alle beveiligingen in één keer opheffen**

U kunt de beveiliging van alle beelden tegelijk opheffen. Om de beveiliging op te heffen, selecteert u [Beveiliging alle beelden oph.] bij stap 1 van "Alle beelden in één keer beveiligen". Voer vervolgens stap 2 uit.

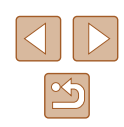

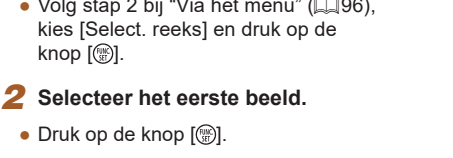

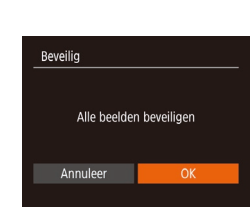

# <span id="page-97-0"></span>**Beelden wissen**

**Foto's Films**

U kunt beelden die u niet meer nodig hebt één voor één selecteren en wissen. Wees voorzichtig bij het wissen van beelden, want ze kunnen niet worden hersteld. Beveiligde beelden (QQ96) kunnen echter niet worden gewist.

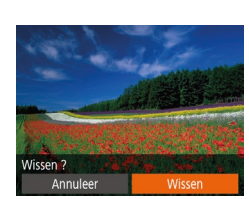

### *1* **Selecteer het beeld dat u wilt wissen.**

● Druk op de knoppen [◀][▶] of draai aan de knop [<sup>3</sup>] om een beeld te selecteren.

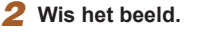

- Druk op de knop [而].
- Als [Wissen ?] verschijnt, drukt u op de knoppen [ $\blacksquare$ ] of draait u aan de knop [<sup>2</sup>] om [Wissen] te selecteren. Druk vervolgens op de knop [(.).
- Het huidige beeld wordt nu gewist.
- Om het wissen te annuleren, drukt u op de knoppen [4][D] of draait u aan de knop [ ] om [Annuleer] te kiezen. Druk vervolgens op de knop [ ).

# <span id="page-97-1"></span>**Meerdere beelden tegelijk wissen**

U kunt meerdere beelden selecteren om in één keer te wissen. Wees voorzichtig bij het wissen van beelden, want ze kunnen niet worden hersteld. Beveiligde beelden ( $\Box$ 96) kunnen echter niet worden gewist.

### <span id="page-97-2"></span>**Een selectiemethode selecteren**

MENU 5

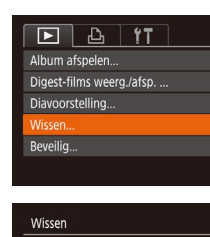

electie

Select. reeks...

Sel, alle beelden...

### *1* **Open het instellingenscherm.**

● Druk op de knop [MFNU] en selecteer  $[Wissen]$  op het tabblad  $[\overline{F}]$  ( $[$ ) 29).

### *2* **Selecteer een selectiemethode.**

- $\bullet$  Kies het gewenste item ( $\Box$ 29).
- Druk op de knop [MFNU] om terug te gaan naar het menuscherm.

# **Basishandleiding Handleiding voor gevorderden Basishandelingen van de camera Auto-modus/modus Hybride**

**automatisch**

**Andere opnamestanden**

**P-modus**

**Vóór gebruik**

**Tv-, Av- en M-modus**

**Afspeelmodus**

**Draadloze functies**

**Menu Instellingen**

**Accessoires**

**Bijlage**

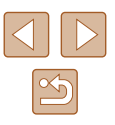

# **Afzonderlijke beelden selecteren**

# **Een reeks selecteren**

# *1* **Selecteer [Selectie].**

● Volg stap 2 bij "Een selectiemethode selecteren" ( $\Box$ 98) om [Selectie] te selecteren en druk op de knop [(.).

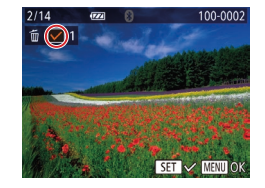

### *2* **Selecteer een beeld.**

- Nadat u een beeld hebt gekozen bij stap 2 van "Afzonderlijke beelden selecteren"  $[$  96), wordt  $\sqrt{ }$  weergegeven.
- Druk nogmaals op de knop [ ] als u de selectie wilt opheffen. [/] wordt niet meer weergegeven.
- Herhaal deze procedure om andere beelden op te geven.

# *3* **Wis de beelden.**

- Druk op de knop [MENU]. Er verschijnt een bevestigingsbericht op het scherm.
- Druk op de knoppen [◀][▶] of draai aan de knop [<sup>3</sup>] om [OK] te selecteren. Druk vervolgens op de knop [ ).

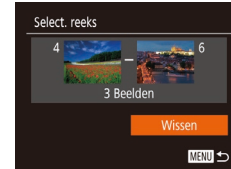

Wissen

Annuleer

Wis alle beelden?

# **Alle beelden in één keer opgeven**

### *1* **Selecteer [Sel. alle beelden].**

- Voer stap 2 uit bij "Een selectiemethode selecteren" ( $\Box$ 98), kies [Sel. alle beelden] en druk op de knop [ ).
- *2* **Wis de beelden.**
- Druk op de knoppen [◀][▶] of draai aan de knop [ ] om [ OK] te selecteren. Druk vervolgens op de knop [ ).

# *1* **Selecteer [Select. reeks].**

● Volg stap 2 bij "Een selectiemethode selecteren" ([198) om [Select. reeks] te selecteren en druk op de knop [@].

### *2* **Selecteer de beelden.**

● Voer de stappen 2–3 in "Een reeks selecteren" ( $\Box$ 97) uit om beelden op te geven.

### *3* **Wis de beelden.**

 $\bullet$  Druk op de knop  $[\nabla]$  om [Wissen] te kiezen en druk vervolgens op de knop [ ]. **Handleiding voor gevorderden**

**Basishandelingen van de camera**

**Auto-modus/modus Hybride automatisch**

**Andere opnamestanden**

**P-modus**

**Tv-, Av- en M-modus**

**Afspeelmodus**

**Draadloze functies**

**Menu Instellingen**

**Accessoires**

**Bijlage**

**Index**

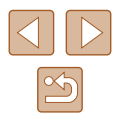

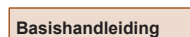

**Vóór gebruik**

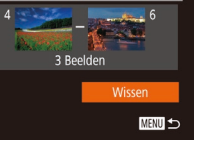

# Wissen Wissen ? Stop **MENU**

# <span id="page-99-0"></span>**Beelden roteren**

**Foto's Films**

Wijzig de stand van beelden en sla ze als volgt op.

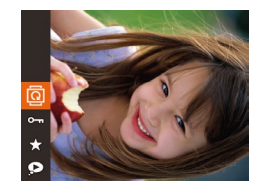

# *1* **Selecteer [ ].**

• Druk op de knop  $\lbrack \mathcal{C} \rbrack$  en selecteer  $\lbrack \overline{\mathcal{C}} \rbrack$  in het menu  $(228)$ .

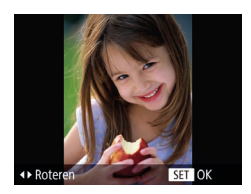

### *2* **Draai het beeld.**

 $\bullet$  Druk op de knop  $[4]$  of  $[$   $]$ , afhankelijk van de gewenste richting. Het beeld wordt telkens als u op de knop drukt 90° geroteerd. Druk op de knop [ ] om de instelling te voltooien.

Rotatie is niet mogelijk als [Autom. draaien] is ingesteld op [Uit] (日) [100](#page-99-1)).

# **Via het menu**

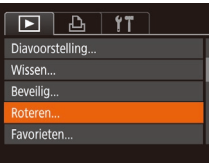

### *1* **Selecteer [Roteren].**

• Druk op de knop [MENU] en kies  $[Refered]$  op het tabblad  $[$   $\blacksquare]$  ( $\blacksquare$  29). 100-0002

### *2* **Draai het beeld.**

- Druk op de knoppen [◀][▶] of draai aan de knop  $\left| \bullet \right|$  om een beeld te selecteren.
- Het beeld wordt telkens als u op de knop [ ] drukt 90° gedraaid.
- Druk op de knop [MENU] om terug te gaan naar het menuscherm.

# <span id="page-99-1"></span>**Automatisch draaien uitschakelen**

Voer deze stappen uit om automatisch draaien van beelden uit te schakelen. Bij automatisch draaien worden beelden gedraaid, afhankelijk van de huidige oriëntatie van de camera.

- $F A$   $F$ Indexeffect Aan Beeld scrollen Aan eelden groep. Aan Aan Uit itom draajer Laatst gez Ga verder
- Druk op de knop [MENU] om [Autom. draaien] te selecteren op het tabblad [ $\blacksquare$ ]. Selecteer vervolgens [Uit]  $(\Box$  29).
- Beelden kunnen niet worden geroteerd (Q[100\)](#page-99-0) als u [Autom. draaien] instelt op [Uit]. Daarnaast worden reeds geroteerde beelden ook in hun oorspronkelijke richting weergegeven.
- In de modus Smart Shuffle (□95) worden beelden die verticaal zijn gemaakt verticaal weergegeven, zelfs als [Autom. draaien] is ingesteld op [Uit], en verschijnen gedraaide beelden in de gedraaide stand.

#### **Vóór gebruik**

**Basishandleiding**

**Handleiding voor gevorderden**

**Basishandelingen van de camera**

**Auto-modus/modus Hybride automatisch**

**Andere opnamestanden**

**P-modus**

**Tv-, Av- en M-modus**

**Afspeelmodus**

**Draadloze functies**

**Menu Instellingen**

**Accessoires**

**Bijlage**

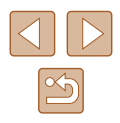

# <span id="page-100-0"></span>**Beelden markeren als favoriet**

**Foto's Films**

U kunt beelden organiseren door deze als favorieten te markeren. Als u een categorie kiest in gefilterd afspelen kunt u de volgende handelingen beperken tot die beelden.

- ["Bekijken" \(](#page-86-0) $\Box$ 87), ["Diavoorstellingen bekijken" \(](#page-93-1) $\Box$ 94), ["Beelden beveiligen" \(](#page-95-0)Q96), ["Beelden wissen" \(](#page-97-0)Q98), ["Beelden toevoegen aan de printlijst \(DPOF\)" \(](#page-160-0)=161), ["Beelden toevoegen aan een fotoboek" \(](#page-162-0)=163)
- ø  $\overline{\mathbf{e}}$
- Druk op de knop [ ] en selecteer [  $\bigstar$  in het menu  $(228)$ .
- [Gemarkeerd als favoriet] wordt weergegeven.
- Als u de markering van het beeld wilt opheffen, herhaalt u deze procedure en selecteert u [ $\bigstar$ ] nogmaals. Druk vervolgens op de knop [(,)].

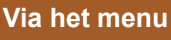

 $F$  $A$ Wissen. Beveilig... Roteren... woriete Fotoboek instellen.

avorieten

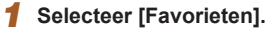

• Druk op de knop [MENU] en kies  $[Faror, den]$  op het tabblad  $[Fe]$  ( $[229)$ .

### *2* **Selecteer een beeld.**

- Druk op de knoppen [◀][▶] of draai aan de knop [<sup>2</sup>] om een beeld te selecteren. Druk vervolgens op de knop [ ). **[** $\bigstar$ **]** wordt weergegeven.
- Druk nogmaals op de knop [ ] om de markering van het beeld op te heffen. [ $\bigstar$ ] wordt niet meer weergegeven.
- Herhaal deze procedure als u meerdere beelden wilt selecteren.

### *3* **Voltooi de instellingsprocedure.**

- Druk op de knop [MENU]. Er verschijnt een bevestigingsbericht op het scherm.
- Druk op de knoppen [( ][  $\blacktriangleright$ ] of draai aan de knop [) om [OK] te selecteren. Druk vervolgens op de knop [ ).

Als u overschakelt naar de opnamemodus of de camera uitschakelt voordat u de instellingsprocedure in stap 3 hebt voltooid, worden de beelden niet gemarkeerd als favoriet.

Door beelden als favoriet te markeren, kunt u ze bij het maken van albums gemakkelijker toevoegen ( $\Box$ [108\)](#page-107-0).

**Vóór gebruik**

**Basishandleiding**

**Handleiding voor gevorderden**

**Basishandelingen van de camera**

**Auto-modus/modus Hybride automatisch**

**Andere opnamestanden**

**P-modus**

**Tv-, Av- en M-modus**

**Afspeelmodus**

**Draadloze functies**

**Menu Instellingen**

**Accessoires**

**Bijlage**

**Index**

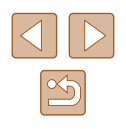

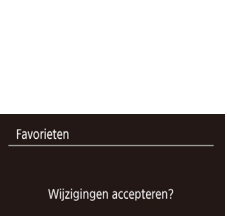

Stop

100-0002

SET \* MENULO

**MENU** 

# <span id="page-101-0"></span>**Foto's bewerken**

Beeldbewerking ( $\Box$ [102](#page-101-0) –  $\Box$ [104\)](#page-103-0) is alleen mogelijk als er op de geheugenkaart voldoende vrije ruimte is.

### <span id="page-101-1"></span>**Het formaat van beelden wijzigen**

**Foto's Films**

Bewaar een kopie van beelden met een lager aantal opnamepixels.

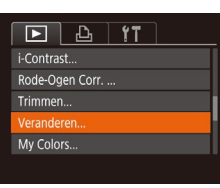

- *1* **Selecteer [Veranderen].**
- Druk op de knop [MENU] en kies [Veranderen] op het tabblad [Dinity]]  $\mathbb{Q}$  ( $\mathbb{Q}$  29).

### *2* **Selecteer een beeld.**

● Druk op de knoppen [◀][▶] of draai aan de knop [<sup>2</sup>] om een beeld te selecteren. Druk vervolgens op de knop [ ).

# **Jerandere** 2048x1536 SET

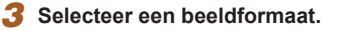

- Druk op de knoppen [◀][▶] of draai aan de knop [ ] om het formaat te selecteren. Druk vervolgens op de knop  $\lceil \binom{F(W)}{ST} \rceil$ .
- [Nieuw beeld opslaan?] wordt weergegeven.

# **Jeranderen** ieuw beeld opslaan? Annuleer

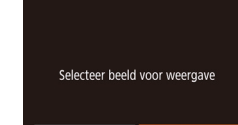

Origineel beeld **Bewerkt beeld** 

Beelden die zijn vastgelegd met een opnamepixelinstelling van  $[S]$  ( $[$ ] $50)$  kunnen niet worden bewerkt.

weergegeven.

nieuw bestand.

*4* **Sla het nieuwe beeld op.**

*5* **Bekijk het nieuwe beeld.**  $\bullet$  Druk op de knop  $[MFMI]$ .

● Druk op de knoppen [◀][▶] of draai aan de knop [<sup>3</sup>] om [OK] te selecteren. Druk vervolgens op de knop [ ]. ● Het beeld wordt nu opgeslagen als een

● Druk op de knoppen [◀][▶] of draai aan de knop [ ] om [ Bewerkt beeld] te selecteren. Druk vervolgens op de knop [ .... ]. ● Het opgeslagen beeld wordt nu

- Beelden kunnen niet worden voorzien van een hoger aantal opnamepixels.
- Door [Origineel beeld] te kiezen bij stap 5 wordt het originele beeld weergegeven.

# **Trimmen**

**Foto's Films**

U kunt een gedeelte van een beeld opgeven om als afzonderlijk afbeeldingsbestand op te slaan.

### *1* **Selecteer [Trimmen].**

● Druk op de knop [MENU] en selecteer vervolgens [Trimmen] op het tabblad [ $\boxed{\blacktriangleright}$ ]  $($  $\Box$ 29).

#### **Vóór gebruik**

**Basishandleiding**

**Handleiding voor gevorderden**

**Basishandelingen van de camera**

**Auto-modus/modus Hybride automatisch**

**Andere opnamestanden**

**P-modus**

**Tv-, Av- en M-modus**

**Afspeelmodus**

**Draadloze functies**

**Menu Instellingen**

**Accessoires**

**Bijlage**

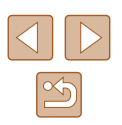

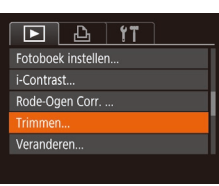

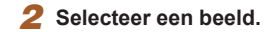

( 1 )

SET **P** ৰ চা

MENU [1]

**Inc.** 

SET **Pa** 下図

( 2 )

 $(3)$ 

10M 3648x27

3M 2048x153

● Druk op de knoppen [◀][▶] of draai aan de knop [<sup>2</sup>] om een beeld te selecteren. Druk vervolgens op de knop [(,)].

### *3* **Pas het bijsnijgebied aan.**

- Er verschijnt een kader rond het gedeelte van het beeld dat u wilt bijsnijden (1).
	- Het oorspronkelijke beeld wordt linksboven in het scherm weergegeven en een voorbeeld van het bijgesneden beeld (2) wordt rechtsonder weergegeven. U kunt ook het aantal opnamepixels na bijsnijden (3) zien.
	- Om de grootte van het kader te wijzigen, beweegt u de zoomknop.
	- Als u het kader wilt verplaatsen, drukt u op de knoppen  $[\triangle][\blacktriangledown][\blacktriangle]]$ .
	- Als u de richting van het kader wilt wijzigen, drukt u op de knop [(.)].
	- Gezichten die op het beeld zijn gedetecteerd, worden weergegeven in grijze kaders in het beeld linksboven. Draai aan de knop [ ] om te wisselen van kader dat het bijsnijdgebied aangeeft.
	- $\bullet$  Druk op de knop  $[MFMI].$

### *4* **Sla het beeld op als een nieuw beeld en bekijk dit.**

● Voer de stappen 4–5 in "Het formaat van beelden wijzigen" (口[102](#page-101-1)) uit.

Beelden die zijn vastgelegd met een opnamepixelinstelling van [ $\boldsymbol{\mathrm{S}}$ ] ( $\Box$ 50) of waarvan het formaat gewijzigd is in [ $\boldsymbol{\mathrm{S}}$ ] (| ↓ [102](#page-101-1)) kunnen niet worden bewerkt.

- Beelden waarvoor bijsnijden wordt ondersteund, behouden dezelfde beeldverhouding na het bijsnijden.
- Bijgesneden beelden hebben een lager aantal opnamepixels dan niet-bijgesneden beelden.
- Als u foto's die zijn opgenomen met Gezichts-ID (LL45) bijsnijdt, blijven alleen de namen behouden van de personen die nog steeds in het bijgesneden beeld voorkomen.

# **De kleurtoon van een beeld wijzigen (My Colors)**

**Foto' s Films**

U kunt de kleuren van een beeld wijzigen en het gewijzigde beeld opslaan als een apart bestand. Zie ["De kleurtoon van een beeld wijzigen](#page-72-2)  (My [Colors\)" \(](#page-72-2) =73) voor meer informatie over elke optie.

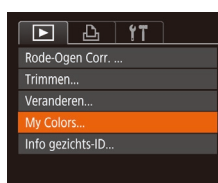

### *1* **Selecteer [My Colors].**

● Druk op de knop [MFNI ]] en selecteer [My Colors] op het tabblad  $[\blacksquare]$  ( $\blacksquare$ 29).

# *2* **Selecteer een beeld.**

- Druk op de knoppen [( ][  $\blacktriangleright$ ] of draai aan de knop [ ] om een beeld te selecteren. Druk vervolgens op de knop [ ).
- *3* **Selecteer een optie.**
- Druk op de knoppen [◀][▶] of draai aan de knop [<sup>3</sup>] om een optie te selecteren. Druk vervolgens op de knop [ ).

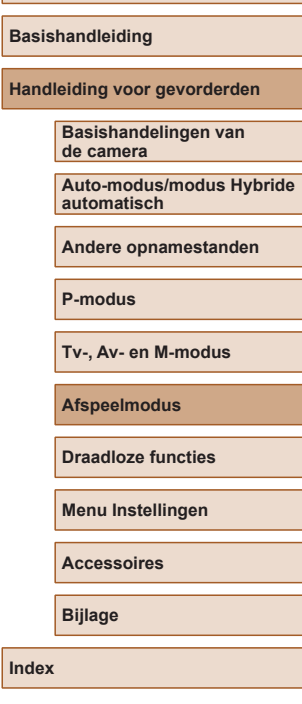

**Vóór gebruik**

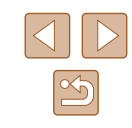

# *4* **Sla het beeld op als een nieuw beeld en bekijk dit.**

● Voer stap 4 en 5 uit van "Het formaat van beelden wiizigen"  $(1102)$  $(1102)$  $(1102)$ .

Als u beelden meerdere keren op deze manier bewerkt, neemt de kwaliteit geleidelijk af en krijgt u mogelijk niet de gewenste kleur.

De kleur van de beelden die u met deze functie hebt bewerkt. kan licht afwijken van die van de beelden die zijn opgenomen met de functie My Colors  $(173)$ .

# **De helderheid corrigeren (i-Contrast)**

#### **Foto's Films**

Extreem heldere of donkere gebieden (zoals gezichten of achtergronden) kunnen worden gedetecteerd en automatisch worden aangepast aan de optimale helderheid. Als het gehele beeld niet genoeg contrast heeft, kan dat voor het maken van opnamen ook automatisch worden gecorrigeerd, zodat onderwerpen beter opvallen. Kies uit vier correctieniveaus, en sla het beeld vervolgens op als een apart bestand.

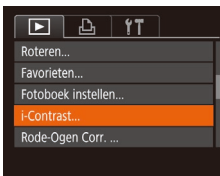

### *1* **Selecteer [i-Contrast].**

- Druk op de knop [MENU] en kies [i-Contrast] op het tabblad  $[\blacksquare]$  ( $\Box$ 29).
- *2* **Selecteer een beeld.**
- Druk op de knoppen [◀][▶] of draai aan de knop [.] om een beeld te selecteren. Druk vervolgens op de knop [(;).

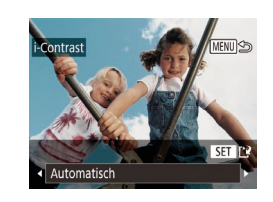

### *3* **Selecteer een optie.**

- Druk op de knoppen [◀][▶] of draai aan de knop  $\left[\begin{matrix} 1 \\ 0 \end{matrix}\right]$  om een optie te selecteren. Druk vervolgens op de knop [ ).
- *4* **Sla het beeld op als een nieuw beeld en bekijk dit.**
- Voer de stappen 4–5 in "Het formaat van beelden wijzigen" ([[102\)](#page-101-1) uit.
- Bij sommige beelden kan de correctie onnauwkeurig zijn of kan korrelige beelden veroorzaken.
- Beelden zien er wellicht korrelig uit nadat u ze herhaaldelijk hebt bewerkt met behulp van deze functie.

Als met [Automatisch] niet de verwachte resultaten kunnen worden bereikt, probeert u de beelden te corrigeren met [Laag], [Middel] of [Hoog].

# <span id="page-103-0"></span>**Rode ogen corrigeren**

 $\boxed{P}$   $\boxed{P}$  it Favorieten... Fotoboek instellen... i-Contrast.. ode-Ogen Corr Trimmen..

**Foto's Films**

Hiermee corrigeert u automatisch beelden met rode ogen. U kunt het gecorrigeerde beeld opslaan als een afzonderlijk bestand.

### *1* **Selecteer [Rode-Ogen Corr.].**

● Druk op de knop [MENU] en selecteer [Rode-Ogen Corr.] op het tabblad [ $\blacktriangleright$ ]  $($  $\Box$  29).

#### **Vóór gebruik**

**Basishandleiding**

**Handleiding voor gevorderden**

**Basishandelingen van de camera**

**Auto-modus/modus Hybride automatisch**

**Andere opnamestanden**

**P-modus**

**Tv-, Av- en M-modus**

**Afspeelmodus**

**Draadloze functies**

**Menu Instellingen**

**Accessoires**

**Bijlage**

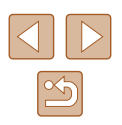

- *2* **Selecteer een beeld.**
- Druk op de knoppen [◀][▶] of draai aan de knop [<sup>2</sup>] om een beeld te selecteren.

# *3* **Corrigeer het beeld.**

- $\bullet$  Druk op de knop  $\lceil \mathcal{P} \rceil$ .
- Het gebied met rode ogen dat door de camera wordt gedetecteerd, wordt nu gecorrigeerd en er worden kaders weergegeven om de gecorrigeerde gedeelten op het beeld.
- Vergroot of verklein de beelden naar wens. Volg de stappen in ["Beelden](#page-93-0)  [vergroten" \(](#page-93-0)ﷺ94).

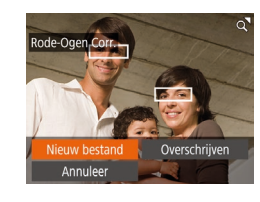

### *4* **Sla het beeld op als een nieuw beeld en bekijk dit.**

- Druk op de knoppen [▲][▼][4][  $\blacktriangleright$ ] of draai aan de knop [<sup>2</sup>] om [Nieuw bestand] te selecteren en druk vervolgens op de knop [].
- Het beeld wordt nu opgeslagen als een nieuw bestand.
- Voer stap 5 in "Het formaat van beelden wijzigen" (ﷺ[102](#page-101-1)) uit.

Sommige beelden worden mogelijk niet juist gecorrigeerd. ● Als u bij stap 4 [Overschrijven] selecteert, wordt het oorspronkelijke beeld overschreven door het gecorrigeerde beeld. Het oorspronkelijke beeld wordt dan gewist.

● Beveiligde beelden kunnen niet worden overschreven.

# **Films bewerken**

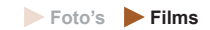

U kunt onnodige delen aan het begin en einde van films verwijderen (met uitzondering van digest-films, ﷺ

# *1* **Selecteer [ ].**

- Volg stap 1–5 bij "Bekijken" (ﷺ87), kies  $R1$  en druk op de knop  $R$ .
- Het filmbewerkingspaneel en de bewerkingsbalk worden nu weergegeven.

# *2* **Geef aan welke delen u eruit wilt knippen.**

- $\bullet$  (1) is het filmbewerkingspaneel en (2) is de bewerkingsbalk.
- Druk op de knoppen  $[\triangle][\blacktriangledown]$  en selecteer [ $\sqrt[N]{\mu}$ ] of [ $\sqrt[m]{\mu}$ ].
- Als u de delen wilt weergeven die u kunt afsnijden (aangegeven met [X] op het scherm), drukt u op de knoppen [ $\blacksquare$ ] of draait u aan de knop [ ] om [ ] te verschuiven. Snijd het begin van de film af (vanaf [X]) door [ $\sqrt{2}$ ] te selecteren en snijd het einde van de film af met behulp van [ $\mathbb{Z}/\mathbb{Z}$ ].
- Als u [ ] verplaatst naar een andere markering dan [X], wordt bij [ $\sqrt{\pi}$ ] alleen het gedeelte voor het dichtstbijzijnde [ $\angle$ ] aan de linkerzijde afgesneden en wordt bij  $\left[\frac{m}{2}\right]$  alleen het gedeelte na het dichtstbijzijnde [X] aan de rechterzijde afgesneden.

### **Vóór gebruik**

**Basishandleiding**

**Handleiding voor gevorderden**

**Basishandelingen van de camera**

**Auto-modus/modus Hybride automatisch**

**Andere opnamestanden**

#### **P-modus**

**Tv-, Av- en M-modus**

**Afspeelmodus**

**Draadloze functies**

**Menu Instellingen**

**Accessoires**

**Bijlage**

**Index**

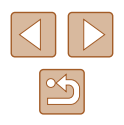

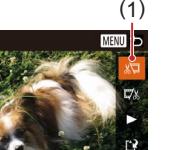

( 2 )

# *3* **Bekijk de bewerkte film.**

- Druk op de knoppen  $[\triangle][\blacktriangledown]$  om  $[\blacktriangleright]$  te selecteren en druk vervolgens op de knop [  $\binom{100}{10}$ . De bewerkte film wordt nu afgespeeld.
- Herhaal stap 2 als u de film nog een keer wilt bewerken.
- Om het bewerken te annuleren, drukt u op de knop [MENU]. Selecteer [OK] (druk op de knoppen [<][ D] of draai aan de knop [ ]) en druk daarna op de knop [().

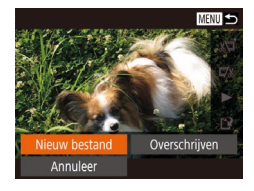

# $MENII$ Compr. & Opsl Onsl. -comp Annulee

### *4* **Sla de bewerkte film op.**

- Druk op de knoppen  $[\triangle][\blacktriangledown]$  om  $[[\hat{ } \; \hat{?}]$  te selecteren en druk vervolgens op de  $k$ nop  $\lceil \binom{m}{k} \rceil$ .
- Druk op de knoppen [▲][▼][4][▶] of draai aan de knop [<sup>3</sup>] om [Nieuw bestand] te selecteren en druk vervolgens op de knop  $\lceil \binom{600}{31} \rceil$ .
- Selecteer [Opsl. -compr.] en druk op de knop  $\lceil \binom{m}{31} \rceil$ .
- De film wordt nu opgeslagen als een nieuw bestand.
- 
- Als u bij stap 4 [Overschrijven] selecteert, wordt de oorspronkelijke film overschreven door de ingekorte film. De oorspronkelijke film wordt dan gewist.
- Als er op de geheugenkaart onvoldoende vrije ruimte is, is alleen [Overschrijven] beschikbaar.
- Als de batterij halverwege het opslaan leeg raakt worden films mogelijk niet opgeslagen.
- Gebruik tijdens het bewerken van films een volledig opgeladen batterij.

# <span id="page-105-0"></span>**Bestandsgroottes verkleinen**

Het formaat van bestanden kan worden verkleind door films als volgt te comprimeren.

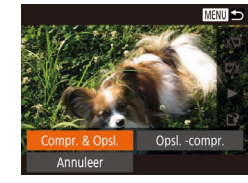

- Kies in het scherm bij stap 2 van "Films bewerken" de optie [['N]. Selecteer [Nieuw bestand] en druk op de knop [ ].
- Selecteer [Compr. & Opsl.] en druk op de knop  $\left[\begin{smallmatrix} 0 & 0 \\ 0 & 1 \end{smallmatrix}\right]$ .

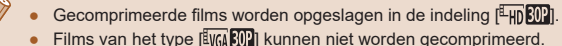

● Bewerkte films kunnen niet worden opgeslagen in gecomprimeerd formaat als u [Overschrijven] kiest.

#### **Vóór gebruik**

**Basishandleiding**

**Handleiding voor gevorderden**

**Basishandelingen van de camera**

**Auto-modus/modus Hybride automatisch**

**Andere opnamestanden**

**P-modus**

**Tv-, Av- en M-modus**

**Afspeelmodus**

**Draadloze functies**

**Menu Instellingen**

**Accessoires**

**Bijlage**

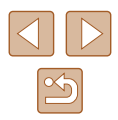

# **Filmhoofdstukken wissen**

**Foto's Films**

Afzonderlijke hoofdstukken (clips) ([135, [157) die zijn opgenomen in de modus  $[\sqrt{2}]$  of  $[\sqrt{3}]$  kunnen eventueel worden gewist. Wees voorzichtig bij het wissen van clips, want ze kunnen niet worden hersteld.

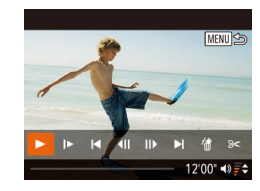

#### *1* **Selecteer de clip die u wilt wissen.**

- Speel een korte film af, zoals beschreven bij stap 1–2 van "Korte films bekijken die zijn vastgelegd in de modus Creatieve opname (Creatieve opnamen)" (Q89) of "Korte films bekijken die zijn gemaakt bij het nemen van foto's (digest-films)" ([=](#page-89-1)90) en druk vervolgens op de knop  $\left[\stackrel{\text{{\footnotesize (m)}}}{\text{{\footnotesize (m)}}}\right]$  om het filmbedieningspaneel te openen.
- Om de clip te kiezen, drukt u op de knoppen [ | ][ b] of draait u aan de knop  $\left[\begin{matrix} 1 \\ 0 \end{matrix}\right]$  om  $\left[\begin{matrix} 1 \\ 0 \end{matrix}\right]$  of  $\left[\begin{matrix} 1 \\ 0 \end{matrix}\right]$  te selecteren. Druk vervolgens op de knop [ ).

# *2* **Selecteer [ ].**

- Druk op de knoppen [◀][▶] of draai aan de knop [ ] om [ 偷] te selecteren. Druk vervolgens op de knop [ ).
- De geselecteerde clip wordt meerdere malen afgespeeld.

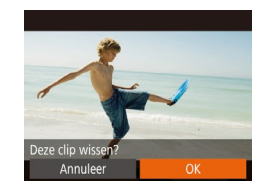

### *3* **Bevestig het wissen.**

- Druk op de knoppen [◀][▶] of draai aan de knop [ ] om [OK] te selecteren. Druk vervolgens op de knop [().
- De clip wordt gewist en de korte film wordt overschreven.
- Albums met achtergrondmuziek (□[109](#page-108-0)) kunnen niet worden bewerkt.
- [ 偷] wordt niet weergegeven als u een hoofdstuk selecteert wanneer de camera is aangesloten op een printer.

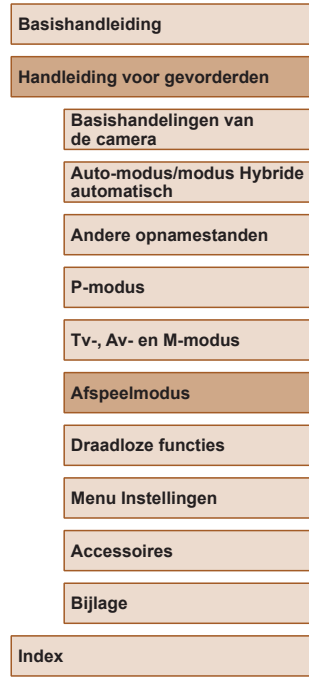

**Vóór gebruik**

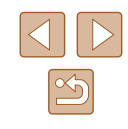

# <span id="page-107-0"></span>**Albums bekijken (Story Highlights)**

**Foto' s Films**

U kunt thema's, zoals een datum of de naam van een persoon, selecteren om een album te maken met automatisch geselecteerde beelden die passen bij het thema. Deze beelden worden samengevoegd tot een diavoorstelling die kan worden opgeslagen als een korte film van circa 2–3 minuten. Controleer voordat u deze functie gebruikt of de batterij volledig is opgeladen. Voor het maken van albums is ook beschikbare ruimte op de geheugenkaart nodig. Hanteer hierbij als richtlijn het gebruik van een geheugenkaart met een capaciteit van 16 GB of meer en ten minste 1 GB vrije ruimte.

# **Thema's voor albums kiezen**

Druk op de knop [▲] om het beginscherm te openen en kies welke thema's de camera gaat gebruiken bij het selecteren van albumelementen. Beelden die zijn gemarkeerd als favoriet (ﷺ) [101\)](#page-100-0) hebben een grotere kans om aan albums te worden toegevoegd.

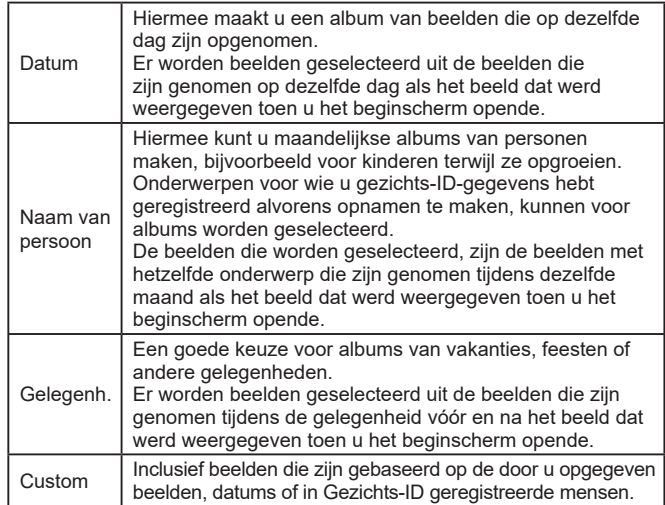

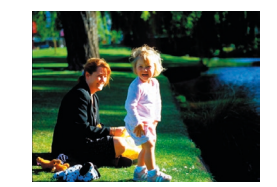

### *1* **Selecteer een beeld.**

- Selecteer een beeld in de enkelvoudige weergave.
- Welke thema's in stap 3 beschikbaar zijn, is afhankelijk van de opnamedatum en gezichts-ID-gegevens voor beelden.

# *2* **Open het beginscherm.**

- Druk op de knop  $[$ **A**].
- [Bezig] wordt weergegeven, waarna het beginscherm wordt geopend.

### *3* **Bekijk een album.**

- Kies een persoon, [Datum] of [Gelegenh.] (druk op de knoppen  $\left[\left( \cdot \right) \right]$  of draai aan de knop [<sup>3</sup>)) als het albumthema en druk vervolgens op de knop [().
- [Laden] wordt enkele seconden weergegeven en vervolgens wordt het album afgespeeld.
- *4* **Sla het album op.**
- $\bullet$  Druk op de knoppen  $[\triangle][\blacktriangledown]$  of draai aan de knop [<sup>3</sup>] om [Album opslaan als film] te selecteren. Druk vervolgens op de knop  $\lceil \binom{600}{31} \rceil$ .
- Als het album is opgeslagen, wordt [Opgeslagen] weergegeven.
- **5** Speel het album af ( $\Box$ 87).

#### **Vóór gebruik**

**Basishandleiding**

**Handleiding voor gevorderden**

**Basishandelingen van de camera**

**Auto-modus/modus Hybride automatisch**

**Andere opnamestanden**

**P-modus**

**Tv-, Av- en M-modus**

**Afspeelmodus**

**Draadloze functies**

**Menu Instellingen**

**Accessoires**

**Bijlage**

**Index**

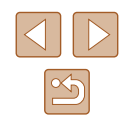

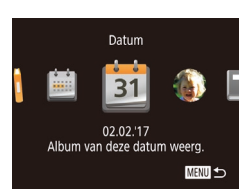

Selecteer een bewerking Album nogmaals weergeven.. Ibum opslaan als film Muziekinstel... Kleureffecten wijzigen... **MENU S** 

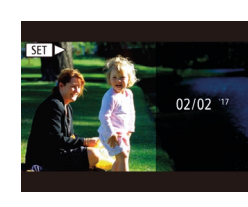
Albums kunnen de volgende beelden bevatten die zijn vastgelegd met de camera.

- Foto's
- Digest-films  $($  $\Box$ 35)
- Korte filmclips  $(169)$  van twee seconden of langer of creatieve opnamen ( [=](#page-56-0)57), met uitzondering van gecomprimeerde films
- Albums kunnen alleen worden opgeslagen als er genoeg ruimte op de geheugenkaart is.
- Om tijdens het voorbeeld naar het volgende hoofdstuk te gaan, drukt u op de knop [D] en om naar het vorige hoofdstuk te gaan. drukt u op de knop  $[$
- U kunt het kleureffect bij stap 4 opgeven door [Kleureffecten wijzigen] te selecteren en op de knop [ ] te drukken. Om een voorbeeld te bekijken van hoe het album eruitziet met het door u geselecteerde effect, selecteert u [Album nogmaals weergeven] op het scherm in stap 4 nadat u op de knoppen [ ][ ] hebt gedrukt om een kleureffect te selecteren en op de knop [ ] hebt gedrukt.
- Als u opgeslagen albums wilt afspelen, selecteert u [Lijst met albums] op het beginscherm van Story Highlights, drukt u op de knop  $\left[\begin{smallmatrix}\mathbb{Q}^m\\ \mathbb{Q}^m\end{smallmatrix}\right]$ , selecteert u een album in de lijst en drukt u opnieuw op de knop  $\lceil \binom{f(w)}{g} \rceil$ .

#### <span id="page-108-0"></span>**Achtergrondmuziek toevoegen aan albums**

**Foto' s Films**

Kies uit zeven soorten achtergrondmuziek die wordt afgespeeld tijdens het afspelen van een album.

- *1* **Registreer achtergrondmuziek op een geheugenkaart.**
- Volg stap 1–4 bij ["Albums bekijken](#page-107-0)  [\(Story Highlights\)" \(](#page-107-0) =108), kies [Muziekinstel.] en druk op de knop [ ....]

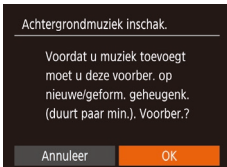

Muziekinstel.

iziek top Audiomixer

Nummer

Voorbeeld

**Ia** Ne

· Auto

 $\cdot$  Muz.+aeluid  $\rightarrow$ 

**MENU** to

- Het scherm links wordt weergegeven als u een nieuwe of onlangs geformatteerde geheugenkaart gebruikt. Kies [OK], druk op [ ] en wacht tot de zeven typen muziek op de kaart zijn geregistreerd. Dit duurt ongeveer vier minuten.
- Als u een geheugenkaart gebruikt waarop al muziek is geregistreerd, gaat u naar stap 2.

#### *2* **Maak het album.**

- Volg stap 1–3 in "Albums bekijken [\(Story Highlights\)" \(](#page-107-0) =108) om een album te maken.
- *3* **Configureer instellingen voor achtergrondmuziek.**
- Kies een item, druk op de knop [ <sub></sub>] en selecteer een optie (ﷺ29

#### *4* **Sla het album op.**

- Voer stap 4 in "Albums bekijken (Story [Highlights\)" \(](#page-107-0) =108) uit om albums op te slaan.
- Als albums eenmaal zijn opgeslagen, kunt u er later geen achtergrondmuziek meer aan toevoegen. Achtergrondmuziek in albums kan niet worden verwijderd of gewijzigd.
- Hoofdstukken van albums met achtergrondmuziek kunnen niet worden bewerkt (L[107\)](#page-106-0).

#### **Vóór gebruik**

**Basishandleiding**

**Handleiding voor gevorderden**

**Basishandelingen van de camera**

**Auto-modus/modus Hybride automatisch**

**Andere opnamestanden**

**P-modus**

**Tv-, Av- en M-modus**

**Afspeelmodus**

**Draadloze functies**

**Menu Instellingen**

**Accessoires**

**Bijlage**

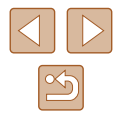

- - Als u liever geen achtergrondmuziek wilt toevoegen, stelt u [Muziek toev.] in op [Nee] in het scherm in stap 3.
	- Als u alleen achtergrondmuziek wilt gebruiken in plaats van filmgeluid, stelt u [Audiomixer] in op [Alleen muz.] in het scherm in stap 3.
	- Als u een voorbeeld wilt beluisteren van de achtergrondmuziek die is geselecteerd in [Nummer], selecteert u [Voorbeeld] in het scherm in stap 3 en drukt u op de knop  $\lceil \frac{m}{2} \rceil$ .

#### **Uw eigen albums maken**

**Foto' s Films**

Maak uw eigen albums door de gewenste beelden te selecteren.

- *1* **Kies voor het maken van een aangepast album.**
- Volg stap 1–3 bij ["Albums bekijken](#page-107-0)  [\(Story Highlights\)" \(](#page-107-0) =108), kies [Custom] en druk op de knop [(%)].

Custom eeldselectie Datumselectie... Selectie van persoon... **MENU SO** 

#### *2* **Selecteer een selectiemethode.**

● Selecteer [Beeldselectie], [Datumselectie] of [Selectie van persoon] en druk vervolgens op de knop [ ....

#### *3* **Selecteer albumelementen.**

- Zodra u de elementen voor uw album hebt geselecteerd en op de knop [ ) hebt gedrukt, worden uw geselecteerde elementen gemarkeerd met  $[\checkmark]$ .
- Druk op de knop [MENU] nadat u het selecteren van foto's, korte clips of creatieve opnamen in [Beeldselectie], datums in [Datumselectie] of personen in [Selectie van persoon] hebt voltooid.

● Druk op de knoppen [◀][▶] of draai aan de knop [<sup>2</sup>] om [Weergeven] te selecteren. Druk vervolgens op de knop [ ).

#### *4* **Kies achtergrondmuziek.**

• Als het scherm links wordt weergegeven kiest u [Muziekinstel.]. Voeg achtergrondmuziek toe zoals beschreven in "Achtergrondmuziek toevoegen aan albums" ( =[109\)](#page-108-0) en druk vervolgens op de knop [MENU].

#### *5* **Selecteer een kleureffect.**

- Kies in het scherm bij stap 4 van<br>"Albums bekiiken (Story Highlights)" ( $\Box$ 108) de optie [Kleureffecten wijzigen].
- Druk op de knoppen [◀][▶] om een kleureffect te kiezen. Druk vervolgens op de knop [(%)].

#### *6* **Sla het album op.**

- Voer stap 4 in ["Albums bekijken \(Story](#page-107-0)  [Highlights\)" \(](#page-107-0) =108) uit om albums op te slaan.
- U kunt maximaal 40 bestanden (of 10 filmbestanden) opgeven nadat u [Beeldselectie] hebt gekozen. De tweede keer dat u een aangepast (Custom) album maakt, wordt [Selecteer beelden op basis van eerdere instellingen?] weergegeven. Selecteer [Ja] als u het album op basis van eerder geselecteerde beelden wilt maken. De eerdere foto's, clips of creatieve opnamen worden aangeduid met [10] en er worden meerdere beelden weergegeven.
- Als u [Datumselectie] kiest, kunnen maximaal 15 datums worden geselecteerd.
- Het kleureffect wordt mogelijk niet op alle beelden toegepast.

#### **Vóór gebruik**

**Basishandleiding**

**Handleiding voor gevorderden**

**Basishandelingen van de camera**

**Auto-modus/modus Hybride automatisch**

**Andere opnamestanden**

**P-modus**

**Tv-, Av- en M-modus**

**Afspeelmodus**

**Draadloze functies**

**Menu Instellingen**

**Accessoires**

**Bijlage**

**Index**

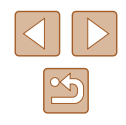

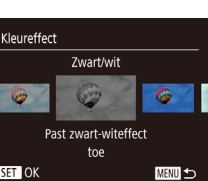

MENU 5

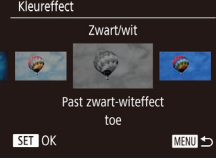

Selecteer een bewerking Album nogmaals weergeven. Album opslaan als film... luziekinste Kleureffecten wijzigen...

### **Korte clips combineren**

**Foto' s Films**

Combineer korte clips tot een langere film.

Films die op deze manier worden gemaakt, worden niet opgenomen in Story Highlights-albums (ﷺ[108\)](#page-107-0).

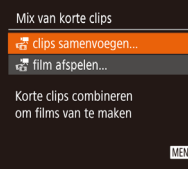

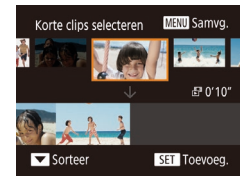

#### *1* **Open het bewerkingsscherm.**

 $\bullet$  Druk op de knop  $[MFMI]$ , kies [Mix van korte clips] op het<br>tabblad [ $\blacktriangleright$ ] en kies vervolgens  $\frac{1}{2}$  clips samenvoegen] ( $\Box$ 29).

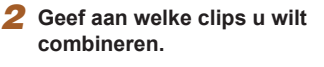

- Druk op de knoppen [◀][▶] of draai aan de knop [<sup>1</sup>] om boven in het scherm een clip te kiezen die u wilt combineren. Druk vervolgens op de knop [ ).
- Uw geselecteerde clip wordt onder aan het scherm weergegeven.
- Druk nogmaals op de knop [ ] als u de selectie wilt opheffen.
- Herhaal deze stappen om andere clips op te geven die gecombineerd moeten worden.
- Wanneer u klaar bent met het selecteren van clips, drukt u op de knop  $\mathsf{IMFNI}$

#### Selecteer een bewerking Veergever Onslaan Muziekinstel. Kleureffecten wijzigen. Samenvoeg. annul. &

क्षे film afspelen

3 clips<br>3. 3 clips<br>0'06"

SET OK

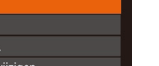

10 clips<br>
0'20"

**MENU** 5

**MENU** 

### afgespeeld. *4* **Sla de film op.**

knop  $[\mathbb{R}]$ .

*3* **Geef de film weer.**

● Selecteer [Opslaan] en druk op de knop <u>[</u>()].

● Selecteer [Weergeven] en druk op de

● [Laden] wordt enkele seconden weergegeven en vervolgens wordt een voorbeeld van de gecombineerde clips

- Zodra de films is opgeslagen, wordt [Opgeslagen] weergegeven.
- *5* **Speel de film af.**
- Selecteer [  $\frac{1}{60}$  film afspelen] op het scherm in stap 1 om een lijst weer te geven met films die u hebt gemaakt.
- Selecteer de film die u wilt afspelen en druk op de knop [ ).
- Om de geselecteerde clip af te spelen, verplaatst u de zoomknop richting  $\lceil \bullet \rceil$  op het scherm bij stap 2.
	- $\bullet$  Om clips te herschikken, drukt u op de knop  $\blacktriangledown$  op het scherm bij stap 2. Selecteer een clip, druk op de knop [(;)], druk op de knoppen [◀ ][▶] of draai aan de knop [ ] en druk vervolgens nogmaals op de knop  $\lceil \frac{f(m)}{2} \rceil$ .
	- Als u een kleureffect wilt toepassen, selecteert u [Kleureffecten wijzigen] in het scherm in stap 3.
	- Als u achtergrondmuziek wilt toevoegen, selecteert u [Muziekinstel.] in het scherm in stap 3 (□109).
	- De beeldkwaliteit van opgeslagen films is  $[1]$ .
	- Gebruik indien mogelijk een volledig opgeladen batterij.

#### **Vóór gebruik**

**Basishandleiding**

**Handleiding voor gevorderden**

**Basishandelingen van de camera**

**Auto-modus/modus Hybride automatisch**

**Andere opnamestanden**

**P-modus**

**Tv-, Av- en M-modus**

**Afspeelmodus**

**Draadloze functies**

**Menu Instellingen**

**Accessoires**

**Bijlage**

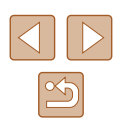

# **Draadloze functies**

U kunt beelden draadloos vanaf de camera naar tal van compatibele apparaten verzenden en de camera gebruiken met webservices

> Zorg dat u "Voorzorgsmaatregelen voor draadloze functies [\(Wi-Fi, Bluetooth en overige\)" \(](#page-186-0)Q187) hebt gelezen voordat u draadloze functies gebruikt.

### **Beschikbare draadloze functies**

#### **Wi-Fi-functies gebruiken**

U kunt beelden versturen en ontvangen of de camera op afstand bedienen door de camera via Wi-Fi aan te sluiten op deze apparaten en diensten.

• Smartphones en tablets

Verzend beelden naar smartphones en tablets met Wi-Fi-functionaliteit. Op afstand Live View-opnamen maken van livebeelden is ook mogelijk vanaf een smartphone of tablet.

Voor het gemak worden in deze handleiding smartphones, tablets en andere compatibele apparaten gezamenlijk aangeduid met de term "smartphones".

● Computer

Gebruik software om beelden van de camera op te slaan op een computer die via Wi-Fi verbonden is.

● Webservices

Voeg uw accountgegevens toe aan de camera voor de online fotografieservice CANON iMAGE GATEWAY of voor andere webservices om camerabeelden naar deze webservices te versturen. Niet-verzonden beelden op de camera kunnen ook naar een computer of webservice worden verzonden via CANON iMAGE GATEWAY.

● Printers

U kunt beelden draadloos verzenden naar een PictBridge-compatibele printer (die DPS over IP ondersteunt) om ze af te drukken.

● Andere camera

Verstuur draadloos beelden van en naar Canon-camera's die Wi-Fi ondersteunen.

### **Bluetooth®-functies gebruiken**

U kunt de camera eenvoudig koppelen met een smartphone die beschikt over BLE-technologie (Bluetooth low energy)\*. U kunt ook opnamen maken, bekijken of geotaggen door uw smartphone als afstandsbediening te gebruiken.

\* Wordt hierna "Bluetooth" genoemd.

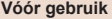

**Basishandleiding**

**Handleiding voor gevorderden**

**Basishandelingen van de camera**

**Auto-modus/modus Hybride automatisch**

**Andere opnamestanden**

**P-modus**

**Tv-, Av- en M-modus**

**Afspeelmodus**

**Draadloze functies**

**Menu Instellingen**

**Accessoires**

**Bijlage**

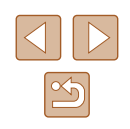

### **Beelden naar een smartphone verzenden**

Er zijn meerdere manieren om de camera met een smartphone te verbinden en beelden te versturen.

- Verbinding maken via Bluetooth U kunt de camera eenvoudig verbinden met een smartphone met Bluetooth, door ze te koppelen. Hierdoor wordt het overdragen van beelden naar smartphones eenvoudiger.
- Verbinding maken via NFC  $(1)$  [115\)](#page-114-0) Houd gewoon een Android-smartphone die NFC ondersteunt tegen de camera om de apparaten met elkaar te verbinden.
- $\bullet$  Verbinding maken via het Wi-Fi-menu ( $\Box$ [117](#page-116-0)) U kunt de camera aansluiten op een smartphone net zoals u dat zou doen met een computer of ander apparaat. Er kunnen meerdere smartphones worden toegevoegd.

Voordat u verbinding maakt met de camera, dient u eerst de speciale gratis app Camera Connect op de smartphone te installeren. Raadpleeg de website van Canon voor details over deze toepassing (ondersteunde smartphones en functies).

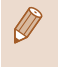

Eigenaars van met Wi-Fi compatibele Canon-camera's die hun camera met CameraWindow via Wi-Fi aansluiten op een smartphone, kunnen overwegen om over te stappen op de mobiele app Camera Connect.

#### <span id="page-112-0"></span>**Beelden overdragen naar een smartphone met Bluetooth**

Zodra u de camera via Bluetooth met een smartphone hebt gekoppeld, kunt u uw smartphone eenvoudig bedienen om camerabeelden te bekijken en op te slaan.

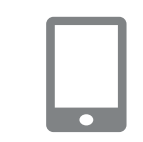

Inst. draadloze communicatie

**MENU** 

Instellingen resetten..

#### *1* **Installeer Camera Connect.**

- Voor Android-smartphones vindt u Camera Connect in Google Play en downloadt en installeert u de app.
- Voor een iPhone of iPad vindt u Camera Connect in de App Store en downloadt en installeert u de app.

#### *2* **Registreer een bijnaam.**

- Druk op de ON/OFF-knop.
- Druk op de knop [MFNU], kies [Inst. draadloze communicatie] op het tabblad [ $'$ ] en selecteer vervolgens [Bijnaam].
- Druk op de knop [ ] om het toetsenbord te openen (**[1]** 30) en voer vervolgens een bijnaam in.
- Om terug te keren naar [Inst. draadloze communicatie] nadat u op de knop [MENU] hebt gedrukt, drukt u nogmaals op de knop [MENU].

**Basishandleiding**

**Vóór gebruik**

**Handleiding voor gevorderden**

**Basishandelingen van de camera**

**Auto-modus/modus Hybride automatisch**

**Andere opnamestanden**

**P-modus**

**Tv-, Av- en M-modus**

**Afspeelmodus**

**Draadloze functies**

**Menu Instellingen**

**Accessoires**

**Bijlage**

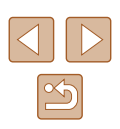

#### *3* **Bereid het koppelen voor.**

● Kies [Bluetooth-instellingen], druk op de knoppen  $[$   $\blacksquare$   $]$  of draai aan de knop  $[$ om [Pairing] te selecteren. Druk vervolgens op de knop  $\lceil \frac{m}{m} \rceil$ .

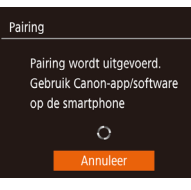

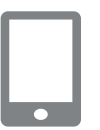

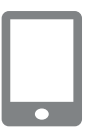

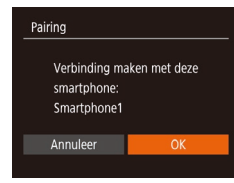

#### ● Er verschijnt een scherm dat aangeeft dat de camera wacht op een verbinding.

*4* **Start Camera Connect.**

- Activeer Bluetooth op de smartphone en open vervolgens Camera Connect op de smartphone.
- Nadat de camera is herkend, verschijnt een cameraselectiescherm.

#### *5* **Selecteer de camera om verbinding mee te maken.**

- Kies de bijnaam van de camera.
- Voltooi het koppelingsproces voor de smartphone.

#### *6* **Voltooi het koppelen.**

● Druk op de knoppen [◀][▶] of draai aan de knop [<sup>6</sup>] om [OK] te selecteren nadat het bevestigingsbericht op de camera wordt weergegeven. Druk vervolgens op de knop  $\lceil \frac{m}{m} \rceil$ .

Gekoppeld met: Smartphone1

⌒

Pairing

- Druk op de knop [ ) wanneer het scherm links wordt weergegeven.
	-

#### *7* **Draag de beelden over.**

- De camera schakelt automatisch over naar Wi -Fi indien u [Images on camera/ Beelden op camera] selecteert in Camera **Connect**
- Op een iPhone of iPad kiest u in het menu met Wi -Fi-instellingen van het apparaat de SSID (netwerknaam) die op de camera wordt weergegeven om de verbinding tot stand te brengen.
- Gebruik de smartphone om beelden over te dragen van de camera naar de smartphone.
- Om over te schakelen naar Bluetooth, schakelt u de Wi -Fi-verbinding op de smartphone uit.
- De levensduur van de batterij kan afnemen wanneer u de camera gebruikt na deze te koppelen, omdat ook wanneer de camera is uitgeschakeld stroom wordt verbruikt.
- Stel voordat u de camera meeneemt naar plaatsen waar het gebruik van elektronische apparaten beperkt is, de optie [Bluetooth] in op [Uit]. Zo voorkomt u dat de camera voorbereid is op Bluetooth-communicatie, ondanks dat de camera is uitgeschakeld.

#### **Vóór gebruik**

**Basishandleiding**

**Handleiding voor gevorderden**

**Basishandelingen van de camera**

**Auto-modus/modus Hybride automatisch**

**Andere opnamestanden**

**P-modus**

**Tv-, Av- en M-modus**

**Afspeelmodus**

**Draadloze functies**

**Menu Instellingen**

**Accessoires**

**Bijlage**

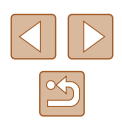

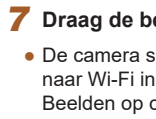

- - De Bluetooth-verbindingsstatus wordt aangeduid met een van de volgende pictogrammen.<br>[8] verbonden, [8] verbinding verbroken
	-
	- U kunt ook de camera gebruiken om de Wi-Fi-verbinding te verbreken zoals beschreven bij stap 7.
	- Om de informatie te controleren van de smartphone die via Bluetooth is verbonden in [Verbindingsinfo contr./wissen], kiest u MENU (ﷺ29) > tabblad [¶]] > [Inst. draadloze communicatie] > [Bluetooth-instellingen]. Kies [Adrescontrole] om het Bluetooth-adres van de camera te controleren.

#### <span id="page-114-0"></span>**Beelden overdragen naar een smartphone die NFC ondersteunt**

Gebruik NFC van een Android-smartphone om het installeren van Camera Connect en het maken van verbinding met de camera eenvoudiger te maken.

Bediening als de apparaten aanvankelijk via NFC zijn verbonden is afhankelijk van de cameramodus op het moment dat de apparaten elkaar aanraken.

- Wanneer de camera uit staat of in de opnamemodus staat wanneer de apparaten elkaar aanraken, kunt u beelden kiezen en verzenden op het scherm voor beeldselectie. Zodra de apparaten verbonden zijn, kunt u ook opnamen maken op afstand terwijl u een opnamescherm bekijkt op de smartphone ( =[136\)](#page-135-0). Het is erg eenvoudig om opnieuw verbinding te maken met recente apparaten, die in een lijst in het Wi -Fi-menu worden weergegeven.
- Als de camera zich in de afspeelstand bevindt wanneer de apparaten elkaar raken, kunt u beelden selecteren en verzenden in de indexweergave die wordt weergegeven voor beeldselectie.

Volg de instructies in het volgende gedeelte voor een verbinding die via NFC tot stand wordt gebracht met een camera die uit staat of die in de opnamemodus staat.

#### **Verbinding maken via NFC wanneer de camera uit staat of in de opnamemodus staat**

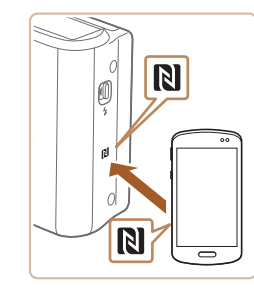

Biinaam apparaat

**XXXXXX** 

Voer een bijnaam camera in

**MENU** 

#### *1* **Installeer Camera Connect.**

- Raadpleeg de handleiding van de smartphone voor meer informatie over de locatie van het N-teken ( $\blacksquare$ ).
- Activeer NFC op de smartphone en houd de N-tekens ( $\blacksquare$ ) van de toestellen tegen elkaar. Google Play wordt vervolgens automatisch op de smartphone geopend. Zodra de downloadpagina van Camera Connect wordt weergegeven, downloadt en installeert u de app.

#### *2* **Breng de verbinding tot stand.**

- Zorg dat de camera is uitgeschakeld of in de opnamemodus staat.
- Houd het N-teken ( $\blacksquare$ ) op de smartphone waarop Camera Connect geïnstalleerd is. tegen het N-teken van de camera.
- Het camerascherm verandert automatisch.
- Nadat het scherm [Bijnaam apparaat] wordt weergegeven, drukt u op de knoppen  $[\triangle][\blacktriangledown]$  of draait u aan de knop [<sup>3</sup>] om [OK] te selecteren. Vervolgens drukt u op de knop [(.).

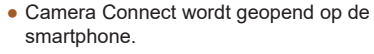

● De apparaten worden automatisch met elkaar verbonden.

**Vóór gebruik**

**Basishandleiding**

**Handleiding voor gevorderden**

**Basishandelingen van de camera**

**Auto-modus/modus Hybride automatisch**

**Andere opnamestanden**

**P-modus**

**Tv-, Av- en M-modus**

**Afspeelmodus**

**Draadloze functies**

**Menu Instellingen**

**Accessoires**

<span id="page-114-1"></span>**Bijlage**

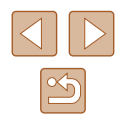

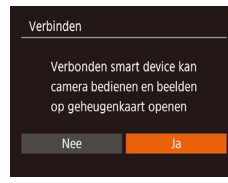

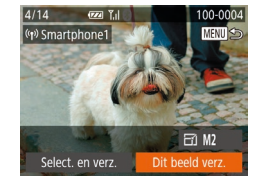

#### *3* **Pas de privacyinstelling aan.**

- Wanneer dit scherm wordt weergegeven,<br>drukt u op de knoppen [◀][▶] of draait u aan de knop [ i ] om [Ja] te selecteren. Druk vervolgens op de knop [(.).
- U kunt de smartphone nu gebruiken om op afstand Live View-opnamen te maken van livebeelden, om door beelden op de camera te bladeren of om beelden over te dragen.

#### *4* **Verzend een beeld.**

- $\bullet$  Druk op de knoppen  $[\triangle][\blacktriangledown][\blacktriangle][\blacktriangleright]$  om [Dit beeld verz.] te selecteren en druk vervolgens op de knop [(.).
- Nadat het beeld is verzonden, wordt [Transfer gereed] weergegeven en wordt het scherm voor beeldoverdracht opnieuw weergegeven.
- Om de verbinding te beëindigen, drukt u op de knop [MENU]. Selecteer in het bevestigingsscherm [OK] (druk op de knoppen  $\lceil \blacktriangleleft \rceil \rceil$  of draai aan de knop  $\lceil \binom{2}{1} \rceil$ en druk daarna op de knop [ ]. U kunt ook de smartphone gebruiken om de verbinding te verbreken.

Houd rekening met het volgende als u NFC gebruikt.

- Voorkom dat u de camera en de smartphone hard tegen elkaar slaat. Dit kan de apparaten beschadigen.
- Afhankelijk van de smartphone kan het voorkomen dat de apparaten elkaar niet meteen herkennen. Probeer in dat geval de apparaten in iets andere posities tegen elkaar te houden. Als er geen verbinding tot stand wordt gebracht, houdt u de apparaten tegen elkaar totdat het camerascherm wordt bijgewerkt.
- Als u probeert verbinding te maken als de camera is uitgeschakeld, wordt mogelijk op de smartphone een bericht weergegeven om u eraan te herinneren dat u de camera moet inschakelen. Als dat gebeurt, zet u de camera aan en tikt u nogmaals op de apparaten.
- Plaats geen andere voorwerpen tussen de camera en smartphone. Houd er ook rekening mee dat camera- of smartphonehoezen of gelijksoortige accessoires de communicatie kunnen blokkeren.
- Alle beelden op de camera kunnen worden bekeken op de verbonden smartphone wanneer u [Ja] kiest in stap 3. Als u de camerabeelden privé wilt houden, zodat ze niet kunnen worden bekeken op de smartphone, kiest u [Nee] bij stap 3.
- Zodra u een smartphone hebt geregistreerd, kunt u de bijbehorende privacyinstelling op de camera aanpassen ( =[139](#page-138-0)).
- Om verbinding te kunnen maken moet er een geheugenkaart in de camera zitten.
- U kunt de bijnaam van de camera ook wijzigen op het scherm in stap 2 ( =[140](#page-139-0)).
- U kunt ook meerdere beelden in een keer verzenden en de beeldresolutie wijzigen voordat u verzendt ( =[132\)](#page-131-0).
- Om NFC-verbindingen uit te schakelen, kiest u MENU ([....]29) > tabblad  $\left| \mathbf{\hat{f}} \right|$  > [Inst. draadloze communicatie] > [Instellingen Wi -Fi] > [NFC] > [Uit].

# **Vóór gebruik**

**Basishandleiding**

**Handleiding voor gevorderden**

**Basishandelingen van de camera**

**Auto-modus/modus Hybride automatisch**

**Andere opnamestanden**

**P-modus**

**Tv-, Av- en M-modus**

**Afspeelmodus**

**Draadloze functies**

**Menu Instellingen**

**Accessoires**

**Bijlage**

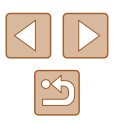

#### **Verbinding maken via NFC wanneer de camera in de afspeelmodus staat**

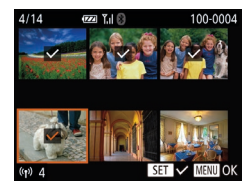

- Druk op de knop [D ] om de camera aan te zetten.
- Houd de smartphone waarop Camera Connect geïnstalleerd is  $($  [115](#page-114-0)) tegen het N-teken van de camera (**RI**).
- Druk op de knoppen [▲][▼][4][  $\blacktriangleright$ ] of draai aan de knop [ ] om een beeld te selecteren dat u wilt verzenden. Druk vervolgens op de knop [  $\circ$  ]. [ $\sqrt{}$ ] wordt weergegeven.
- Druk nogmaals op de knop [ ) als u de selectie wilt opheffen. [/] wordt niet meer weergegeven.
- Herhaal deze procedure als u meerdere beelden wilt selecteren.
- Wanneer u klaar bent met het selecteren van beelden, drukt u op de knop [MENU].
- Druk op de knoppen [◀][▶] om [OK] te kiezen en druk vervolgens op de knop [ ....
- Druk op de knoppen [◀][▶] of draai aan de knop [ ] om [Verzenden] te selecteren. Druk vervolgens op de knop [ [ ].
- De beelden worden nu verzonden.
- Als u in een bericht op de camera wordt gevraagd om de bijnaam in te voeren, volgt u stap 2 bij ["Beelden overdragen naar een](#page-114-0)  [smartphone die NFC ondersteunt" \(](#page-114-0)[115] om deze in te voeren.
- De camera houdt niet bij met welke smartphones via NFC verbinding is gemaakt in de afspeelmodus.
- U kunt vooraf instellen dat beelden worden overgedragen met een door u gewenste grootte (Q[132\)](#page-131-0).

#### <span id="page-116-0"></span>**Een smartphone toevoegen met het Wi-Fi-menu**

Deze stappen leggen uit hoe u de camera als toegangspunt kunt gebruiken. maar u kunt ook een bestaand toegangspunt gebruiken ( $\Box$ [119](#page-118-0)).

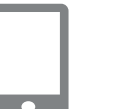

#### *1* **Installeer Camera Connect.**

- Voor Android-smartphones vindt u Camera Connect in Google Play en downloadt en installeert u de app.
- Voor een iPhone of iPad vindt u Camera Connect in de App Store en downloadt en installeert u de app.

#### *2* **Open het Wi-Fi-menu.**

- Druk op de knop  $[(\cdot p)]$ .
- Als het scherm [Bijnaam apparaat] wordt weergegeven, selecteert u [OK]  $($  $\Box$ [115](#page-114-1)).

#### *3* **Selecteer [ ].**

• Druk op de knoppen  $[\triangle][\blacktriangledown][\triangle][\triangleright]$  of draai aan de knop [ ] om [ ] te selecteren. Druk vervolgens op de knop [(,)].

#### *4* **Kies [Apparaat toevoegen].**

• Druk op de knoppen  $[\triangle][\blacktriangledown]$  of draai aan de knop [<sup>2</sup>] om [Apparaat toevoegen] te selecteren en druk vervolgens op de knop  $[\mathbb{R}]$ .

### **Vóór gebruik**

**Basishandleiding**

**Handleiding voor gevorderden**

**Basishandelingen van de camera**

**Auto-modus/modus Hybride automatisch**

**Andere opnamestanden**

**P-modus**

**Tv-, Av- en M-modus**

**Afspeelmodus**

**Draadloze functies**

**Menu Instellingen**

**Accessoires**

**Bijlage**

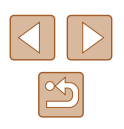

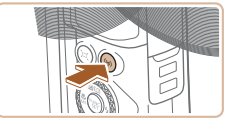

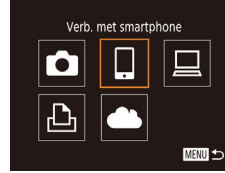

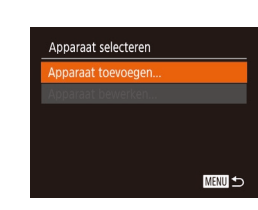

#### Wachten op verbinding Verbind met volgende netwerk via Wi-Fi-instell, smartphone XXXX XXXXXX XXXXXX Wachtwoord: XXXXXXXX Ander netwerk Annuleer

● De SSID en het wachtwoord van de camera worden weergegeven.

*5* **Verbind de smartphone met het** 

● Kies in het menu met Wi-Fi-instellingen van de smartphone de SSID (netwerknaam) die op de camera wordt weergegeven om de verbinding tot stand te brengen. ● Voer in het wachtwoordveld het wachtwoord in dat wordt weergegeven

**netwerk.**

op de camera.

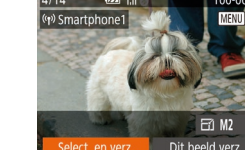

● U kunt de smartphone nu gebruiken om op afstand Live View-opnamen te maken van livebeelden, om door beelden op de camera te bladeren of om beelden over te dragen.

#### *9* **Verzend een beeld.**

- $\bullet$  Druk op de knoppen  $\blacksquare$ [ $\blacksquare$ ][ $\blacksquare$ ] om [Select. en verz.] te selecteren en druk vervolgens op de knop [().
- Druk op de knoppen  $[\triangle][\blacktriangledown]$  of draai aan de knop [ ] om [ Select.] te selecteren. Druk vervolgens op de knop [(;).
- $\bullet$  Druk op de knoppen  $\Box$ [ $\Box$ [ $\Box$ ] of draai aan de knop [ ] om een beeld te selecteren dat u wilt verzenden. Druk op de knop [ ] om het als geselecteerd te markeren ([\/]) en druk vervolgens op de knop [MENU].
- Druk op de knoppen [◀][▶] of draai aan de knop [ ] om [ OK] te selecteren. Druk vervolgens op de knop [ ).
- Druk op de knoppen [4][D] of draai aan de knop [<sup>2</sup>] om [Verzenden] te selecteren. Druk vervolgens op de knop [ [ ].
- Nadat het beeld is verzonden, wordt [Transfer gereed] weergegeven en wordt het scherm voor beeldoverdracht opnieuw weergegeven.
- Om de verbinding te beëindigen, drukt u op de knop [MFNU]. Selecteer in het bevestigingsscherm [OK] (druk op de knoppen  $\lceil \blacktriangleleft \rceil \rceil$  of draai aan de knop  $\lceil \clubsuit \rceil$ ) en druk daarna op de knop [(). U kunt ook de smartphone gebruiken om de verbinding te verbreken.
- Om meerdere smartphones toe te voegen, herhaalt u de bovenstaande procedure vanaf stap 1.

**Vóór gebruik**

**Basishandleiding**

**Handleiding voor gevorderden**

**Basishandelingen van de camera**

**Auto-modus/modus Hybride automatisch**

**Andere opnamestanden**

**P-modus**

**Tv-, Av- en M-modus**

**Afspeelmodus**

**Draadloze functies**

**Menu Instellingen**

**Accessoires**

**Bijlage**

**Index**

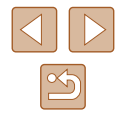

*7* **Selecteer de camera om verbinding mee te maken.**

● Start Camera Connect op de smartphone.

• Op de smartphone wordt een scherm weergegeven waarmee de camera kan worden geselecteerd. Selecteer de camera om te beginnen met koppelen.

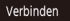

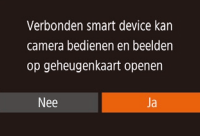

#### *8* **Pas de privacyinstelling aan.**

- Druk op de knoppen [◀][▶] of draai aan de knop [ ] om [ Ja] te selecteren. Druk vervolgens op de knop [().
- 

*6* **Start Camera Connect.**

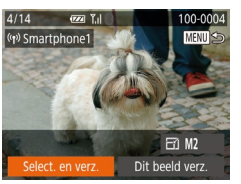

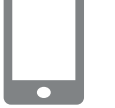

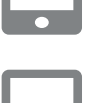

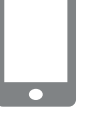

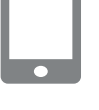

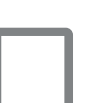

Alle beelden op de camera kunnen worden bekeken op de verbonden smartphone wanneer u [Ja] kiest in stap 8. Als u de camerabeelden privé wilt houden, zodat ze niet kunnen worden bekeken op de smartphone, kiest u [Nee] bij stap 8.

- Zodra u een smartphone hebt geregistreerd, kunt u de bijbehorende privacyinstelling op de camera aanpassen (L. [139](#page-138-0)).
- - Om verbinding te kunnen maken moet er een geheugenkaart in de camera zitten.
	- Zodra u verbinding hebt gemaakt met apparaten via het Wi-Fimenu, worden recente bestemmingen als eerste vermeld wanneer u het Wi -Fi-menu opent. U kunt eenvoudig opnieuw verbinding maken door op de knoppen [▲] te drukken om het apparaat te kiezen en vervolgens op de knop [ ] te drukken. Als u een nieuw apparaat wilt toevoegen, opent u het scherm voor apparaatselectie door op de knoppen  $\left[\left( \cdot \right) \right]$  te drukken en vervolgens de instelling te configureren.
	- Als u liever geen recente doelapparaten wilt weergeven, kiest u MENU (ﷺ29) > tabblad [¶]] > [Inst. draadloze communicatie] > [Instellingen Wi -Fi] > [Doelhistorie] > [Uit].
	- Om verbinding te maken zonder dat u bij stap 5 een wachtwoord moet invoeren, kiest u MENU (ﷺ) 29) > tabblad [【】] > [Inst. draadloze communicatie] > [Instellingen Wi -Fi] > [Wachtwoord] > [Uit]. [Wachtwoord] wordt niet meer weergegeven op het SSID-scherm (in stap 4).
	- U kunt ook meerdere beelden in een keer verzenden en de beeldresolutie wijzigen voordat u verzendt ( =[132\)](#page-131-0).
	- U kunt het huidige beeld verzenden door [Dit beeld verz.] te kiezen op het scherm bij stap 9.

#### <span id="page-118-0"></span>**Een ander toegangspunt gebruiken**

Als u de camera met een smartphone verbindt via het Wi -Fi-menu, kunt u ook een bestaand toegangspunt gebruiken.

#### *1* **Bereid de verbinding voor.**

- Open het scherm [Wachten op verbinding] door stap 1–4 te doorlopen van ["Een smartphone toevoegen met](#page-116-0)  het Wi[-Fi-menu" \(](#page-116-0)ﷺ117).
- *2* **Verbind de smartphone met het toegangspunt.**

#### *3* **Selecteer [Ander netwerk].**

- Druk op de knoppen [4][D] of draai aan de knop [ ] om [Ander netwerk] te selecteren. Druk vervolgens op de knop [].
- Er wordt een lijst met waargenomen toegangspunten weergegeven.

#### *4* **Maak verbinding met een toegangspunt.**

- Bij toegangspunten die WPS ondersteunen, maakt u verbinding met het toegangspunt en zoals wordt beschreven bij stap 5–8 van ["WPS-compatibele](#page-121-0)  [toegangspunten gebruiken" \(](#page-121-0) =122).
- Bij toegangspunten die WPS niet ondersteunen, volgt u stap 2–4 van ["Verbinding maken met toegangspunten](#page-123-0)  [in de lijst" \(](#page-123-0) =124) om verbinding te maken met het toegangspunt.

#### **Vóór gebruik**

**Basishandleiding**

**Handleiding voor gevorderden**

**Basishandelingen van de camera**

**Auto-modus/modus Hybride automatisch**

**Andere opnamestanden**

**P-modus**

**Tv-, Av- en M-modus**

**Afspeelmodus**

**Draadloze functies**

**Menu Instellingen**

**Accessoires**

**Bijlage**

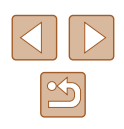

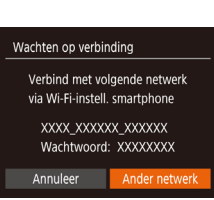

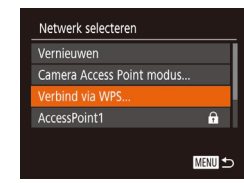

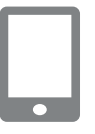

#### *5* **Selecteer de camera waarmee u verbinding wilt maken.**

● Op de smartphone wordt een scherm weergegeven waarmee de camera kan worden geselecteerd. Selecteer de camera om te beginnen met koppelen.

#### *6* **Configureer de privacyinstellingen en verzend de beelden.**

● Volg stap 8–9 bij ["Een smartphone](#page-116-0)  toevoegen met het Wi-Fi-menu"  $(1)$ 117) om de privacyinstellingen te configureren en de beelden te verzenden.

#### **Eerdere toegangspunten**

U kunt automatisch opnieuw verbinding maken met een eerder toegangspunt als u stap 4 volgt bij ["Een smartphone toevoegen](#page-116-0)  [met het Wi-Fi-menu" \(](#page-116-0) $\Box$ 117).

- Om de camera als toegangspunt te gebruiken, selecteert u [Ander netwerk] in het scherm dat wordt getoond wanneer de verbinding tot stand wordt gebracht. Kies vervolgens [Camera Access Point modus].
- Als u een ander toegangspunt wilt, selecteert u [Ander netwerk] in het scherm dat wordt getoond wanneer de verbinding tot stand wordt gebracht en volgt u de procedure bij ["Een ander toegangspunt](#page-118-0)  gebruiken"  $($  119) vanaf stap 4.

### **Beelden opslaan op een computer**

#### **Voorbereidingen voor het registreren van een computer**

Voor uitgebreide informatie over computers waarmee u via Wi-Fi verbinding kunt maken met de camera, systeemvereisten en andere compatibiliteitsgegevens (inclusief ondersteuning door nieuwe besturingssystemen), gaat u naar de website van Canon.

- De Windows 7-edities Starter en Home Basic worden niet ondersteund.
- Voor Windows 7 N (Europese versie) en KN (Zuid-Koreaanse versie) is een afzonderlijke download en installatie van Windows Media Feature Pack vereist. Raadpleeg de volgende website voor meer informatie.

http://go.microsoft.com/fwlink/?LinkId=159730

#### <span id="page-119-0"></span>**CameraWindow installeren**

#### *1* **Download de software.**

● Ga naar de volgende site vanaf een computer met internetverbinding.

http://www.canon.com/icpd/

● Selecteer uw land of regio en volg dan de instructies die worden weergegeven voor het downloaden.

# **Basishandleiding Handleiding voor gevorderden**

**Basishandelingen van de camera**

**Auto-modus/modus Hybride automatisch**

**Andere opnamestanden**

**P-modus**

**Vóór gebruik**

**Tv-, Av- en M-modus**

**Afspeelmodus**

**Draadloze functies**

**Menu Instellingen**

**Accessoires**

**Bijlage**

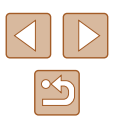

#### *2* **Volg de weergegeven instructies.**

● Dubbelklik op het gedownloade bestand om het te installeren.

● Toegang tot internet is vereist. Eventuele providerkosten en kosten voor internettoegang moeten apart worden betaald.

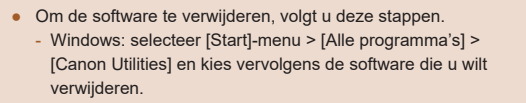

#### De computer configureren voor een Wi-Fi-verbinding **(alleen Windows)**

Op een computer met Windows dient u de volgende instellingen te configureren voordat u de camera draadloos kunt verbinden met de computer.

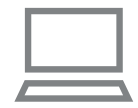

#### *1* **Controleer of de computer verbonden is met een toegangspunt.**

● Raadpleeg de handleiding van de computer voor instructies voor het controleren van de netwerkverbinding.

#### *2* **Configureer de instelling.**

- Klik achtereenvolgens op: [Start]-menu > [Alle programma's] > [Canon Utilities] > [CameraWindow] > [Wi -Fi connection setup/Wi -Fi-verbinding instellen].
- Configureer in de toepassing die wordt geopend de instellingen volgens de instructies op het scherm.
- ●
- Wanneer u het hulpprogramma in stap 2 uitvoert, worden de volgende Windows-instellingen geconfigureerd.
- Mediastreaming inschakelen.
- Dit zorgt ervoor dat de camera via Wi -Fi de computer kan zien (vinden).
- Schakel netwerkdetectie in.

Dit zorgt ervoor dat de computer de camera kan zien (vinden).

- Schakel ICMP in (Internet Control Message Protocol). Hiermee controleert u de verbindingsstatus van het netwerk.

- Schakel UPnP (Universal Plug & Play) in. Dit zorgt ervoor dat netwerkapparaten elkaar automatisch kunnen detecteren.

● Sommige beveiligingssoftware verhindert dat u de hier beschreven instellingen invoert. Controleer de instellingen van uw beveiligingssoftware.

#### **Beelden opslaan op een aangesloten computer**

Verbind de camera als volgt met uw toegangspunt via Wi -Fi. Raadpleeg ook de gebruikshandleiding van het toegangspunt.

#### **Compatibiliteit van het toegangspunt vaststellen**

Controleer of de Wi-Fi-router of het basisstation voldoet aan de Wi-Fi-normen bij ["Interface" \(](#page-182-0)[1483).

Er zijn verschillende verbindingsmethoden, afhankelijk van of het toegangspunt WPS (Wi -Fi Protected Setup, =[122](#page-121-0)) ondersteunt of niet ( <sup>=</sup>[124](#page-123-0)). Bij toegangspunten die WPS niet ondersteunen, controleert u de volgende gegevens.

• Netwerknaam (SSID/ESSID)

De SSID of ESSID van het toegangspunt dat u gebruikt. Dit wordt ook wel de "naam van het toegangspunt" of de "netwerknaam" genoemd.

● Netwerkverificatie/gegevenscodering (coderingsmethode/ coderingsmodus)

De methode om gegevens te coderen tijdens draadloze verzending. Controleer welke beveiligingsinstelling gebruikt wordt: WPA2 -PSK (AES), WPA2-PSK (TKIP), WPA-PSK (AES), WPA-PSK (TKIP), WEP (open systeemauthenticatie) of geen beveiliging.

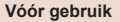

**Basishandleiding**

**Handleiding voor gevorderden**

**Basishandelingen van de camera**

**Auto-modus/modus Hybride automatisch**

**Andere opnamestanden**

**P-modus**

**Tv-, Av- en M-modus**

**Afspeelmodus**

**Draadloze functies**

**Menu Instellingen**

**Accessoires**

**Bijlage**

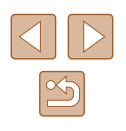

- Wachtwoord (versleutelingscode/netwerksleutel) De sleutel om gegevens te coderen tijdens draadloze verzending. Ook wel "versleutelingscode" of "netwerksleutel" genoemd.
- Sleutelindex (verzendsleutel)

De ingestelde sleutel wanneer WEP wordt gebruikt voor netwerkverificatie/gegevenscodering. Gebruik "1" als instelling.

- Indien systeembeheerderrechten nodig zijn om netwerkinstellingen aan te passen, moet u contact opnemen met de systeembeheerder voor meer informatie.
	- Deze instellingen zijn erg belangrijk voor netwerkbeveiliging. Wees voorzichtig wanneer u deze instellingen wijzigt.
- Raadpleeg de handleiding van het toegangspunt voor informatie over WPS-compatibiliteit en instructies voor het controleren van de netwerkinstellingen.
- Een router is een apparaat dat een netwerkstructuur (LAN) maakt om meerdere computers met elkaar te verbinden. Een router die een interne draadloze functie bevat, wordt een "Wi-Fi-router" genoemd.
- In deze handleiding worden alle Wi-Fi-routers en basisstations "toegangspunten" genoemd.
- Zorg dat u het MAC-adres van de camera toevoegt aan het toegangspunt als u MAC-adressen filtert in uw Wi‑Fi-netwerk. U kunt het MAC-adres van uw camera controleren door MENU  $|E(29)| >$  tabblad  $|T \cdot 1| > 1$  [Inst. draadloze communicatie] > [Instellingen Wi-Fi] > [MAC-adres controleren] te kiezen.

#### <span id="page-121-0"></span>**WPS-compatibele toegangspunten gebruiken**

Met WPS is het eenvoudig instellingen te voltooien wanneer u apparaten via Wi‑Fi verbindt. U kunt ofwel de Push Button configuratiemethode gebruiken of de PIN-methode voor instellingen op een apparaat dat WPS ondersteunt.

- *1* **Controleer of de computer verbonden is met een toegangspunt.**
- Raadpleeg de gebruikshandleidingen van het toegangspunt en het apparaat voor instructies om de verbinding te controleren.
- *2* **Open het Wi-Fi-menu.**
- Druk op de knop  $[(\phi)]$ .
- Nadat het scherm [Bijnaam apparaat] wordt weergegeven, drukt u op de knoppen  $[\triangle][\blacktriangledown]$  of draait u aan de knop [<sup>3</sup>] om [OK] te selecteren. Vervolgens drukt u op de knop [ ).

#### *3* **Selecteer [ ].**

• Druk op de knoppen  $[\triangle][\blacktriangledown][\triangle][\triangleright]$  of draai aan de knop  $\left[\begin{matrix} 1 \\ 0 \end{matrix}\right]$  om  $\left[\begin{matrix} \square \\ \square \end{matrix}\right]$  te selecteren. Druk vervolgens op de knop [ ].

# **Basishandleiding Handleiding voor gevorderden Basishandelingen van**

**de camera**

**Auto-modus/modus Hybride automatisch**

**Andere opnamestanden**

**P-modus**

**Vóór gebruik**

**Tv-, Av- en M-modus**

**Afspeelmodus**

**Draadloze functies**

**Menu Instellingen**

**Accessoires**

**Bijlage**

**Index**

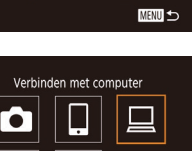

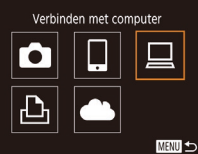

Voer een biinaam camera in

Bijnaam apparaat

**XXXXXX** 

 $\theta$ 

 $\theta$ 

MENU<sup>+</sup>

Netwerk selecteren Vernieuwen

erbind via WPS

AccessPoint1

AccessPoint2

#### *4* **Kies [Apparaat toevoegen].**

• Druk op de knoppen  $[\triangle][\blacktriangledown]$  of draai aan de knop [ ] om [Apparaat toevoegen] te selecteren en druk vervolgens op de knop  $\lceil \binom{600}{31} \rceil$ .

# *5* **Kies [Verbind via WPS].**

te selecteren. Druk vervolgens op de knop [].

#### Verbind via WPS WPS (PBC-modus) WPS (PIN-modus) Maak verb. door op knop WPS op draadl. netw.aansl. te drukk. **MENU S**

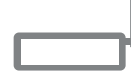

WPS (PBC-modus)

Druk on WPS-knop van wireless LAN-terminal. Verbinding wordt gemaakt als u op [Volgende] drukt. Volgende

## MENU 5

• Druk op de knoppen  $[\triangle][\blacktriangledown]$  of draai aan de knop [ ] om [Verbind via WPS]

#### *6* **Kies [WPS (PBC-modus)].**

• Druk op de knoppen  $[\triangle][\blacktriangledown]$  of draai aan de knop [<sup>3</sup>] om [WPS (PBC-modus)] te selecteren. Druk vervolgens op de knop [].

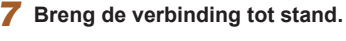

- Houd op het toegangspunt de WPSverbindingsknop enkele seconden ingedrukt.
- Druk op de camera op de knop [ ] om naar de volgende stap te gaan.
- De camera maakt verbinding met het toegangspunt en geeft op het scherm [Apparaat selecteren] een overzicht van apparaten die ermee verbonden zijn.

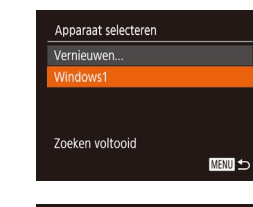

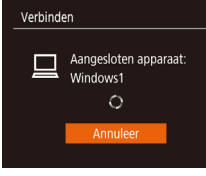

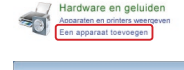

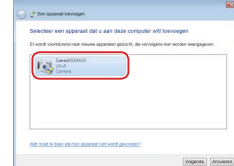

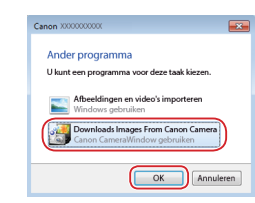

#### *8* **Kies het doelapparaat.**

- Kies de naam van het doelapparaat (druk op de knoppen [▲][▼] of draai aan de knop [ )) en druk daarna op de knop [ ( ).
- *9* **Installeer een stuurprogramma (alleen bij eerste Windowsverbinding).**
- Wanneer dit scherm wordt weergegeven op de camera, klikt u op het menu Start op de computer, vervolgens op [Configuratiescherm] en op [Een apparaat toevoegen].
- Dubbelklik op het pictogram van de verbonden camera.
- Het stuurprogramma wordt geïnstalleerd.
- Nadat het stuurprogramma is geïnstalleerd en de camera en computer met elkaar verbonden zijn, wordt het AutoPlayscherm weergegeven. Er wordt niets weergegeven op het camerascherm.

#### *10* **Geef CameraWindow weer.**

● Windows: open CameraWindow door op [Downloads Images From Canon Camera/Beelden van Canon-camera downloaden] te klikken.

#### **Vóór gebruik**

**Basishandleiding**

**Handleiding voor gevorderden**

**Basishandelingen van de camera**

**Auto-modus/modus Hybride automatisch**

**Andere opnamestanden**

**P-modus**

**Tv-, Av- en M-modus**

**Afspeelmodus**

**Draadloze functies**

**Menu Instellingen**

**Accessoires**

**Bijlage**

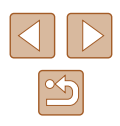

#### *11* **Importeer afbeeldingen.**

- Klik op [Import Images from Camera/ Beelden importeren van camera] en vervolgens op [Import Untransferred Images/Niet-verzonden afbeeldingen importeren].
- De beelden worden nu in afzonderlijke mappen op datum op de computer opgeslagen in de map Afbeeldingen.
- Klik op [OK] in het scherm dat wordt weergegeven nadat het importeren van afbeeldingen is voltooid.
- Om beelden te bekijken die u op een computer opslaat, gebruikt u vooraf geïnstalleerde of algemeen verkrijgbare software die compatibel is met de beelden die door de camera worden vastgelegd.
- Zodra u verbinding hebt gemaakt met apparaten via het Wi-Fimenu, worden recente bestemmingen als eerste vermeld wanneer u het Wi -Fi-menu opent. U kunt eenvoudig opnieuw verbinding maken door op de knoppen [  $\blacksquare$  ] te drukken om het apparaat te kiezen en vervolgens op de knop [ ] te drukken. Als u een nieuw apparaat wilt toevoegen, opent u het scherm voor apparaatselectie door op de knoppen [ $\parallel$ ][ $\blacktriangleright$ ] te drukken en vervolgens de instelling te configureren.
- Als u liever geen recente doelapparaten wilt weergeven, kiest u MENU ( $\downarrow$  29) > tabblad [ $\uparrow$ ] > [Inst. draadloze communicatie] > [Instellingen Wi -Fi] > [Doelhistorie] > [Uit].
- U kunt de bijnaam van de camera ook wijzigen op het scherm in stap 2 ( =[141](#page-140-0)).
- Wanneer de camera verbonden is met een computer is het camerascherm leeg.
- Schakel de camera uit om de verbinding te verbreken.
- Als u [WPS (PIN-modus)] kiest bij stap 6, wordt een pincode op het scherm weergegeven. Stel deze code in bij het toegangspunt. Kies een apparaat in het scherm [Apparaat selecteren]. Raadpleeg voor meer informatie de gebruikershandleiding die is meegeleverd met uw toegangspunt.

#### <span id="page-123-0"></span>**Verbinding maken met toegangspunten in de lijst**

#### *1* **Bekijk de lijst met toegangspunten.**

• Geef de lijst met netwerken (toegangspunten) weer, zoals wordt beschreven bij stap 1–4 in ["WPS](#page-121-0)compatibele toegangspunten gebruiken"<br>( $\Box$ 122).

#### *2* **Kies een toegangspunt.**

• Druk op de knoppen  $[\triangle][\blacktriangledown]$  of draai aan de knop [ ] om een netwerk (toegangspunt) te selecteren en druk vervolgens op de knop [ ].

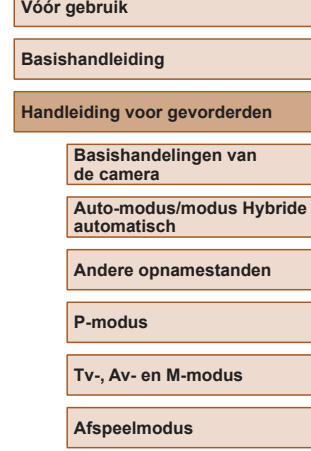

**Draadloze functies**

**Menu Instellingen**

**Accessoires**

**Bijlage**

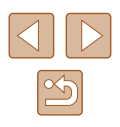

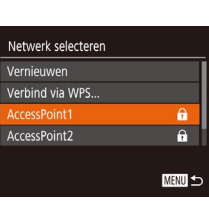

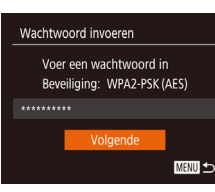

**MENU SO** 

Netwerkinstellingen

Handmatig

#### *3* **Voer het wachtwoord in voor het toegangspunt.**

- Druk op de knop [ ] om het toetsenbord te openen en voer vervolgens het wachtwoord in  $(130)$ .
- Druk op de knoppen  $[\triangle][\blacktriangledown]$  of draai aan de knop [ ] om [ Volgende] te selecteren. Druk vervolgens op de knop [ ).

#### *4* **Kies [Auto].**

- Druk op de knoppen  $[\triangle][\blacktriangledown]$  of draai aan de knop [.] om [Auto] te selecteren. Druk vervolgens op de knop [ .).
- Om beelden op te slaan op een verbonden computer, volgt u de procedure bij ["WPS-compatibele](#page-121-0)  toegangspunten gebruiken"  $(1122)$ vanaf stap 8.
- Kijk op het toegangspunt zelf of in de gebruikershandleiding als u het wachtwoord van het toegangspunt wilt vaststellen.
- Als er geen toegangspunten worden gevonden, zelfs niet nadat u bij stap 2 [Vernieuwen] hebt gekozen om de lijst bij te werken, kiest u [Handmatige instellingen] om handmatig instellingen in te voeren voor het toegangspunt. Volg de instructies op het scherm en voer een SSID, beveiligingsinstellingen en een wachtwoord in.
- Wanneer u een toegangspunt waarmee u al verbonden bent gebruikt om verbinding te kunnen maken met een ander apparaat, wordt [\*] weergegeven voor het wachtwoord bij stap 3. Als u hetzelfde wachtwoord wilt gebruiken, selecteert u [Volgende] (druk op de knoppen [A] v] of draai aan de knop  $\left[\begin{matrix} \frac{1}{2} \\ 0 \end{matrix}\right]$  en drukt u op de knop  $\left[\begin{matrix} \frac{1}{2} \\ 0 \end{matrix}\right]$ .

#### **Eerdere toegangspunten**

U kunt automatisch opnieuw verbinding maken met een eerder toegangspunt als u stap 4 volgt bij ["WPS-compatibele toegangspunten](#page-121-0)   $gen"$  ( $\Box$ 122).

- Om verbinding te maken met een apparaat via een toegangspunt, controleert u eerst of het doelapparaat al verbonden is met het toegangspunt. Doorloop vervolgens de procedure bij ["WPS](#page-121-0)[compatibele toegangspunten gebruiken" \(](#page-121-0)[122) vanaf stap 8.
- Als u een ander toegangspunt wilt, selecteert u [Ander netwerk] in het scherm dat getoond wordt nadat een verbinding tot stand is gebracht. Vervolgens volgt u de procedure bij ["WPS-compatibele](#page-121-0)  [toegangspunten gebruiken" \(](#page-121-0)[122] vanaf stap 5 of de procedure bij ["Verbinding maken met toegangspunten in de lijst" \(](#page-123-0) $\Box$ 124) vanaf stap 2.

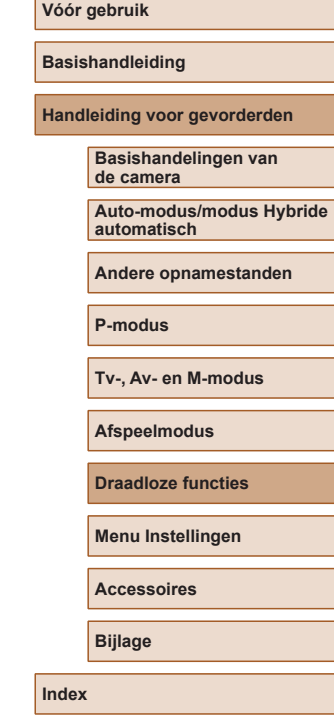

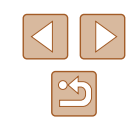

## **Beelden verzenden naar een geregistreerde webservice**

#### **Webservices registreren**

Gebruik een smartphone of computer om de camera toe te voegen aan webservices die u wilt gebruiken.

- Een smartphone of computer met browser en internettoegang is nodig om de camera-instellingen voor CANON iMAGE GATEWAY en andere webservices in te voeren.
- Raadpleeg de CANON iMAGE GATEWAY-website voor meer informatie over de browservereisten (Microsoft Internet Explorer, enzovoort), inclusief instellingen en versiegegevens.
- Voor informatie over landen en regio's waar CANON iMAGE GATEWAY beschikbaar is, raadpleegt u de website van Canon (http://www.canon.com/cig/).
- U moet een account hebben bij andere webservices dan CANON iMAGE GATEWAY als u deze wilt gebruiken. Voor meer informatie gaat u naar de website van elke webservice die u wilt registreren.
- Mogelijk worden kosten in rekening gebracht voor een internetverbinding en het gebruik van een toegangspunt.

U kunt ook handleidingen voor CANON IMAGE GATEWAY downloaden.

#### <span id="page-125-0"></span>**CANON iMAGE GATEWAY registreren**

Koppel de camera en CANON iMAGE GATEWAY door CANON iMAGE GATEWAY toe te voegen als bestemmingswebservice op de camera. U moet een e-mailadres invoeren dat u op uw computer of smartphone gebruikt om een meldingsbericht te kunnen ontvangen voor het voltooien van de koppelingsinstellingen.

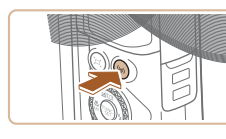

- *1* **Open het Wi-Fi-menu.**
- Druk op de knop  $[(\cdot, \cdot)]$ .

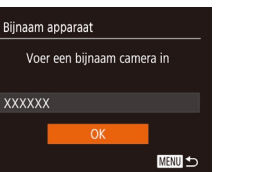

口

**MENU** to

Akkoord

Uploaden naar webservice

H

Instellingen Camera-weblink Met Camera-weblink instellingen kunt u uw gegevens verzenden van uw camera naar webservices. Voor de instellingen voert u Annuleer

О

 $\Delta$ 

● Nadat het scherm [Bijnaam apparaat] wordt weergegeven, drukt u op de knoppen  $[\triangle][\blacktriangledown]$  of draait u aan de knop [<sup>3</sup>] om [OK] te selecteren. Vervolgens drukt u op de knop [(.).

#### *2* **Selecteer [ ].**

- Druk op de knoppen  $[\triangle][\blacktriangledown][\triangle]$  of draai aan de knop [ ] om [ ] te selecteren. Druk vervolgens op de knop [ ).
- *3* **Ga akkoord met de overeenkomst zodat u een e-mailadres kunt invoeren.**
- Lees de overeenkomst die wordt weergegeven en druk op de knoppen  $\left[\left\lbrace \right\rbrace \right]$  of draai aan de knop [<sup>2</sup> ] om [Akkoord] te selecteren. Druk vervolgens op de knop [(w)].

### **Vóór gebruik Basishandleiding Handleiding voor gevorderden Basishandelingen van de camera Auto-modus/modus Hybride automatisch Andere opnamestanden P-modus Tv-, Av- en M-modus Afspeelmodus Draadloze functies Menu Instellingen**

**Accessoires**

**Bijlage**

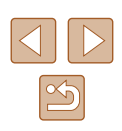

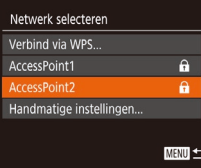

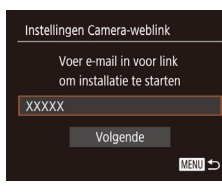

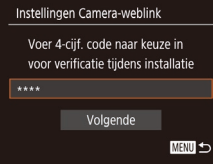

#### *4* **Maak verbinding met een toegangspunt.**

● Maak verbinding met het toegangspunt zoals wordt beschreven bij stap 5–7 van ["WPS-compatibele toegangspunten](#page-121-0)  [gebruiken" \(](#page-121-0)الـطابـــا) of stap 2–4 van ["Verbinding maken met toegangspunten](#page-123-0)  [in de lijst" \(](#page-123-0)ﷺ124).

#### *5* **Voer uw e-mailadres in.**

- Zodra de camera is verbonden met CANON iMAGE GATEWAY via het toegangspunt, wordt een scherm weergegeven waarin u een e-mailadres kunt invoeren.
- Voer uw e-mailadres in, druk op de knoppen  $[\triangle][\blacktriangledown]$  of draai aan de knop [ ] om [Volgende] te selecteren en druk vervolgens op de knop [  $\binom{20}{20}$ ].

#### *6* **Voer een viercijferig nummer in.**

- Voer een zelfgekozen viercijferig nummer in, druk op de knoppen  $\left[\triangle\right]$   $\blacktriangledown$  of draai aan de knop [ ] om [Volgende] te selecteren en druk vervolgens op de knop [(,).
- U hebt dit getal van vier cijfers later nodig als u in stap 8 een koppeling met CANON iMAGE GATEWAY instelt.

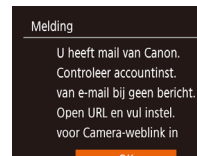

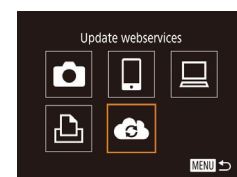

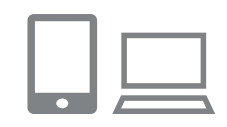

#### *7* **Controleer of u het meldingsbericht hebt ontvangen.**

- Zodra de gegevens naar CANON iMAGE<br>GATFWAY zijn verzonden ontvangt u een bericht via het e-mailadres dat<br>u bij stap 5 hebt ingevoerd.
- Druk op [ ] in het volgende scherm, dat aangeeft dat de melding is verzonden.
- $\bullet$   $[$   $\bullet$   $]$  verandert nu in  $[$   $\bullet$   $]$ .

- *8* **Open de pagina in het meldingsbericht en voltooi de koppelingsinstellingen voor de camera.**
- Ga vanaf een computer of smartphone naar de pagina waarnaar wordt verwezen in het meldingsbericht.
- Volg de instructies op de pagina met koppelingsinstellingen voor de camera om de instellingen te voltooien.

#### *9* **Voltooi de CANON iMAGE GATEWAYinstellingen op de camera.**

- Druk op de knoppen  $[\triangle][\blacktriangledown][\blacktriangle][]$  of draai aan de knop [ ] om [ **]** te selecteren. Druk vervolgens op de knop [(;).
- $\bullet$  [ $\Box$ ] ( $\Box$ [134\)](#page-133-0) en CANON iMAGE GATEWAY zijn nu toegevoegd als bestemmingen.
- U kunt indien nodig andere webservices toevoegen. Volg in dat geval de instructies vanaf stap 2 in ["Andere](#page-127-0)  [webservices registreren" \(](#page-127-0)ﷺ128).

#### **Vóór gebruik**

**Basishandleiding**

**Handleiding voor gevorderden**

**Basishandelingen van de camera**

**Auto-modus/modus Hybride automatisch**

**Andere opnamestanden**

**P-modus**

**Tv-, Av- en M-modus**

**Afspeelmodus**

**Draadloze functies**

**Menu Instellingen**

**Accessoires**

**Bijlage**

**Index**

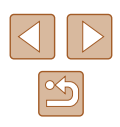

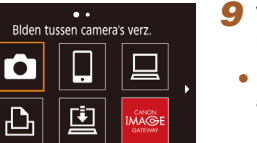

**MENU** 

- Controleer eerst of de e-mailtoepassing op uw computer of smartphone niet zo is geconfigureerd dat e-mail van relevante domeinen wordt geblokkeerd. Als dat wel het geval is, kunt u het meldingsbericht mogelijk niet ontvangen.
- U kunt de bijnaam van de camera ook wijzigen op het scherm in stap  $1$  ( $\Box$  $126$ ).
- Zodra u verbinding hebt gemaakt met apparaten via het Wi-Fimenu, worden recente bestemmingen als eerste vermeld wanneer u het menu opent. Druk op de knoppen [◀ ][ ▶] om het scherm voor apparaatselectie te openen. Configureer vervolgens de instelling.

#### <span id="page-127-0"></span>**Andere webservices registreren**

U kunt ook andere webservices naast CANON iMAGE GATEWAY toevoegen aan de camera.

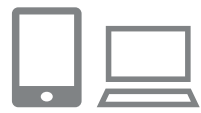

- *1* **Meld u aan bij CANON iMAGE GATEWAY en open de pagina met koppelingsinstellingen van de camera.**
- Ga op een computer of smartphone naar http://www.canon.com/cig/ om naar CANON iMAGE GATEWAY te gaan.

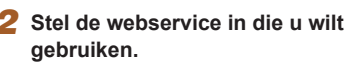

- Open op de computer of smartphone het scherm met instellingen voor de webservice.
- Volg de instructies op het scherm om de instellingen te voltooien voor de webservices die u wilt gebruiken.

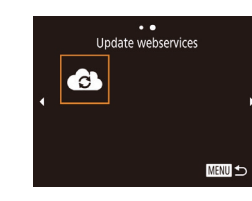

#### *3* **Selecteer [ ].**

- Druk op de knop  $[(\phi)]$ .
- Druk op de knoppen  $[\triangle][\blacktriangledown][\triangle][\triangleright]$  of draai aan de knop [ ] om [ ] te selecteren. Druk vervolgens op de knop [ ].
- De instellingen voor de webservice zijn nu bijgewerkt.

Als geconfigureerde instellingen worden gewijzigd, voert u deze stappen nogmaals uit om de camera-instellingen bij te werken.

#### <span id="page-127-1"></span>**Beelden uploaden naar webservices**

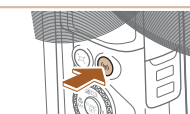

亶

凸

- *1* **Open het Wi-Fi-menu.**
- Druk op de knop  $[(\cdot p)]$ .

#### *2* **Kies de bestemming.**

- Kies het pictogram van de webservice waarmee u verbinding wilt maken (druk op de knoppen [▲][▼][◀][▶] of draai aan de knop [(iii) en druk vervolgens op de knop  $[\mathbb{R}]$ .
- Als meerdere ontvangers of opties om te delen worden gebruikt voor een webservice, kiest u het gewenste item op het scherm [Ontvanger selecteren] (druk op de knoppen  $[\triangle][\blacktriangledown]$  of draai aan de knop [) en vervolgens drukt u op de knop [ [ ].

#### **Vóór gebruik**

**Basishandleiding**

**Handleiding voor gevorderden**

**Basishandelingen van de camera**

**Auto-modus/modus Hybride automatisch**

**Andere opnamestanden**

**P-modus**

**Tv-, Av- en M-modus**

**Afspeelmodus**

**Draadloze functies**

**Menu Instellingen**

**Accessoires**

**Bijlage**

**Index**

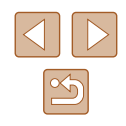

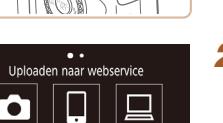

**MENU S** 

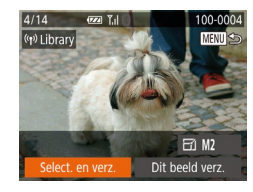

#### *3* **Verzend een beeld.**

- Druk op de knoppen  $[\triangle][\blacktriangledown][\blacktriangle][\blacktriangleright]$  om [Select. en verz.] te selecteren en druk vervolgens op de knop [(.).
- Druk op de knoppen  $[\triangle][\blacktriangledown]$  of draai aan de knop [<sup>3</sup>] om [Select.] te selecteren. Druk vervolgens op de knop [(,)].
- Druk op de knoppen  $[\triangle][\blacktriangledown][\blacktriangle][\blacktriangleright]$  of draai aan de knop [<sup>2</sup>] om een beeld te selecteren dat u wilt verzenden. Druk op de knop [ ] om het als geselecteerd te markeren ( $\sim$ 1) en druk vervolgens op de knop [MENU].
- Druk op de knoppen [◀][▶] of draai aan de knop [<sup>3</sup>] om [OK] te selecteren. Druk vervolgens op de knop [(,)].
- Druk op de knoppen [◀][▶] of draai aan de knop [ ] om [Verzenden] te selecteren. Druk vervolgens op de knop [(;).
- Wanneer u uploadt naar YouTube, leest u de servicevoorwaarden, kiest<br>u [Akkoord] en drukt u op de knop [ ].
- Wanneer [OK] wordt weergegeven nadat het beeld is verzonden, drukt u op de knop [ ] om terug te keren naar het afspeelscherm.
- Om verbinding te kunnen maken moet in de camera een geheugenkaart met opgeslagen beelden zitten.
- U kunt ook meerdere beelden in een keer verzenden, het formaat van beelden wijzigen en opmerkingen toevoegen voordat u beelden verzendt ( $\Box$ 132).
- U kunt het huidige beeld verzenden door [Dit beeld verz.] te kiezen op het scherm bij stap 3.
- Als u beelden die u naar CANON iMAGE GATEWAY hebt geüpload wilt weergeven op een smartphone, kunt u de speciale app Canon Online Photo Album proberen. Download en installeer de app Canon Online Photo Album voor iPhones of iPads uit de App Store of voor Android-apparaten van Google Play.

## **Beelden draadloos afdrukken met een verbonden printer**

Verbind de camera als volgt met een printer via Wi -Fi. Deze stappen leggen uit hoe u de camera als toegangspunt kunt gebruiken. maar u kunt ook een bestaand toegangspunt gebruiken (L. [119](#page-118-0)).

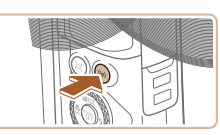

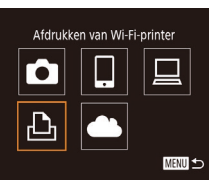

Apparaat selecteren pparaat toevoegen **MENU** 

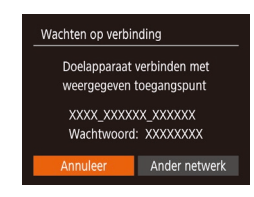

### *1* **Open het Wi -Fi-menu.**

• Druk op de knop  $\lceil \langle \phi \rangle \rceil$ .

#### *2* **Selecteer [ ].**

• Druk op de knoppen  $[\triangle][\blacktriangledown][\triangle][\triangleright]$  of draai aan de knop [ ] om [  $\Box$  ] te selecteren. Druk vervolgens op de knop [ .).

### *3* **Kies [Apparaat toevoegen].**

- Druk op de knoppen  $[\triangle][\blacktriangledown]$  of draai aan de knop [<sup>2</sup>] om [Apparaat toevoegen] te selecteren en druk vervolgens op de knop  $[\mathbb{R}]$ .
- De SSID en het wachtwoord van de camera worden weergegeven.

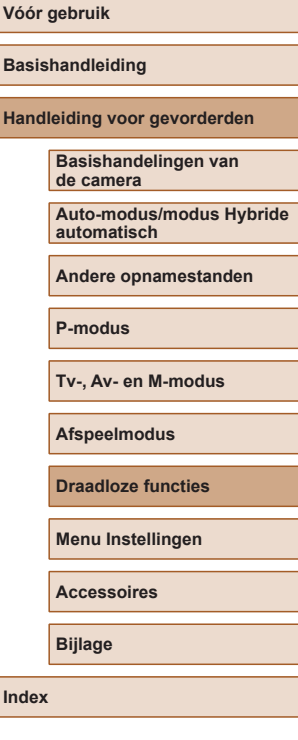

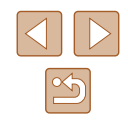

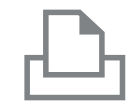

Apparaat selecteren Vernieuwen Printer

Zoeken voltooid

#### *4* **Laat de printer verbinding maken met het netwerk.**

- Kies in het menu met Wi-Fi-instellingen van de printer de SSID (netwerknaam) die op de camera wordt weergegeven om de verbinding tot stand te brengen.
- Voer in het wachtwoordveld het wachtwoord in dat wordt weergegeven op de camera.

#### *5* **Selecteer de printer.**

● Kies de naam van de printer (druk op de knoppen  $[\triangle] [\blacktriangledown]$  of draai aan de knop  $[\clubsuit]$ en druk daarna op de knop [(;).

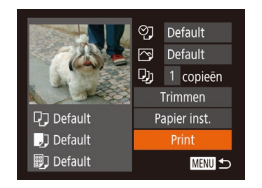

**MENU** 

#### *6* **Selecteer een beeld om af te drukken.**

- Druk op de knoppen [◀][▶] of draai aan de knop [<sup>2</sup>] om een beeld te selecteren.
- Druk op de knop [ ), kies [ **L** ] en druk nogmaals op de knop [ ].
- $\bullet$  Druk op de knoppen  $[\triangle][\blacktriangledown]$  of draai aan de knop [<sup>3</sup>] om [Print] te selecteren. Druk vervolgens op de knop [ .).
- Zie ["Beelden afdrukken" \(](#page-156-0)LL157) voor gedetailleerde instructies voor afdrukken.
- Om de verbinding te beëindigen, drukt u op de knop [(( $\psi$ )]. Selecteer in het bevestigingsscherm [OK] (druk op de knoppen  $\lceil \blacktriangleleft \rceil \rceil$  of draai aan de knop  $\lceil \binom{2}{3} \rceil$ en druk daarna op de knop [ .).

Om verbinding te kunnen maken moet in de camera een geheugenkaart met opgeslagen beelden zitten.

 $\oslash$ 

- Zodra u verbinding hebt gemaakt met apparaten via het Wi-Fimenu, worden recente bestemmingen als eerste vermeld wanneer u het Wi -Fi-menu opent. U kunt eenvoudig opnieuw verbinding maken door op de knoppen [  $\blacksquare$ ] te drukken om het apparaat te kiezen en vervolgens op de knop [ ] te drukken. Als u een nieuw apparaat wilt toevoegen, opent u het scherm voor apparaatselectie door op de knoppen [ $\bigcap$ ] te drukken en vervolgens de instelling te configureren.
- Als u liever geen recente doelapparaten wilt weergeven, kiest u MENU ( $\downarrow$  29) > tabblad [ $\uparrow$ ] > [Inst. draadloze communicatie] > [Instellingen Wi -Fi] > [Doelhistorie] > [Uit].
- Om verbinding te maken zonder dat u bij stap 4 een wachtwoord moet invoeren, kiest u MENU ( $\downarrow$  29) > tabblad [ $\uparrow$ ] > [Inst. draadloze communicatie] > [Instellingen Wi -Fi] > [Wachtwoord] > [Uit]. [Wachtwoord] wordt niet meer weergegeven op het SSID-scherm (in stap 3).
- Om een ander toegangspunt te gebruiken, volgt u stap 3–4 bij ["Een ander toegangspunt gebruiken" \(](#page-118-0) =119).

## **Vóór gebruik Basishandleiding Handleiding voor gevorderden Basishandelingen van de camera Auto-modus/modus Hybride automatisch Andere opnamestanden P-modus Tv-, Av- en M-modus Afspeelmodus Draadloze functies Menu Instellingen Accessoires**

**Bijlage**

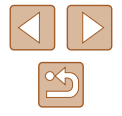

### **Beelden naar een andere camera verzenden**

U kunt als volgt twee camera's via Wi -Fi verbinden en beelden tussen de twee camera's verzenden.

● Er kan alleen via Wi-Fi verbinding worden gemaakt met camera's van Canon die Wi -Fi ondersteunen. U kunt alleen verbinding maken met een camera van Canon die Wi -Fi-compatibel is, ongeacht of deze camera FlashAir-/Eye -Fi-kaarten ondersteunt.

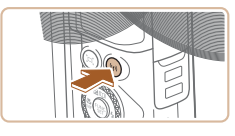

#### *1* **Open het Wi-Fi-menu.**

• Druk op de knop  $[(\phi)]$ .

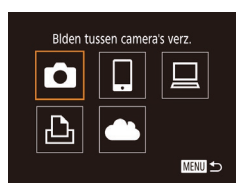

#### *2* **Selecteer [ ].**

• Druk op de knoppen  $[\triangle][\blacktriangledown][\blacktriangle][]$  of draai aan de knop [<sup>3</sup>] om [<sup>1</sup>] te selecteren. Druk vervolgens op de knop [ ).

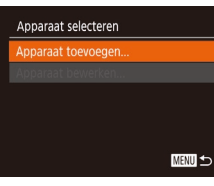

#### *3* **Kies [Apparaat toevoegen].**

- Druk op de knoppen  $[\triangle][\blacktriangledown]$  of draai aan de knop [ ] om [Apparaat toevoegen] te selecteren en druk vervolgens op de knop  $\lceil \binom{f(w)}{M} \rceil$ .
- Volg stap 1–3 ook op de doelcamera.
- Er wordt informatie over de verbinding met de camera toegevoegd als [Verbinding op doel- camera starten] wordt weergegeven op beide cameraschermen.

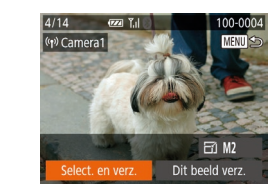

#### *4* **Verzend een beeld.**

- $\bullet$  Druk op de knoppen  $[\triangle][\blacktriangledown][\blacktriangle][\blacktriangleright]$  om [Select. en verz.] te selecteren en druk vervolgens op de knop [  $\mathbb{R}$ ].
- $\bullet$  Druk op de knoppen  $[\triangle][\blacktriangledown]$  of draai aan de knop [<sup>3</sup>] om [Select.] te selecteren. Druk vervolgens op de knop [(,)].
- Druk op de knoppen  $[\triangle][\blacktriangledown][\triangle][\triangleright]$  of draai aan de knop [<sup>2</sup> ] om een beeld te selecteren dat u wilt verzenden. Druk op de knop [(;) om het als geselecteerd te markeren ( $\lceil \sqrt{\ } \rceil$ ) en druk vervolgens op de knop [MENU].
- Druk op de knoppen [◀][▶] of draai aan de knop [ ] om [ OK] te selecteren. Druk vervolgens op de knop [(w)].
- Druk op de knoppen [◀][▶] of draai aan de knop [<sup>2</sup>] om [Verzenden] te selecteren. Druk vervolgens op de knop [ ...
- Nadat het beeld is verzonden, wordt [Transfer gereed] weergegeven en wordt het scherm voor beeldoverdracht opnieuw weergegeven.
- Om de verbinding te beëindigen, drukt u op de knop [MFNU]. Selecteer in het bevestigingsscherm [OK] (druk op de knoppen  $\left[\left(\right] \right]$  of draai aan de knop  $\left[\left( \left[ \right] \right] \right)$ en druk daarna op de knop [ ).

### **Vóór gebruik Basishandleiding Handleiding voor gevorderden**

**Basishandelingen van** 

**de camera**

**Auto-modus/modus Hybride automatisch**

**Andere opnamestanden**

**P-modus**

**Tv-, Av- en M-modus**

**Afspeelmodus**

**Draadloze functies**

**Menu Instellingen**

**Accessoires**

**Bijlage**

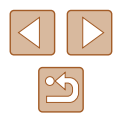

- 
- Om verbinding te kunnen maken moet er een geheugenkaart in de camera zitten.
- Zodra u verbinding hebt gemaakt met apparaten via het Wi-Fimenu, worden recente bestemmingen als eerste vermeld wanneer u het Wi-Fi-menu opent. U kunt eenvoudig opnieuw verbinding maken door op de knoppen [  $\blacksquare$  ] te drukken om het apparaat te kiezen en vervolgens op de knop [  $\binom{m}{2}$ ] te drukken. Als u een nieuw apparaat wilt toevoegen, opent u het scherm voor apparaatselectie door op de knoppen [ $\parallel$ ][ $\parallel$ ] te drukken en vervolgens de instelling te configureren.
- Als u liever geen recente doelapparaten wilt weergeven, kiest u MENU ( $\Box$  29) > tabblad  $[\hat{Y} \hat{T}]$  > [Inst. draadloze communicatie] > [Instellingen Wi-Fi] > [Doelhistorie] > [Uit].
- U kunt ook meerdere beelden in een keer verzenden en de beeldresolutie wijzigen voordat u verzendt ([[] [132\)](#page-131-0).
- U kunt het huidige beeld verzenden door [Dit beeld verz.] te kiezen op het scherm bij stap 4.

### <span id="page-131-0"></span>**Opties voor het verzenden van beelden**

U kunt meerdere beelden selecteren om in een keer te verzenden en de pixelinstelling voor het opnemen van beelden (het formaat) wijzigen voordat u verzendt. Met sommige webservices is het ook mogelijk om opmerkingen toe te voegen aan de beelden die u wilt verzenden.

#### <span id="page-131-1"></span>**Meerdere beelden verzenden**

Op het scherm voor beeldoverdracht kunt u een reeks beelden selecteren om te verzenden of alleen beelden verzenden die als favoriet zijn gemarkeerd.

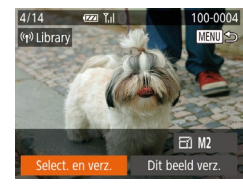

#### *1* **Kies [Select. en verz.].**

● Druk op het scherm voor beeldoverdracht op de knoppen [(I]) om [Select. en verz.] te kiezen en druk daarna op de knop [ ...

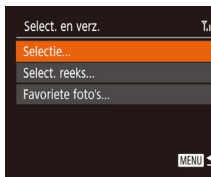

#### *2* **Selecteer een selectiemethode.**

• Druk op de knoppen  $[\triangle][\blacktriangledown]$  of draai aan de knop [ ] om een selectiemethode te kiezen.

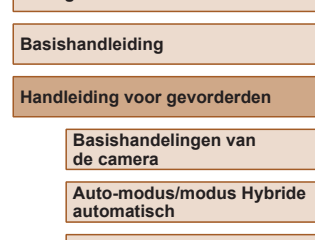

**Andere opnamestanden**

**P-modus**

**Vóór gebruik**

**Tv-, Av- en M-modus**

**Afspeelmodus**

**Draadloze functies**

**Menu Instellingen**

**Accessoires**

**Bijlage**

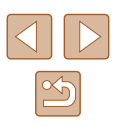

#### **Een reeks selecteren**

#### *1* **Selecteer [Select. reeks].**

● Volg stap 2 bij "Meerdere beelden verzenden" (ﷺ [132\)](#page-131-1), kies [Select. reeks] en druk op de knop [ ].

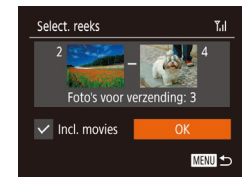

#### *2* **Selecteer de beelden.**

- Voer de stappen 2–3 in "Een reeks selecteren" ( [=](#page-96-0)97) uit om beelden op te geven.
- Als u films wilt toevoegen, drukt u op de knoppen  $[\triangle][\blacktriangledown][\blacktriangle]$  om [Incl. movies] te selecteren en vervolgens drukt u op de knop [() om de optie als geselecteerd te markeren  $(\sqrt{})$ .
- $\bullet$  Druk op de knoppen  $[\triangle][\blacktriangledown][\blacktriangle][\blacktriangleright]$ om [OK] te kiezen en druk vervolgens op de knop  $\lceil \frac{m}{2} \rceil$ .

#### *3* **Verzend de beelden.**

● Druk op de knoppen [◀][▶] of draai aan de knop [ ] om [Verzenden] te selecteren. Druk vervolgens op de knop [ [ ].

#### **Favoriete foto's verzenden**

Alleen beelden verzenden die gemarkeerd zijn als favoriet (ﷺ[101](#page-100-0)).

#### *1* **Selecteer [Favoriete foto's].**

- Volg stap 2 bij "Meerdere beelden verzenden" (∭[132\)](#page-131-1), kies [Favoriete foto's] en druk op de knop [ [ ].
- Er wordt een scherm voor de selectie van favoriete beelden weergegeven. Als u een beeld uit de selectie wilt halen, selecteert u het beeld en drukt u op de knop  $[$  om  $[\checkmark]$  te verwijderen.
- $\bullet$  Druk op de knop  $IMFNI$ .
- Druk op de knoppen [◀][▶] of draai aan de knop [<sup>3</sup>] om [OK] te selecteren. Druk vervolgens op de knop [ ....

#### *2* **Verzend de beelden.**

● Druk op de knoppen [◀][▶] of draai aan de knop [<sup>2</sup>] om [Verzenden] te selecteren. Druk vervolgens op de knop [ ).

In stap 1 is [Favoriete foto's] alleen beschikbaar als u foto's hebt gemarkeerd als favoriet.

#### **Opmerkingen over het verzenden van beelden**

- Afhankelijk van de eigenschappen van het netwerk dat u gebruikt, kan het lang duren om films te verzenden. Houd het batterijniveau van de camera in het oog.
- Webservices kunnen het aantal beelden dat of de lengte van films die u kunt versturen beperken.
- Voor films die u niet comprimeert (↓↓[106\)](#page-105-0), wordt een apart, gecomprimeerd bestand verzonden in plaats van het originele bestand. Houd er rekening mee dat dit het verzenden kan vertragen en dat het bestand alleen wordt verzonden wanneer er genoeg ruimte voor is op de geheugenkaart.
- Houd er rekening mee dat wanneer u films verzendt naar smartphones, de ondersteunde beeldkwaliteit kan variëren afhankelijk van de smartphone. Raadpleeg de handleiding van de smartphone voor meer informatie.
- Op het scherm wordt de sterkte van het draadloze signaal aangegeven<br>met de volgende pictogrammen.  $[T_{\text{all}}]$  hoog,  $[T_{\text{all}}]$  normaal,  $[T_{\text{all}}]$  laag,  $[T]$  zwak
- Afbeeldingen verzenden naar webservices kost minder tijd wanneer u beelden opnieuw verzendt die al eerder zijn verzonden en die nog op de CANON iMAGE GATEWAY-server staan.

**Vóór gebruik**

**Basishandleiding**

**Handleiding voor gevorderden**

**Basishandelingen van de camera**

**Auto-modus/modus Hybride automatisch**

**Andere opnamestanden**

**P-modus**

**Tv-, Av- en M-modus**

**Afspeelmodus**

**Draadloze functies**

**Menu Instellingen**

**Accessoires**

**Bijlage**

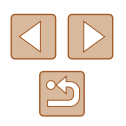

#### **Het aantal opnamepixels kiezen (beeldgrootte)**

Kies op het scherm voor beeldoverdracht  $\left[\overline{F_1}\right]$  door op de knoppen  $\left[\bullet\right]$   $\blacktriangledown$  te drukken. Druk daarna op de knop (...). Op het getoonde scherm kiest u de opnamepixelinstelling (beeldformaat) door op de knoppen  $[ \triangle ] \blacktriangledown ]$  te drukken. Druk vervolgens op de knop [  $\odot$  ].

- Als u beelden met het oorspronkelijke formaat wilt verzenden, selecteert u [Nee] als optie voor het wijzigen van het formaat.
- Als u **[M2]** selecteert, wordt het formaat van beelden die groter zijn dan het geselecteerde formaat, gewijzigd voordat ze worden verzonden.
- De grootte van films kan niet worden aangepast.

Het beeldformaat kan ook worden geconfigureerd in MENU  $(\Box$ 29) > tabblad  $[\hat{Y} \hat{T}]$  > [Inst. draadloze communicatie] > [Instellingen Wi‑Fi] > [Vergr./verkl. voor versturen].

#### **Opmerkingen toevoegen**

<sup>U</sup> kunt met de camera opmerkingen toevoegen aan beelden die u naar e-mailadressen, sociale netwerkservices en dergelijke verzendt. Hoeveel ruimte u voor uw opmerkingen hebt, is afhankelijk van de webservice.

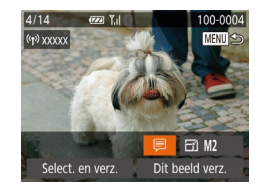

#### *1* **Open het scherm om opmerkingen toe te voegen.**

- Kies op het scherm voor beeldoverdracht<br>同 door op de knoppen [▲][▼][1] drukken. Druk daarna op de knop [ ).
- **2** Voeg een opmerking toe (Q230).
- *3* **Verzend het beeld.**
- Wanneer u geen opmerking hebt ingevoerd, wordt automatisch de opmerking verzonden die in CANON iMAGE GATEWAY is ingesteld.
	- U kunt ook meerdere beelden van een opmerking voorzien voordat u ze verzendt. Dezelfde opmerking wordt toegevoegd aan alle beelden die samen worden verzonden.

### <span id="page-133-0"></span>**Beelden automatisch verzenden (beeldsynchronisatie)**

Beelden op de geheugenkaart die nog niet zijn overgezet kunnen ook naar een computer of webservices worden verzonden via CANON iMAGE **GATFWAY** 

Houd er rekening mee dat beelden niet alleen naar webservices kunnen worden verzonden.

#### **Voordat u begint**

#### **De camera voorbereiden**

Registreer [[2] als de bestemming. Op de doelcomputer installeert en configureert u Image Transfer Utility, gratis software die compatibel is met Beeldsynchronisatie.

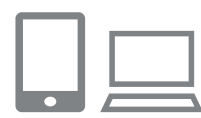

#### *1* **Voeg [ ] toe als bestemming.**

- $\bullet$  Voeg  $[$ **[2]** toe als bestemming, zoals wordt beschreven bij ["CANON iMAGE](#page-125-0)  [GATEWAY registreren" \(](#page-125-0) =126).
- Als u een webservice wilt opnemen als bestemming, meldt u zich aan bij CANON iMAGE GATEWAY ( =[126\)](#page-125-0), selecteert u uw cameramodel, gaat u naar het instellingenscherm voor webservices en selecteert u de doelwebservice in de instellingen voor Beeldsynchronisatie. Raadpleeg de Help van CANON iMAGE GATEWAY voor meer informatie.

### **Vóór gebruik Basishandleiding**

**Handleiding voor gevorderden**

**Basishandelingen van de camera**

**Auto-modus/modus Hybride automatisch**

**Andere opnamestanden**

**P-modus**

**Tv-, Av- en M-modus**

**Afspeelmodus**

**Draadloze functies**

**Menu Instellingen**

**Accessoires**

**Bijlage**

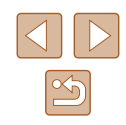

- *2* **Kies het type beelden dat u wilt verzenden (alleen wanneer u ook films verzendt).**
- Druk op de knop [MFNU] en kies [Inst. draadloze communicatie] op het tabblad [<sup>6</sup>]. Kies vervolgens [Instellingen Wi‑Fi] ( [=](#page-28-0)29).
- Druk op de knoppen  $[$ **A** $]$   $\blacktriangledown$  $]$  om [Beeldsync.] te selecteren en druk vervolgens op de knoppen [4][  $\blacktriangleright$ ] om [Foto's/films] te selecteren.

#### <span id="page-134-0"></span>**De computer voorbereiden**

Installeer en configureer de software op de doelcomputer.

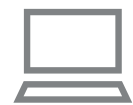

#### *1* **Installeer Image Transfer Utility.**

- Installeer Image Transfer Utility op [een com](#page-154-0)puter met internetverbinding<br>(□155) volgens stap 1–2 van "CameraWindow installeren" (ﷺ[120\)](#page-119-0).
- Image Transfer Utility kan ook worden gedownload via de pagina met instellingen voor beeldsynchronisatie van CANON IMAGE GATEWAY (ﷺ[126](#page-125-0)).

#### *2* **Registreer de camera.**

- Windows: klik met de rechtermuisknop in de taakbalk op [4] en klik op [Add new camera/Nieuwe camera toevoegen].
- Mac OS: klik in de menubalk op [4] en klik vervolgens op [Add new camera/ Nieuwe camera toevoegen].
- Er wordt een lijst weergegeven met camera's die zijn gekoppeld aan CANON iMAGE GATEWAY. Kies de camera waar u beelden vandaan wilt sturen.

● Zodra de camera is geregistreerd en de computer gereed is om beelden te ontvangen, wordt het pictogram gewijzigd in  $[$ .

#### **Beelden verzenden**

Beelden die worden verzonden vanaf de camera, worden automatisch opgeslagen op de computer.

Als de computer waarnaar u beelden wilt verzenden is uitgeschakeld, worden de beelden tijdelijk op de CANON iMAGE GATEWAY-server opgeslagen. Opgeslagen beelden worden regelmatig gewist. Zorg er daarom voor dat u de computer aanzet en de beelden opslaat.

#### *1* **Verzend de beelden.**

- Volg stap 1–2 bij ["Beelden uploaden naar](#page-127-1)  [webservices" \(](#page-127-1)ﷺ) 128) en selecteer [<u>إل</u>
- Bij verzonden beelden wordt een pictogram [1] geplaatst.

#### *2* **Beelden opslaan op de computer.**

- Beelden worden automatisch op de computer opgeslagen wanneer u deze aanzet.
- Beelden worden automatisch verzonden naar webservices vanaf de CANON iMAGE GATEWAY-server, zelfs als de computer is uitgeschakeld.

Gebruik tijdens het verzenden van beelden een volledig opgeladen batterij.

#### **Vóór gebruik**

**Basishandleiding**

**Handleiding voor gevorderden**

**Basishandelingen van de camera**

**Auto-modus/modus Hybride automatisch**

**Andere opnamestanden**

**P-modus**

**Tv-, Av- en M-modus**

**Afspeelmodus**

**Draadloze functies**

**Menu Instellingen**

**Accessoires**

**Bijlage**

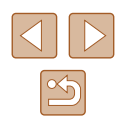

- Zelfs als beelden met een andere methode op de computer zijn geïmporteerd, worden alle beelden naar de computer verzonden die niet via CANON iMAGE GATEWAY naar de computer zijn verzonden.
- Het verzenden wordt sneller uitgevoerd als de bestemming op een computer is op hetzelfde netwerk als de camera, omdat beelden worden verzonden via het toegangspunt in plaats van via CANON iMAGE GATEWAY. Beelden die worden opgeslagen op de computer worden verzonden naar CANON iMAGE GATEWAY, daarom dient de computer verbonden te zijn met internet.

#### **Beelden die via Beeldsynchronisatie zijn verzonden weergeven op een smartphone**

Als u de app Canon Online Photo Album (Canon OPA) installeert, kunt u met uw smartphone beelden bekijken en downloaden die via Beeldsynchronisatie zijn verzonden terwijl ze tijdelijk zijn opgeslagen op de CANON iMAGE GATEWAY-server.

Schakel ter voorbereiding op de volgende manier smartphonetoegang in.

- Controleer of u de instellingen hebt uitgevoerd die worden beschreven in ["De computer voorbereiden" \(](#page-134-0)ﷺ135).
- Download en installeer de app Canon Online Photo Album voor iPhones of iPads uit de App Store of voor Android-apparaten van Google Play.
- Meld u aan bij CANON iMAGE GATEWAY (ﷺ) [126\)](#page-125-0), selecteer uw cameramodel, ga naar het instellingenscherm voor webservices en schakel weergeven en downloaden vanaf een smartphone in in de instellingen voor Beeldsynchronisatie. Raadpleeg de Help van CANON iMAGE GATEWAY voor meer informatie.
	- Als beelden die tijdelijk op de CANON iMAGE GATEWAY-server zijn opgeslagen eenmaal zijn verwijderd, kunnen ze niet meer worden weergegeven.
		- Beelden die u hebt verzonden voordat u het weergeven en downloaden op een smartphone hebt ingeschakeld in de instellingen voor Beeldsynchronisatie, zijn niet op deze manier toegankelijk.

Raadpleeg de Help bij Canon Online Photo Album voor instructies voor Canon Online Photo Album.

### <span id="page-135-0"></span>**Een smartphone gebruiken om camerabeelden te bekijken en de camera te bedienen**

Met de speciale smartphoneapp Camera Connect kunt u het volgende doen.

- Door beelden op de smartphone bladeren en ze op de smartphone opslaan
- Beelden geotaggen tijdens het maken van opnamen (LJ[136](#page-135-1))
- De camera op afstand bedienen met een smartphone  $(\Box \Box 138)$  $(\Box \Box 138)$  $(\Box \Box 138)$

Om beelden op de smartphone te kunnen bekijken, moeten vooraf privacyinstellingen worden geconfigureerd (LJ[117](#page-116-0), LJ[139\)](#page-138-0).

### <span id="page-135-1"></span>**Beelden voorzien van geotags tijdens het maken van opnamen**

De foto's en films die u maakt, kunnen worden voorzien van een geotag met behulp van GPS-informatie (zoals breedtegraad, lengtegraad en<br>hoogte) van een smartphone met ingeschakelde Bluetooth-functie. U kunt de vastgelegde GPS-informatie op de camera bekijken ( $\Box$ 89). Met de software ( =[155\)](#page-154-1) kunt u ook de locaties op een kaart bekijken. De foto's en films worden ernaast weergegeven.

 $O$   $17$ Video Systeem

Wi-Fi-verbinding... Inst. draadloze communicatie.. Certificaatlogo weergeven..

**NTSC** 

- *1* **Breng een verbinding tussen de camera en de smartphone tot stand via Bluetooth (** =**[113](#page-112-0)).**
- *2* **Kies [GPS-instellingen].**
- Druk op de knop [MFNU], selecteer [GPS-instellingen] op het tabblad [ $'$ ] en druk daarna op de knop [ ).

### **Vóór gebruik Basishandleiding**

**Handleiding voor gevorderden**

**Basishandelingen van de camera**

**Auto-modus/modus Hybride automatisch**

**Andere opnamestanden**

**P-modus**

**Tv-, Av- en M-modus**

**Afspeelmodus**

**Draadloze functies**

**Menu Instellingen**

**Accessoires**

**Bijlage**

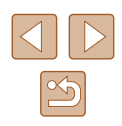

#### *3* **Configureer de instelling.**

• Kies [GPS via mobiel] en druk vervolgens op de knoppen [◀ ][▶] of draai aan de knop [<sup>2</sup>] om [Insch.] te kiezen.

#### *4* **Maak de opname.**

- De foto's en films die u opneemt, worden nu voorzien van een geotag met behulp van GPS-informatie van de smartphone. U kunt deze informatie controleren zoals beschreven in ["GPS-informatieweergave"](#page-88-0)  (□[89\)](#page-88-0).
- De volgende keer wanneer u Camera Connect hebt geopend op uw smartphone, dient u voor de opname te controleren of de camera en smartphone via Bluetooth met elkaar zijn verbonden.
- Beelden worden op deze wijze niet van een geotag voorzien, tenzij Camera Connect geopend is.
	- De GPS-informatie die aan uw film wordt toegevoegd, wordt aan het begin van de opname verkregen.
	- GPS-informatie kan niet worden bijgewerkt, tenzij Wi-Fi is uitgeschakeld.
	- De GPS-informatie die aan beelden wordt toegevoegd bij Live View-opnamen op afstand wordt aan het begin verkregen, wanneer u overschakelt naar een Wi-Fi-verbinding.
	- Beelden worden mogelijk niet van een geotag voorzien indien u verbinding maakt via NFC of Bluetooth terwijl de camera is uitgeschakeld.
	- Met behulp van de locatiegegevens die als geotag aan uw foto's of films zijn toegevoegd, kunnen andere mensen u herkennen of uw locatie bepalen. Wees voorzichtig als u deze beelden met anderen deelt, bijvoorbeeld als u beelden online plaatst waar vele anderen ze kunnen bekijken.
- Om de GPS-informatie te controleren die van de smartphone wordt verkregen, kiest u MENU ( $\Box$ 29) > tabblad  $[1]$  > [GPS-instellingen] > [GPS-informatiedisplay].
- De GPS-verwervingsstatus wordt aangeduid met een van de volgende pictogrammen.
	- [ GPS ] aan het verkrijgen, [ GPS ] niet aan het verkrijgen

**Vóór gebruik**

**Basishandleiding**

**Handleiding voor gevorderden**

**Basishandelingen van de camera**

**Auto-modus/modus Hybride automatisch**

**Andere opnamestanden**

**P-modus**

**Tv-, Av- en M-modus**

**Afspeelmodus**

**Draadloze functies**

**Menu Instellingen**

**Accessoires**

**Bijlage**

#### <span id="page-137-0"></span>**De camera op afstand bedienen met een smartphone**

#### **De camera bedienen via Wi -Fi**

U kunt opnamen maken terwijl u een opnamescherm bekijkt op uw smartphone.

> Privacyinstellingen moeten van tevoren worden geconfigureerd om het weergeven van alle beelden vanaf de smartphone toe te staan ( =[117](#page-116-0)).

#### *1* **Zet de camera vast.**

- Om de camera stil te houden, plaatst u deze op een statief of neemt u andere maatregelen.
- *2* **Sluit de camera en de smartphone aan (** =**[117](#page-116-0)).**
- Kies [Ja] voor de privacy-instellingen.

#### *3* **Kies op afstand opnamen maken van livebeelden.**

- Selecteer [Remote live view shooting/ Live opnamen maken op afstand] in Camera Connect op de smartphone.
- Zodra de camera klaar is voor Live Viewopnamen maken op afstand, wordt een livebeeld van de camera weergegeven op de smartphone.
- Er wordt dan een bericht weergegeven op de camera en alle bedieningsfuncties worden uitgeschakeld. De ON/OFF-knop kan wel worden ingedrukt.

#### *4* **Maak de opname.**

- Gebruik de smartphone om een opname te maken.
- Filmopnamen maken is niet beschikbaar.
- Scherpstellen kan langer duren.
- Het weergeven van het beeld en de timing van de sluiter kunnen mogelijk worden vertraagd, afhankelijk van de verbindingsstatus.
- Eventuele schokkerige bewegingen die op de smartphone worden getoond en die het gevolg zijn van de verbindingskwaliteit, hebben geen invloed op vastgelegde beelden.
- Vastgelegde beelden worden niet overgebracht naar de smartphone. Gebruik de smartphone om door beelden te bladeren en vanaf de camera over te dragen.

#### **De camera bedienen via Bluetooth**

U kunt een smartphone met Bluetooth gebruiken om opnamen te maken op afstand en om van beeldweergave te wisselen.

Dit is handig als u tijdens het maken van opnamen snel verbinding wilt maken of het afspelen wilt bedienen terwijl u verbonden bent met een tv.

#### *1* **Bereid de camera voor.**

- Stel de opnamemodus en de opnamefuncties op de camera in.
- Om de camera stil te houden tijdens de opname, plaatst u deze op een statief of neemt u andere maatregelen.
- *2* **Sluit de camera en de smartphone aan (** =**[113](#page-112-0)).**
- Controleer of de Bluetooth-verbinding tot stand is gebracht.

#### **Vóór gebruik**

**Basishandleiding**

**Handleiding voor gevorderden**

**Basishandelingen van de camera**

**Auto-modus/modus Hybride automatisch**

**Andere opnamestanden**

**P-modus**

**Tv-, Av- en M-modus**

**Afspeelmodus**

**Draadloze functies**

**Menu Instellingen**

**Accessoires**

**Bijlage**

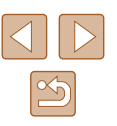

#### *3* **Kies de Bluetooth-afstandsbediening.**

- Selecteer [Bluetooth remote controller/ Bluetooth-afstandsbediening] in Camera Connect op de smartphone.
- Het smartphonescherm verandert in een scherm voor afstandsbediening via Bluetooth.

#### *4* **Maak opnamen en wissel van beeld.**

● Gebruik de smartphone om opnamen te maken in de opnamemodus en om van beeld te wisselen in de afspeelstand.

[Bluetooth remote controller/Bluetooth-afstandsbediening] is niet beschikbaar wanneer via Wi-Fi verbinding is gemaakt.

U kunt de Bluetooth-verbindingsstatus controleren door het icoontje op het scherm te raadplegen  $($ math>

### **Wi-Fi-instellingen bewerken of wissen**

U kunt Wi-Fi-instellingen als volgt bewerken of wissen.

#### <span id="page-138-0"></span>**Verbindingsinformatie bewerken**

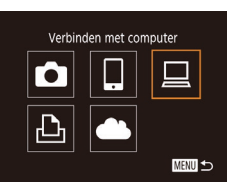

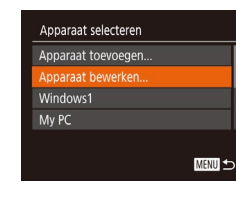

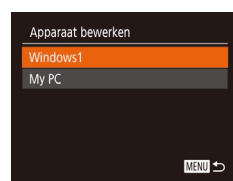

#### *1* **Open het Wi-Fi-menu en kies een apparaat dat u wilt bewerken.**

- Druk op de knop  $\lbrack \langle \phi \rangle \rangle \rbrack$ .
- $\bullet$  Druk op de knoppen  $[\triangle][\blacktriangledown][\blacktriangle][\blacktriangleright]$  of draai aan de knop [ ] om het pictogram te selecteren van een apparaat dat u wilt bewerken. Druk vervolgens op de knop [()].

#### *2* **Kies [Apparaat bewerken].**

• Druk op de knoppen  $[\triangle][\blacktriangledown]$  of draai aan de knop [ ] om [Apparaat bewerken] te selecteren en druk vervolgens op de knop [  $\mathbb{R}$ ].

#### *3* **Kies het apparaat dat u wilt bewerken.**

 $\bullet$  Druk op de knoppen  $[\triangle][\blacktriangledown]$  of draai aan de knop [ ] om het apparaat te selecteren dat u wilt bewerken. Druk vervolgens op de knop [().

### **Vóór gebruik Basishandleiding Handleiding voor gevorderden Basishandelingen van de camera**

**Auto-modus/modus Hybride automatisch**

**Andere opnamestanden**

**P-modus**

**Tv-, Av- en M-modus**

**Afspeelmodus**

**Draadloze functies**

**Menu Instellingen**

**Accessoires**

**Bijlage**

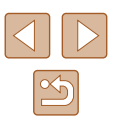

#### *4* **Kies het item dat u wilt bewerken.**

• Druk op de knoppen  $[\triangle][\blacktriangledown]$  of draai aan de knop [ ] om het item te selecteren dat u wilt bewerken. Druk vervolgens op de knop [()].

● Welke items u kunt wijzigen, hangt af van het apparaat of de service.

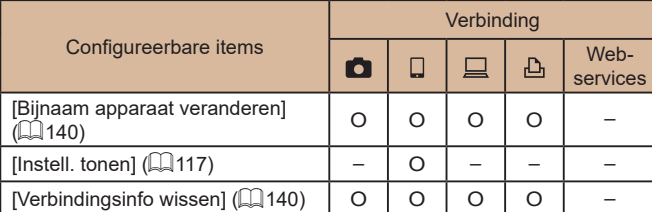

O : configureerbaar – : niet configureerbaar

### <span id="page-139-0"></span>**De bijnaam van een apparaat wijzigen**

U kunt de bijnaam van het apparaat (weergavenaam) die op de camera wordt weergegeven, wijzigen.

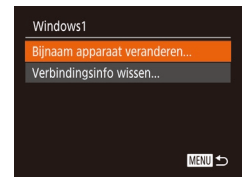

- Voer stap 4 bij ["Verbindingsinformatie](#page-138-0)  [bewerken" \(](#page-138-0)[139) uit, kies [Bijnaam apparaat veranderen] en druk op de  $k$ nop  $\lceil \binom{f(k)}{S^2} \rceil$ .
- Selecteer het invoerveld en druk op de knop [ ]. Gebruik het toetsenbord op het scherm om een nieuwe bijnaam in te voeren  $($  $\Box$ 30).

#### <span id="page-139-1"></span>**Verbindingsinformatie wissen**

U kunt verbindingsinformatie (over apparaten waarmee u verbinding hebt gemaakt) als volgt wissen.

- Verbindinasinfo wissen Windows1 Wissen ? Annuleer
- Voer stap 4 bij ["Verbindingsinformatie](#page-138-0)  [bewerken" \(](#page-138-0) $\Box$ 139) uit, kies [Verbindingsinfo wissen] en druk op de knop [()].
	- Als [Wissen ?] verschijnt, drukt u op de knoppen [4][D] of draait u aan de knop [<sup>3</sup>] om [OK] te selecteren. Druk vervolgens op de knop [ ].
	- De verbindingsinformatie wordt gewist.

#### **Beelden opgeven die bekeken kunnen worden op smartphones**

Geef aan of alle beelden op de geheugenkaart van de camera kunnen worden bekeken op smartphones die met de camera zijn verbonden.

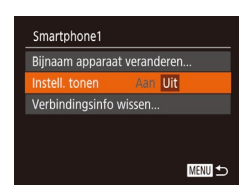

● Kies [Instell. tonen] bij stap 4 van "Verbindingsinformatie bewerken" (=[139\)](#page-138-0) en kies de gewenste optie.

Voor Live View-opnamen maken op afstand selecteert u [Aan].

# **Auto-modus/modus Hybride automatisch Andere opnamestanden P-modus Tv-, Av- en M-modus Afspeelmodus Draadloze functies Menu Instellingen Accessoires Bijlage**

**Vóór gebruik**

**Index**

**Basishandleiding**

**Handleiding voor gevorderden**

**Basishandelingen van de camera**

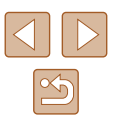

#### <span id="page-140-0"></span>**De bijnaam van de camera wijzigen**

Verander de bijnaam van de camera (die wordt weergegeven op aangesloten apparaten) naar wens.

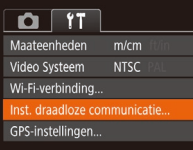

*1* **Selecteer [Inst. draadloze communicatie].**

• Druk op de knop [MENU] en kies [Inst. draadloze communicatie] op het tabblad  $\left[\stackrel{\bullet}{\bullet}\right]$  ( $\left[\right]$  29).

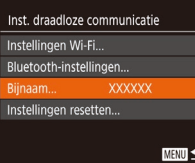

Voer een bijnaam camera in

MENU S

Bijnaam

**XXXXXX** 

#### *2* **Selecteer [Bijnaam].**

• Druk op de knoppen  $[\triangle][\blacktriangledown]$  of draai aan de knop [ ] om [ Bijnaam] te selecteren. Druk vervolgens op de knop [ ] ([29).

#### *3* **Verander de bijnaam.**

- Druk op de knop [ ) om het toetsenbord te openen  $($  $\Box$ 30) en voer vervolgens de bijnaam in.
- Er wordt een bericht weergegeven als de bijnaam die u invoert, met een symbool of spatie begint. Druk op de knop [ ] en voer een andere bijnaam in.
- U kunt de bijnaam ook veranderen vanuit het scherm [Bijnaam apparaat] dat wordt weergegeven bij de eerste keer dat u Wi-Fi gebruikt. Selecteer in dat geval het tekstvak, druk op de knop [  $\binom{mn}{n}$  ] om het toetsenbord te openen en voer een nieuwe bijnaam in.

#### **De standaardinstellingen voor Wi-Fi herstellen**

Zet de standaardinstellingen van Wi-Fi terug als u niet meer eigenaar bent van de camera of als u deze weggooit.

Door de Wi-Fi-instellingen te resetten worden ook alle instellingen voor webservices gewist. Als u deze optie wilt gebruiken, moet u zeker weten dat u alle Wi-Fi-instellingen wilt resetten.

 $\Omega$  it Maateenheden  $m/cm$ **NTSC** /ideo Systeem Wi-Fi-verbinding.. st. draadloze communicatie GPS-instellingen...

#### Inst. draadloze communicatie Instellingen Wi-Fi.. Bluetooth-instellingen... XXXXXX Biinaam... stellingen resetten **MENU** to

#### *2* **Kies [Instellingen resetten].**

*1* **Selecteer [Inst. draadloze** 

● Druk op de knop [MENU] en kies [Inst. draadloze communicatie] op het

**communicatie].**

tabblad  $[$   $\uparrow$   $]$   $\downarrow$   $]$  29).

• Druk op de knoppen  $[\triangle][\blacktriangledown]$  of draai aan de knop [<sup>3</sup>] om [Instellingen resetten] te selecteren. Druk vervolgens op de knop  $[\mathbb{R}]$ .

#### *3* **Herstel de standaardinstellingen.**

- Druk op de knoppen [◀][▶] of draai aan de knop [ ] om [ OK] te selecteren. Druk vervolgens op de knop [(;).
- De standaardinstellingen van Wi-Fi zijn nu gereset.

Om andere standaardinstellingen te resetten (behalve Wi-Fi). kiest u [Camera resetten] op het tabblad  $[$ [1] ( $\Box$ ] [149\)](#page-148-0).

#### **Vóór gebruik**

**Basishandleiding**

**Handleiding voor gevorderden**

**Basishandelingen van de camera**

**Auto-modus/modus Hybride automatisch**

**Andere opnamestanden**

**P-modus**

**Tv-, Av- en M-modus**

**Afspeelmodus**

**Draadloze functies**

**Menu Instellingen**

**Accessoires**

**Bijlage**

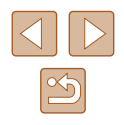

## **Informatie wissen van apparaten die via Bluetooth zijn gekoppeld**

Wis informatie over verbonden smartphones voordat u een andere smartphone koppelt.

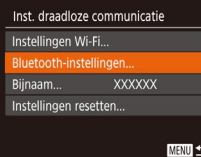

#### *1* **Kies [Bluetooth-instellingen].**

• Druk op de knop  $[MENU]$  en kies tabblad  $[1]$  = [Inst. draadloze communicatie] > [Bluetooth-instellingen].

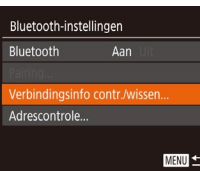

#### *2* **Kies [Verbindingsinfo contr./wissen].**

● Kies [Verbindingsinfo contr./wissen] en druk vervolgens op de knop [ ).

### Verbindingsinfo contr./wissen Wis informatie over apparaten waarmee u verbonden bent Stop **MENU**

#### *3* **Wis de informatie.**

- Druk in het scherm [Verbindingsinfo contr./wissen] op de knop [ .).
- Nadat [Wis informatie over apparaten waarmee u verbonden bent] wordt weergegeven, drukt u op de knoppen [◀][▶] of draait u aan de knop [ﷺ] om [OK] te kiezen. Druk vervolgens om de knop [  $\binom{m}{n}$ ].

#### *4* **Wis de camera-informatie.**

● Wis in het Bluetooth-instellingenmenu op de smartphone de camera-informatie die op de smartphone is geregistreerd.

**Vóór gebruik Basishandleiding Handleiding voor gevorderden Index Basishandelingen van de camera Auto-modus/modus Hybride automatisch Andere opnamestanden P-modus Tv-, Av- en M-modus Afspeelmodus Draadloze functies Menu Instellingen Accessoires Bijlage**

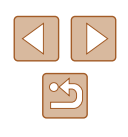

# **Menu Instellingen**

Basisfuncties van de camera aanpassen voor meer gebruiksgemak

### **Basisfuncties van de camera aanpassen**

Basisfuncties van de camera worden ingesteld op het tabblad [ $'$ T] van het MENU ( $\Box$ 29). Voor meer gebruiksgemak kunt u handige en veelgebruikte functies naar wens aanpassen.

#### **Camerageluiden dempen**

U dempt camerageluiden en films als volgt.

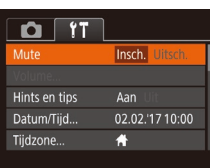

• Selecteer [Mute] en kies vervolgens [Insch.].

- U kunt de camerageluiden ook dempen door de knop [MENU] ingedrukt te houden terwijl u de camera inschakelt.
- Als u de camerageluiden dempt worden films afgespeeld zonder geluid ( $\Box$ 87). Om films weer af te spelen met geluid, drukt u op de knop  $[$  ]. Pas het volume naar wens aan met de knoppen  $[$   $]$

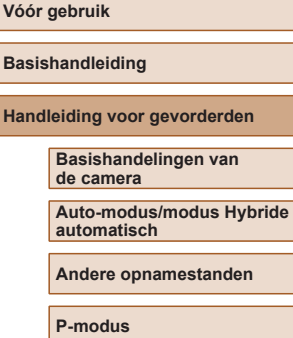

**Tv-, Av- en M-modus**

**Afspeelmodus**

**Draadloze functies**

**Menu Instellingen**

**Accessoires**

**Bijlage**

#### **Het volume aanpassen**

U past het volume van afzonderlijke camerageluiden als volgt aan.

- Volume Onstart volume **Contract Contract Contract** Werk volume --Timer volume - -Sluiter volume --MENU +
- Selecteer [Volume] en druk daarna op de knop  $\widehat{[}}$ .
- Kies een item en druk daarna op de knoppen [4][D] om het volume aan te passen.

### **Hints en tips verbergen**

Er verschijnen normaal gesproken hints en tips wanneer u items kiest in FUNC. ([128) of MENU ([129). U kunt deze informatie desgewenst uitschakelen.

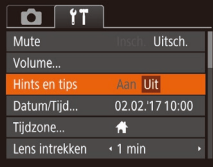

● Selecteer [Hints en tips] en selecteer vervolgens [Uit].

### **Datum en tijd**

Wijzig de datum en tijd als volgt.

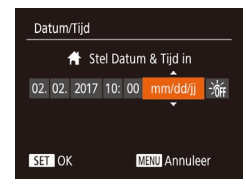

- Selecteer [Datum/Tijd] en druk vervolgens op de knop [(,).
- Druk op de knoppen [◀][▶] om een item te kiezen en wijzig vervolgens de instelling door op de knoppen  $[$ drukken of aan de knop [ i ] te draaien.

### **Wereldklok**

Tiidzone

**★** Wereld

Tiidzone

Kies een optie Thuis 02.02.2017 10:00 ★ Wereld 02.02.2017 11:00

SET Selecteer tijdzone

MENU 5

Kies een ontie Thuis 02.02.2017 10:00

> **SET Selecteer tiidzone** MENU 5

Als u in het buitenland bent en wilt dat uw foto's de juiste lokale tijd en datum krijgen, moet u gewoon uw bestemming van tevoren registreren en naar die tijdzone overschakelen. Deze handige functie maakt het onnodig om de datum/tijd-instelling handmatig te wijzigen.

Voordat u de wereldklok gebruikt, moet u de datum en tijd in uw tijdzone thuis instellen, zoals wordt beschreven in ["De datum en tijd instellen"](#page-18-0)   $($  $\Box$  $19$ ).

#### *1* **Geef uw bestemming op.**

- Selecteer [Tijdzone] en druk vervolgens op de knop [().
- Druk op de knoppen  $[\triangle][\blacktriangledown]$  of draai aan de knop [<sup>3</sup>] om [ $\blacktriangledown$  Wereld] te kiezen. Druk vervolgens op de knop [(w)].
- Druk op de knoppen [4][D] om de bestemming te selecteren.
- Om de zomertijd in te stellen (normale tijd plus 1 uur), kiest u [ $\frac{1}{2}$  door op de knoppen  $[\triangle]$   $\blacktriangledown]$  te drukken of door aan de knop [ ] te draaien. Kies vervolgens [ $\frac{1}{2}$ ] door op de knoppen [4][ D] te drukken.
- $\bullet$  Druk op de knop  $\lceil \frac{m}{2} \rceil$ .

#### *2* **Schakel over naar de tijdzone van uw bestemming.**

- Druk op de knoppen  $[\triangle][\blacktriangledown]$  of draai aan de knop [ ] om [ X Wereld] te kiezen. Druk vervolgens op de knop [MENU].
- [**水**] verschiint nu op het opnamescherm  $($  $\Box$ [170\)](#page-169-0).

#### **Vóór gebruik**

**Basishandleiding**

**Handleiding voor gevorderden**

**Basishandelingen van de camera**

**Auto-modus/modus Hybride automatisch**

**Andere opnamestanden**

**P-modus**

**Tv-, Av- en M-modus**

**Afspeelmodus**

**Draadloze functies**

**Menu Instellingen**

**Accessoires**

**Bijlage**

**Index**

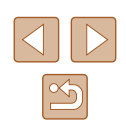

144
• Als u in de modus  $\left[\bigtimes\right]$  de datum of tijd wijzigt ( $\left[\Box\right]$ 20), worden de datum en tijd voor de optie [ Thuis] automatisch bijgewerkt.

# <span id="page-144-1"></span>**Timing voor het intrekken van de lens**

Nadat u op de knop  $[\blacksquare]$  hebt gedrukt in de opnamemodus ( $\Box$ 25) wordt om veiligheidsredenen na ongeveer een minuut de lens ingetrokken. Als u wilt dat de lens direct wordt ingetrokken nadat u op de knop [ $\blacktriangleright$ ] drukt, stelt u de tijdsduur voor het intrekken in op [0 sec.].

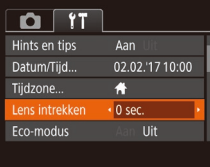

● Selecteer [Lens intrekken] en selecteer vervolgens [0 sec.].

# <span id="page-144-0"></span>**Eco-modus gebruiken**

Met deze functie kunt u batterijvermogen sparen in de opnamemodus. Wanneer de camera niet in gebruik is, wordt het scherm snel donker om het batterijverbruik te beperken.

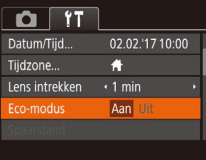

#### *1* **Configureer de instelling.**

- Kies [Eco-modus] en kies vervolgens [Aan].
- $\bullet$   $[EC()]$  verschijnt nu op het opnamescherm  $($  $\Box$ [170](#page-169-0)).
- Het scherm wordt donkerder wanneer de camera gedurende ongeveer twee seconden niet wordt gebruikt. Daarna gaat het scherm na ongeveer tien seconden uit. De camera wordt na ongeveer drie minuten inactiviteit uitgeschakeld.

# *2* **Maak de opname.**

● Als het scherm is uitgeschakeld maar de lens nog niet is ingetrokken, kunt u het scherm weer inschakelen en gereedmaken voor het maken van opnamen door de ontspanknop half in te drukken.

# <span id="page-144-2"></span>**De spaarstand aanpassen**

Aan

 $\sqrt{1 - \min}$ 

MENU to

Spaarstand

itomatisch Hit Display uit

U kunt desgewenst de timing voor het automatisch uitschakelen van de camera en het scherm (respectievelijk Automatisch Uit en Display uit) aanpassen  $(126)$ .

- Selecteer [Spaarstand] en druk daarna op de knop [().
- Nadat u een item hebt geselecteerd, drukt u op de knoppen [◀][▶] om dit item aan te passen.
- Om de batterij te sparen, kiest u gewoonlijk [Aan] voor [Automatisch Uit] en [1 min] of minder voor [Display uit].
- De instelling van [Display uit] wordt ook toegepast als u [Automatisch Uit] instelt op [Uit].
- Deze energiebesparende functies zijn niet beschikbaar wanneer u Eco-modus ([[145\)](#page-144-0) op [Aan] hebt gezet.

# **Basishandleiding Handleiding voor gevorderden**

**Basishandelingen van de camera**

**Auto-modus/modus Hybride automatisch**

**Andere opnamestanden**

**P-modus**

**Vóór gebruik**

**Tv-, Av- en M-modus**

**Afspeelmodus**

**Draadloze functies**

**Menu Instellingen**

**Accessoires**

**Bijlage**

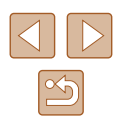

# <span id="page-145-1"></span>**Schermhelderheid**

Pas de helderheid van het scherm als volgt aan.

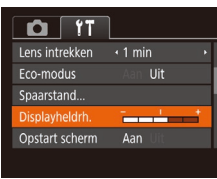

● Selecteer [Displayheldrh.] en druk vervolgens op de knoppen [ $\parallel$ ][ $\parallel$ ] om de helderheid aan te passen.

Voor maximale helderheid houdt u de knop [ ] minstens een seconde ingedrukt terwijl het opnamescherm wordt weergegeven of wanneer de enkelvoudige weergave is ingeschakeld. (Hiermee negeert u de instelling van [Displayheldrh.] op het tabblad [ $\left\{\hat{T}\right\}$ ].) Druk nogmaals minstens een seconde op de knop [▼] of herstart de camera om de oorspronkelijke helderheid van het scherm te herstellen.

# <span id="page-145-2"></span>**Het opstartscherm verbergen**

U kunt desgewenst het opstartscherm dat normaal verschijnt wanneer u de camera inschakelt, deactiveren.

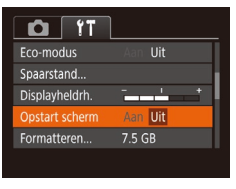

● Selecteer [Opstart scherm] en selecteer vervolgens [Uit].

# <span id="page-145-0"></span>**Geheugenkaarten formatteren**

Formatteren

Annuleer

Formatteren

Formatteer geheugenkaart?

32 KB gebruikt Low Level Format

Geheugenkaart wordt volledia aewist

Annuleer

7.5 GB

Voordat u een nieuwe geheugenkaart of een geheugenkaart die is geformatteerd in een ander apparaat gaat gebruiken, moet u de kaart formatteren met deze camera.

Bij het formatteren worden alle gegevens op de geheugenkaart verwijderd. Voordat u gaat formatteren, kopieert u eerst de beelden van de geheugenkaart naar een computer, of stelt u de beelden op een andere manier veilig.

### *1* **Open het scherm [Formatteren].**

- Selecteer [Formatteren] en druk vervolgens op de knop [(;).
- *2* **Kies [OK].**
- Druk op de knoppen [4][D] of draai aan de knop [<sup>3</sup>] om [OK] te selecteren. Druk vervolgens op de knop [(w)].

#### *3* **Formatteer de geheugenkaart.**

- Om het formatteren te starten, drukt u op de knoppen [▲][▼] of draait u aan de knop [ ] om [ OK] te selecteren. Druk daarna op de knop [(.).
- Als het formatteren is voltooid, verschijnt de melding [Geheugenkaart is geformatteerd]. Druk op de knop [ ].
- Door het formatteren van de geheugenkaart of het wissen van de gegevens op de geheugenkaart wordt alleen de bestandsbeheerinformatie op de kaart gewijzigd. Hiermee wordt dus niet de volledige inhoud gewist. Tref voorzorgsmaatregelen wanneer u een geheugenkaart weggooit, zoals het fysiek vernietigen van de kaart, om te voorkomen dat persoonlijke informatie wordt verspreid.

**Vóór gebruik**

**Basishandleiding**

**Handleiding voor gevorderden**

**Basishandelingen van de camera**

**Auto-modus/modus Hybride automatisch**

**Andere opnamestanden**

**P-modus**

**Tv-, Av- en M-modus**

**Afspeelmodus**

**Draadloze functies**

**Menu Instellingen**

**Accessoires**

**Bijlage**

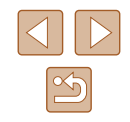

De totale capaciteit van de geheugenkaart die bij het formatteren wordt weergegeven op het scherm, kan minder zijn dan de aangegeven capaciteit.

# <span id="page-146-0"></span>**Low Level Format**

Voer een Low Level Format uit in de volgende gevallen: [Geheugenkaart fout] wordt weergegeven, de camera functioneert niet goed, beelden op de kaart worden trager gelezen of opgeslagen, het maken van continue opnamen gaat langzamer of het opnemen van een film wordt plotseling afgebroken. Bij een Low Level Format worden alle gegevens op de geheugenkaart gewist. Voordat u een Low Level Format uitvoert, kopieert u eerst de beelden van de geheugenkaart naar een computer, of stelt u de beelden op een andere manier veilig.

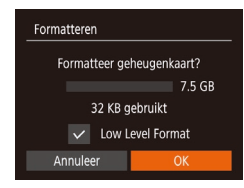

- Druk op het scherm in stap 2 van "Geheugenkaarten formatteren"  $\Box$ [146](#page-145-0)) op de knoppen  $\Box$   $\blacktriangledown$  of draai aan de knop [<sup>2</sup>] om [Low Level Format] te kiezen. Druk daarna op de knoppen [ $\blacksquare$ ] om deze optie te kiezen. Het pictogram  $\lfloor \sqrt{\ } \rfloor$  wordt weergegeven.
- Voer de stappen 2–3 in "Geheugenkaarten formatteren" (Q[146](#page-145-0)) uit om door te gaan met het formatteren.
- Een Low Level Format duurt langer dan "Geheugenkaarten formatteren"  $($ [146), omdat de gegevens in alle opslaggebieden van de geheugenkaart worden gewist.
- U kunt een Low Level Format van een geheugenkaart annuleren door [Stop] te selecteren. In dat geval zijn de gegevens gewist maar kunt u de geheugenkaart normaal blijven gebruiken.

# <span id="page-146-1"></span>**Bestandsnummering**

 $7.5$  GB

Continu

· Maandelijks

Continu

 $\Omega$  it **Displayheldrh** Opstart scherm

ormatteren.

standn Maak folder

Uw opnamen worden automatisch opeenvolgend genummerd (0001–9999) en opgeslagen in mappen die elk maximaal 2.000 opnamen kunnen bevatten. U kunt de toewijzing van de bestandsnummers wijzigen.

maakt en opslaat met het nummer 9999. Auto reset Als u een andere geheugenkaart gebruikt of een nieuwe

geheugenkaart.

● Selecteer [Bestandnr.] en kies de gewenste optie.

Ook als u een andere geheugenkaart gebruikt, worden de beelden oplopend genummerd totdat u een opname

map maakt, begint de bestandsnummering weer bij 0001.

Ongeacht welke optie u bij deze instelling selecteert, kunnen de opnamen oplopend worden genummerd na het laatste nummer van bestaande beelden, als u een andere geheugenkaart in de camera plaatst. Als u opnamen wilt opslaan met nummers vanaf 0001, gebruikt u een lege (of geformatteerde,  $\Box$ [146\)](#page-145-0)

**Handleiding voor gevorderden Basishandelingen van de camera Auto-modus/modus Hybride** 

**Tv-, Av- en M-modus**

**Afspeelmodus**

**Draadloze functies**

**Menu Instellingen**

**Accessoires**

**Bijlage**

**Index**

147

# **Vóór gebruik**

**Basishandleiding**

**automatisch**

**Andere opnamestanden**

**P-modus**

# <span id="page-147-1"></span>**Beelden opslaan op datum**

U kunt beelden opslaan in mappen die elke maand worden gemaakt, maar u kunt de camera ook mappen laten maken voor elke dag waarop u opnamen maakt.

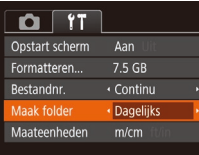

- Selecteer [Maak folder] en selecteer vervolgens [Dagelijks].
- Beelden worden nu opgeslagen in mappen die op de opnamedatum worden gemaakt.

# <span id="page-147-2"></span>**Metrische/niet-metrische weergave**

Desgewenst kunt u de maateenheden, die op de zoombalk ( $\Box$ 33), de MF-indicator ( $\Box$ 75) en op andere plaatsen worden weergegeven, wijzigen van m/cm in ft/in.

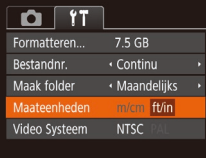

● Selecteer [Maateenheden] en selecteer vervolgens [ft/in].

# <span id="page-147-3"></span>**Certificatielogo's controleren**

Sommige logo's voor certificatievereisten waaraan de camera voldoet, kunnen op het scherm worden bekeken. Andere certificatielogo's staan in deze handleiding afgedrukt, op de verpakking van de camera, of op de camerabehuizing.

#### <span id="page-147-0"></span>**Vóór gebruik** • Selecteer [Certificaatlogo weergeven]  $Q$   $T$ en druk vervolgens op de knop [(.). Wi-Fi-verbinding **Basishandleiding** Inst. draadloze communicatie... GPS-instellingen... ertificaatlogo weergeven. Nederlands Taal@. **de camera Weergavetaal automatisch** U kunt de weergavetaal desgewenst wijzigen. ● Selecteer [Taal j i en druk daarna op **P-modus** Norsk Română English de knop  $\lceil \frac{m}{2} \rceil$ . **Deutsch** Svenska Türkce Français Español العربية • Druk op de knoppen  $[\triangle][\blacktriangledown][\blacktriangle][\blacktriangleright]$  of **Tv-, Av- en M-modus** Ελληνικά ภาษาไทย derland draai aan de knop [<sup>2</sup>] om een taal Dansk Русский 简体中文 te selecteren. Druk vervolgens op de **Afspeelmodus** Português Polski 繁體中文 knop  $\lceil \binom{600}{31} \rceil$ . Suomi Čeština 한국어 **Draadloze functies** ● U kunt het scherm [Taal] ook openen in de afspeelmodus door de **Menu Instellingen** knop  $[$  ingedrukt te houden en meteen op de knop  $[$ **MENU** te drukken. **Accessoires**

# **Andere instellingen aanpassen**

De volgende instellingen kunt u ook aanpassen op het tabblad [ $'$ ].

- [Video Systeem]  $(1152)$  $(1152)$  $(1152)$
- $\bullet$  [Inst. draadloze communicatie] ( $\Box$ [112\)](#page-111-0)
- $[GPS\text{-}instellingen]$   $(136)$  $(136)$

**Handleiding voor gevorderden**

**Basishandelingen van** 

**Auto-modus/modus Hybride** 

**Andere opnamestanden**

**Bijlage**

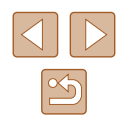

# <span id="page-148-0"></span>**Standaardinstellingen van de camera herstellen**

Als u per ongeluk een instelling hebt gewijzigd, kunt u de standaardinstellingen van de camera herstellen.

### **Alle standaardinstellingen van de camera herstellen**

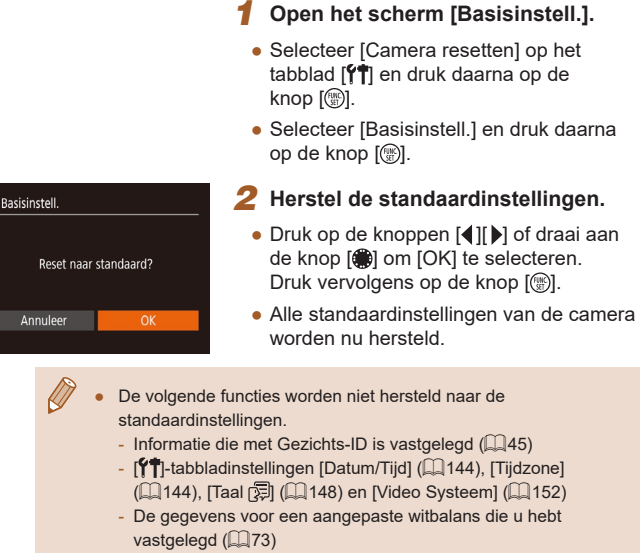

- Opnamemodus gekozen in de modus  $[SCN]$  ( $[$ ]59)
- $-$  Filmmodus ( $\Box$ 67)
- Geregistreerde gegevens in [Inst. draadloze communicatie]  $\mathbb{Q}$  [112](#page-111-0))

#### **Standaardinstellingen van afzonderlijke functies herstellen**

De instellingen van de volgende functies kunnen afzonderlijk worden hersteld naar de standaardinstellingen.

- Gezichts-ID-gegevens
- Draadloze instellingen

Camera resetten Basisinstell. verige instel

#### *1* **Open het scherm [Overige instell.].**

- Selecteer [Camera resetten] op het tabblad [ $'$ ] en druk daarna op de knop  $\overline{[}$ .
- Selecteer [Overige instell.] en druk op de knop  $\overline{(\%)}$ l.

**MENU** 5

#### *2* **Kies de functie die u wilt resetten.**

● Kies de functie die u wilt resetten en druk daarna op de knop [ ....

#### *3* **Herstel de standaardinstellingen.**

- Druk op de knoppen [◀][▶] of draai aan de knop [ ] om [ OK] te selecteren. Druk vervolgens op de knop [ ).
- De standaardinstellingen van de functie zijn nu hersteld.

**Basishandleiding Handleiding voor gevorderden Basishandelingen van de camera**

> **Auto-modus/modus Hybride automatisch**

**Andere opnamestanden**

**P-modus**

**Vóór gebruik**

**Tv-, Av- en M-modus**

**Afspeelmodus**

**Draadloze functies**

**Menu Instellingen**

**Accessoires**

**Bijlage**

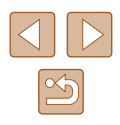

# **Accessoires**

Haal meer uit uw camera met optionele Canon-accessoires en andere apart verkrijgbare, compatibele accessoires

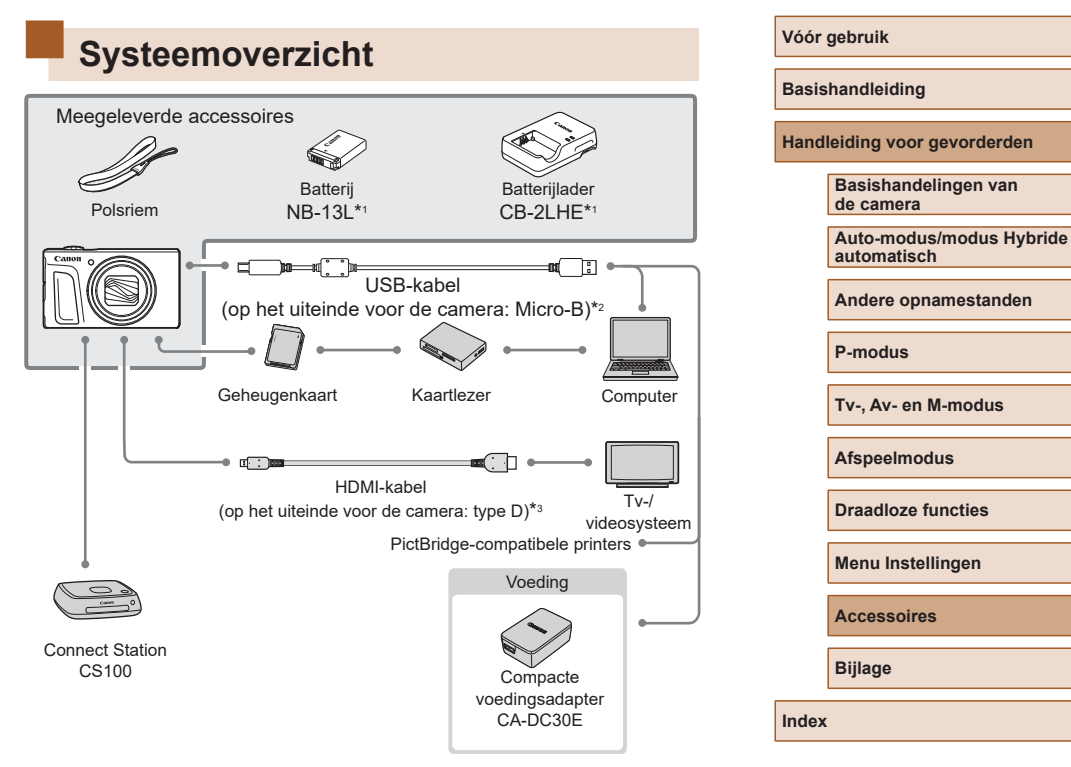

- \*1 Ook afzonderlijk verkrijgbaar.
- \*2 Er is ook een origineel Canon-accessoire beschikbaar (interfacekabel IFC-600PCU).
- \*3 Gebruik een in de winkel verkrijgbare kabel van maximaal 2,5 m.

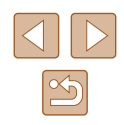

#### **Gebruik van originele Canon-accessoires wordt aanbevolen.**

Dit product is ontworpen om een uitstekende prestatie neer te zetten wanneer het wordt gebruikt in combinatie met accessoires van het merk Canon.

Canon is niet aansprakelijk voor eventuele schade aan dit product en/of ongelukken zoals brand, enzovoort, die worden veroorzaakt door de slechte werking van accessoires van een ander merk (bijvoorbeeld lekkage en/of explosie van een batterij). Houd er rekening mee dat eventuele reparaties van uw Canon-product die het gevolg zijn van dergelijke defecten, niet onder de garantie vallen en dat hieraan kosten verbonden zullen zijn.

# **Optionele accessoires**

De volgende camera-accessoires worden apart verkocht. De verkrijgbaarheid varieert per gebied en sommige accessoires zijn wellicht niet meer verkrijgbaar.

# **Voedingen**

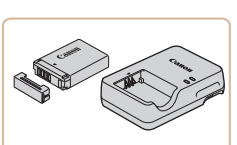

#### **Batterij NB-13L**

● Oplaadbare lithium-ionbatterij

**Batterijlader CB-2LHE**

- Lader voor batterij NB-13L
- De batterijlader kan worden gebruikt in gebieden met een wisselspanning van 100–240 V (50/60 Hz).
- Als de stekker niet in het stopcontact past, moet u een geschikte stekkeradapter gebruiken. Gebruik geen elektrische transformator die is bedoeld voor op reis, omdat deze de batterij kan beschadigen.
- Het bericht [Communicatiefout met accu] wordt weergegevens als u een batterij gebruikt die niet van het merk Canon is. Een reactie van de gebruiker is dan noodzakelijk. Houd er rekening mee dat Canon niet aansprakelijk is voor eventuele schade die ontstaat door ongelukken, zoals slechte werking of brand, die worden veroorzaakt door het gebruik van batterijen van een ander merk.

De batterij is voorzien van een handig klepje dat u kunt bevestigen om zo de batterijstatus in een oogopslag te kunnen zien. Bevestig het klepje zo dat **A** zichtbaar is op een opgeladen batterij en **A** niet zichtbaar is op een niet-opgeladen batterij.

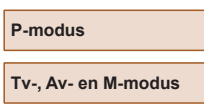

**Andere opnamestanden**

**Afspeelmodus**

**automatisch**

**Vóór gebruik**

**Basishandleiding**

**Handleiding voor gevorderden**

**Basishandelingen van de camera**

**Auto-modus/modus Hybride** 

**Draadloze functies**

**Menu Instellingen**

**Accessoires**

**Bijlage**

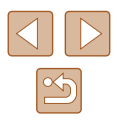

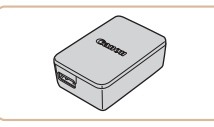

# **Compacte voedingsadapter CA-DC30E**

● Plaats de meegeleverde batterij in de camera zodat deze kan worden opgeladen. De interfacekabel IFC-600PCU (afzonderlijk verkrijgbaar) is nodig om de adapter aan te sluiten op de camera.

# **Overige accessoires**

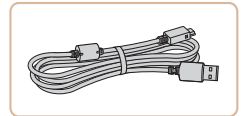

#### **Interfacekabel IFC-600PCU**

● Om de camera op een computer of printer aan te sluiten.

# <span id="page-151-1"></span>**Printers**

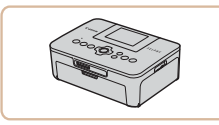

#### **PictBridge-compatibele printers van Canon**

● Zelfs zonder een computer te gebruiken. kunt u beelden afdrukken door de camera rechtstreeks aan te sluiten op een printer. Ga voor meer informatie naar een Canon-verkoper bij u in de buurt.

# **Foto- en filmopslag**

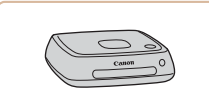

#### **Connect Station CS100**

● Een mediahub waarmee u camerabeelden kunt opslaan, kunt weergeven op een aangesloten tv, draadloos kunt printen op een Wi-Fiprinter, kunt delen via internet, enzovoort.

# **Optionele accessoires gebruiken**

**Foto's Films**

# <span id="page-151-0"></span>**Afspelen op een tv**

#### **Foto's Films**

Als u de camera aansluit op een televisie, kunt u uw opnamen bekijken op een groter scherm.

Raadpleeg de handleiding van de tv voor meer informatie over de aansluiting en over het wijzigen van de ingangen.

> Sommige gegevens worden mogelijk niet weergegeven als u beelden bekijkt op een tv  $(1171)$  $(1171)$  $(1171)$ .

# **Afspelen op een HD-tv**

**VD** 

**Foto's Films**

U kunt uw foto's weergeven op een tv door de camera aan te sluiten op een HD-tv met een in de winkel verkrijgbare HDMI-kabel (maximaal 2,5 meter met een type D-aansluiting aan het uiteinde voor de camera). Films die zijn opgenomen met een beeldkwaliteit van [FHDOD], [FHDOD] of **E-In 2021** kunnen in HD-kwaliteit worden bekeken.

### *1* **Zorg dat de camera en de tv zijn uitgeschakeld.**

- *2* **Sluit de camera aan op de tv.**
- Steek de kabelstekker volledig in de HDMI-aansluiting van de tv zoals weergegeven.

#### **Vóór gebruik**

**Basishandleiding**

**Handleiding voor gevorderden**

**Basishandelingen van de camera**

**Auto-modus/modus Hybride automatisch**

**Andere opnamestanden**

**P-modus**

**Tv-, Av- en M-modus**

**Afspeelmodus**

**Draadloze functies**

**Menu Instellingen**

**Accessoires**

**Bijlage**

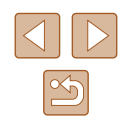

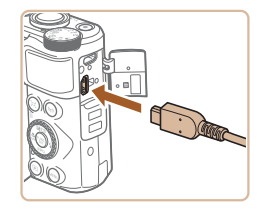

● Open het klepje van de cameraaansluiting en steek de kabelstekker er volledig in.

# **De batterij plaatsen en opladen**

Laad de bijgeleverde batterij op met een optionele compacte voedingsadapter CA-DC30E en interfacekabel IFC-600PCU.

# *1* **Plaats de batterij.**

- Voer stap 1 bij "De batterij en uw geheugenkaart plaatsen" (E148) uit om het klepje te openen.
- Plaats de batterij zoals is beschreven in stap 2 van "De batterij en uw  $q$ eheugenkaart plaatsen" ( $\Box$ 19).
- Voer stap 4 bij "De batterij en uw geheugenkaart plaatsen" (Q19) uit om het klepje te sluiten.

### *2* **Sluit de compacte voedingsadapter aan op de camera.**

- Open het klepje terwijl de camera is uitgeschakeld (1). Houd de kleinste stekker van de interfacekabel (afzonderlijk verkrijgbaar) in de aangegeven richting en steek de stekker helemaal in de aansluiting van de camera (2).
- Steek de grote stekker van de interfacekabel in de compacte voedingsadapter.

# **Basishandleiding Handleiding voor gevorderden**

**Basishandelingen van de camera**

**Auto-modus/modus Hybride automatisch**

**Andere opnamestanden**

**P-modus**

**Vóór gebruik**

**Tv-, Av- en M-modus**

<span id="page-152-0"></span>**Afspeelmodus**

**Draadloze functies**

**Menu Instellingen**

**Accessoires**

**Bijlage**

**Index**

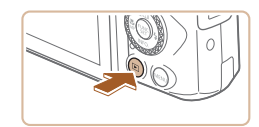

#### *4* **Schakel de camera in.**

**externe invoer.**

hebt aangesloten.

● Druk op de knop [D] om de camera aan te zetten.

*3* **Zet de tv aan en stel deze in op** 

● Stel de tv-ingang in op de externe ingang waarop u in stap 2 de kabel

- De camerabeelden worden nu weergegeven op de tv. (Het camerascherm blijft leeg.)
- Als u klaar bent, schakelt u de camera en de tv uit en verwijdert u daarna de kabel.

De bedieningsgeluiden van de camera worden niet afgespeeld als de camera is aangesloten op een HD-tv.

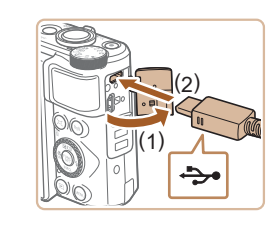

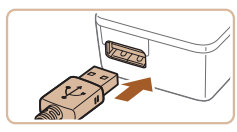

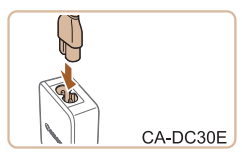

# *3* **Laad de batterij op.**

● CA-DC30E: sluit het netsnoer aan op de compacte voedingsadapter en steek het andere uiteinde in een stopcontact.

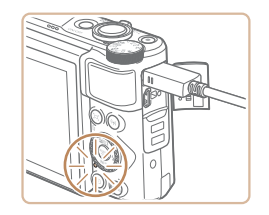

- Het opladen begint en het USBoplaadlampje gaat branden.
- Het lampje gaat uit als het opladen is voltooid.
- Haal de compacte voedingsadapter uit het stopcontact en haal de interfacekabel uit de camera.
- Laad de batterij niet langer dan 24 uur achtereen op, om de batterij te beschermen en in goede staat te houden.
- Zorg dat u bij het opladen van een andere batterij altijd eerst de interfacekabel uit de camera haalt voordat u een andere batterij plaatst die u wilt opladen.
- Zie ["Voeding" \(](#page-182-0)Q183) voor meer informatie over de oplaadduur, het aantal opnamen en de opnametijd met een volledig opgeladen batterij.
- Zelfs terwijl de batterij aan het opladen is, kunt u beelden bekijken. Dit doet u door de camera aan te zetten en de afspeelmodus te openen ([=](#page-22-0)23). U kunt echter geen opnames maken terwijl de batterij wordt opgeladen.
- Gaat het USB-oplaadlampje niet branden, sluit dan de interfacekabel opnieuw aan.
- Opgeladen batterijen verliezen geleidelijk hun lading, ook als ze niet worden gebruikt. Laad de batterij op de dag dat u deze wilt gebruiken op, of vlak daarvoor.
- De lader kan worden gebruikt in gebieden met een wisselspanning van 100–240 V (50/60 Hz). Als de stekker niet in het stopcontact past, moet u een geschikte stekkeradapter gebruiken. Gebruik geen elektrische transformator die is bedoeld voor op reis, omdat deze de batterij kan beschadigen.

# **De batterij opladen via een computer**

U kunt de batterij ook opladen door in stap 2 van "De batterij en uw geheugenkaart plaatsen" de grootste stekker van de interfacekabel in de USB-aansluiting van een computer te steken ([153]. Raadpleeg de computerhandleiding voor meer informatie over USB-aansluitingen op de computer. We raden aan dat u interfacekabel IFC-600PCU gebruikt (afzonderlijk verkrijgbaar).

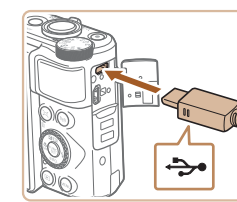

● Open het klepje terwijl de camera is uitgeschakeld. Steek de kleinste stekker van de kabel in de aangegeven richting helemaal in de aansluiting van de camera.

#### **Vóór gebruik**

**Basishandleiding**

**Handleiding voor gevorderden**

**Basishandelingen van de camera**

**Auto-modus/modus Hybride automatisch**

**Andere opnamestanden**

**P-modus**

**Tv-, Av- en M-modus**

**Afspeelmodus**

**Draadloze functies**

**Menu Instellingen**

**Accessoires**

**Bijlage**

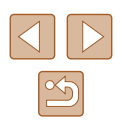

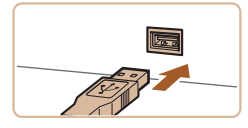

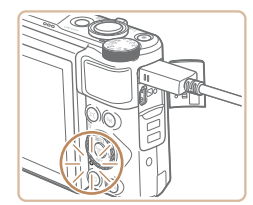

- Sluit de grote kabelstekker aan op de computer. Raadpleeg de computerhandleiding voor meer informatie over computeraansluitingen.
- Het opladen begint nu en de indicator op de achterkant van de camera knippert groen. Het opladen duurt circa vier uur.
- Het opladen kan echter langer duren indien u beelden op de camera importeert naar de computer, zoals beschreven bij ["Beelden opslaan op een computer"](#page-155-0)   $($  $\Box$ [156\).](#page-155-0)
- De indicator blijft ook nadat het opladen is voltooid groen knipperen zolang de camera op de computer is aangesloten.
- Indien u, nadat u het opladen hebt gestart zoals hierboven wordt beschreven, op de ON/OFF-knop drukt om de camera uit te schakelen, stopt het opladen en gaat de indicator uit.
- Bij sommige computers kan de batterij alleen worden opgeladen als de geheugenkaart in de camera zit. Plaats de geheugenkaart in de camera ( $\Box$ 18) voordat u de kabel aansluit op de USBpoort van de computer.

# **De software gebruiken**

Als u de functies van de volgende software wilt gebruiken, downloadt u de software van de Canon-website en installeert u deze op uw computer.

- CameraWindow
	- Beelden naar uw computer importeren
- Image Transfer Utility
	- Beeldsynchronisatie ([14] [134\)](#page-133-0) configureren en beelden ontvangen
- Map Utility
	- Een kaart gebruiken om GPS-informatie te bekijken die aan beelden is toegevoegd
		- Om beelden te bekijken en bewerken op een computer, gebruikt u vooraf geïnstalleerde of algemeen verkrijgbare software die compatibel is met de beelden die door de camera worden vastgelegd.
		- Image Transfer Utility kan ook worden gedownload vanaf de pagina met instellingen voor beeldsynchronisatie van CANON iMAGE GATEWAY.

**Vóór gebruik**

**Basishandleiding**

**Handleiding voor gevorderden**

**Basishandelingen van de camera**

**Auto-modus/modus Hybride automatisch**

**Andere opnamestanden**

**P-modus**

**Tv-, Av- en M-modus**

**Afspeelmodus**

**Draadloze functies**

**Menu Instellingen**

**Accessoires**

**Bijlage**

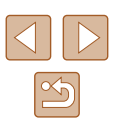

# **Verbinding maken met een computer via een kabel**

### **De computeromgeving controleren**

Voor uitgebreide informatie over compatibiliteit en systeemvereisten van software (inclusief ondersteuning door nieuwe besturingssystemen), gaat u naar de website van Canon.

# **De software installeren**

Installeer de software zoals wordt beschreven bij stap 1–2 van ["CameraWindow installeren" \(](#page-119-0)ﷺ120).

> Om de software te verwijderen in Mac OS, sleept u in de map [Canon Utilities] in de map [Programma's] de map van de software die u wilt verwijderen naar de prullenmand. Maak vervolgens de prullenmand leeg.

# <span id="page-155-0"></span>**Beelden opslaan op een computer**

Met een USB-kabel (afzonderlijk verkrijgbaar, uiteinde voor de camera: micro-B) kunt u de camera aansluiten op de computer en beelden opslaan op de computer.

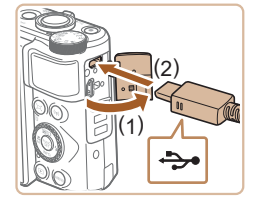

#### *1* **Sluit de camera aan op de computer.**

● Open het klepje terwijl de camera is uitgeschakeld (1). Steek de kleinste stekker van de USB-kabel in de aangegeven richting helemaal in de aansluiting van de camera (2).

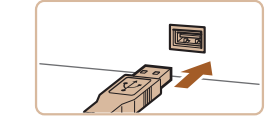

**Based** 

Ander programma U kunt een programma voor deze taak kiezen Afbeeldingen en video's importeren nloads Images From Canon Camera  $\overline{\begin{array}{c} \n\text{OK}\n\end{array}}$ Annuleren

- Sluit de grote kabelstekker aan op de computer. Raadpleeg de computerhandleiding voor meer informatie over computeraansluitingen.
- De camera wordt automatisch ingeschakeld wanneer u deze aansluit op de computer.

### *2* **Geef CameraWindow weer.**

- Mac OS: CameraWindow wordt weergegeven als er een verbinding tot stand is gebracht tussen de camera en de computer .
- Windows: volg de onderstaande stappen.
- In het scherm dat wordt weergegeven, klikt u op de koppeling om het programma te wijzigen van  $\left[\begin{array}{c} \end{array}\right]$ .
- Kies [Downloads Images From Canon Camera/Beelden van Canon-camera downloaden] en klik op [OK].

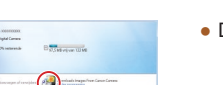

 $\bullet$  Dubbelklik op  $\begin{bmatrix} 0 & 0 \\ 0 & 0 \end{bmatrix}$ .

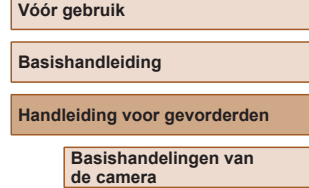

**Auto-modus/modus Hybride automatisch**

**Andere opnamestanden**

**P-modus**

**Tv-, Av- en M-modus**

**Afspeelmodus**

**Draadloze functies**

**Menu Instellingen**

**Accessoires**

**Bijlage**

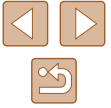

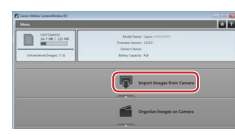

# *3* **Beelden opslaan op de computer.**

- Klik op [Import Images from Camera/ Beelden importeren van camera] en vervolgens op [Import Untransferred Images/Niet-verzonden afbeeldingen importeren].
- De beelden worden nu in afzonderlijke mappen op datum op de computer opgeslagen in de map Afbeeldingen.
- Wanneer de beelden zijn opgeslagen, sluit u CameraWindow en drukt u op de knop [D] om de camera uit te schakelen. Koppel vervolgens de kabel los.
- Voor het weergeven van beelden die u op een computer hebt opgeslagen, kunt u al geïnstalleerde of algemeen verkrijgbare software gebruiken die compatibel is met de beelden die u met de camera vastlegt.
- Windows 7: als het scherm bij stap 2 niet wordt weergegeven, klikt u op het pictogram [ $\overline{)}$ ] in de taakbalk.
- Mac OS: als CameraWindow niet wordt weergegeven na stap 2, klikt u op het pictogram [CameraWindow] in het dock.
- U kunt uw camerabeelden zelfs zonder de software op uw computer opslaan door uw camera op de computer aan te sluiten, maar daarvoor gelden wel de volgende beperkingen.
- Nadat u de camera hebt aangesloten op de computer, kan het enkele minuten duren voordat u beelden kunt openen.
- Beelden die verticaal zijn opgenomen, worden mogelijk horizontaal opgeslagen.
- Beveiligingsinstellingen voor beelden kunnen bij het opslaan van de beelden op de computer worden verwijderd.
- Er kunnen bepaalde problemen ontstaan bij het opslaan van beelden of beeldgegevens, afhankelijk van de versie van het besturingssysteem, de gebruikte software of de grootte van de beeldbestanden.

# <span id="page-156-1"></span>**Beelden afdrukken**

# **Foto' s Films**

U kunt uw foto's eenvoudig afdrukken door de camera aan te sluiten op een printer. Op de camera kunt u beelden opgeven voor afdrukken in serie, bestellingen bij fotozaken voorbereiden en bestellingen voorbereiden of beelden afdrukken voor fotoboeken.

Hier wordt een compacte fotoprinter van de Canon SELPHY CP-serie gebruikt als voorbeeld. Afhankelijk van de printer kunnen de weergegeven schermen en beschikbare functies verschillen. Lees ook de handleiding van de printer voor aanvullende informatie.

# <span id="page-156-0"></span>**Eenvoudig afdrukken**

**Foto' s Films**

Als u de camera met een USB-kabel (afzonderlijk verkrijgbaar; camerauiteinde: Micro-B) aansluit op een printer die compatibel is met PictBridge, kunt u uw opnames printen.

### *1* **Zorg dat de camera en de printer zijn uitgeschakeld.**

- *2* **Sluit de camera aan op de printer.**
- Open het aansluitingenklepie. Houd de kleinste kabelstekker in de getoonde richting, en steek de stekker volledig in de aansluiting op de camera.
- Sluit de grote kabelstekker aan op de printer. Raadpleeg de handleiding van de printer voor meer informatie over de aansluiting.

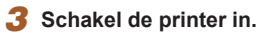

#### **Vóór gebruik**

**Basishandleiding**

**Handleiding voor gevorderden**

**Basishandelingen van de camera**

**Auto-modus/modus Hybride automatisch**

**Andere opnamestanden**

**P-modus**

**Tv-, Av- en M-modus**

**Afspeelmodus**

**Draadloze functies**

**Menu Instellingen**

**Accessoires**

**Bijlage**

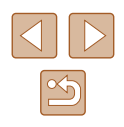

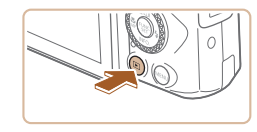

# *4* **Schakel de camera in.**

● Druk op de knop [D] om de camera aan te zetten.

# *5* **Selecteer een beeld.**

● Druk op de knoppen [◀][▶] of draai aan de knop [ ] om een beeld te selecteren.

# *6* **Open het afdrukscherm.**

● Druk op de knop [ . kies [ **L** ] en druk nogmaals op de knop [ ).

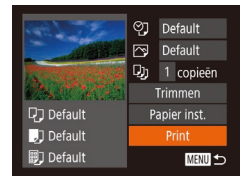

### *7* **Druk het beeld af.**

- Druk op de knoppen  $[\triangle][\blacktriangledown]$  of draai aan de knop [<sup>3</sup>] om [Print] te selecteren. Druk vervolgens op de knop [(;).
- Het afdrukken start nu.
- Om andere beelden af te drukken. herhaalt u na het afdrukken de bovenstaande procedures vanaf stap 5.
- Wanneer u klaar bent met afdrukken, schakelt u de camera en de printer uit en verwijdert u de kabel.

● Zie ["Printers" \(](#page-151-1) $\downarrow$  152) voor PictBridge-compatibele printers van het merk Canon (afzonderlijk verkrijgbaar).

# <span id="page-157-0"></span>**Afdrukinstellingen configureren**

♡ Default 冈 Default DJ 1 copieën Trimmen

Papier inst.

Print

**MENU** to

**D** Default

J Default

**即**Default

 $|Pa|$ 

**Foto' s Films**

### *1* **Open het afdrukscherm.**

● Voer stap 1–6 bij "Eenvoudig afdrukken"<br>[\(](#page-156-0)□157) uit om dit scherm te openen.

#### *2* **Configureer de instellingen.**

• Druk op de knoppen  $[\triangle][\blacktriangledown]$  of draai aan de knop [ ] om een item te selecteren. Kies vervolgens een optie door op de knoppen  $[4]$ [ $\blacktriangleright$ ] te drukken.

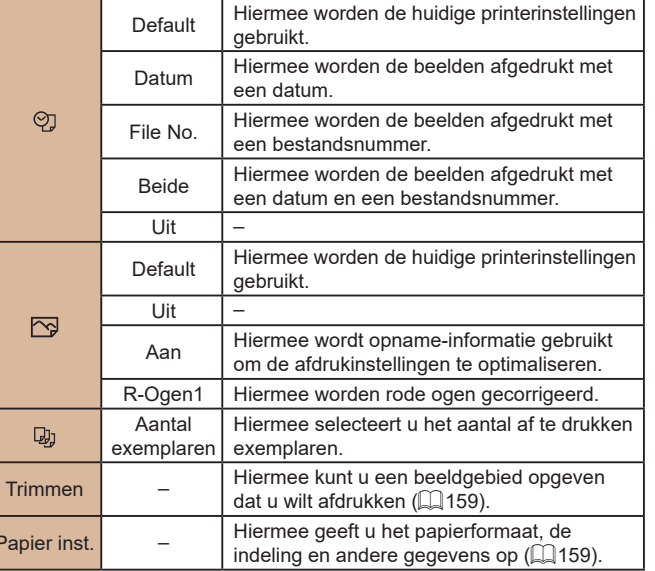

### **Vóór gebruik**

**Basishandleiding**

**Handleiding voor gevorderden**

**Basishandelingen van de camera**

**Auto-modus/modus Hybride automatisch**

**Andere opnamestanden**

**P-modus**

**Tv-, Av- en M-modus**

**Afspeelmodus**

**Draadloze functies**

**Menu Instellingen**

**Accessoires**

**Bijlage**

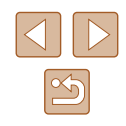

# <span id="page-158-0"></span>**Beelden bijsnijden vóór het afdrukken**

**Foto' s Films**

Als u vóór het afdrukken de beelden bijsnijdt, kunt u het gewenste beeldgebied afdrukken in plaats van het hele beeld.

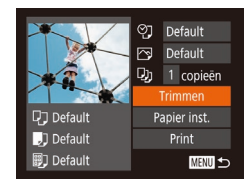

# *1* **Selecteer [Trimmen].**

- Voer eerst stap 1 bij "Afdrukinstellingen configureren" ( =[158](#page-157-0)) uit om het afdrukscherm te openen, kies [Trimmen] en druk op de knop [().
- Er verschijnt een kader voor bijsnijden dat het af te drukken beeldgebied aanduidt.

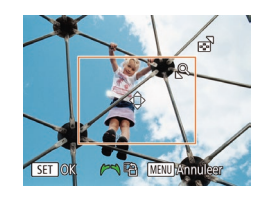

### *2* **Pas het kader naar wens aan.**

- Om de grootte van het kader te wijzigen, beweegt u de zoomknop.
- Als u het kader wilt verplaatsen. drukt u op de knoppen [▲][▼][◀][▶].
- Om het kader te draaien, draait u aan de knop [.1.
- Als u klaar bent, drukt u op de knop  $[\mathbb{C}^n]$ .
- *3* **Druk het beeld af.**
- Voer stap 7 in "Eenvoudig afdrukken"<br>(□157) uit om af te drukken.
- Bijsnijden is wellicht niet mogelijk bij kleine beeldformaten of bij bepaalde verhoudingen.
	- Datums worden wellicht niet goed afgedrukt als u beelden bijsnijdt die zijn vastgelegd met de instelling [Datumstemp. [5].

### <span id="page-158-1"></span>**Het papierformaat en de indeling selecteren vóór het afdrukken**

#### **Foto' s Films**

**Handleiding voor gevorderden**

**Vóór gebruik**

**Basishandleiding**

**Basishandelingen van de camera**

**Auto-modus/modus Hybride automatisch**

**Andere opnamestanden**

**P-modus**

**Tv-, Av- en M-modus**

**Afspeelmodus**

**Draadloze functies**

**Menu Instellingen**

**Accessoires**

**Bijlage**

**Index**

- *4* **Selecteer een indeling.**
- Druk op de knoppen  $[\triangle][\blacktriangledown]$  of draai aan de knop [<sup>3</sup>] om een optie te selecteren.
- Wanneer u [N-plus] selecteert, drukt u op de knoppen [ $||$ ] om het aantal beelden per vel op te geven.
- $\bullet$  Druk op de knop  $\lceil \frac{m}{2} \rceil$ .
- *5* **Druk het beeld af.**

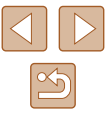

159

#### ● Voer eerst stap 1 bij "Afdrukinstellingen configureren" ( =[158](#page-157-0)) uit om het afdrukscherm te openen, kies [Papier inst.] en druk op de knop [(w)].

*1* **Selecteer [Papier inst.]**

*2* **Selecteer een papierformaat.**

*3* **Selecteer een papiersoort.**

• Druk op de knoppen  $[\triangle][\blacktriangledown]$  of draai aan de knop  $\left| \bullet \right|$  om een optie te selecteren. Druk vervolgens op de knop [ [6].

 $\bullet$  Druk op de knoppen  $[\triangle][\blacktriangledown]$  of draai aan de knop [ i) om een optie te selecteren. Druk vervolgens op de knop [(,)].

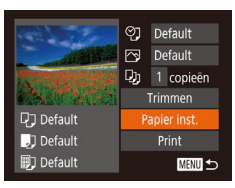

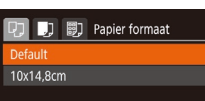

**SET Volgende** 

**SET** Volgende

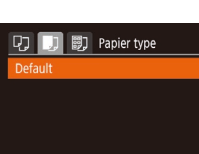

**D D B Pagina-indeling** 

 $|2|$ 

**SET OK** 

**MENU** Annuleer

**MENU** Eerder

Default Randen **Randloos** 

-plus ID Foto. **MENU** Eerder

# **Beschikbare indelingsopties**

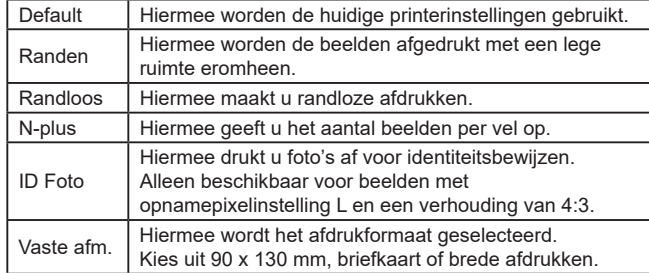

# **Id-foto's afdrukken**

**Foto' s Films**

# *1* **Selecteer [ID Foto].**

● Voer stap 1–4 bij "Het papierformaat en de indeling selecteren vóór het afdrukken" (ﷺ) afdrukken" (ﷺ) afdrukken" ( en druk op de knop [ ].

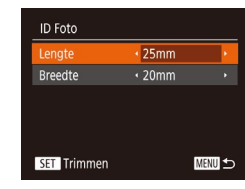

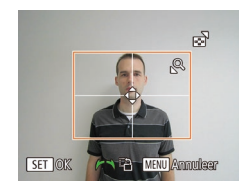

# *2* **Selecteer de lengte van de lange en de korte zijde.**

- Druk op de knoppen  $[\triangle][\blacktriangledown]$  of draai aan de knop [<sup>2</sup>] om een item te selecteren. Om de lengte te kiezen, drukt u op de knoppen [ $\blacksquare$ ]. Druk vervolgens op de knop  $[\mathbb{R}]$ .
- *3* **Selecteer het afdrukgebied.**
- Voer stap 2 in "Beelden bijsnijden vóór het afdrukken" (ﷺ [159](#page-158-0)) uit om het afdrukgebied te selecteren.
- *4* **Druk het beeld af.**

# **Filmscènes afdrukken**

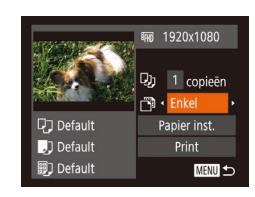

# *1* **Open het afdrukscherm.**

● Voer stap 1–6 bij "Eenvoudig afdrukken"<br>[\(](#page-156-0)□157) uit om een film te kiezen. Het scherm links wordt weergegeven.

**Foto' s Films**

- *2* **Selecteer een afdrukmethode.**
- Druk op de knoppen  $[\triangle][\blacktriangledown]$  of draai aan de knop [ ] om [ ] te kiezen. Druk vervolgens op de knoppen **[**4][ **)**] om de afdrukmethode te kiezen.

*3* **Druk het beeld af.**

# **Afdrukopties voor films**

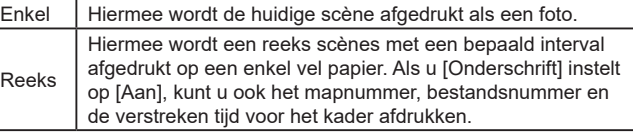

- Om het afdrukken te onderbreken, drukt u op de knop  $[$ Selecteer [OK] en druk vervolgens nogmaals op de knop [(,)].
- Nadat u een scène hebt weergegeven om af te drukken, zoals beschreven bij stap 2–5 van "Bekijken" ( [=](#page-86-0) 87), kunt u hier ook het scherm van stap 1 openen door op de knoppen [ $\Box$ ] te drukken om [ph] te kiezen in het filmbedieningspaneel. Druk vervolgens op de knop  $\lbrack \binom{60}{31} \rbrack$ .

#### **Vóór gebruik**

**Basishandleiding**

**Handleiding voor gevorderden**

**Basishandelingen van de camera**

**Auto-modus/modus Hybride automatisch**

**Andere opnamestanden**

**P-modus**

**Tv-, Av- en M-modus**

**Afspeelmodus**

**Draadloze functies**

**Menu Instellingen**

**Accessoires**

**Bijlage**

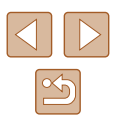

# <span id="page-160-1"></span>**Beelden toevoegen aan de printlijst (DPOF)**

#### **Foto' s Films**

U kunt op de camera instellingen kiezen voor afdrukken in serie (L, [162](#page-161-0)) en bestellingen bij fotozaken. Selecteer maximaal 998 beelden op een geheugenkaart en configureer de nodige instellingen, zoals het aantal exemplaren, als volgt. De afdrukinformatie die u op deze wijze voorbereidt, voldoet aan de DPOF-normen (Digital Print Order Format).

#### <span id="page-160-2"></span>**Afdrukinstellingen configureren**

**Foto' s Films**

U kunt de instellingen, zoals de afdrukindeling, toevoegen van datum of bestandsnummer, en de overige instellingen, als volgt opgeven. Deze instellingen worden toegepast op alle beelden in de printlijst.

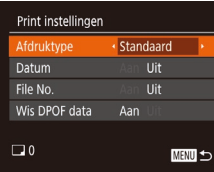

● Druk op de knop [MENU] en selecteer [Print instellingen] op het tabblad  $[ $\Box$ ].$ Selecteer en configureer de gewenste items ( [=](#page-28-0)29).

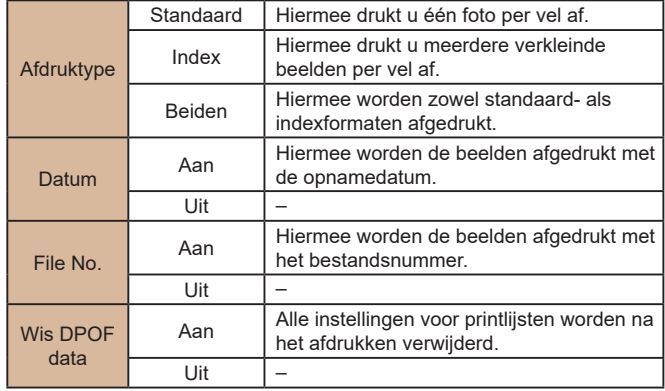

- Sommige printers of fotozaken zijn wellicht niet in staat om alle DPOF-instellingen toe te passen bij het afdrukken.
- [●] kan op de camera verschijnen om u te waarschuwen dat de geheugenkaart afdrukinstellingen bevat die zijn geconfigureerd op een andere camera. Als u de afdrukinstellingen wijzigt met deze camera, worden alle bestaande instellingen wellicht overschreven.
- Als u [Index] opgeeft, kunt u wellicht niet tegelijkertijd [Aan] kiezen voor zowel [Datum] als [File No.].
- Indexafdrukken zijn niet beschikbaar op sommige PictBridgecompatibele printers van het merk Canon (afzonderlijk verkrijgbaar).
- De datum wordt afgedrukt in een indeling die overeenkomt met de instelgegevens in [Datum/Tijd] op het tabblad [¶]] ([[19).

#### <span id="page-160-0"></span>**Afdrukinstellingen voor afzonderlijke beelden**

 $F$  $A$   $T$ el, beeld & aantal. Select. reeks... Sel. alle beelden... Wis alle selecties..

**Foto' s Films**

#### *1* **Selecteer [Sel. beeld & aantal].**

- Druk op de knop [MFNI ]] en selecteer [Sel. beeld & aantal] op het tabblad [[D]. Druk vervolgens op de knop [(w)].
- *2* **Selecteer een beeld.**
- Druk op de knoppen [◀][▶] of draai aan de knop [<sup>3</sup>] om een beeld te selecteren. Druk vervolgens op de knop [(;).
- U kunt nu het aantal af te drukken exemplaren opgeven.
- Als u indexafdrukken opgeeft voor het beeld, wordt het beeld gemarkeerd met een [/]-pictogram. Druk nogmaals op de knop [ ] om indexafdrukken te annuleren voor het beeld. [/] wordt niet meer weergegeven.

#### **Vóór gebruik**

**Basishandleiding**

**Handleiding voor gevorderden**

**Basishandelingen van de camera**

**Auto-modus/modus Hybride automatisch**

**Andere opnamestanden**

**P-modus**

**Tv-, Av- en M-modus**

**Afspeelmodus**

**Draadloze functies**

**Menu Instellingen**

**Accessoires**

**Bijlage**

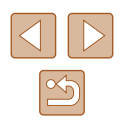

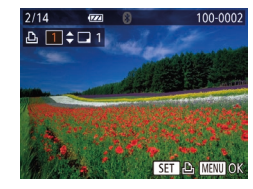

### *3* **Geef het aantal afdrukken op.**

- Druk op de knoppen  $[\triangle][\blacktriangledown]$  of draai aan de knop [<sup>2</sup>] om het aantal afdrukken op te geven (maximaal 99).
- Herhaal stap 2 en 3 om het afdrukken van andere beelden in te stellen en het aantal afdrukken van elk beeld op te geven.
- Voor indexafdrukken kunt u het aantal afdrukken niet instellen. U kunt alleen via stap 2 de af te drukken beelden selecteren.
- Als u klaar bent, drukt u op de knop<br>**[MFNI**] om terug te keren naar het menuscherm.

# <span id="page-161-2"></span>**Afdrukinstellingen voor een reeks beelden**

**Foto' s Films**

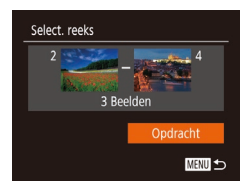

- Voer stap 1 bij "Afdrukinstellingen voor afzonderlijke beelden" ( =[161\)](#page-160-0) uit om [Select. reeks] te kiezen en druk op de knop  $[\mathbb{R}]$ .
- Voer stap 2 en 3 uit van "Een reeks selecteren" ( [=](#page-96-0)97) om beelden op te geven.
- Druk op de knoppen  $[\triangle][\blacktriangledown]$  om [Opdracht] te kiezen en druk vervolgens op de knop  $\lceil \frac{m}{m} \rceil$ .

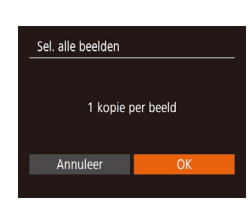

#### ● Voer stap 1 bij "Afdrukinstellingen voor afzonderlijke beelden" ( =[161](#page-160-0)) uit om [Sel. alle beelden] te kiezen en druk op de knop [(%)].

● Druk op de knoppen [◀][▶] of draai aan de knop [ ] om [ OK] te selecteren. Druk vervolgens op de knop [(;)].

# <span id="page-161-3"></span>**Alle beelden in de printlijst wissen**

<span id="page-161-1"></span>**Afdrukinstellingen voor alle beelden**

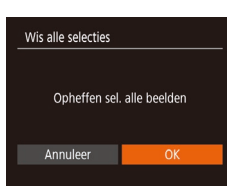

- Voer stap 1 bij "Afdrukinstellingen voor afzonderlijke beelden" ( =[161](#page-160-0)) uit om [Wis alle selecties] te selecteren en druk  $\overline{a}$  op de knop  $\overline{[m]}$ .
- Druk op de knoppen [◀][▶] of draai aan de knop [ ] om [ OK] te selecteren. Druk vervolgens op de knop [(,)].

# <span id="page-161-0"></span>**Beelden afdrukken die zijn toegevoegd aan de printlijst (DPOF)**

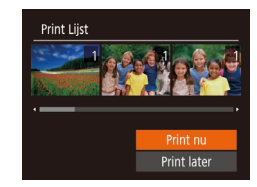

**Foto' s Films**

**Foto' s Films**

- Als er afbeeldingen aan de printlijst zijn toegevoegd (ﷺ[161–](#page-160-1)ﷺ[162](#page-161-1)), wordt dit scherm weergegeven wanneer u de camera aansluit op een PictBridge-compatibele printer. Druk op de knoppen [▲][▼] om [Print nu] te selecteren en druk vervolgens op de knop [ ] om de beelden in de printlijst af te drukken.
- Elke DPOF-afdruktaak die u tijdelijk onderbreekt, wordt hervat bij het volgende beeld.

#### **Vóór gebruik**

**Basishandleiding**

**Handleiding voor gevorderden**

**Basishandelingen van de camera**

**Auto-modus/modus Hybride automatisch**

**Andere opnamestanden**

**P-modus**

**Tv-, Av- en M-modus**

**Afspeelmodus**

**Draadloze functies**

**Menu Instellingen**

**Accessoires**

**Bijlage**

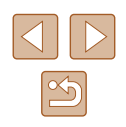

### <span id="page-162-1"></span>**Beelden toevoegen aan een fotoboek**

**Foto' s Films**

**Foto' s Films**

U kunt fotoboeken instellen op de camera door maximaal 998 beelden te selecteren op een geheugenkaart en deze over te dragen naar de software op uw computer, waar ze in een aparte map worden opgeslagen. Deze functie is handig wanneer u online afgedrukte fotoboeken bestelt of wanneer u fotoboeken afdrukt op uw eigen printer.

# <span id="page-162-0"></span>**Een selectiemethode selecteren**

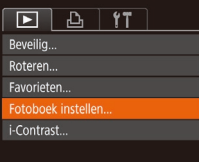

• Druk op de knop [MFNU], selecteer  $[For both]$  is instellen] op het tabblad  $[$ en bepaal hoe u de beelden wilt selecteren.

● [<sup>1</sup>] kan verschijnen op de camera om u te waarschuwen dat de geheugenkaart afdrukinstellingen bevat die zijn geconfigureerd op een andere camera. Als u de afdrukinstellingen wijzigt met deze camera, worden alle bestaande instellingen wellicht overschreven.

### **Afzonderlijke beelden toevoegen**

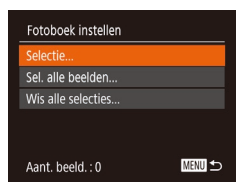

# *1* **Selecteer [Selectie].**

● Selecteer [Selectie] volgens de procedure<br>
bii "Een selectiemethode selecteren"  $\left(\Box\right)$  163) en druk op de knop  $\left[\Box\right]$ .

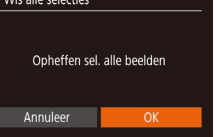

Sel, alle beelden

Annuleer

1 kopie per beeld

#### *2* **Selecteer een beeld.**

- Druk op de knoppen [◀][▶] of draai aan de knop  $\left| \bullet \right|$  om een beeld te selecteren. Druk vervolgens op de knop [(,)].
- $\bullet$  [ $\checkmark$ ] wordt weergegeven.
- Druk nogmaals op de knop [ . ] om het<br>beeld te verwiideren uit het fotoboek.  $\mathcal{U}$  wordt niet meer weergegeven.
- Herhaal deze procedure om andere beelden op te geven.
- Als u klaar bent, drukt u op de knop<br>[MENL]] om terug te keren naar het menuscherm.

#### **Alle beelden toevoegen aan een fotoboek**

 $100 - 0002$ 

#### **Foto' s Films**

- Volg de procedure bij ["Een selectiemethode selecteren" \(](#page-162-0)<sup>=</sup>163), selecteer [Sel. alle beelden] en druk op de knop [ ).
	- Druk op de knoppen [◀][▶] of draai aan de knop [<sup>2</sup>] om [OK] te selecteren. Druk vervolgens op de knop [().

### **Alle beelden verwijderen uit een fotoboek**

**Foto' s Films**

- Volg de procedure bij ["Een selectiemethode selecteren" \(](#page-162-0)<sup>=</sup>163), selecteer [Wis alle selecties] en druk op de knop [ ].
- Druk op de knoppen [◀][▶] of draai aan de knop [<sup>3</sup>] om [OK] te selecteren. Druk vervolgens op de knop [(,)].

#### **Vóór gebruik**

**Basishandleiding**

**Handleiding voor gevorderden**

**Basishandelingen van de camera**

**Auto-modus/modus Hybride automatisch**

**Andere opnamestanden**

**P-modus**

**Tv-, Av- en M-modus**

**Afspeelmodus**

**Draadloze functies**

**Menu Instellingen**

**Accessoires**

**Bijlage**

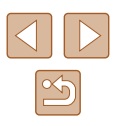

# **Bijlage**

Nuttige informatie over het gebruik van de camera

# **Problemen oplossen**

Controleer eerst het volgende als u denkt dat er een probleem is met de camera. Als u met de onderstaande tips uw probleem niet kunt verhelpen, neemt u contact op met de helpdesk van Canon Klantenservice.

#### **Voeding**

Er gebeurt niets als u op de ON/OFF-knop drukt.

- Controleer of de batterij is opgeladen  $(1, 18)$ .
- Controleer of de batterij in de juiste richting is geplaatst  $(1, 18)$ .
- Controleer of het klepje van de geheugenkaart/batterijhouder goed is gesloten  $($  $\Box$ 18).
- Als de batterijpolen vuil zijn, nemen de prestaties van de batterij af. Reinig de polen met een wattenstaafje en plaats de batterij enige malen opnieuw.

#### De batterij raakt snel leeg.

- Bij lage temperaturen nemen de prestaties van batterijen af. Maak de batterij een beetje warm, bijvoorbeeld door deze in uw zak te houden. Zorg dat de polen niet in contact komen met metalen voorwerpen.
- Als de batterijpolen vuil zijn, nemen de prestaties van de batterij af. Reinig de polen met een wattenstaafje en plaats de batterij enige malen opnieuw.
- Als dit niet helpt en de batterij weer snel leeg is na het opladen, is de levensduur verstreken. Koop dan een nieuwe batterij.

#### De lens wordt niet ingetrokken.

● Open het klepje van de geheugenkaart/batterijhouder niet als de camera aanstaat. Sluit het klepje en schakel de camera in en daarna weer uit ( $\Box$ 18).

#### De batterij is opgezwollen.

● Het is normaal dat batterijen een beetje zwellen. Dit is niet gevaarlijk. Als de batterij echter zodanig opzwelt dat deze niet meer in de camera past, dient u contact op te nemen met de helpdesk van Canon Klantenservice.

#### **Weergave op een tv**

De camerabeelden worden vervormd of helemaal niet weergegeven op een tv $($  $\Box$ [152\)](#page-151-0).

#### **Vóór gebruik**

**Basishandleiding**

**Handleiding voor gevorderden**

**Basishandelingen van de camera**

**Auto-modus/modus Hybride automatisch**

**Andere opnamestanden**

**P-modus**

**Tv-, Av- en M-modus**

**Afspeelmodus**

**Draadloze functies**

**Menu Instellingen**

**Accessoires**

**Bijlage**

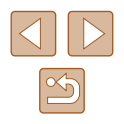

#### **Opnamen maken**

Er kunnen geen opnamen worden gemaakt.

 $\bullet$   $\,$  Druk in de afspeelmodus ( $\parallel\downarrow\parallel$ 87) de ontspanknop half in ( $\parallel\downarrow\parallel$ 26).

Vreemde weergave op het scherm bij weinig licht (ﷺ27).

Vreemde weergave op het scherm bij opnamen.

- Houd er rekening mee dat de volgende weergaveproblemen niet op foto's worden vastgelegd, maar wel in films worden opgenomen.
	- Als u opnamen maakt bij TL- of LED-verlichting kan het scherm flikkeren en kan een horizontale band verschijnen.

Weergave op het volledige scherm is tijdens het opnemen niet beschikbaar (ﷺ50).

Er is geen datumstempel aan de beelden toegevoegd.

- Configureer de instelling [Datumstemp.  $\circled{=}$  $\circled{=}$  $\circled{=}$ ] ( $\Box$ 42). Datumstempels worden niet automatisch aan beelden toegevoegd, alleen maar omdat u de instelling [Datum/Tijd] hebt geconfigureerd ( [=](#page-18-1)19).
- Datumstempels worden niet toegevoegd in opnamestanden ( $\downarrow$  [178\)](#page-177-0) waarin [Datumstemp. ⊗∃] niet kan worden geconfigureerd (Lৣl42).

[ $\sharp$ ] knippert op het scherm wanneer de ontspanknop wordt ingedrukt en opnemen is niet mogelijk (ﷺ36).

[**O**] verschijnt wanneer de ontspanknop half wordt ingedrukt (ﷺ)36).

- $\bullet$  Stel [IS modus] in op [Continu] ( $\downarrow$  83).
- Klap de flitser uit en stel de flitsmodus in op  $[2]$  (L. 81).
- Verhoog de ISO-waarde (ﷺ72).
- Plaats de camera op een statief of neem andere maatregelen om de camera stil te houden. Stel daarnaast [IS modus] in op [Uit] als u opnamen maakt met een statief of een ander middel gebruikt om de camera stil te houden (ﷺ)

De opnamen zijn niet scherp.

- Druk de sluiterknop half in om scherp te stellen op het onderwerp en druk de knop daarna volledig in om een opname te maken (ﷺ) 26).
- Zorg dat de onderwerpen zich binnen het scherpstelbereik bevinden (LL[181](#page-180-1)).
- Stel [AF-hulplicht] in op [Aan]  $($
- Bevestig dat onnodige functies zoals macro worden uitgeschakeld.
- [Probee](#page-76-0)[r op te](#page-79-0) nemen met de focusvergrendeling of AF-vergrendeling  $(\square$ 77,  $\square$ 80).

Er worden geen AF-kaders weergegeven en de camera stelt niet scherp wanneer de sluiterknop half wordt indrukt.

● Om de AF-kaders weer te geven en de camera goed te laten scherpstellen, probeert u de gebieden met veel contrast in het centrum van de compositie te plaatsen voordat u de ontspanknop half indrukt. Of probeer de ontspanknop meerdere malen half in te drukken.

De onderwerpen in de opnamen zijn te donker.

- Klap de flitser uit en stel de flitsmodus in op  $\leq 1$  ( $\Box$ 81).
- Pas de helderheid aan met behulp van belichtingscompensatie (LJ71).
- $\bullet$  Pas het contrast aan met i-Contrast ( $\downarrow$  72,  $\downarrow$  [104\)](#page-103-0).
- Gebruik AE lock of spotmeting  $($

De onderwerpen zijn te helder, de highlights zijn vervaagd.

- Klap de flitser in en stel de flitsmodus in op  $\widehat{[}(\widehat{\mathbb{L}})$  ( $\widehat{\Box}$  33).
- Pas de helderheid aan met behulp van belichtingscompensatie (ﷺ)
- Gebruik AE lock of spotmeting  $($
- Verminder de belichting van het onderwerp.

De opnamen zijn te donker, ondanks dat er is geflitst (ﷺ)36).

- Maak de opname binnen het bereik van de flits (ﷺ) [181\)](#page-180-0).
- Pas de helderheid aan met behulp van flitsbelichtingscompensatie of door het flitsuitvoerniveau te wijzigen (ﷺ) 82, ﷺ
- Verhoog de ISO-waarde (LL72).

De onderwerpen in geflitste foto's zijn te helder, de highlights zijn vervaagd.

- Maak de opname binnen het bereik van de flits (□[181\)](#page-180-0).
- Klap de flitser in en stel de flitsmodus in op  $[$   $]$   $]$   $]$   $[$   $]$   $[$   $]$   $33$ ).
- Pas de helderheid aan met behulp van flitsbelichtingscompensatie of door het flitsuitvoerniveau te wijzigen (ﷺ) 82, ﷺ

Er verschijnen witte vlekken in geflitste opnamen.

● Dit komt doordat het licht van de flitser wordt weerspiegeld door stof- of andere deelties in de lucht.

Opnamen zien er korrelig uit.

- $\bullet$  Verlaag de ISO-waarde ( $\Box$ 72).
- Hoge ISO-waarden kunnen in sommige opnamestanden leiden tot korrelige beelden (QQ59).

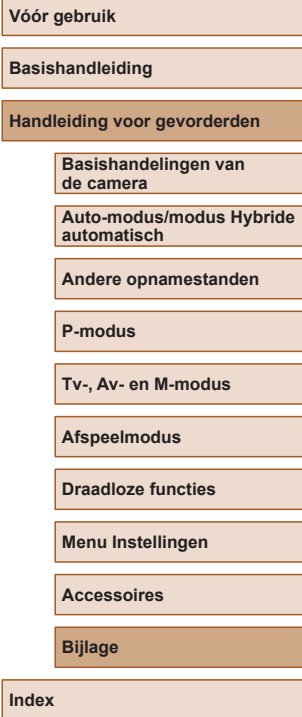

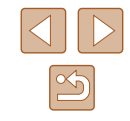

De onderwerpen hebben rode ogen.

- Stel [Lamp Aan] in op [Aan] ( $\Box$ 54). Het licht voor rode-ogenreductie ( $\Box$ 4) gaat branden bij foto's die met de flitser worden gemaakt. U krijgt de beste resultaten als uw onderwerpen naar het licht voor rode-ogenreductie kijken. Probeer ook om de verlichting binnenshuis te verbeteren of dichter bij het onderwerp te gaan.
- Bewerk beelden met Rode-ogencorrectie (LL[104](#page-103-1)).

Het schrijven naar een geheugenkaart duurt te lang of het maken van continue opnamen gaat langzamer.

● Voer via de camera een low-level format van de geheugenkaart uit (ﷺ) [147](#page-146-0)).

Instellingen voor opnamen of voor het menu FUNC. zijn niet beschikbaar.

● Beschikbare instellingen variëren per opnamemodus. Zie "Beschikbare functies per opnamemodus", "Menu FUNC." en "Opnametabblad" (ﷺ172—ﷺ[175](#page-174-0)).

Het pictogram voor baby's of kinderen wordt niet weergegeven.

De pictogrammen voor baby's en kinderen worden niet weergegeven als de verjaardag niet is ingesteld bij de gezichtsinformatie (ﷺ45). Als de pictogrammen ook niet worden weergegeven wanneer de verjaardag wel is opgegeven, registreert u de gezichtsinformatie opnieuw (ﷺ) of controleert u of de datum/tijd correct is ingesteld (ﷺ[144](#page-143-0)).

#### **Films opnemen**

De verstreken tijd wordt verkeerd weergegeven, of de opname wordt onderbroken.

● Formatteer de geheugenkaart via de camera of gebruik een geheugenkaart die hogesnelheidsopnamen ondersteunt. Denk erom dat ook als de verstreken tijd verkeerd wordt weergegeven, de lengte van de films op de geheugenkaart overeenstemt met de werkelijke opnametijd (L, [146](#page-145-0), L, [182](#page-181-0)).

[ $\Box$ ] verschijnt en de opname stopt automatisch.

- De interne geheugenbuffer van de camera raakt vol omdat de camera niet snel genoeg naar de geheugenkaart kan schrijven. Probeer een van de volgende maatregelen:
	- Voer via de camera een low-level format van de geheugenkaart uit (ﷺ) [147](#page-146-0)).
	- Verlaag de beeldkwaliteit (|--|51).
	- Gebruik een geheugenkaart die hogesnelheidsopnamen ondersteunt (|....] [182](#page-181-0)).

#### In- en uitzoomen is niet mogelijk.

• In- en uitzoomen is niet mogelijk als u films opneemt in de modus  $[\mathbb{Z}]$  ( $\Box$ 62),  $\left[\begin{smallmatrix} 1 & 0 & 0 \\ 0 & 0 & 0 \end{smallmatrix}\right]$  (  $\left[\begin{smallmatrix} 1 & 0 & 0 \\ 0 & 0 & 0 \end{smallmatrix}\right]$  (  $\left[\begin{smallmatrix} 1 & 0 & 0 \\ 0 & 1 & 0 \end{smallmatrix}\right]$   $\left[\begin{smallmatrix} 1 & 0 & 0 \\ 0 & 1 & 0 \end{smallmatrix}\right]$ 

Onderwerpen lijken vervormd.

● Onderwerpen die tijdens het opnemen snel langs de camera bewegen, kunnen vervormd lijken. Dit is niet het gevolg van een storing.

#### **Afspelen**

Afspelen is niet mogelijk.

● U kunt mogelijk geen beelden of films afspelen als u de bestandsnaam of mapstructuur hebt gewijzigd via een computer.

Het afspelen stopt of het geluid hapert.

- Gebruik een geheugenkaart waarop u via de camera een low-level format hebt uitgevoerd (LL[147](#page-146-0)).
- Korte onderbrekingen zijn mogelijk als u films afspeelt die zijn gekopieerd naar geheugenkaarten met trage leessnelheden.
- Als u films afspeelt op een computer met onvoldoende capaciteit, kunnen er kaders wegvallen en kan het geluid haperen.

Geluid wordt niet weergegeven tijdens films.

- Pas het volume aan ( $\downarrow$  [144](#page-143-2)) als [Mute] is geactiveerd ( $\downarrow$  [143](#page-142-0)) of als het geluid van de film zwak is.<br>• Er wordt geen geluid afgespeeld in films die zijn opgenomen in de modus [Æ5]
- $\sim$  ( $\approx$ 62), [ $\approx$ 7) ( $\approx$ 69) of  $\sim$   $\sim$   $\sim$  ( $\approx$  56) omdat in deze standen geen geluid wordt opgenomen.

Story Highlights kan niet worden geopend door op de knop [A] te drukken.

- Het beginscherm kan niet worden weergegeven als de camera op een printer is aangesloten. Ontkoppel de camera van de printer .
- Het beginscherm kan niet worden weergegeven als een Wi-Fi-verbinding actief is. Verbreek de Wi -Fi-verbinding.

Een gewenst onderwerppictogram voor een album wordt niet weergegeven op het beginscherm van Story Highlights.

• Selecteer in de korte informatieweergave  $($   $\Box$ 88) een beeld met de naam van de persoon voor het album voordat u het beginscherm van Story Highlights opent ( $\square$ 108).

#### **Geheugenkaart**

De geheugenkaart wordt niet herkend.

● Herstart de camera met de geheugenkaart erin (L. 25).

**Vóór gebruik**

**Basishandleiding**

**Handleiding voor gevorderden**

**Basishandelingen van de camera**

**Auto-modus/modus Hybride automatisch**

**Andere opnamestanden**

**P-modus**

**Tv-, Av- en M-modus**

**Afspeelmodus**

**Draadloze functies**

**Menu Instellingen**

**Accessoires**

**Bijlage**

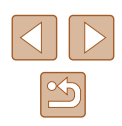

#### **Computer**

Kan geen beelden overdragen naar een computer.

- Als u beelden wilt overdragen naar de computer via een kabel, probeert u als volgt de overdrachtssnelheid te verlagen:<br>- Druk op de knop [ $\blacktriangleright$ ] om de afspeelmodus in te schakelen. Houd de knop
	- $\|MFNI\|$  ingedrukt terwijl u tegelijkertijd op de knoppen [ ] en [  $\|$  ] drukt. Druk in het volgende scherm op de knoppen [ $\blacksquare$ ] om [B] te selecteren. Druk daarna op de knop [(,).

#### **Wi -Fi**

Het Wi-Fi-menu kan niet worden geopend door op de knop [((¶))] te drukken.

● Het Wi-Fi-menu kan niet worden geopend wanneer de camera via een kabel is aangesloten op een printer of computer. Koppel de kabel los.

Kan geen apparaat/bestemming toevoegen.

- Er kunnen in totaal 20 items van verbindingsinformatie aan de camera worden toegevoegd. Wis eerst overbodige verbindingsinformatie van de camera en voeg daarna nieuwe apparaten/bestemmingen toe ( =[139](#page-138-0)).
- $\bullet$  Gebruik een computer of smartphone om webservices te registreren ( $\llbracket \cdot \rrbracket$ [126](#page-125-0)).
- Om een smartphone toe te voegen, installeert u eerst de toepassing Camera Connect op uw smartphone ( =[117](#page-116-0)).
- Om een computer toe te voegen, installeert u eerst de software CameraWindow op uw computer. Controleer ook de omgeving en instellingen van uw computer en Wi-Fi (LL[120](#page-119-1), LL[121\)](#page-120-0).
- Vermijd het gebruik van de Wi-Fi-functie van de camera in de buurt van storingsbronnen, zoals magnetrons of andere apparaten die op de 2,4 GHz-band werken.
- Plaats de camera dichter bij het apparaat waarmee u verbinding wilt maken (zoals het toegangspunt) en zorg ervoor dat er geen voorwerpen tussen de apparaten zijn.

Kan geen verbinding maken met het toegangspunt.

● Controleer of het toegangspunt is ingesteld op een kanaal dat wordt ondersteund door de camera ( =[183\)](#page-182-1). In plaats van automatische kanaaltoewijzing kunt u het beste handmatig een ondersteund kanaal toewijzen.

Kan geen beelden verzenden.

of andere webservices.

- Het bestemmingsapparaat heeft onvoldoende opslagruimte. Vergroot de opslagruimte op het bestemmingsapparaat en verzend de afbeeldingen opnieuw.
- Het schuifje voor schrijfbeveiliging van de geheugenkaart van de bestemmingscamera staat in de vergrendelde positie. Verschuif het schuifje voor
- schrijfbeveiliging naar de ontgrendelde positie. ● Beelden worden niet verzonden naar CANON iMAGE GATEWAY of andere webservices als u beeldbestanden of mappen verplaatst of een andere naam geeft op de computer waarop beelden zijn ontvangen die zijn verzonden met beeldsynchronisatie via een toegangspunt ( =[134](#page-133-0)). Voordat u deze beeldbestanden of mappen verplaatst of hernoemt op de computer, dient u te controleren of de beelden al zijn verzonden naar CANON iMAGE GATEWAY

Kan de beeldgrootte niet wijzigen voor verzending.

- De afbeeldingsgrootte kan niet worden aangepast naar een opnamepixelinstelling die hoger is dan de oorspronkelijke instelling.
- De grootte van films kan niet worden aangepast.

Het verzenden van beelden duurt lang./De draadloze verbinding is verbroken.

- Het kan lang duren om meerdere afbeeldingen te verzenden. Probeer de beeldgrootte te wijzigen om het verzenden te versnellen (LL[134\)](#page-133-1).
- Het kan lang duren om films te verzenden.
- Vermijd het gebruik van de Wi-Fi-functie van de camera in de buurt van storingsbronnen, zoals magnetrons of andere apparaten die op de 2,4 GHzband werken. Het verzenden van beelden kan lang duren, zelfs als  $[\overline{Y}_{\cdot}, \overline{Y}_{\cdot}]$  wordt weergegeven.
- Plaats de camera dichter bij het apparaat waarmee u verbinding wilt maken (zoals het toegangspunt) en zorg ervoor dat er zich geen voorwerpen tussen de apparaten bevinden.

Er wordt geen melding ontvangen op een computer of smartphone nadat CANON iMAGE GATEWAY is toegevoegd aan de camera.

- Controleer of u het juiste e-mailadres hebt ingevoerd en probeer de bestemming nogmaals toe te voegen.
- Controleer de e-mailinstellingen op de computer of smartphone. Als volgens de instellingen e-mail van bepaalde domeinen wordt geblokkeerd, kunt u de melding mogelijk niet ontvangen.

Wis de gegevens van de Wi -Fi-verbinding voordat u de camera weggooit of aan iemand anders geeft.

● Reset de instellingen voor Wi-Fi (

**Vóór gebruik**

**Basishandleiding**

**Handleiding voor gevorderden**

**Basishandelingen van de camera**

**Auto-modus/modus Hybride automatisch**

**Andere opnamestanden**

**P-modus**

**Tv-, Av- en M-modus**

**Afspeelmodus**

**Draadloze functies**

**Menu Instellingen**

**Accessoires**

**Bijlage**

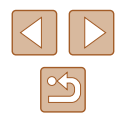

# **Berichten op het scherm**

Indien er een foutmelding verschijnt op het scherm, reageert u als volgt.

#### **Opnamen maken of afspelen**

Geen geheugenkaart

● Wellicht is de geheugenkaart in de verkeerde richting geplaatst. Plaats de geheugenkaart opnieuw en in de juiste richting (ﷺ) 18).

Geheugenkaart op slot

● Het schuifie voor schrijfbeveiliging van de geheugenkaart is vergrendeld. Verschuif het schuifje voor schrijfbeveiliging naar de ontgrendelde positie (ﷺ) Verschuif het schuifje voor schrijfbeveiliging naar de ontgrendelde positie

Kan niet opnemen

● U probeert een opname te maken zonder geheugenkaart in de camera. Plaats de geheugenkaart in de juiste richting om opnamen te maken (LL18).

#### Geheugenkaart fout ( =[147\)](#page-146-0)

● Neem contact op met een helpdesk van Canon Klantenservice als dezelfde foutmelding blijft verschijnen nadat u een ondersteunde geheugenkaart ( =2) hebt geformatteerd en correct hebt geplaatst (ﷺ) hebt geformatteerd en correct hebt geplaatst

Te weinig kaartruimte<br>● Er is onvoldoende ruimte vrij op de geheugenkaart om opnamen te maken  $\Box$ 33,  $\Box$ 56,  $\Box$ 70,  $\Box$ 84) of beelden te bewerken ( $\Box$ 102). Wis overbodige beelden (ﷺ) beelden (ﷺ) beelden (ﷺ) beelden (ﷺ) beelden (ﷺ) beelden (ﷺ) beelden (ﷺ) beel

Laad de accu op (ﷺ18)

#### Geen beeld.

● De geheugenkaart bevat geen beelden die kunnen worden weergegeven.

#### Beveiligd! (LLI96)

Onbekend beeld/Incompatible JPEG/Beeld te groot./ Kan geen MOV afspelen/Kan geen MP4 afspelen

- Niet-ondersteunde of beschadigde beelden kunnen niet worden weergegeven.
- Beelden die zijn bewerkt op een computer, beelden waarvan de bestandsnaam is gewijzigd en beelden die met een andere camera zijn gemaakt, kunnen mogelijk niet worden afgespeeld.

Kan niet vergroten!/Kan dit niet afspelen in Smart Shuffle/Kan niet roteren/ Kan beeld niet wijzigen/Kan Niet Wijzigen/Niet selecteerbaar beeld./ Geen ID-info

● De volgende functies zijn wellicht niet beschikbaar voor beelden waarvan de bestandsnaam is gewijzigd of die al zijn bewerkt op een computer, of beelden die met een andere camera zijn gemaakt. Houd er rekening mee dat functies met een sterretje (\*) niet beschikbaar zijn voor films. ID-info bewerken\* (LL93), Vergroten\* (LL94), Smart Shuffle\* (LL95), Roteren\* (LJ[100\)](#page-99-0), Favorieten (LJ[101\)](#page-100-0), Bewerken\* (LJ[102](#page-101-0)), Printlijst\* ( =[161](#page-160-1)) en Fotoboek instellen\* ( =[163](#page-162-1)).

#### Ongeldig selectiebereik

● U wilde een bereik opgeven voor beeldselectie (ﷺ) 97, ﷺ99, ﷺ en u probeerde als eerste beeld een beeld te kiezen dat na het laatste beeld komt of omgekeerd.

#### Selectielimiet bereikt

- U hebt meer dan 998 beelden geselecteerd voor de printlijst (↓↓[161](#page-160-1)) of fotoboekinstellingen ( =[163](#page-162-1)). Selecteer 998 beelden of minder.
- De instellingen voor de printlijst (↓↓[161\)](#page-160-1) of voor de fotoboekinstellingen ( =[163](#page-162-1)) konden niet correct worden opgeslagen. Verminder het aantal geselecteerde beelden en probeer het opnieuw .
- U probeerde 500 beelden of meer te kiezen bij Beveilig (ﷺ) (L. 198), Favorieten (L. [101](#page-100-0)), Printlijst (L. [161\)](#page-160-1) of Fotoboek instellen (L. [163\)](#page-162-1).

#### Fout in benaming.

● De map kon niet worden gemaakt of opnamen konden niet worden gemaakt, omdat het maximum aantal mappen (999) voor de opslag van beelden op de kaart en het maximum aantal beelden (9999) voor beelden in mappen zijn bereikt. Wijzig op het tabblad [¶]] de optie [Bestandnr.] in [Auto reset] (L. [147](#page-146-1)) of formatteer de geheugenkaart (ﷺ) [146](#page-145-0)).

#### Lens fout

- Deze fout kan optreden als u de lens vasthoudt terwijl deze in beweging is of als u de camera gebruikt in een omgeving met veel stof of zand in de lucht.
- Als deze foutmelding vaak verschijnt, kan dit duiden op schade. Neem contact op met de helpdesk van Canon Klantenondersteuning.

#### Camerafout gedetecteerd (*foutnummer*)

- Als deze foutmelding verschijnt direct nadat u een opname hebt gemaakt, is het beeld mogelijk niet opgeslagen. Ga naar de afspeelmodus om dit te controleren.
- Als deze foutmelding vaak verschijnt, kan dit duiden op schade. Schrijf in dat geval de foutcode op (*Exx*) en neem contact op met de helpdesk van Canon Klantenondersteuning.

**Vóór gebruik Basishandleiding Handleiding voor gevorderden Basishandelingen van de camera Auto-modus/modus Hybride automatisch Andere opnamestanden**

**P-modus**

**Tv-, Av- en M-modus**

**Afspeelmodus**

**Draadloze functies**

**Menu Instellingen**

**Accessoires**

**Bijlage**

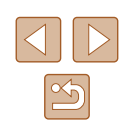

#### **Bestandsfout**

● Foto's die met een andere camera zijn gemaakt of beelden die zijn gewijzigd met computersoftware, kunt u wellicht niet correct afdrukken ( =[157\)](#page-156-1), zelfs als de camera is aangesloten op de printer.

#### Print fout

● Controleer de instelling voor het papierformaat ( $\Box$ [159\)](#page-158-1). Als dit bericht wordt weergegeven terwijl de instelling correct is, herstart u de printer en maakt u de instellingen opnieuw op de camera.

#### Absorptiekussen inkt vol

● Neem contact op met een helpdesk van Canon Klantenondersteuning en vraag om een vervangend inktabsorptiekussen.

#### **Wi -Fi**

#### Verbinding mislukt

- Er zijn geen toegangspunten herkend. Controleer de instellingen van de toegangspunten (ﷺ[121\)](#page-120-0).
- Een apparaat wordt niet gevonden. Zet de camera uit en weer aan en probeer opnieuw verbinding te maken.
- Controleer het apparaat waarmee u verbinding wilt maken en zorg dat het klaar is om verbinding te maken.

#### Kan toegangspunt niet bepalen

● De WPS-knoppen van meerdere toegangspunten zijn gelijktijdig ingedrukt. Probeer opnieuw verbinding te maken.

Geen toegangspunten gevonden

- Controleer of het toegangspunt is ingeschakeld.
- Zorg dat u de juiste SSID invoert als u handmatig verbinding maakt met een toegangspunt.

#### Wachtwoord is onjuist/Onjuiste beveiligingsinstellingen Wi -Fi

● Controleer de beveiligingsinstellingen van de toegangspunten (L. [121\)](#page-120-0).

#### IP-adresconflict

● Stel het IP-adres opnieuw in zodat er geen conflict is met een ander IP-adres.

Verbinding verbroken/Bestand(en) niet ontvangen/Bestand(en) niet verzonden

- Mogelijk worden in uw omgeving Wi-Fi-signalen belemmerd.
- Vermijd het gebruik van de Wi-Fi-functie van de camera in de buurt van magnetrons en andere apparaten die op de 2,4 GHz band werken.
- Plaats de camera dichter bij het apparaat waarmee u verbinding wilt maken (zoals het toegangspunt) en zorg ervoor dat er geen voorwerpen tussen de apparaten zijn.
- Controleer het verbonden apparaat om te zien of er geen fouten zijn.

#### Bestand(en) niet verzonden

#### Geheugenkaart fout

● Neem contact op met een helpdesk van de klantenondersteuning van Canon indien dezelfde foutmelding blijft verschijnen nadat u een geformatteerde geheugenkaart correct hebt geplaatst.

#### Bestand(en) niet ontvangen

Te weinig kaartruimte

● Er is onvoldoende vrije ruimte op de geheugenkaart van de doelcamera om beelden te ontvangen. Wis beelden om ruimte vrij te maken op de geheugenkaart of plaats een geheugenkaart met voldoende ruimte.

#### Bestand(en) niet ontvangen

Geheugenkaart op slot

● Het schuifje voor schrijfbeveiliging van de geheugenkaart in de camera staat in de vergrendelde positie. Verschuif het schuifje voor schrijfbeveiliging naar de ontgrendelde positie.

#### Bestand(en) niet ontvangen

#### Fout in benaming.

● Als het hoogste mapnummer (999) en het hoogste afbeeldingsnummer (9999) zijn bereikt op de ontvangende camera, kunnen er geen afbeeldingen worden ontvangen.

#### Onvoldoende ruimte op server

- Verwijder overbodige afbeeldingen die u naar CANON iMAGE GATEWAY hebt geüpload om ruimte vrij te maken.
- Sla de beelden die via Beeldsynchronisatie (LL[134\)](#page-133-0) zijn verzonden op uw computer op.

#### Controleer netwerkinstellingen

● Controleer of uw computer met de huidige netwerkinstellingen verbinding kan maken met internet.

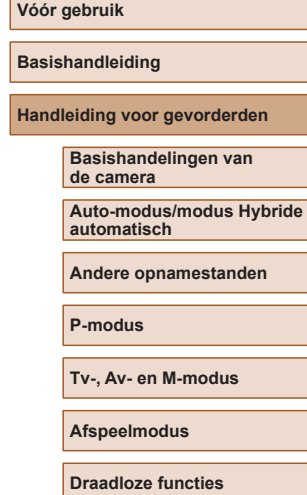

**Menu Instellingen**

**Accessoires**

**Bijlage**

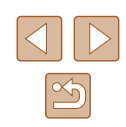

# **Informatie op het scherm**

# <span id="page-169-0"></span>**Opname (informatieweergave)**

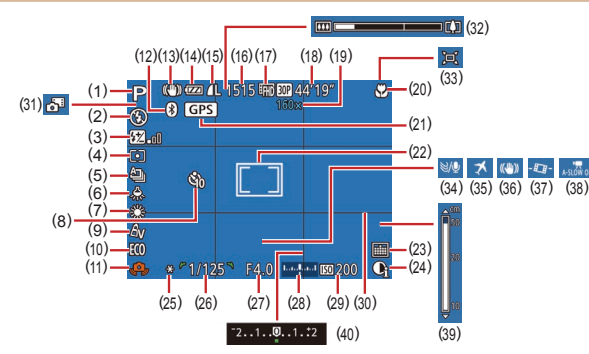

- (1) Opnamemodus ( =[172](#page-171-0)), compositiepictogram ( [=](#page-36-0)37)
- (2) Flits-modus (ﷺ)
- (3) Flitsbelichtingscompensatie/ flitsuitvoerniveau<br>( $\Box$ 82,  $\Box$ 86)
- (4) Meetmethode ( [=](#page-70-2)71)
- (5) Transportmodus (ﷺ)
- (6) Kwiklampcorrectie ( [=](#page-50-1)51)
- (7) Witbalans (ﷺ73)
- (8) Zelfontspanner (LL43)
- (9) My Colors ( $\lfloor 73 \rfloor$
- (10) Eco-modus (口[145\)](#page-144-0)
- (11) Waarschuwing: camera beweegt<br>(<del></u>⊟36)</del>
- (12) Bluetooth-verbindingsstatus  $\Box$  115)
- (13) Pictogram IS-modus ( [=](#page-37-0)38)
- (14) Batterijniveau ( =[170](#page-169-1))
- (15) Fotocompressie ( [=](#page-82-1)83), opnamepixelinstelling (L. 150)
- (16) Resterende opnamen ( =[182\)](#page-181-0)\*
- (17) Filmkwaliteit ( [=](#page-50-0)51)
- (18) Resterende tijd ( =[182\)](#page-181-0)
- (19) Zoomvergroting ( [=](#page-38-0)39), digitale telelens (L. 77)
- (20) Scherpstelbereik ( [=](#page-74-1)75), AF lock (ﷺ80)
- (21) Via Bluetooth verbonden met een smartphone en GPS-informatie wordt opgehaald (ﷺ[137](#page-136-0))
- $(22)$  AF frame  $(\Box \Box 77)$ ,
- spotmetingpuntkader (ﷺ71) (23) Datumstempel (ﷺ42)
- (24) i-Contrast (ﷺ72)
- (25) AE lock ( [=](#page-70-1)71), FE-lock (الــا
- (26) Sluitertijd (L. 84, L. 85)
- (27) Diafragmawaarde (ﷺ85)
- (28) Belichtingsniveau ( [=](#page-84-0)85)
- (29) ISO-waarde (ﷺ72)
- (30) Raster ( [=](#page-51-0)52)
- [\(](#page-34-0)31) Modus Hybride automatisch  $(235)$

\* Geeft in de modus [  $[$ [ ] het aantal beschikbare opnamen aan.

# <span id="page-169-1"></span>**Batterijniveau**

Op het scherm verschijnt een pictogram of bericht dat het resterende niveau van de batterij aangeeft.

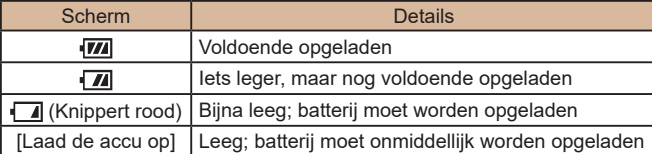

#### (32) Zoombalk ( [=](#page-32-0)33)

- $(33)$   $\Box$  Automatisch ( $\Box$ 40)
- (34) Windfilter ( [=](#page-67-0)68)
- (35) Tijdzone ( =[144](#page-143-1))
- (36) Beeldstabilisatie ( [=](#page-82-0)83)
- [\(](#page-51-1)37) Automatisch corrigeren ( $\Box$ 52)
- [\(](#page-67-1)38)  $\sqrt{\phantom{a}}$  Automatische langzame sluiter ( $\Box$ 68)
- $(39)$  MF-indicator  $(L|175)$
- [\(](#page-70-0)40) Belichtingscompensatieniveau<br>(271)
- **Auto-modus/modus Hybride automatisch Andere opnamestanden**
- **P-modus**

**Vóór gebruik**

**Basishandleiding**

**Handleiding voor gevorderden**

**Basishandelingen van de camera**

**Tv-, Av- en M-modus**

**Afspeelmodus**

**Draadloze functies**

**Menu Instellingen**

**Accessoires**

**Bijlage**

**Index**

÷

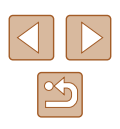

# <span id="page-170-0"></span>**Afspelen (uitgebreide informatieweergave)**

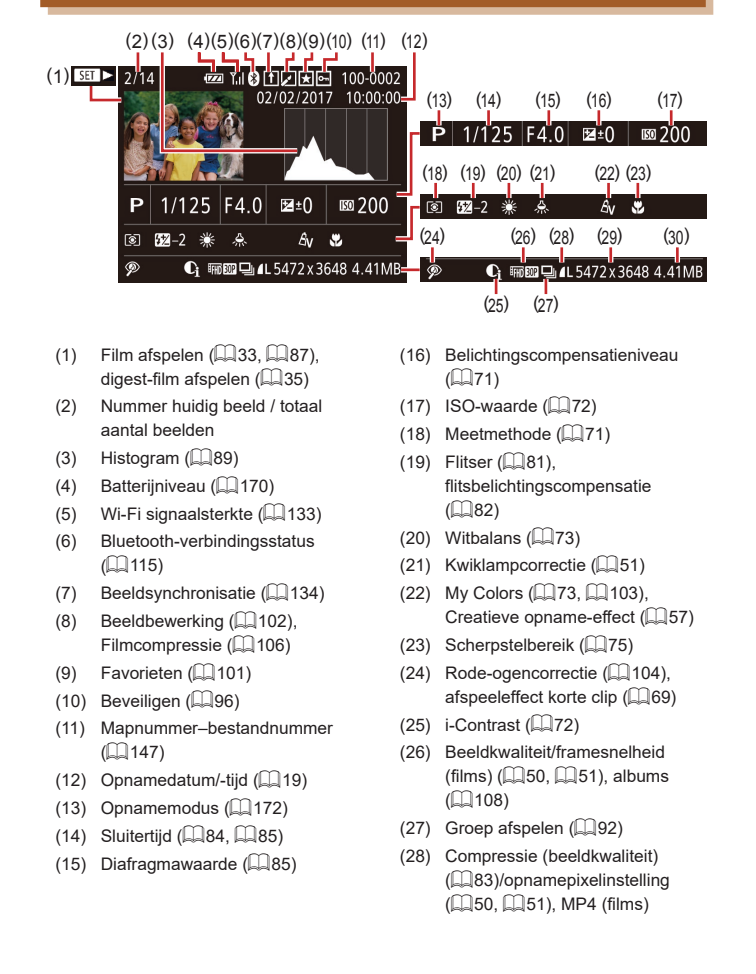

[\(](#page-181-0)29) Foto's: opnamepixelinstelling<br>(2182) Films: afspeeltijd ( =[182](#page-181-0))

(30) Bestandsgrootte

Sommige gegevens worden mogelijk niet weergegeven als u beelden bekijkt op een tv ( $\Box$ 152).

# **Overzicht van filmbedieningspaneel**

De volgende handelingen zijn beschikbaar op het filmbedieningspaneel, dat geopend kan worden volgens de beschrijving bij ["Bekijken" \(](#page-86-2)ﷺ87).

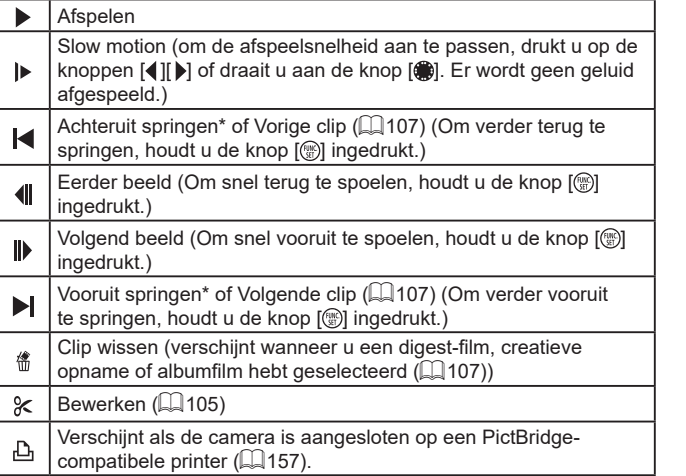

\* Geeft het beeld ongeveer 4 seconden voor of na het huidige beeld weer.

● Tijdens het afspelen van films kunt u vooruit of achteruit springen (of naar de vorige of volgende clip) door op de knoppen [ $\left\{\right\}$ ][ $\left\{\right\}$ ] te drukken.

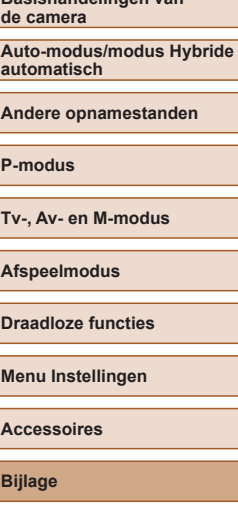

**Index**

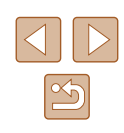

**Handleiding voor gevorderden**

**Basishandelingen van** 

**Basishandleiding**

# **Functies en menutabellen**

# <span id="page-171-0"></span>**Beschikbare functies per opnamemodus**

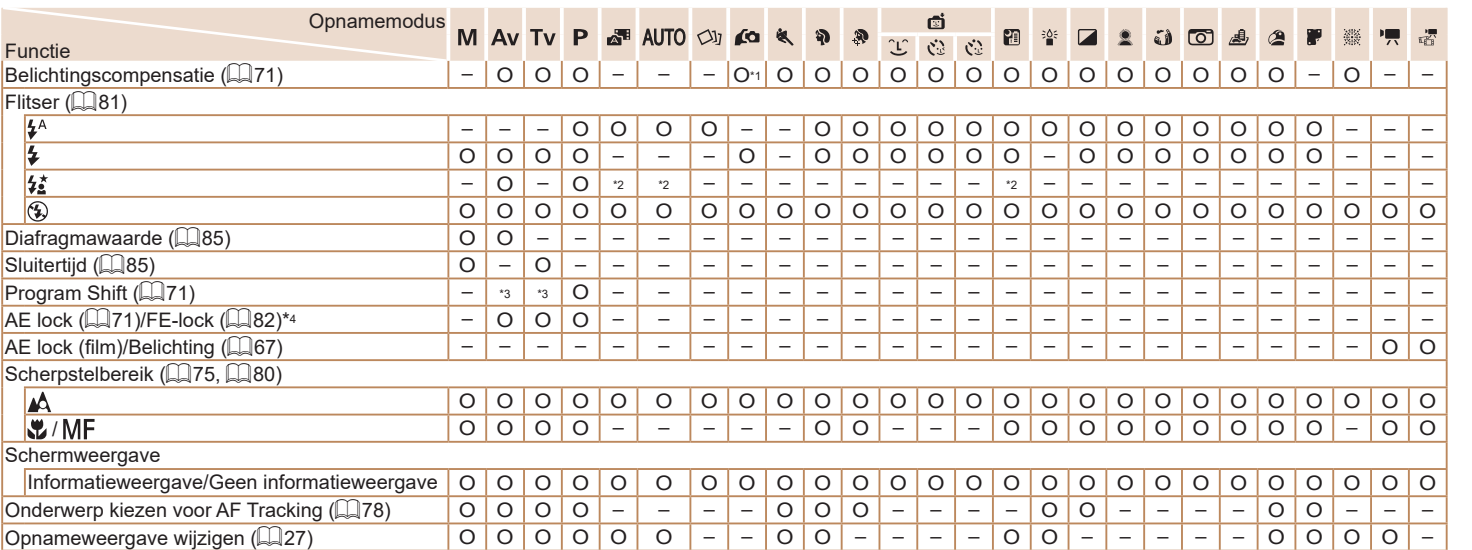

\*1 Instellen in [Helderheid] (ﷺ58).

\*2 Niet beschikbaar, maar schakelt in sommige gevallen over naar [ $\frac{1}{2}$ ].

\*3 Diafragmawaarde, sluitertijd en ISO-waarde kunnen automatisch

worden gewijzigd om de juiste belichting te behouden.<br>\*4 FE-lock is niet beschikbaar in de flitsmodus [⑤].

O Is beschikbaar of wordt automatisch ingesteld. – Niet beschikbaar.

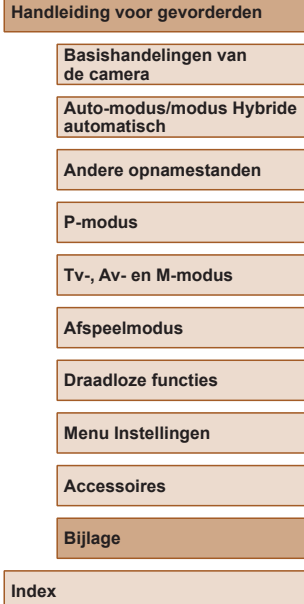

**Vóór gebruik**

**Basishandleiding**

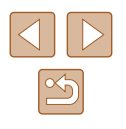

 $\boxed{\infty}$ 

**Menu FUNC.**

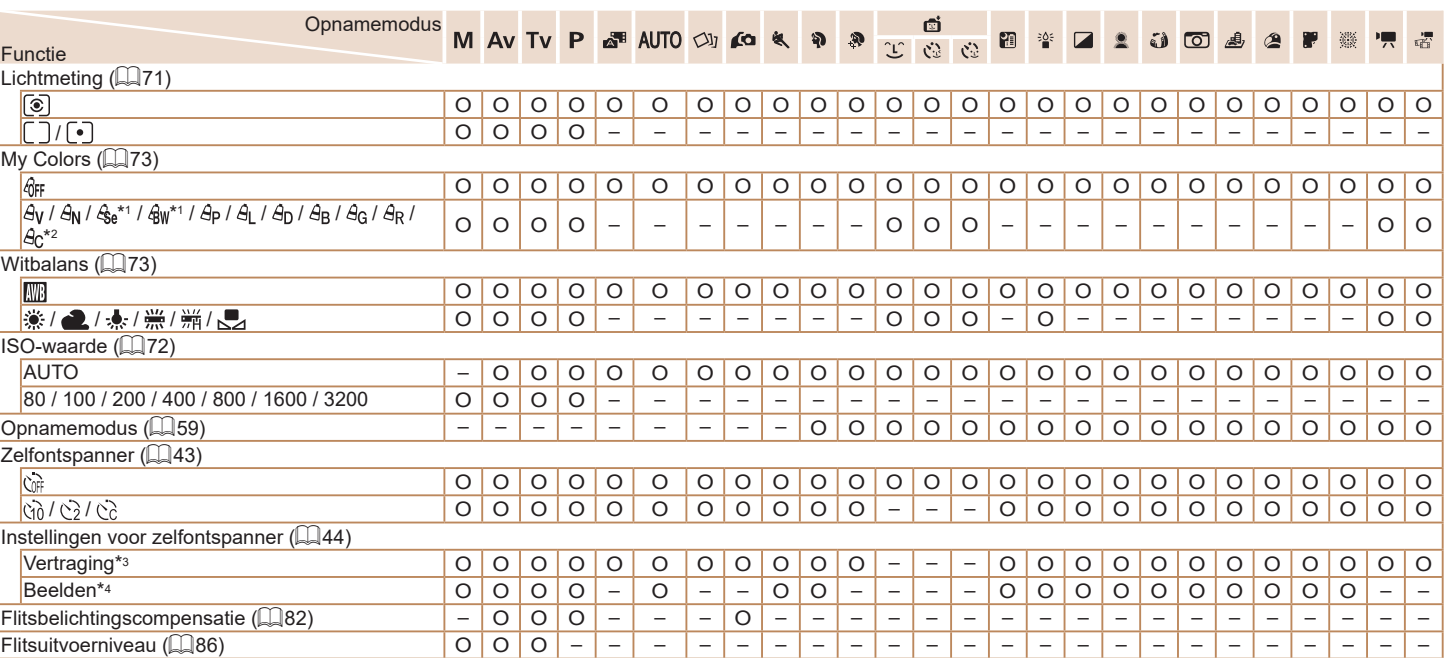

<span id="page-172-1"></span><span id="page-172-0"></span>\*1 Witbalans is niet beschikbaar.

\*2 Instellen in een bereik van 1–5: contrast, scherpte, kleurverzadiging, rood, groen, blauw en huidtint.

\*3 Kan niet worden ingesteld op 0 seconden in standen zonder selectie van het aantal opnamen.

\*4 Eén opname (kan niet worden gewijzigd) in standen zonder selectie van het aantal opnamen.

O Is beschikbaar of wordt automatisch ingesteld. – Niet beschikbaar.

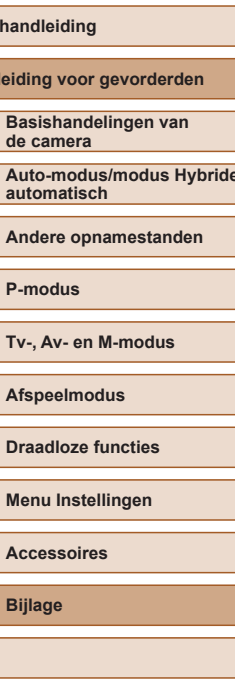

**Basish** 

**Vóór gebruik**

**Handle** 

**Auto-modus/modus Hybride** 

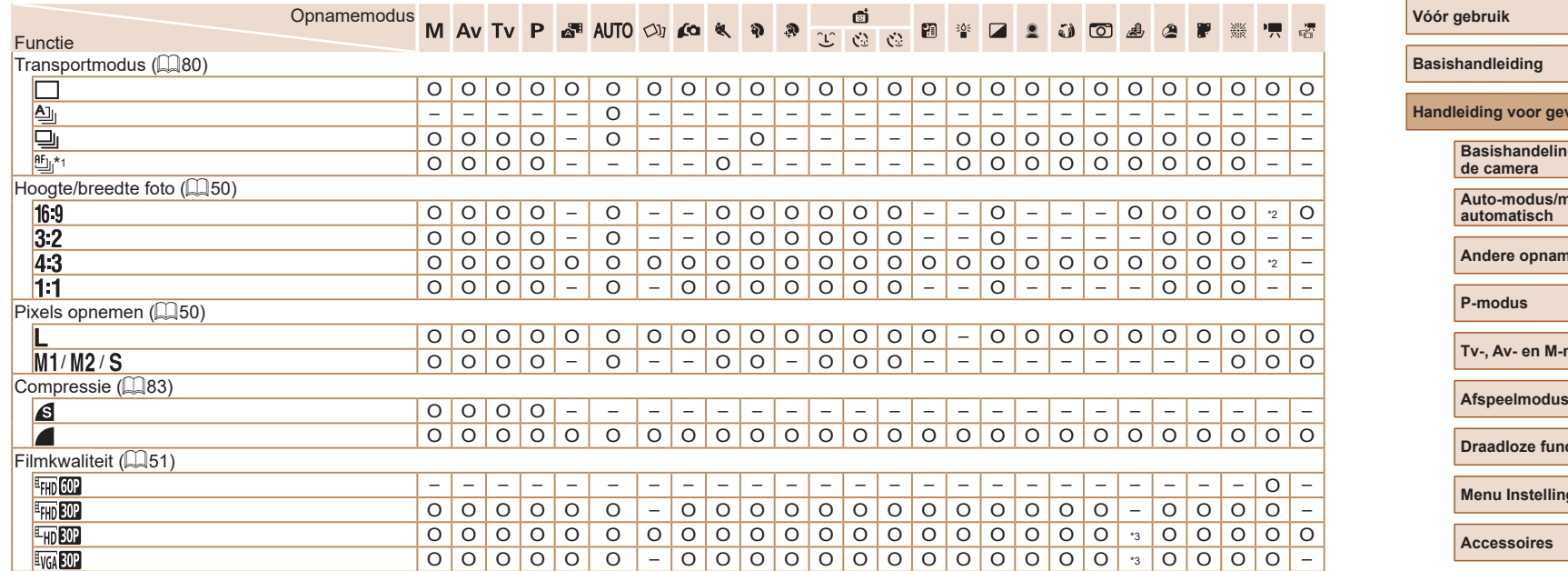

\*1 [凹] wordt ingesteld bij [ $\mathsf{W}\mathsf{F}$ ], AF lock of [@).

\*2 Wordt automatisch ingesteld om te passen bij de beeldverhouding van het filmopnameformaat.

\*3 Synchroniseert met de ingestelde verhouding en wordt automatisch  $ingesteld$  ( $\Box$ 62).

O Is beschikbaar of wordt automatisch ingesteld. – Niet beschikbaar.

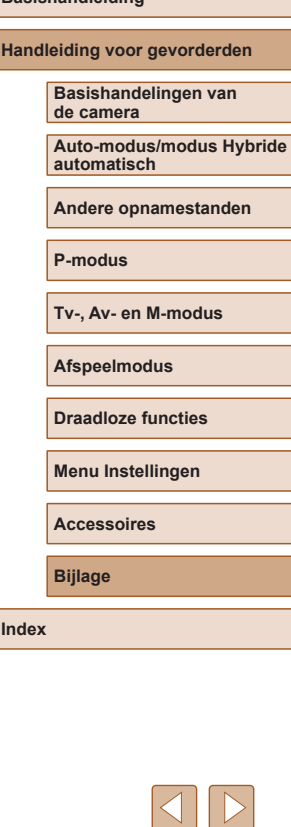

**Index**

 $\boxed{\infty}$ 

<span id="page-174-0"></span>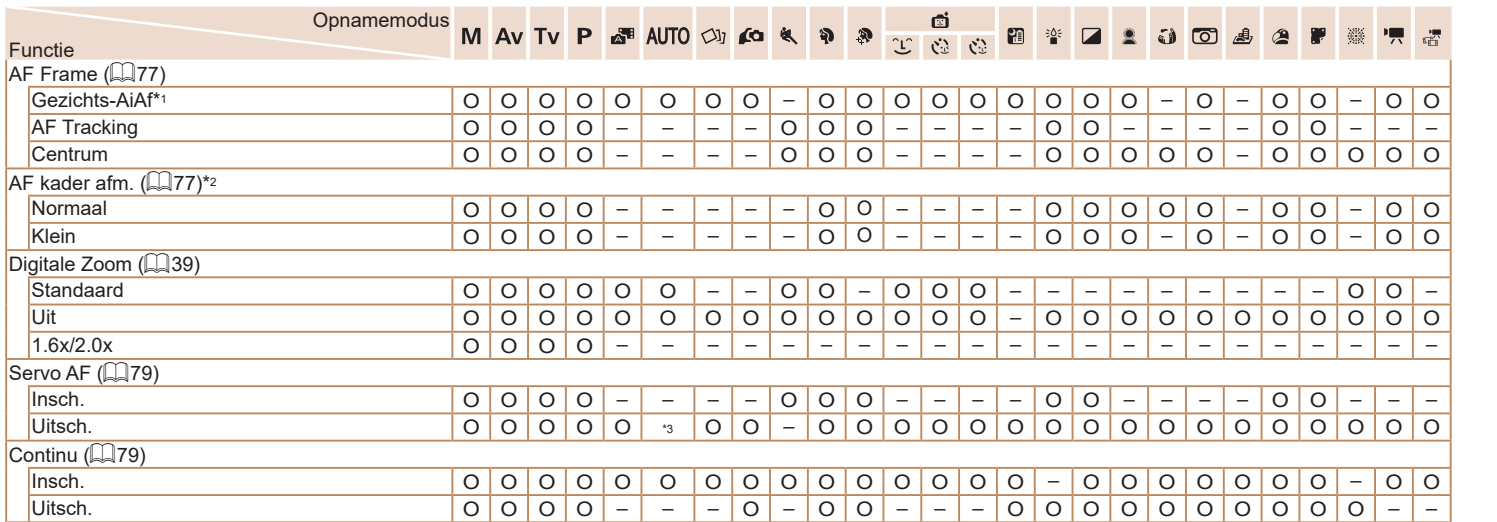

\*1 De werking wanneer er geen gezichten zijn gedetecteerd, verschilt per opnamemodus.

\*2 Beschikbaar wanneer het AF-kader is ingesteld op [Centrum].

\*3 [Insch.] wanneer een bewegend onderwerp wordt gedetecteerd.

O Is beschikbaar of wordt automatisch ingesteld. – Niet beschikbaar.

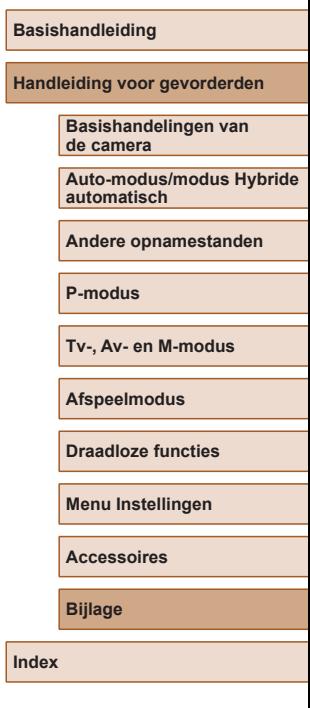

**Vóór gebruik**

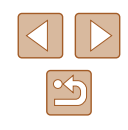

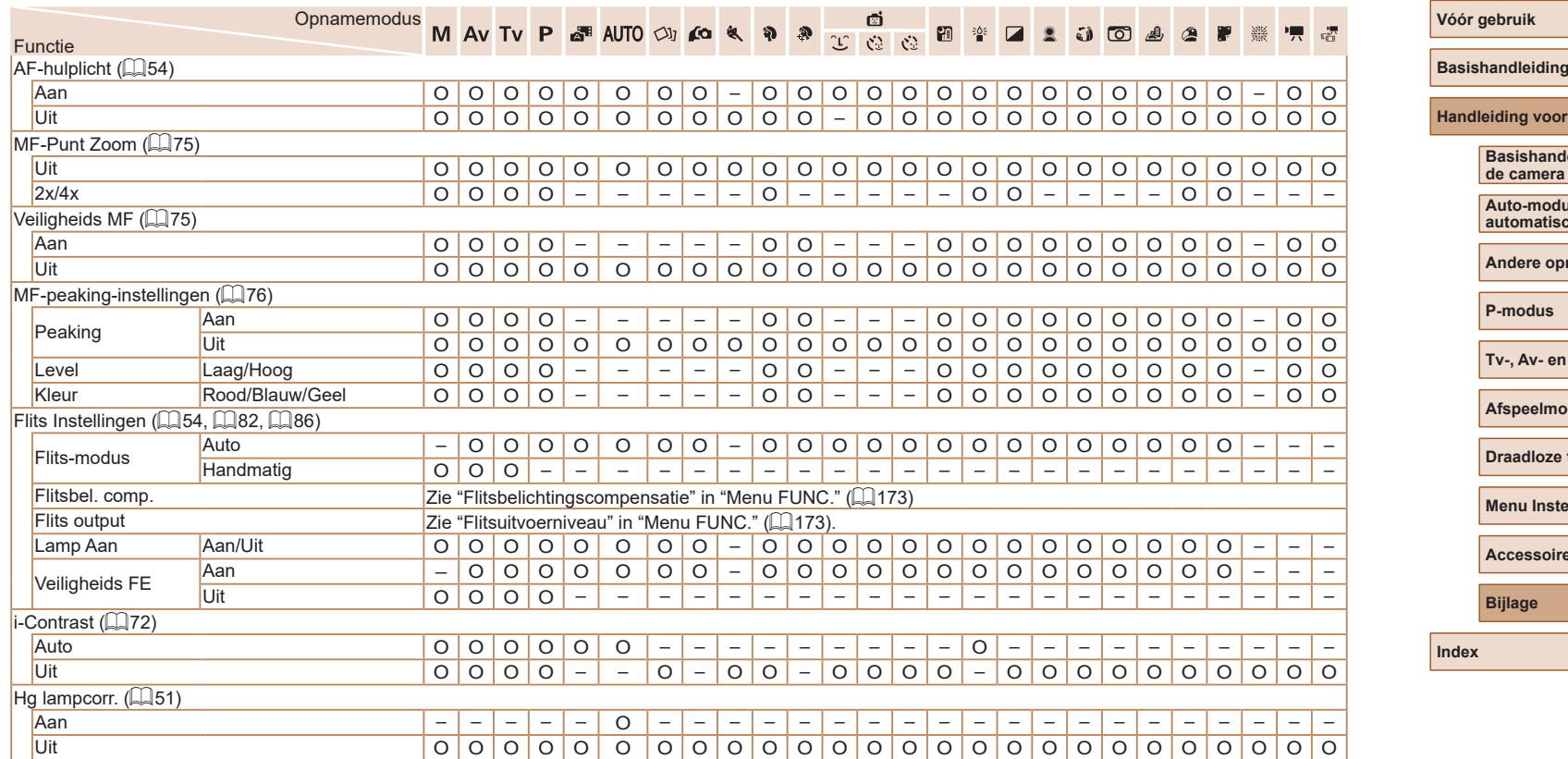

O Is beschikbaar of wordt automatisch ingesteld. – Niet beschikbaar.

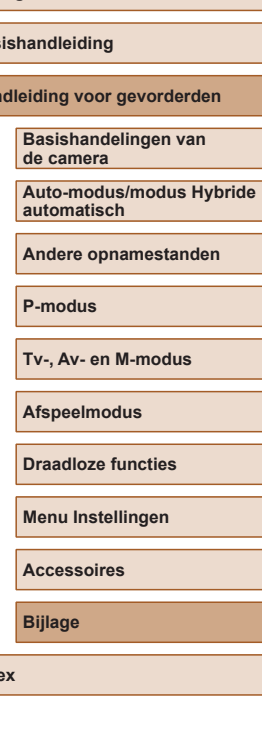

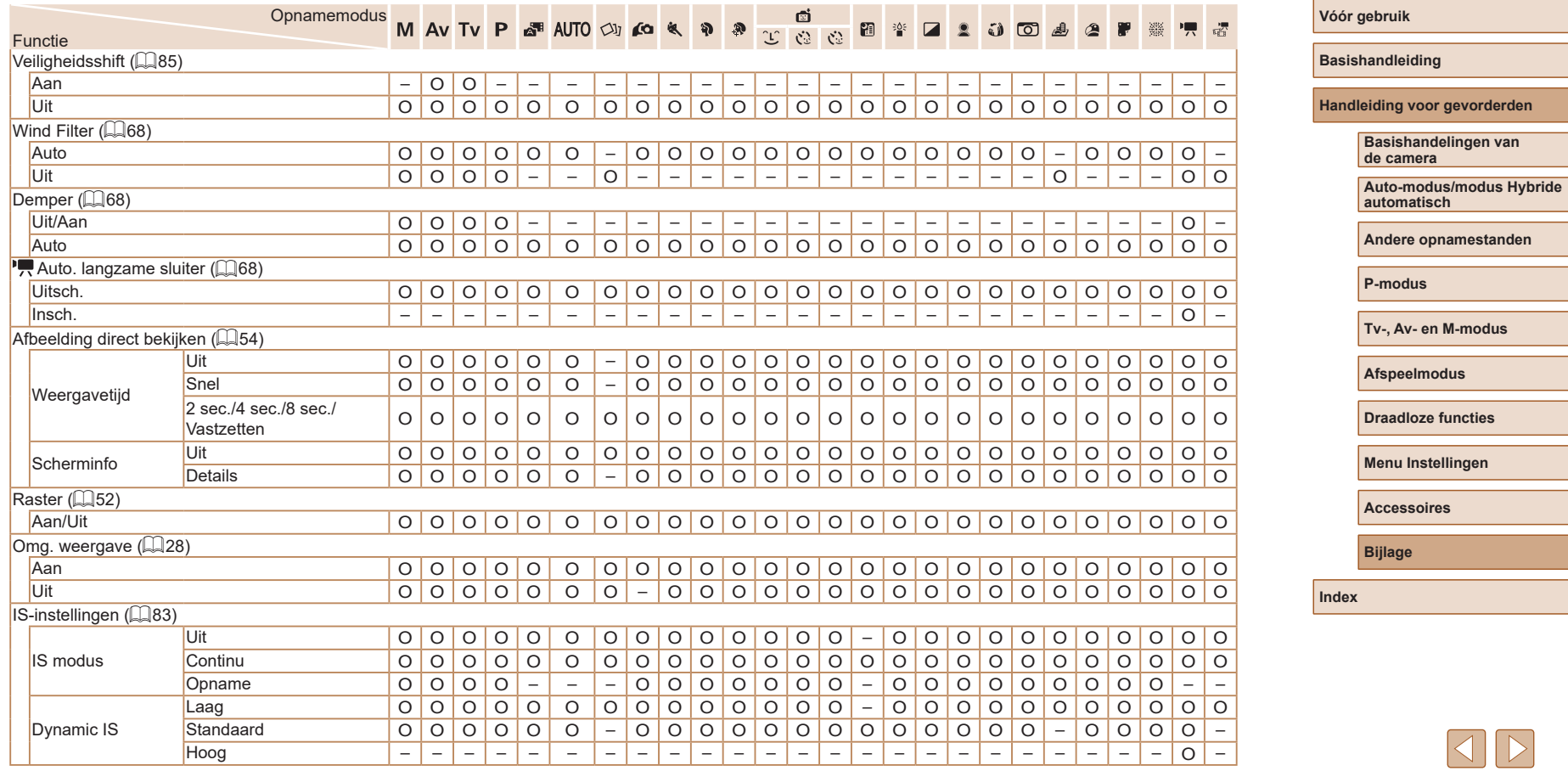

O Is beschikbaar of wordt automatisch ingesteld. – Niet beschikbaar.

 $\boxed{\triangleright}$ 

 $\boxed{\frac{8}{2}}$ 

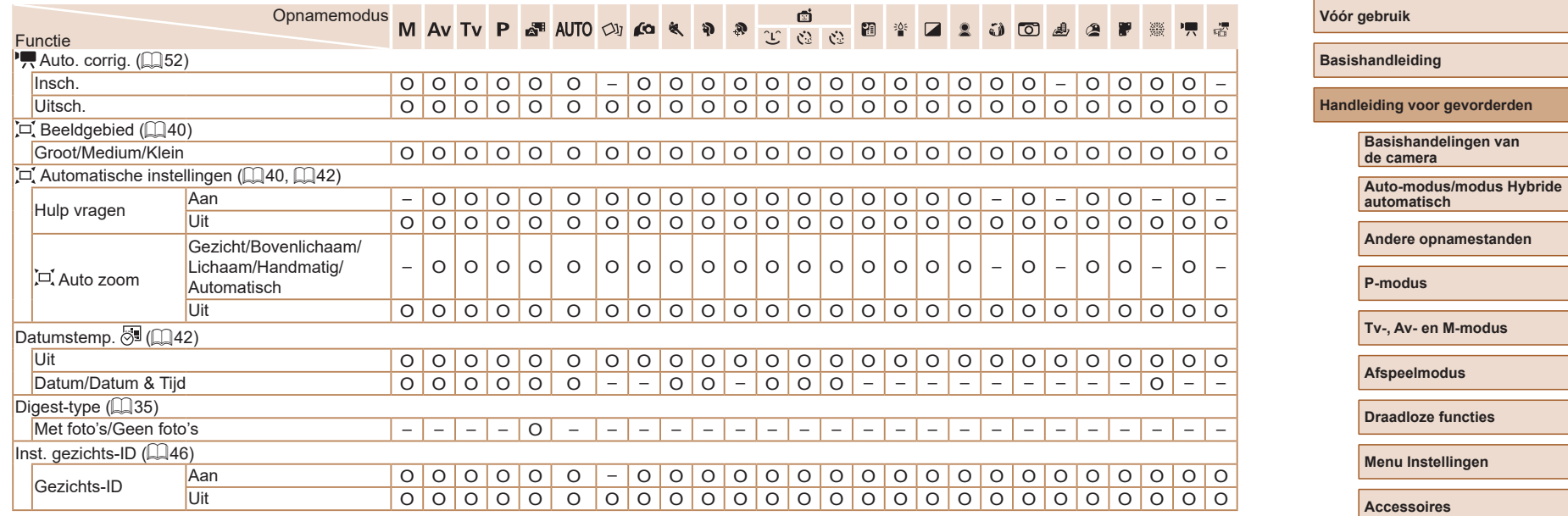

O Is beschikbaar of wordt automatisch ingesteld. – Niet beschikbaar.

 $\boxed{\mathfrak{B}}$ 

**Index**

**Bijlage**

<span id="page-177-0"></span>- Bij sommige standen of instellingen waarbij u Gezichts-ID gebruikt<br>(□45), worden namen van mensen mogelijk in beelden vastgelegd, zelfs als ze niet worden weergegeven.

# **Tabblad Instellen**

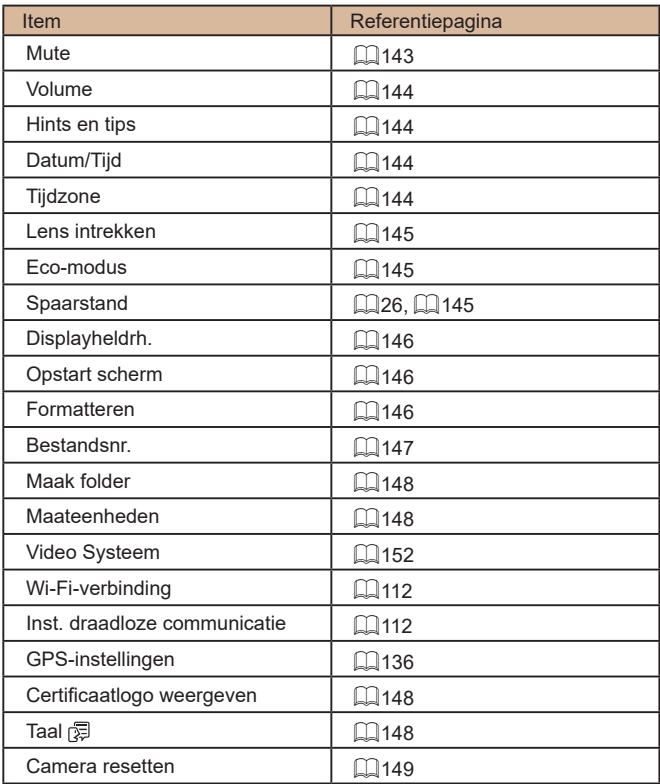

# **Tabblad Afspelen**

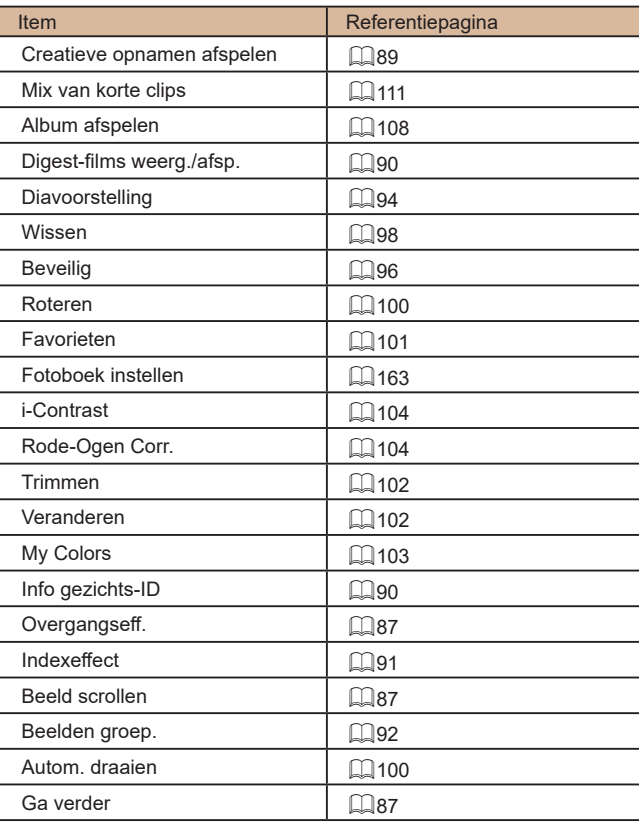

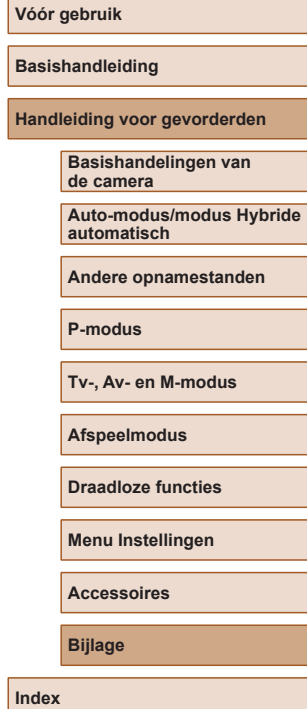

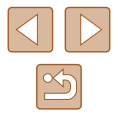

# **Tabblad Print**

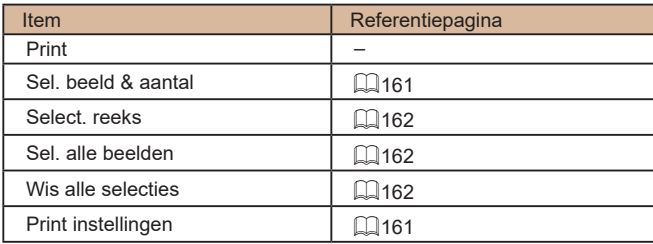

# **Afspeelmodus menu FUNC.**

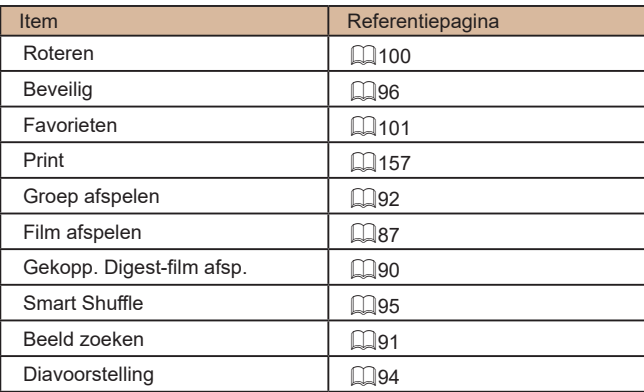

# **Voorzorgsmaatregelen**

- De camera is een apparaat met zeer geavanceerde elektronica. Laat de camera niet vallen en stel deze niet bloot aan schokken of stoten.
- Plaats de camera nooit in de nabiiheid van magneten, motoren of andere apparaten die sterke elektromagnetische velden genereren. Dit kan leiden tot storing of verlies van beeldgegevens.
- Als er waterdruppels of vuil vastzitten op de camera of het scherm, wrijft u dit af met een droge zachte doek, zoals een brillendoekje. Niet hard wrijven of hard drukken.
- Gebruik nooit reinigingsmiddelen die organische oplosmiddelen bevatten om de camera of het scherm schoon te maken.
- Gebruik een lensblazer om stof en vuil te verwijderen van de lens. Als het schoonmaken niet goed lukt, kunt u contact opnemen met de helpdesk van Canon Klantenservice.
- Er kan condensatie ontstaan op de camera na plotselinge temperatuursveranderingen (wanneer de camera wordt verplaatst van een koude naar een warme omgeving). U kunt dit voorkomen door de camera in een luchtdichte, hersluitbare plastic tas te plaatsen en zo geleidelijk aan de temperatuursveranderingen te laten wennen voordat u de camera uit de tas haalt.
- Staak het gebruik van de camera onmiddellijk als er condensatie ontstaat. Als u de camera in deze toestand toch blijft gebruiken, kan deze beschadigd raken. Verwijder de batterij en de geheugenkaart en wacht tot het vocht is verdampt voordat u de camera weer in gebruik neemt.
- Bewaar ongebruikte batterijen in een plastic zak of een vergelijkbare verpakking. Om ervoor te zorgen dat de prestaties van de batterij behouden blijven wanneer u de batterij gedurende langere tijd niet gaat gebruiken, laadt u de batterij circa een keer per jaar op en gebruikt u de resterende lading op voordat u de batterij opbergt.

**Vóór gebruik Basishandleiding Handleiding voor gevorderden Basishandelingen van de camera Auto-modus/modus Hybride automatisch**

**Andere opnamestanden**

**P-modus**

**Tv-, Av- en M-modus**

**Afspeelmodus**

**Draadloze functies**

**Menu Instellingen**

**Accessoires**

**Bijlage**

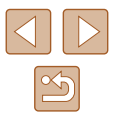
# **Specificaties**

## **Beeldsensor**

Beeldformaat ....................................Type 1/2,3 Effectieve pixels in de camera (Beeldverwerking kan een lagere hoeveelheid pixels veroorzaken.).....Ongeveer 20,3 megapixel Totale pixels......................................Ongeveer 21,1 megapixel

## **Lens**

Brandpuntsafstand (equivalent aan 35mm-film)..............4,3–172,0 mm (24–960 mm) Zoomvergroting.................................40x

Opnamebereik (gemeten vanaf de punt van de lens)

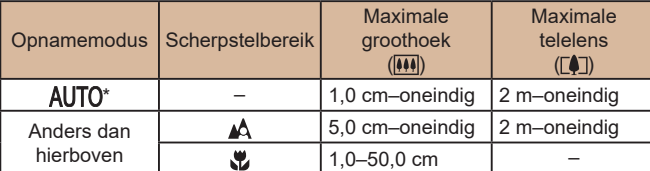

\* Handmatig scherpstellen is hetzelfde.

## **Sluiter**

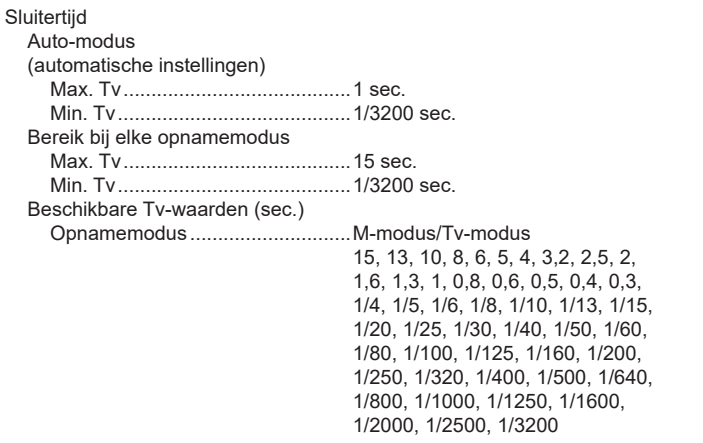

## **Diafragma**

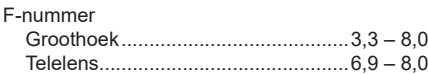

**Flitser** 

Ingebouwde flitser Flitsbereik (max. groothoek) dichtstbije punt..............................Circa 50,0 cm verste punt....................................Circa 4 m Flitsbereik (telelenskant) dichtstbije punt..............................Circa 2 m verste punt....................................Circa 2 m

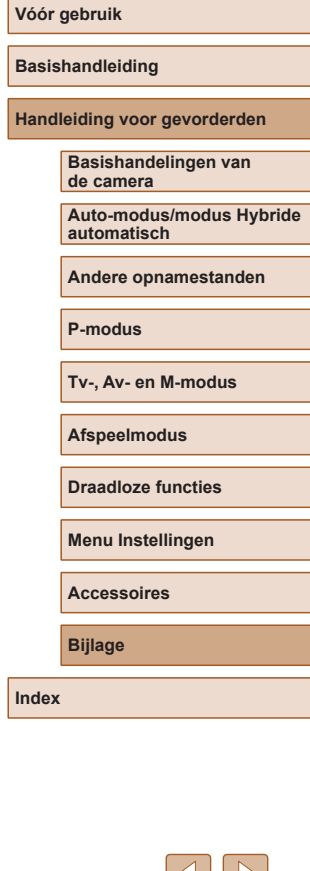

181

## <span id="page-181-0"></span>**Monitor**

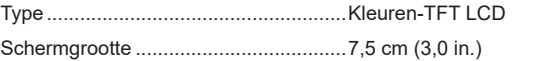

Effectieve pixels....................................Ongeveer 0,92 miljoen pixels

## **Opnamen maken**

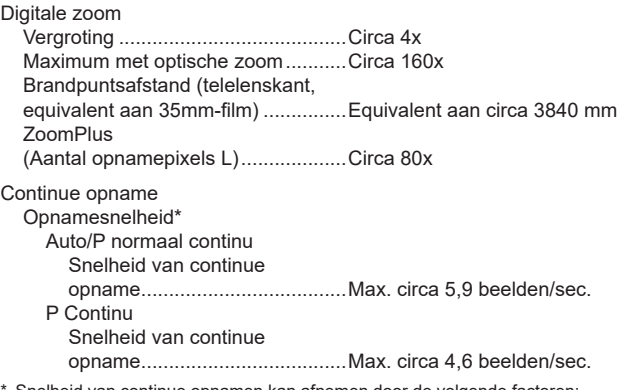

Snelheid van continue opnamen kan afnemen door de volgende factoren: Tv-waarde/Av-waarde/onderwerpomstandigheden/helderheid/opnamen met flitser/ zoomstanden/batterijniveau

## **Opname**

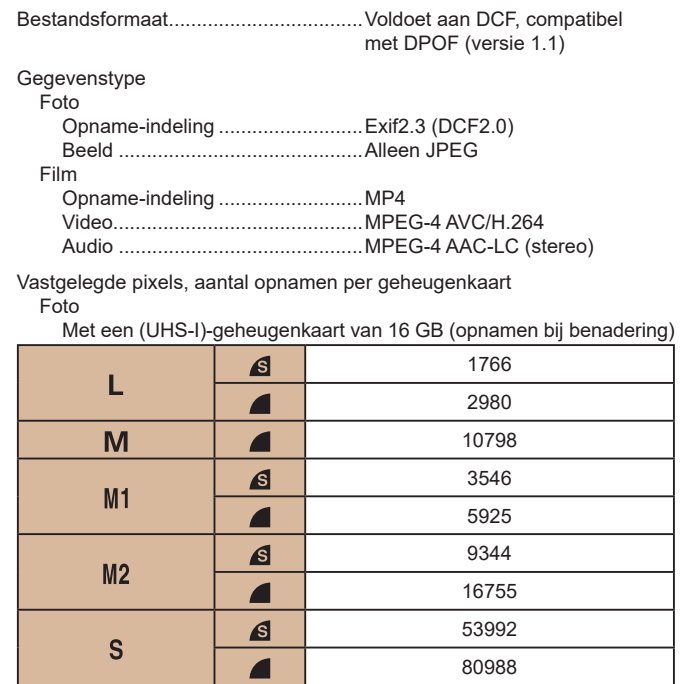

# **Vóór gebruik Basishandleiding Handleiding voor gevorderden Index Basishandelingen van de camera Auto-modus/modus Hybride automatisch Andere opnamestanden P-modus Tv-, Av- en M-modus Afspeelmodus Draadloze functies Menu Instellingen Accessoires Bijlage**

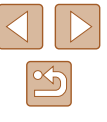

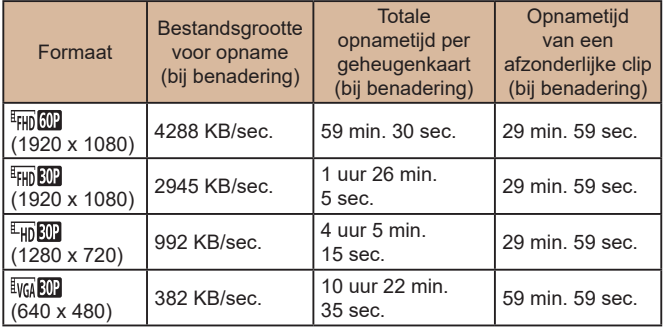

\* Enkele opname stopt automatisch zodra een afzonderlijke opname de maximale opnametijd bereikt, als de bestandsgrootte 4 GB bereikt of als de geheugenkaart vol raakt.

Bij sommige geheugenkaarten kan de opname automatisch stoppen voordat de maximale opnametijd is verstreken.

## **Voeding**

Batterij...................................................NB-13L

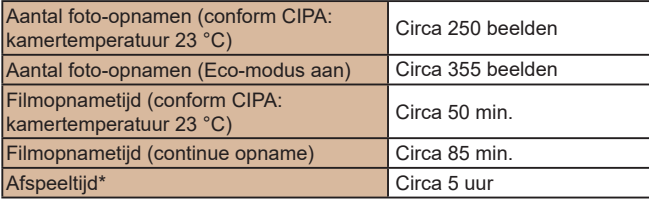

\* Tijd bij het afspelen van een diavoorstelling van foto's

## **Interface**

## Bedraad<br>Digital

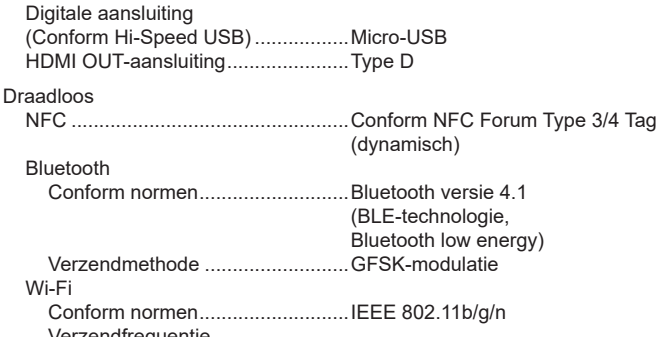

## Verzendfrequentie Frequentie ................................2,4 GHz Kanalen ....................................1–11 kanalen Beveiliging Infrastructuurmodus..................WPA2-PSK (AES/TKIP),

\* Voldoet aan Wi-Fi Protected Setup

Modus Camera toegangspunt............................WPA2-PSK (AES) Ad-hocmodus ...........................WPA2-PSK (AES)

## **Gebruiksomgeving**

Temperatuur..........................................Min. 0 °C, max. 40 °C

## **Afmetingen (conform CIPA)**

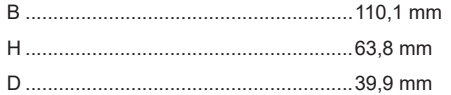

## **Vóór gebruik**

**Basishandleiding**

**Handleiding voor gevorderden**

#### **Basishandelingen van de camera**

**Auto-modus/modus Hybride automatisch**

**Andere opnamestanden**

**P-modus**

**Tv-, Av- en M-modus**

**Afspeelmodus**

**Draadloze functies**

**Menu Instellingen**

**Accessoires**

**Bijlage**

**Index**

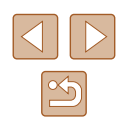

## **Gewicht (conform CIPA)**

Inclusief batterij en geheugenkaart.......Circa 300 g Alleen camerabody ...............................Circa 276 g

#### **Batterij NB-13L** .

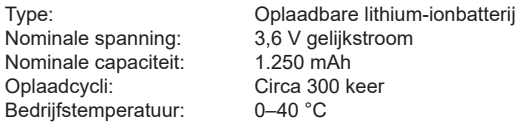

jkstroom<br>h

#### **Batterijlader CB-2LHE** н.

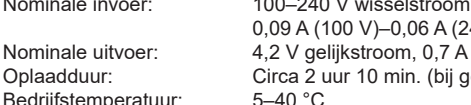

Nominale invoer: 100–240 V wisselstroom (50/60 Hz) 0,09 A (100 V)–0,06 A (240 V) Oplaadduur: Circa 2 uur 10 min. (bij gebruik van NB-13L)<br>Bedriifstemperatuur: 5–40 °C  $-40 °C$ 

#### **Compacte voedingsadapter CA-DC30E** .

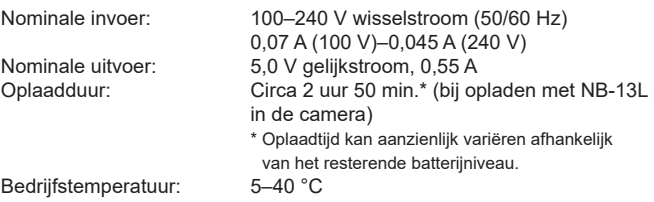

- Het aantal opnamen dat kan worden gemaakt, is gebaseerd op richtlijnen voor metingen van CIPA (Camera & Imaging Products Association).
- Onder bepaalde opnameomstandigheden zijn het aantal opnamen en de opnametijd lager dan hierboven is aangegeven.
- Aantal opnamen/tijd met een volledig opgeladen batterij.

# **Vóór gebruik Basishandleiding**

**Handleiding voor gevorderden**

**Basishandelingen van de camera**

**Auto-modus/modus Hybride automatisch**

**Andere opnamestanden**

**P-modus**

**Tv-, Av- en M-modus**

**Afspeelmodus**

**Draadloze functies**

**Menu Instellingen**

**Accessoires**

**Bijlage**

**Index**

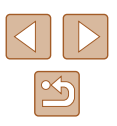

## **Index**

#### **A**

Aangepaste witbalans [73](#page-72-0) Aansluiting [157](#page-156-0) Accessoires [151](#page-150-0) AE lock [71](#page-70-0) AF lock 80 AF Tracking 78 AF-kaders [77](#page-76-0) Afdrukken [157](#page-156-0) Afspelen → Bekijken Auto-modus (opnamemodus) [21](#page-20-0), [33](#page-32-0) Av (opnamemodus) 85

## **B**

Batterij Eco-modus [145](#page-144-0) Niveau [170](#page-169-0) Opladen [18](#page-17-0) Spaarstand [26](#page-25-0) Batterijen → Datum/tijd (datum/tijd-batterij) Beelden Afspelen → Bekijken Beveiligen 96 Weergaveduur [54](#page-53-0) Wissen 98 Beelden geotaggen [136](#page-135-0) Beelden opslaan op een computer [156](#page-155-0) Beelden verzenden [131](#page-130-0) Beelden verzenden naar een andere camera [131](#page-130-0)

Beelden verzenden naar een smartphone [113](#page-112-0) Beelden verzenden naar webservices [126](#page-125-0) Beeldkwaliteit  $\rightarrow$  Compressieverhouding (beeldkwaliteit) Beeldstabilisatie 83 Beeldsynchronisatie [134](#page-133-0) Beeldverhouding [50](#page-49-0) Bekijken [23](#page-22-0) Beeld zoeken 91 Diavoorstelling 94 Eén beeld weergeven [23](#page-22-0) Indexweergave 91 Smart Shuffle 95 Tv-weergave [152](#page-151-0) Vergrote weergave 94 Belichting AE lock [71](#page-70-0) Compensatie [71](#page-70-0) FE-lock 82 Bestandsnummering [147](#page-146-0) Beveiligen 96 Bewerken i-Contrast [104](#page-103-0) My Colors [103](#page-102-0)

#### **C**

Camera Connect [113](#page-112-0) Camera resetten [149](#page-148-0) CameraWindow [155](#page-154-0)

Bluetooth [112](#page-111-0)

Rode-ogencorrectie [104](#page-103-0)

CANON iMAGE GATEWAY [126](#page-125-0) Centrum (modus AF Frame) [77](#page-76-0) Compressieverhouding (beeldkwaliteit) 83 Continue opname [38](#page-37-0), [44](#page-43-0) Creatieve opname [56](#page-55-0)

### **D**

Datum/tijd Datum/tijd-batterij [20](#page-19-0) Instellingen [19](#page-18-0) Vervangen [20](#page-19-0) Wereldklok [144](#page-143-0) Diavoorstelling 94 Digitale telelens [77](#page-76-0) Digitale Zoom [39](#page-38-0) DPOF [161](#page-160-0)

## **E**

Eco-modus [145](#page-144-0) Egale huid (opnamemodus) [61](#page-60-0) Extra levendig (opnamemodus) [60](#page-59-0)

#### **F**

Favorieten [101](#page-100-0) FE-lock 82 Films Bewerken [105](#page-104-0) Opnametijd [182](#page-181-0) Fisheye-effect (opnamemodus) [61](#page-60-0) Flitser Aan 81 Flitsbelichtingscompensatie 82 Flitser uitschakelen 81 Slow sync 81 Focusvergrendeling [77](#page-76-0)

Formaat wijzigen [102](#page-101-0) Fotoboek instellen [163](#page-162-0) Foutmeldingen [168](#page-167-0) Framing Assist [40](#page-39-0)

#### **G**

Geheugenkaarten [2](#page-1-0) Opnametijd [182](#page-181-0) Geluiden [143](#page-142-0) Gezichts-ID [45](#page-44-0) Gezicht-zelfontspanner (opnamemodus) [66](#page-65-0) Glimlach (opnamemodus) [64](#page-63-0) GPS-informatieweergave 89

#### **H**

Handmatig scherpstellen (scherpstelbereik) [75](#page-74-0) HDMI-kabel [152](#page-151-0)

**I** i-Contrast [72,](#page-71-0) [104](#page-103-0) Indicator [31](#page-30-0), [54](#page-53-0) Inhoud van de verpakking [2](#page-1-0) ISO-waarde [72](#page-71-0)

#### **K**

Kleur (witbalans) [73](#page-72-0) Klok [32](#page-31-0) Korte clips (moviemodus) [69](#page-68-0) Kwiklampcorrectie [51](#page-50-0)

#### **L**

Live View-opnamen maken op afstand [138](#page-137-0)

## **Vóór gebruik**

**Basishandleiding**

**Handleiding voor gevorderden**

**Basishandelingen van de camera**

**Auto-modus/modus Hybride automatisch**

**Andere opnamestanden**

**P-modus**

**Tv-, Av- en M-modus**

**Afspeelmodus**

**Draadloze functies**

**Menu Instellingen**

**Accessoires**

**Bijlage**

**Index**

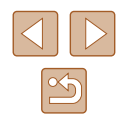

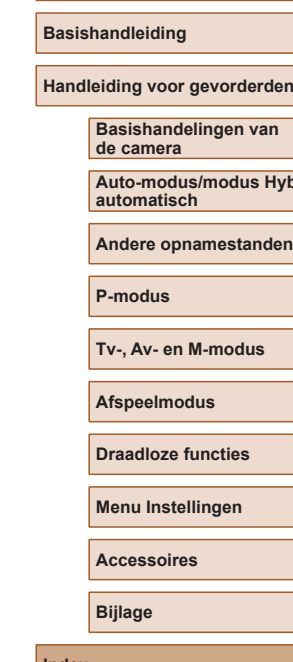

**Vóór gebruik**

**bride** 

**Index**

**S** Scherm Weergavetaal [21](#page-20-0) **Scherpstelbereik** Macro [75](#page-74-0) Scherpstellen AF-kaders [77](#page-76-0) AF lock 80 MF-peaking [76](#page-75-0) Servo AF 79  $\rightarrow$  Geheugenkaarten Servo AF 79

Reset alle [149](#page-148-0) Riem [2](#page-1-0), [17](#page-16-0)

Sepiakleurige beelden [74](#page-73-0) Smart Shuffle 95 Smart Shutter (opnamemodus) [64](#page-63-0) Softfocus (opnamemodus) [63](#page-62-0) Software Beelden opslaan op een computer [156](#page-155-0) Installatie [120](#page-119-0), [156](#page-155-0) Spaarstand [26](#page-25-0) Speelgoedcamera-effect (opnamemodus) [63](#page-62-0) Standaard (filmmodus) [67](#page-66-0) Standaardwaarden  $\rightarrow$  Reset alle Story Highlights [108](#page-107-0)

# Rode-ogencorrectie [104](#page-103-0) Roteren 100 Menu → Menu FUNC., Menu Pictogrammen [170,](#page-169-0) [171](#page-170-0) Handmatig scherpstellen [75](#page-74-0)

SD/SDHC/SDXC-geheugenkaarten

**T** Tv (opnamemodus) 84 Tv-weergave [152](#page-151-0)

## **V**

Verbindingsinformatie bewerken of wissen [139](#page-138-0) Vergrote weergave 94 Voeding [151](#page-150-0)  $\rightarrow$  Batterij, → Batterijlader Vuurwerk (opnamemodus) [60](#page-59-0)

## **W**

Weergavetaal [21](#page-20-0) Weinig licht (opnamemodus) [60](#page-59-0) Wereldklok [144](#page-143-0) Wi-Fi-functies [112](#page-111-0) Wi-Fi-menu [117](#page-116-0) Windfilter [68](#page-67-0) Wissen 98 Witbalans (kleur) [73](#page-72-0) Witbalans voor meerdere gebieden [51](#page-50-0)

## **Z**

Zelfontspanner [43](#page-42-0) 2 seconden zelfontspanner [44](#page-43-0) Knipoogdetectie (opnamemodus) [65](#page-64-0) Zelfportret (opnamemodus) [58](#page-57-0) Zoeken 91 Zoomen [21,](#page-20-0) [34,](#page-33-0) [39](#page-38-0) Zwart-witfoto's [74](#page-73-0)

## **M**

M (opnamemodus) 85 Macro (scherpstelbereik) [75](#page-74-0) Meetmethode [71](#page-70-0) Menu Basishandelingen [29](#page-28-0) Tabel [172](#page-171-0) Menu FUNC. Basishandelingen [28](#page-27-0) Tabel [173](#page-172-0) Miniatuureffect (opnamemodus) [62](#page-61-0) Modus Camera toegangspunt [120](#page-119-0) Monochroom (opnamemodus) [64](#page-63-0) My Colors [73,](#page-72-0) [103](#page-102-0)

## **N**

Nachtopnamen uit hand (opnamemodus) [59](#page-58-0)

## **O**

Opname Opnamedatum/-tijd → Datum/tijd Opname-informatie [170](#page-169-0) Opnamepixels (beeldgrootte) [50](#page-49-0)

## **P**

P (opnamemodus) [70](#page-69-0)  $\mathsf{P}$ olsriem  $\rightarrow \mathsf{R}$ iem Portret (opnamemodus) [59](#page-58-0) Postereffect (opnamemodus) [60](#page-59-0) Problemen oplossen [164](#page-163-0) Programma automatische belichting [70](#page-69-0)

## **R**

Raster [52](#page-51-0) Reizen met de camera [144](#page-143-0)

## **Voorzorgsmaatregelen voor draadloze functies (Wi -Fi, Bluetooth en overige)**

- Landen en regio's waarin het gebruik van draadloze functies is toegestaan
	- Gebruik van draadloze functies is beperkt in bepaalde landen en regio's en illegaal gebruik kan strafbaar zijn volgens nationale of lokale voorschriften. Om te voorkomen dat u de voorschriften met betrekking tot draadloze verbindingen schendt, controleert u op de website van Canon waar het gebruik is toegestaan. Houd er rekening mee dat Canon niet aansprakelijk kan worden gehouden voor problemen die voortkomen uit het gebruik van draadloze functies in andere landen en regio's.
- Indien u één van de volgende handelingen uitvoert, kan dit juridische gevolgen hebben:
	- Het product wijzigen of aanpassen
	- De certificeringslabels van het product verwijderen
- Voordat goederen of technologieën in de camera worden geëxporteerd die worden gereguleerd door de Foreign Exchange and Foreign Trade Act (met inbegrip van het meenemen van de goederen of technologieën uit Japan of ze aan niet-ingezetenen laten zien in Japan), is mogelijk een exportvergunning of vergunning voor een servicetransactie nodig van de Japanse overheid.
- Aangezien dit product Amerikaanse coderingsitems bevat, valt het onder de regelgeving van de U.S. Export Administration en mag het product niet worden geëxporteerd naar of binnengebracht worden in een land waarop een handelsembargo van de VS van toepassing is.
- Noteer de draadloze Wi-Fi-instellingen die u gebruikt. De draadloze instellingen die op dit product zijn opgeslagen, kunnen worden gewijzigd of gewist door foutief gebruik van het product, de gevolgen van radiogolven of statische elektriciteit, of een ongeval of fout. Houd er rekening mee dat Canon niet verantwoordelijk is voor directe of indirecte schade of verlies van inkomsten als gevolg van het verslechteren of verdwijnen van inhoud.
- Wanneer u niet meer eigenaar van de camera bent, het product weggooit of ter reparatie opstuurt, dient u de standaardinstellingen voor draadloze communicatie te herstellen door eventuele instellingen te wissen die u hebt ingevoerd.

● Canon compenseert geen schade als gevolg van verlies of diefstal van dit product.

Canon is niet verantwoordelijk voor schade of verlies als gevolg van ongeoorloofde toegang tot of gebruik van doelapparaten die op dit product zijn geregistreerd doordat het product is verloren of gestolen.

- Gebruik het product zoals aangegeven in deze handleiding. Gebruik de draadloze functie van dit product volgens de richtlijnen die in deze handleiding staan beschreven. Canon is niet aansprakelijk voor schade of verlies als de functie en het product op een andere manier worden gebruikt dan in deze handleiding wordt beschreven.
- Gebruik de draadloze functie van dit product niet in de buurt van medische apparatuur of andere elektronische apparatuur. Het gebruik van de draadloze functie in de buurt van medische apparatuur of andere elektronische apparatuur kan de werking van deze apparaten beïnvloeden.

## **Voorzorgsmaatregelen voor storing van radiogolven**

● Dit product kan storing ondervinden van andere apparaten die radiogolven uitzenden. Om storing te vermijden, moet u dit product zo ver mogelijk van dergelijke apparaten gebruiken of probeert u de apparaten niet op hetzelfde moment als dit product te gebruiken.

## **Veiligheidsmaatregelen**

Aangezien Wi -Fi radiogolven gebruikt om signalen te verzenden, zijn er strengere veiligheidsmaatregelen nodig dan wanneer u een LAN-kabel gebruikt.

Houd rekening met de volgende punten wanneer u Wi -Fi gebruikt.

● Gebruik alleen netwerken die u mag gebruiken. Dit product zoekt naar Wi -Fi-netwerken in de buurt en geeft de resultaten op het scherm weer. Netwerken waarvoor u geen toestemming hebt (onbekende netwerken), worden mogelijk ook weergegeven. Als u probeert verbinding te maken met deze netwerken of deze probeert te gebruiken, kan dit echter als ongeoorloofde toegang worden beschouwd. Gebruik alleen netwerken die u mag gebruiken en probeer geen verbinding te maken met andere onbekende netwerken.

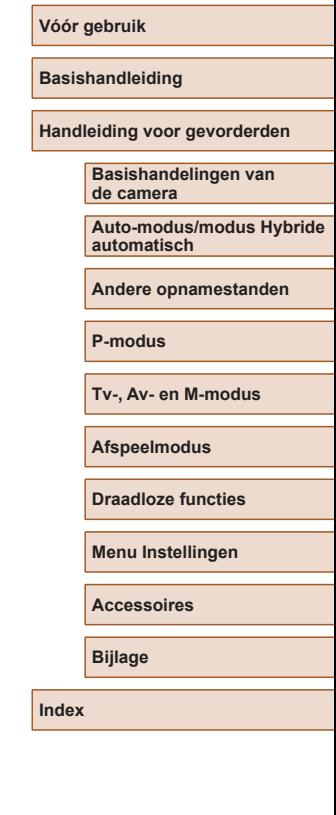

Als de veiligheidsinstellingen niet correct zijn ingesteld, kunnen zich de volgende problemen voordoen.

● Bekijken van de overdracht

Derden met slechte bedoelingen kunnen Wi-Fi-overdrachten opsporen en proberen om de gegevens op te halen die u verzendt.

• Ongeoorloofde netwerktoegang

Derden met slechte bedoelingen kunnen ongeoorloofde toegang krijgen tot het netwerk dat u gebruikt en informatie stelen, wijzigen of vernietigen. U kunt daarnaast ook het slachtoffer worden van andere ongeoorloofde toegang zoals imitatie (waarbij iemand een andere identiteit aanneemt om ongeoorloofde toegang te krijgen tot informatie) of springplankaanvallen (waarbij iemand ongeoorloofde toegang krijgt tot uw netwerk als een springplank om hun sporen uit te wissen terwijl ze in andere systemen inbreken).

Beveilig dus uw Wi-Fi-netwerk voldoende om dit soort problemen te vermijden.

Gebruik de Wi-Fi-functie van deze camera alleen met voldoende kennis van Wi-Fi-beveiliging en zorg voor een goede balans tussen risico en gemak wanneer u de veiligheidsinstellingen aanpast.

## **Software van derden**

● expat.h

Copyright (c) 1998, 1999, 2000 Thai Open Source Software Center Ltd

Permission is hereby granted, free of charge, to any person obtaining a copy of this software and associated documentation files (the "Software"), to deal in the Software without restriction, including without limitation the rights to use, copy, modify, merge, publish, distribute, sublicense, and/or sell copies of the Software, and to permit persons to whom the Software is furnished to do so, subject to the following conditions:

The above copyright notice and this permission notice shall be included in all copies or substantial portions of the Software.

THE SOFTWARE IS PROVIDED "AS IS", WITHOUT WARRANTY OF ANY KIND, EXPRESS OR IMPLIED, INCLUDING BUT NOT LIMITED TO THE WARRANTIES OF MERCHANTABILITY, FITNESS FOR A PARTICULAR PURPOSE AND NONINFRINGEMENT. IN NO EVENT SHALL THE AUTHORS OR COPYRIGHT HOLDERS BE LIABLE FOR ANY CLAIM, DAMAGES OR OTHER LIABILITY, WHETHER IN AN ACTION OF CONTRACT, TORT OR OTHERWISE, ARISING FROM, OUT OF OR IN CONNECTION WITH THE SOFTWARE OR THE USE OR OTHER DEALINGS IN THE SOFTWARE.

**Vóór gebruik Basishandleiding Handleiding voor gevorderden Index Basishandelingen van de camera Auto-modus/modus Hybride automatisch Andere opnamestanden P-modus Tv-, Av- en M-modus Afspeelmodus Draadloze functies Menu Instellingen Accessoires Bijlage**

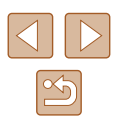

#### ● AES-128 Library

Copyright (c) 1998-2008, Brian Gladman, Worcester, UK. All rights reserved.

#### LICENSE TERMS

The redistribution and use of this software (with or without changes) is allowed without the payment of fees or royalties provided that:

1. source code distributions include the above copyright notice, this list of conditions and the following disclaimer;

2. binary distributions include the above copyright notice, this list of conditions and the following disclaimer in their documentation; 3. the name of the copyright holder is not used to endorse products built using this software without specific written permission.

#### DISCLAIMER

This software is provided 'as is' with no explicit or implied warranties in respect of its properties, including, but not limited to, correctness and/ or fitness for purpose.

## **Persoonsgegevens en veiligheidsmaatregelen**

Indien persoonsgegevens en/of Wi -Fi-beveiligingsinstellingen zoals wachtwoorden enz. worden opgeslagen op de camera, dient u zich ervan bewust te zijn dat dergelijke informatie en instellingen op de camera bewaard kunnen blijven.

Wanneer u het eigendom van de camera aan een andere persoon overdraagt, de camera weggooit of ter reparatie opstuurt, dient u de volgende maatregelen te nemen om te voorkomen dat dergelijke gegevens en instellingen uitlekken.

- Wis geregistreerde persoonsgegevens door [Info wissen] te kiezen in de Gezichts-ID-instellingen.
- Wis geregistreerde Wi-Fi-beveiligingsgegevens door [Instellingen resetten] te kiezen in de Wi -Fi-instellingen.

## **Handelsmerken en licenties**

- Microsoft en Windows zijn handelsmerken of gedeponeerde handelsmerken van Microsoft Corporation in de Verenigde Staten en/of andere landen.
- Macintosh en Mac OS zijn handelsmerken van Apple Inc. gedeponeerd in de U.S. en andere landen.
- App Store, iPhone en iPad zijn handelsmerken van Apple Inc.
- Het SDXC-logo is een handelsmerk van SD-3C, LLC.
- HDMI, het HDMI-logo en High-Definition Multimedia Interface zijn handelsmerken of gedeponeerde handelsmerken van HDMI Licensing, LLC.
- Wi-Fi®, Wi-Fi Alliance®, WPA™, WPA2™ en Wi-Fi Protected Setup™ zijn handelsmerken of geregistreerde handelsmerken van de Wi -Fi Alliance.
- Het Bluetooth<sup>®</sup>-woordmerk en -logo's zijn gedeponeerde handelsmerken die eigendom zijn van Bluetooth SIG, Inc. en elk gebruik van dergelijke merken door Canon Inc. geschiedt onder licentie. Overige handelsmerken en handelsnamen zijn eigendom van hun respectieve eigenaren.
- Het N-teken is een handelsmerk of gedeponeerd handelsmerk van NFC Forum, Inc. in de Verenigde Staten en in andere landen.
- Alle andere handelsmerken zijn eigendom van hun respectieve eigenaren.
- Dit apparaat gebruikt exFAT-technologie die in licentie is gegeven door Microsoft.
- This product is licensed under AT&T patents for the MPEG-4 standard and may be used for encoding MPEG-4 compliant video and/or decoding MPEG-4 compliant video that was encoded only (1) for a personal and non-commercial purpose or (2) by a video provider licensed under the AT&T patents to provide MPEG-4 compliant video. No license is granted or implied for any other use for MPEG-4 standard. \* Kennisgeving in Engels weergegeven, zoals vereist.

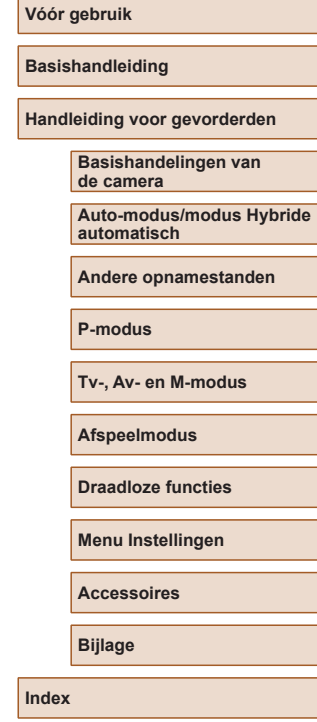

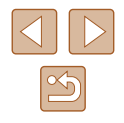

## **Vrijwaring**

- Onrechtmatige verveelvoudiging van deze handleiding is verboden.
- Alle metingen zijn gebaseerd op teststandaarden van Canon.
- Deze informatie, de productspecificaties en het uiterlijk kunnen zonder voorafgaande kennisgeving worden gewijzigd.
- De illustraties en schermafbeeldingen in deze handleiding kunnen enigszins afwijken van het werkelijke apparaat.
- Niettegenstaande het bovenstaande kan Canon niet aansprakelijk worden gehouden voor eventuele schade die ontstaat door het gebruik van dit product.

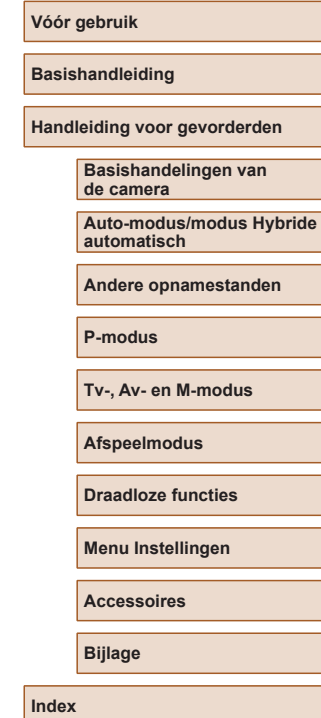

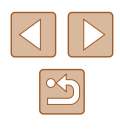